# Gibraltar **International Bank**

# **E-BANKING CORPORATE USER GUIDE APPLE**

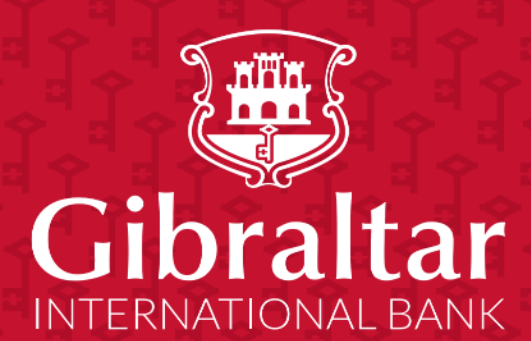

# **Contents**

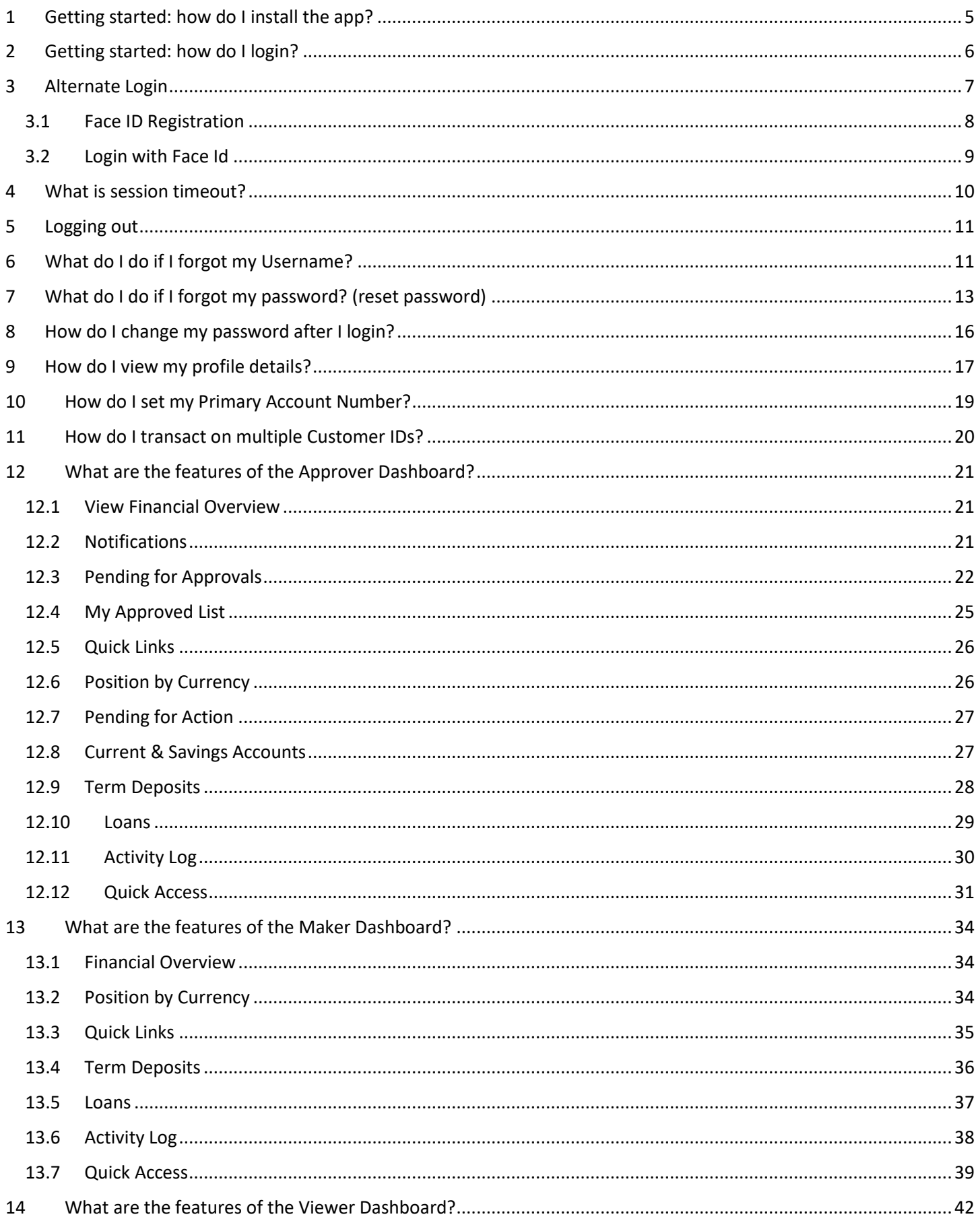

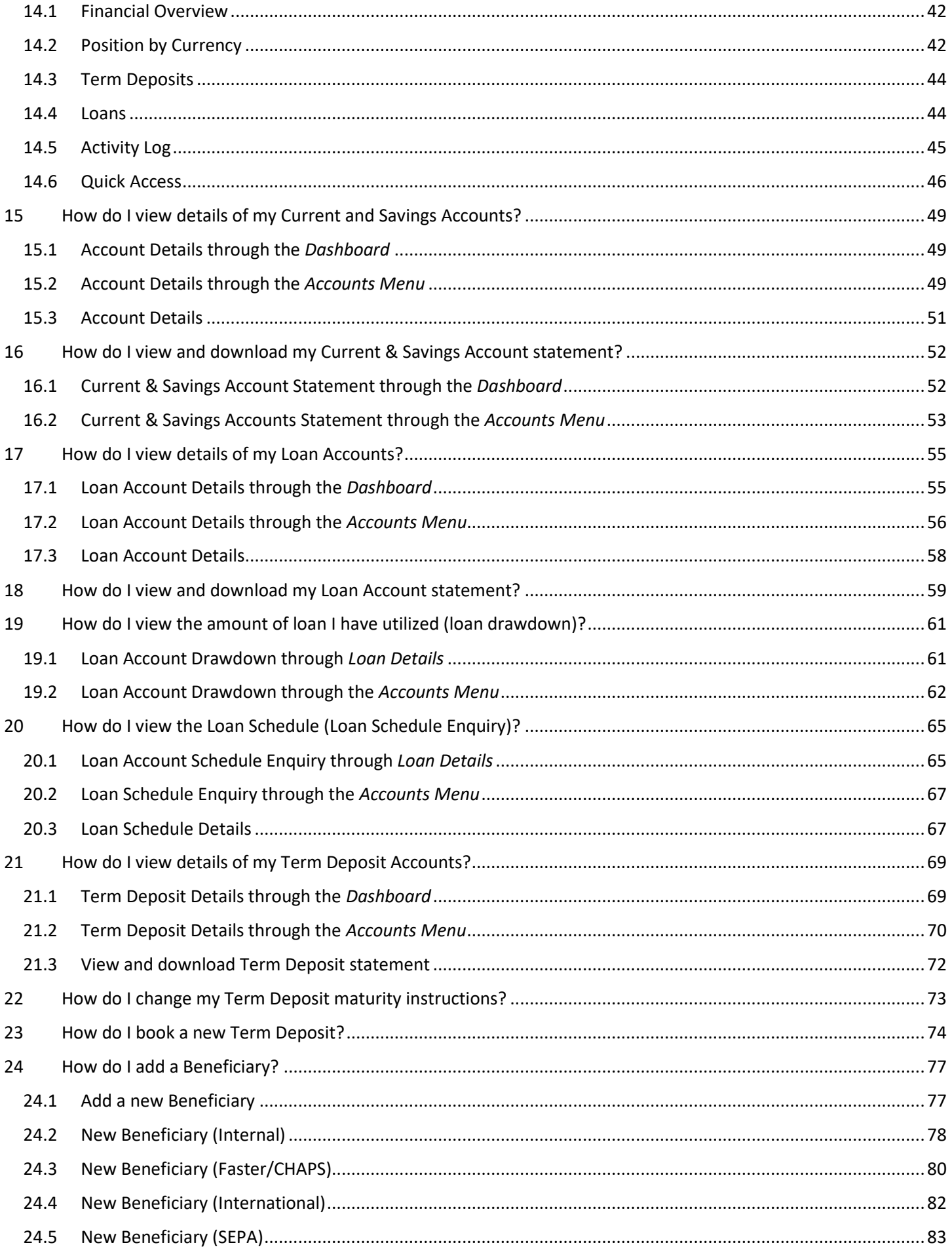

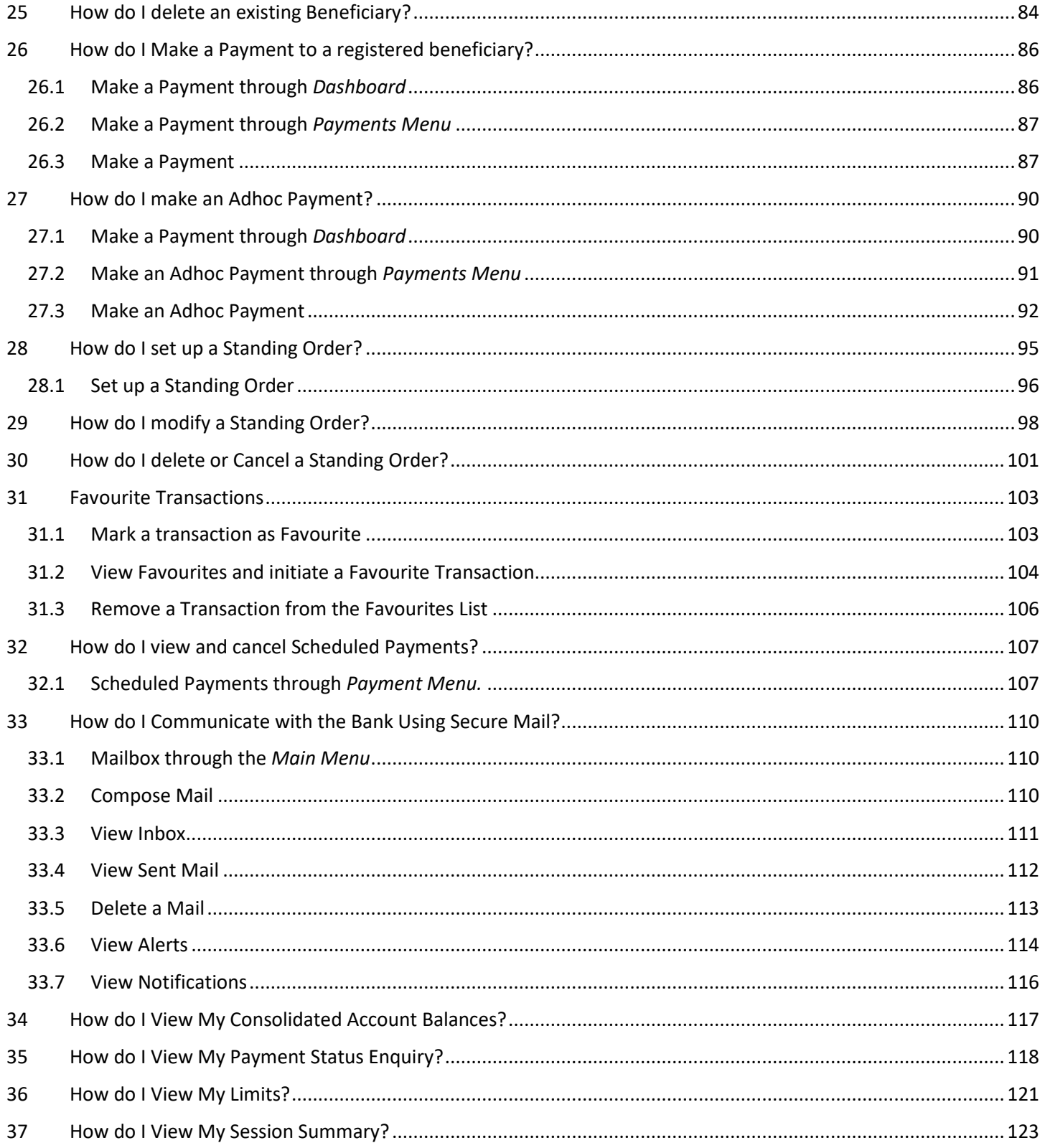

# <span id="page-4-0"></span>1 Getting started: how do I install the app?

In order to install the Gibraltar International Bank's iOS app on your phone, you will need the following:

- A Gibraltar International Bank account.
- An activated E-Banking account with us.
- An iOS smartphone.
- Internet access.
- Access to your E-Banking account: your E-Banking username and password.

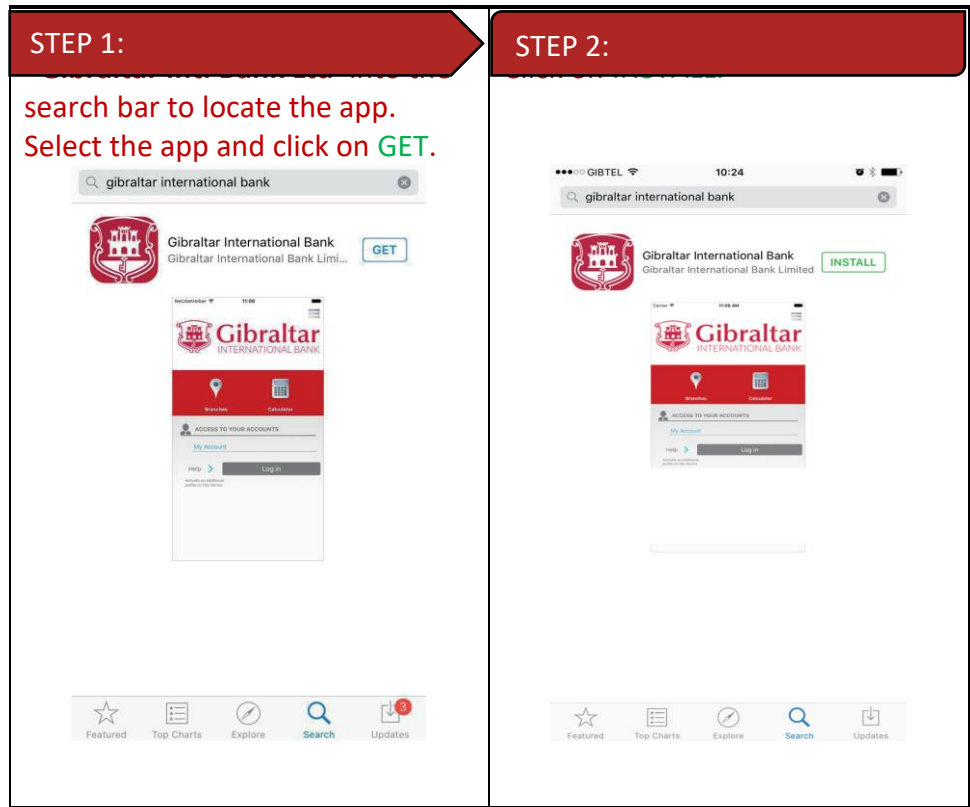

If you have any issues with the Mobile Banking app installation process, please don't hesitate to contact us. Telephone : +350 200 13900

Email : [gibraltar@gibintbank.gi](mailto:gibraltar@gibintbank.gi)

Protection of your privacy and the security of your personal information are very important to us. All information provided by you is protected by us, please refer to our **Privacy Policy** for more details.

# <span id="page-5-0"></span>2 Getting started: how do I login?

To access the features of Gibraltar International Bank's iOS app, you must first login using your E-Banking account username and password.

Launch the Gibraltar International Bank's iOS app. Use your E-banking account Username and Password provided by us to login.

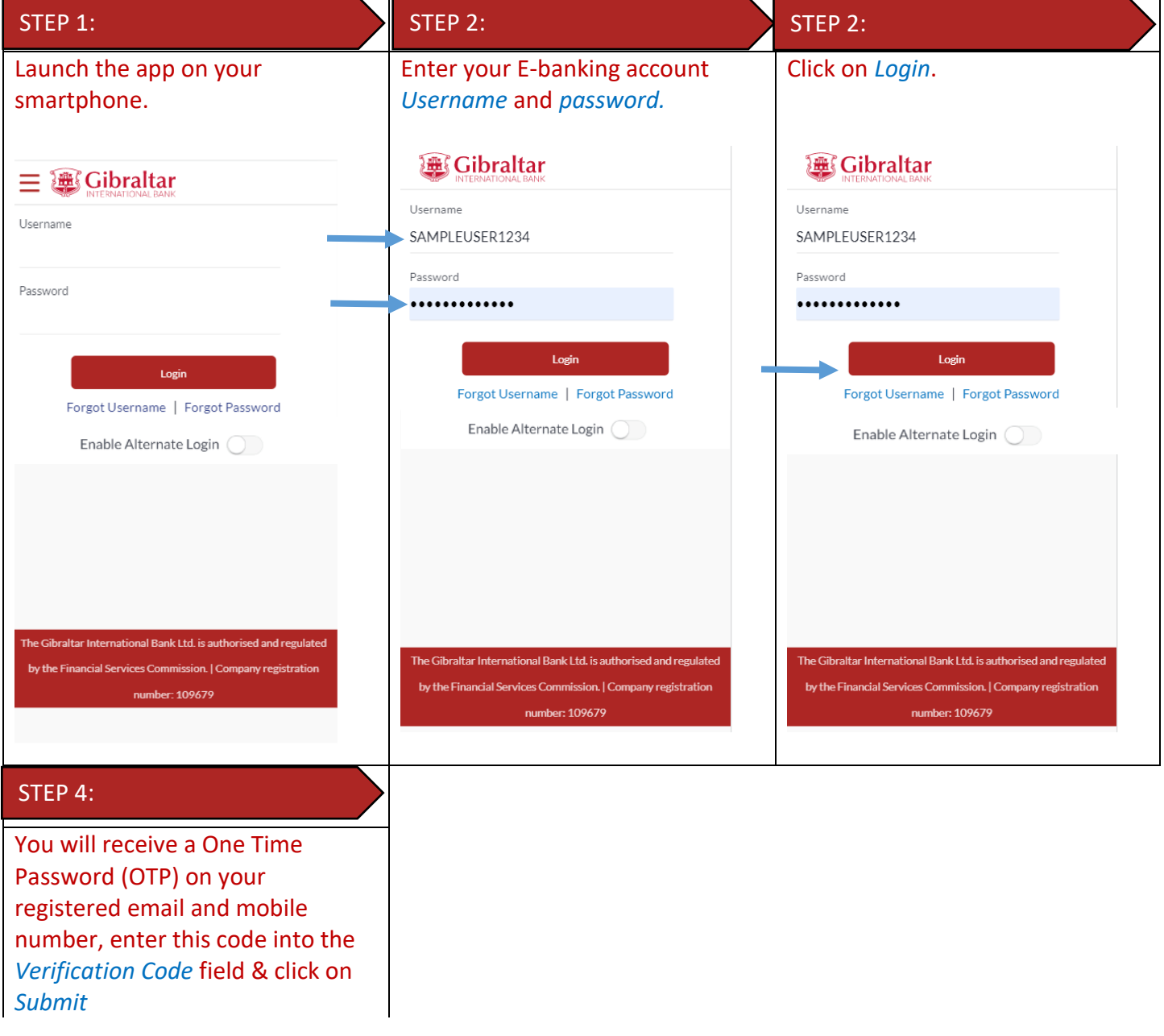

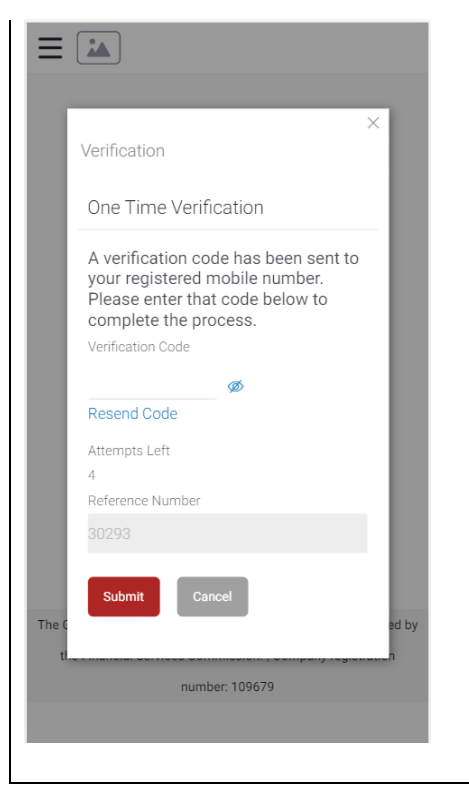

If you have forgotten your username; please click on 'Forgot Username. Refer to [Section 6](#page-10-1) for detailed instructions.

If you have forgotten your password; please click on 'Forgot Password'. Refer to [Section 7](#page-12-0) for detailed instructions.

# <span id="page-6-0"></span>3 Alternate Login

You can also setup alternate login i.e., biometric login by checking the Enable Alternate Login button. Enter your credentials and click on login. You will be challenged with an OTP. On successful OTP validation, you will be asked which login method, select Face ID. A message will be prompted for the application to store your Face ID. Press on Allow. You will get a screen where you are asked to scan your face. On successful verification you will be taken to the dashboard.

Once alternate login is registered, next time when you open the application, you have the option to login with credentials or with biometric. To login with biometric, click on Login with Face ID, scan your Face ID, on successful verification you will be taken to the dashboard.

#### <span id="page-7-0"></span>3.1 Face ID Registration

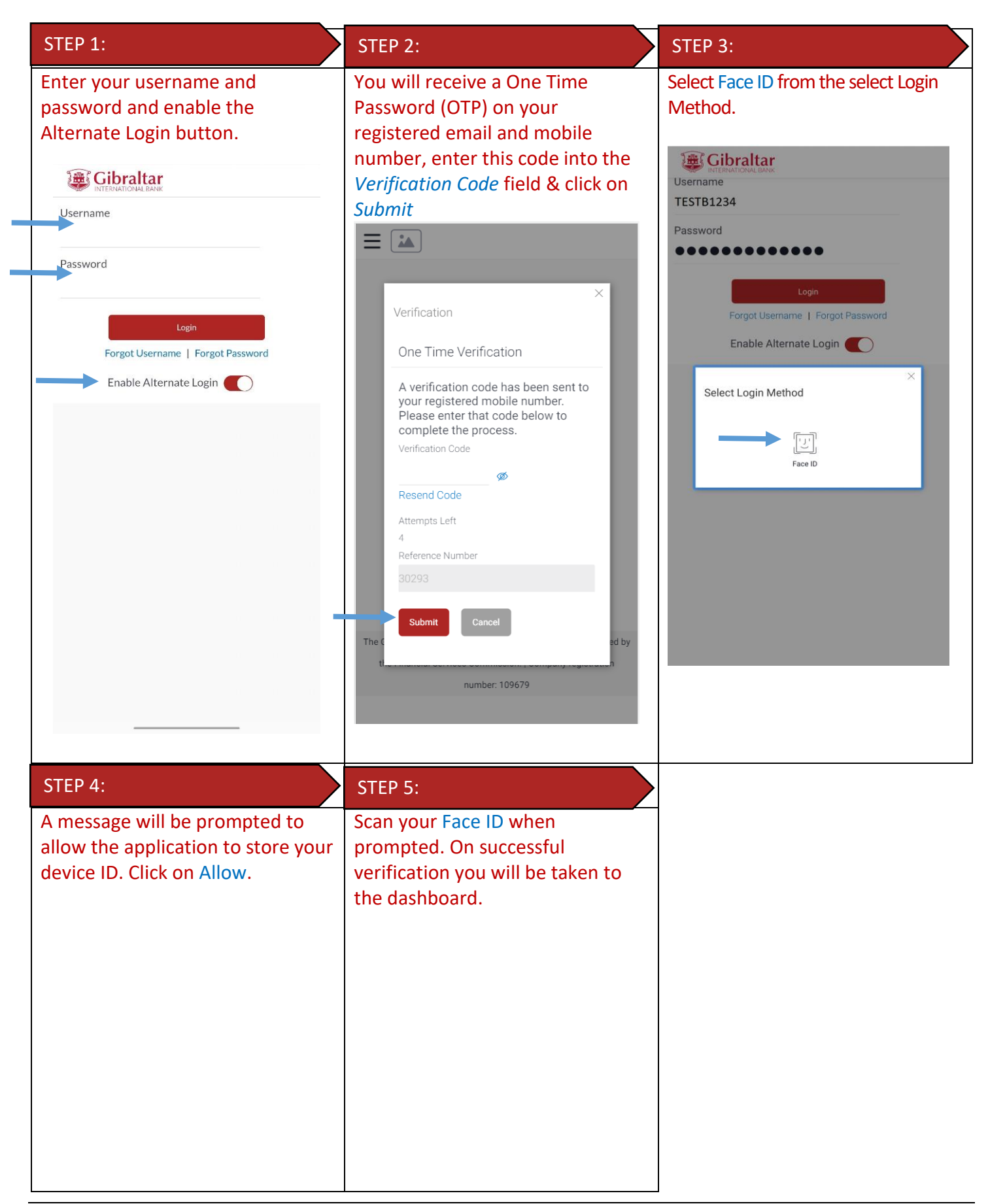

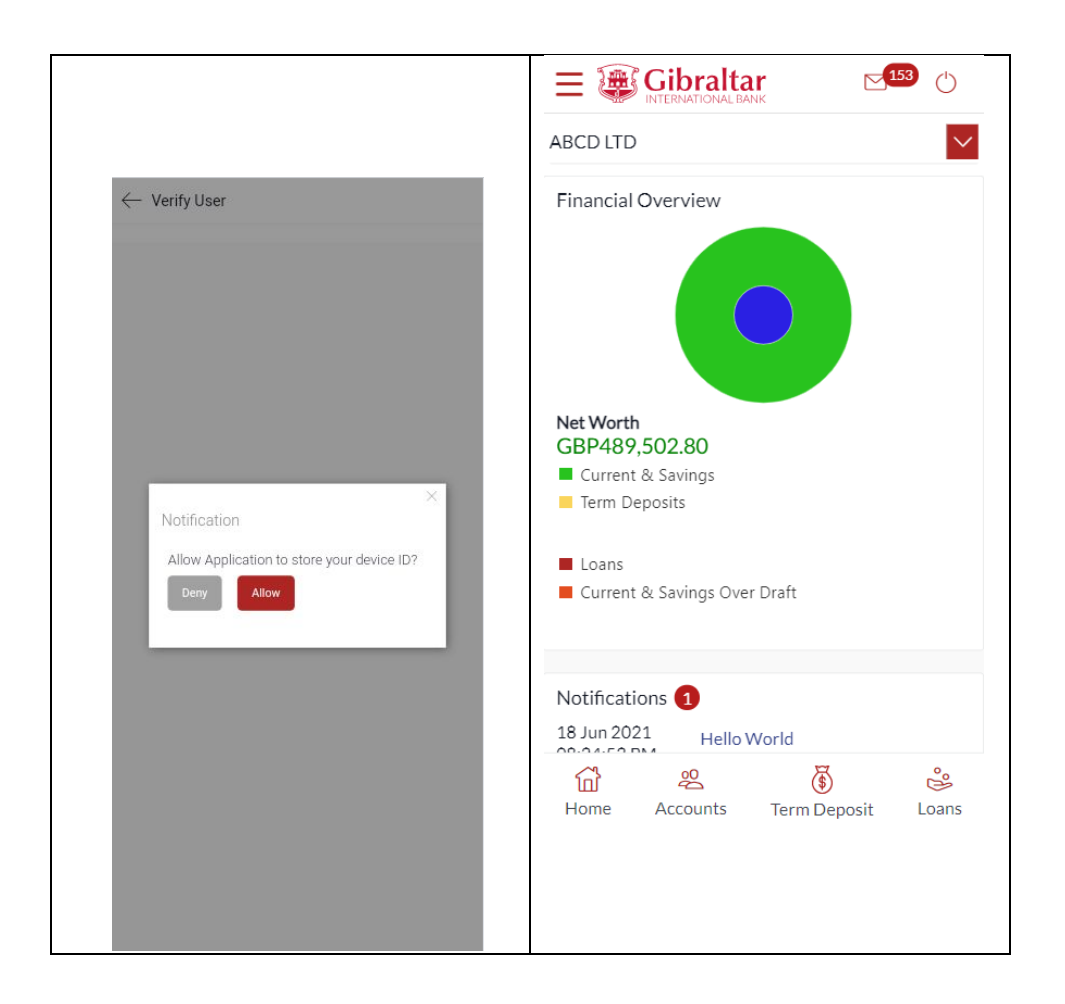

# <span id="page-8-0"></span>3.2 Login with Face Id

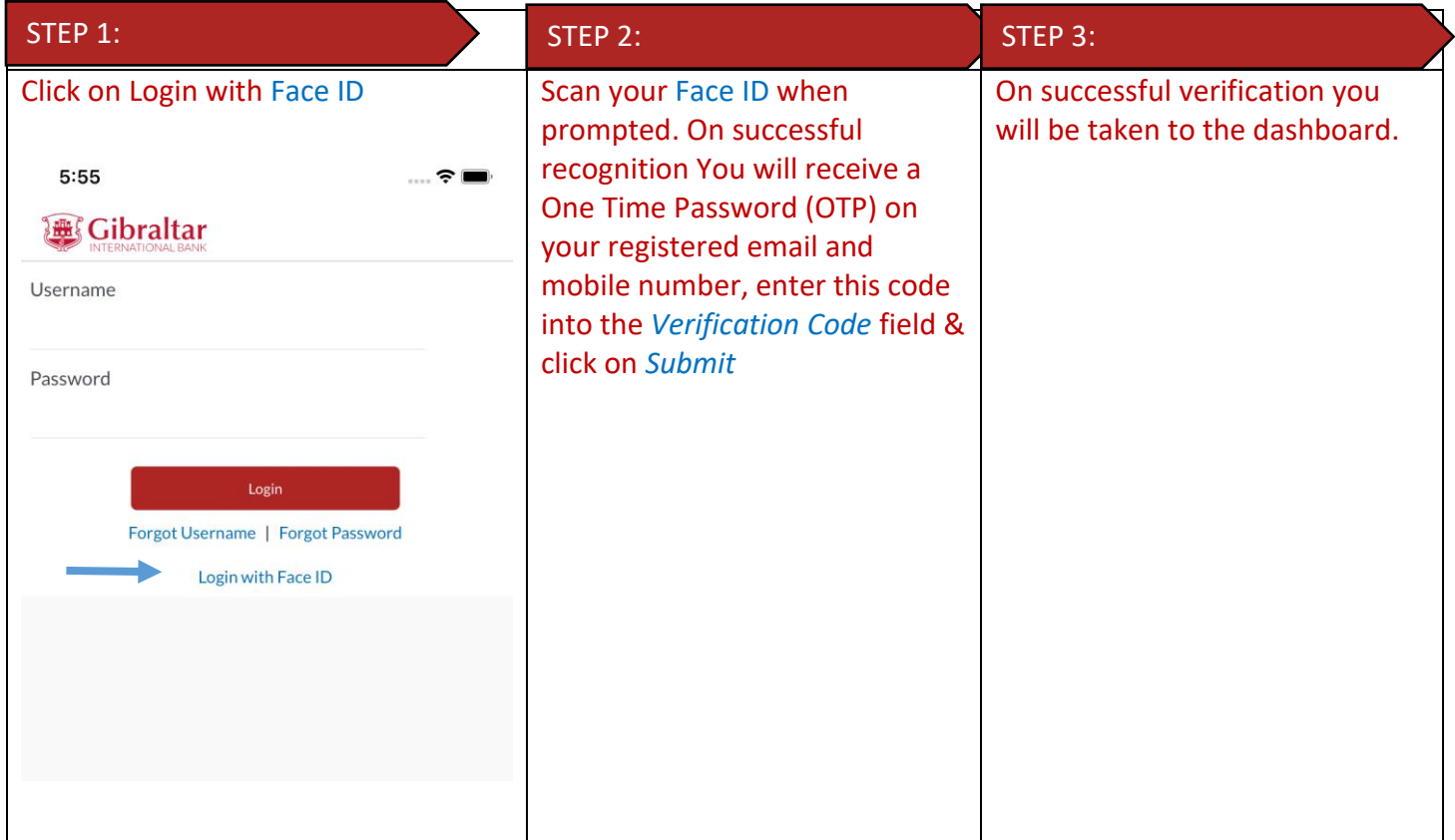

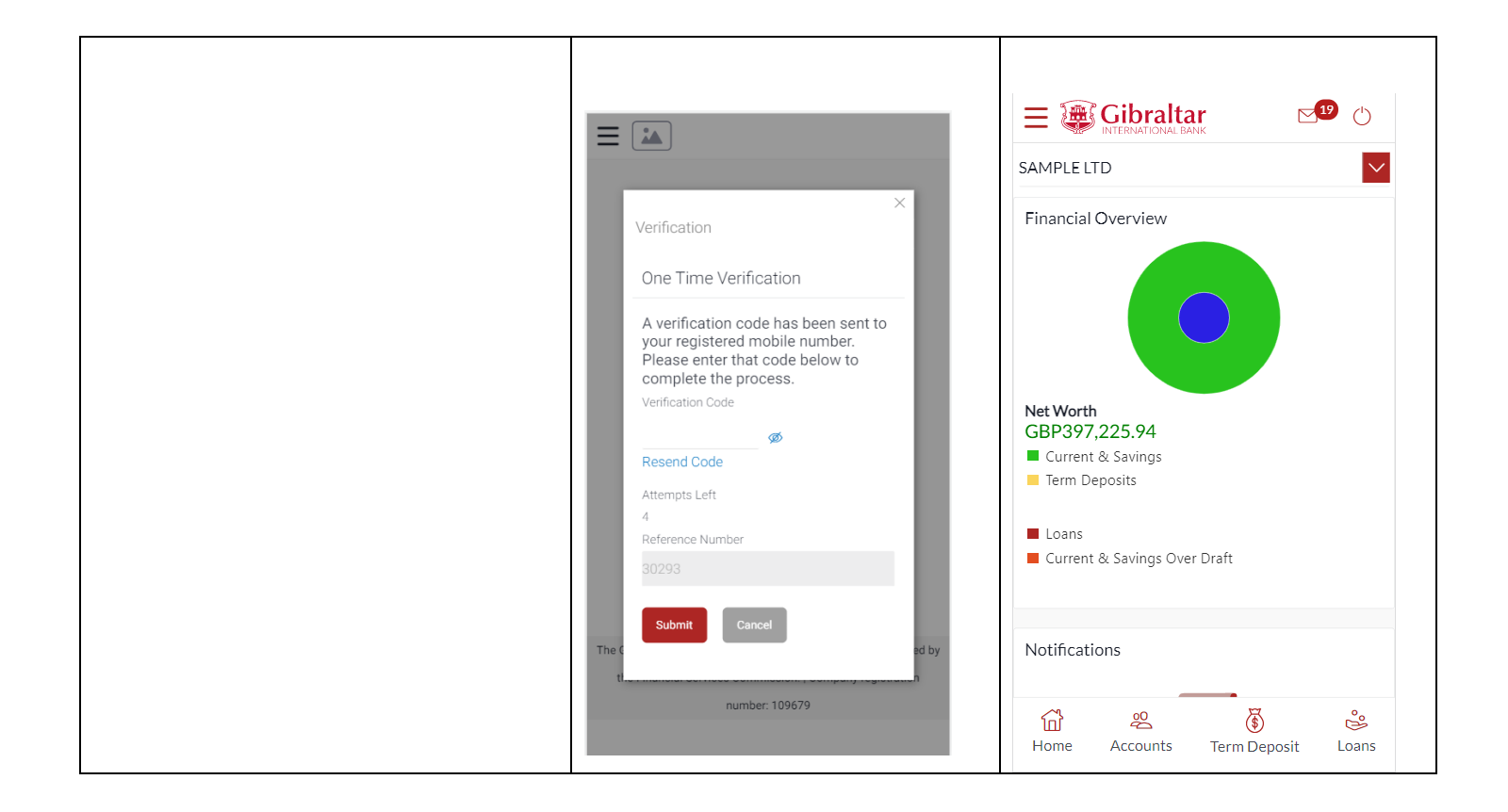

# <span id="page-9-0"></span>4 What is session timeout?

Session timeout occurs when you do not perform any action on the GIB app for 10 minutes. If you are inactive for 10 minutes, to protect your account, the app will log you off. If you wish to continue to transact on the app, please login again.

# <span id="page-10-0"></span>5 Logging out

Once you are done transacting on the GIB app, we recommend you log out and not leave you login idle.

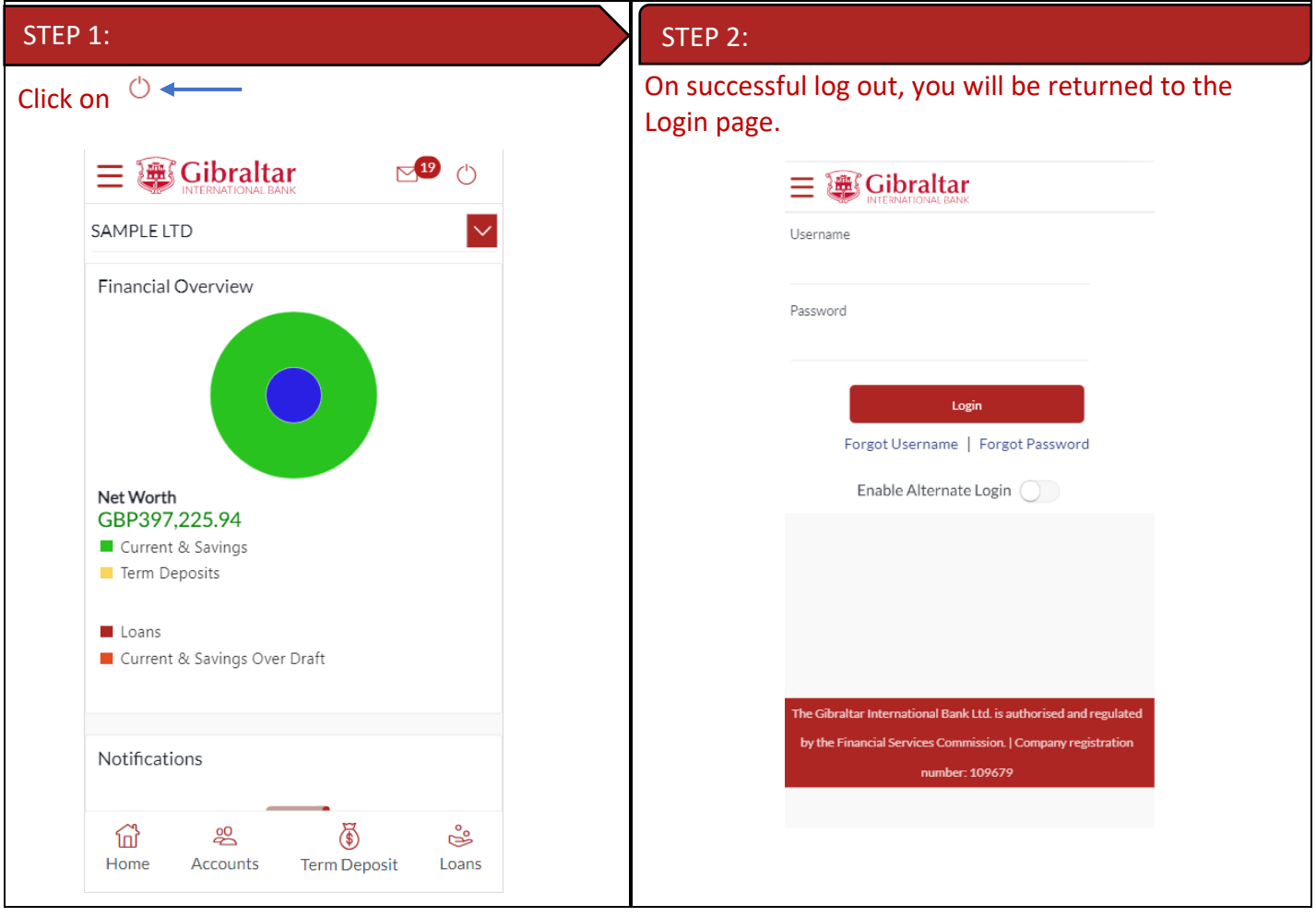

# <span id="page-10-1"></span>6 What do I do if I forgot my Username?

You can retrieve your username if you have forgotten by following below steps.

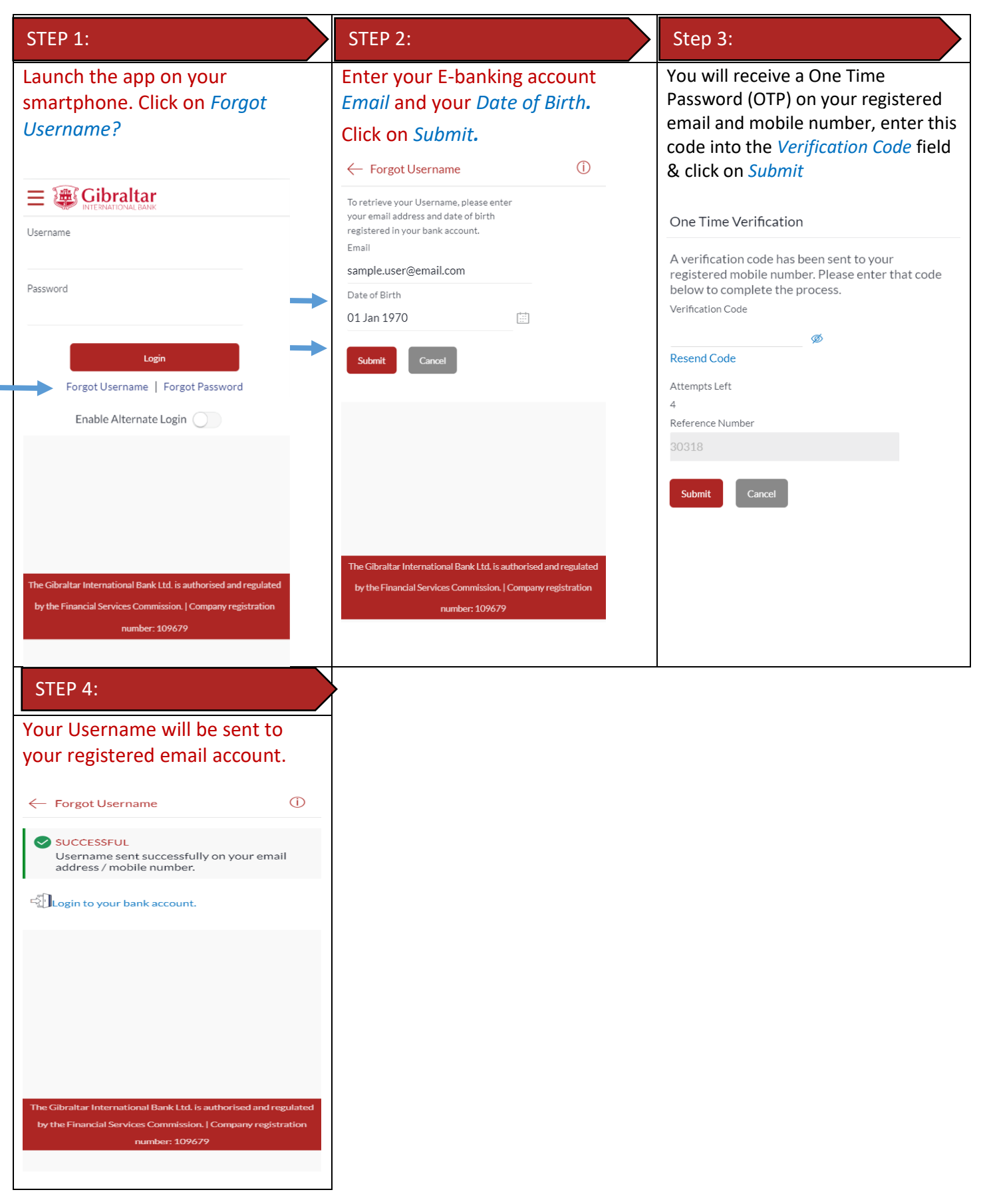

# <span id="page-12-0"></span>7 What do I do if I forgot my password? (reset password)

You can reset your password if you forget your password.

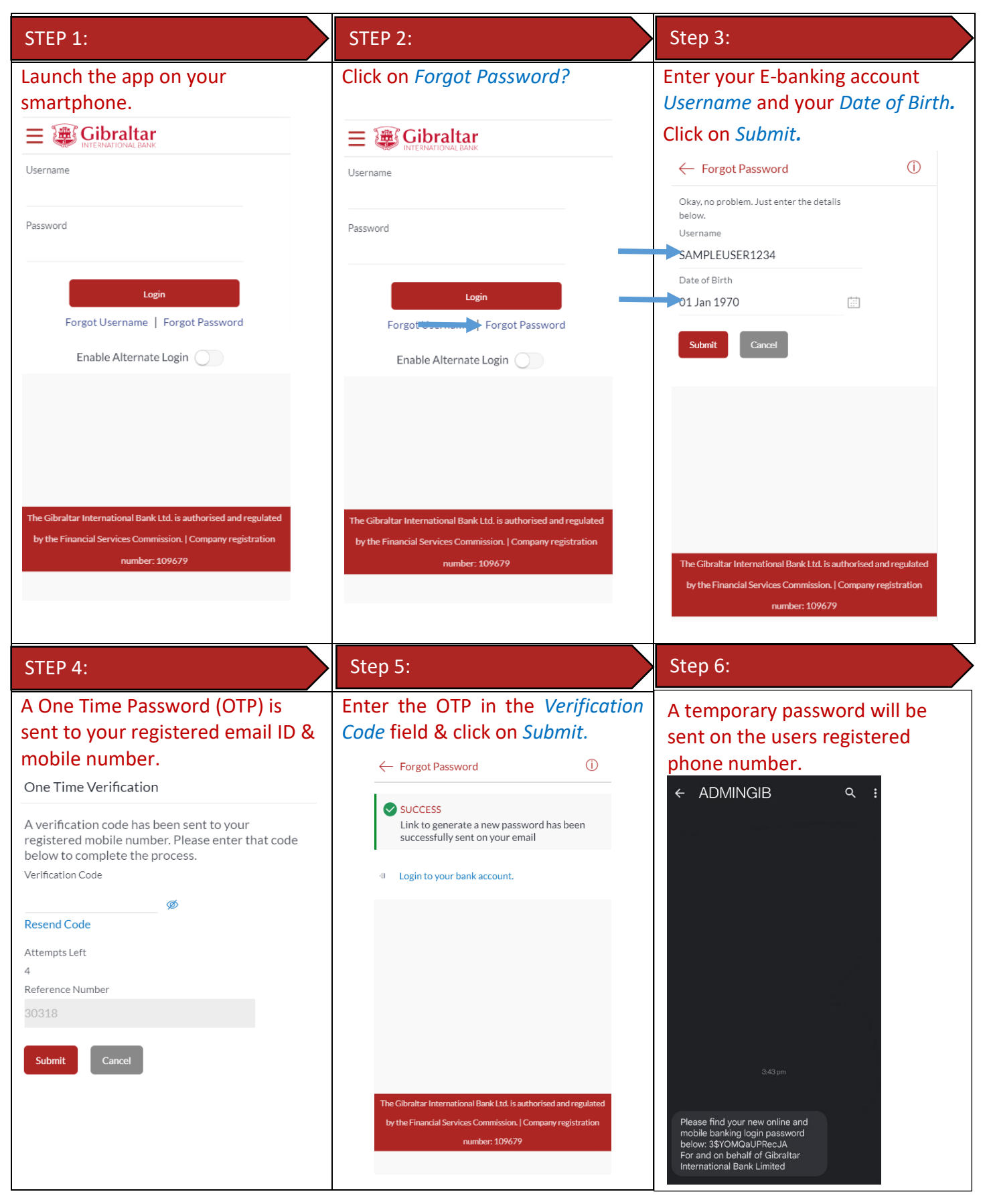

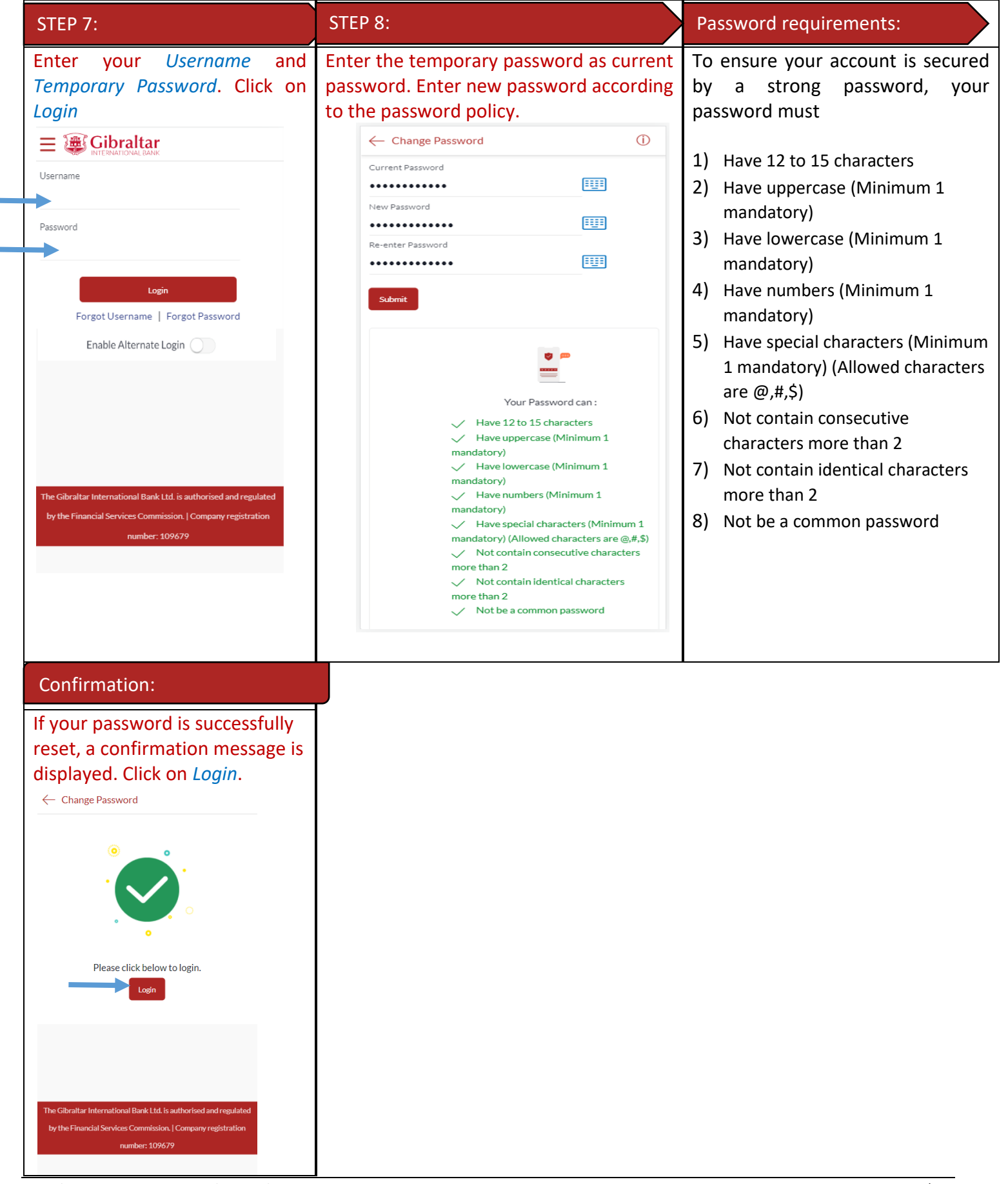

E-Banking Corporate User Guide – Apple **Parking Corporate User Guide – Apple P** a g e | 14

# <span id="page-15-0"></span>8 How do I change my password after I login?

To keep your GIB account secure, we recommend you change your password at regular intervals. You can change your password through the app. Login to the app and carry out the following:

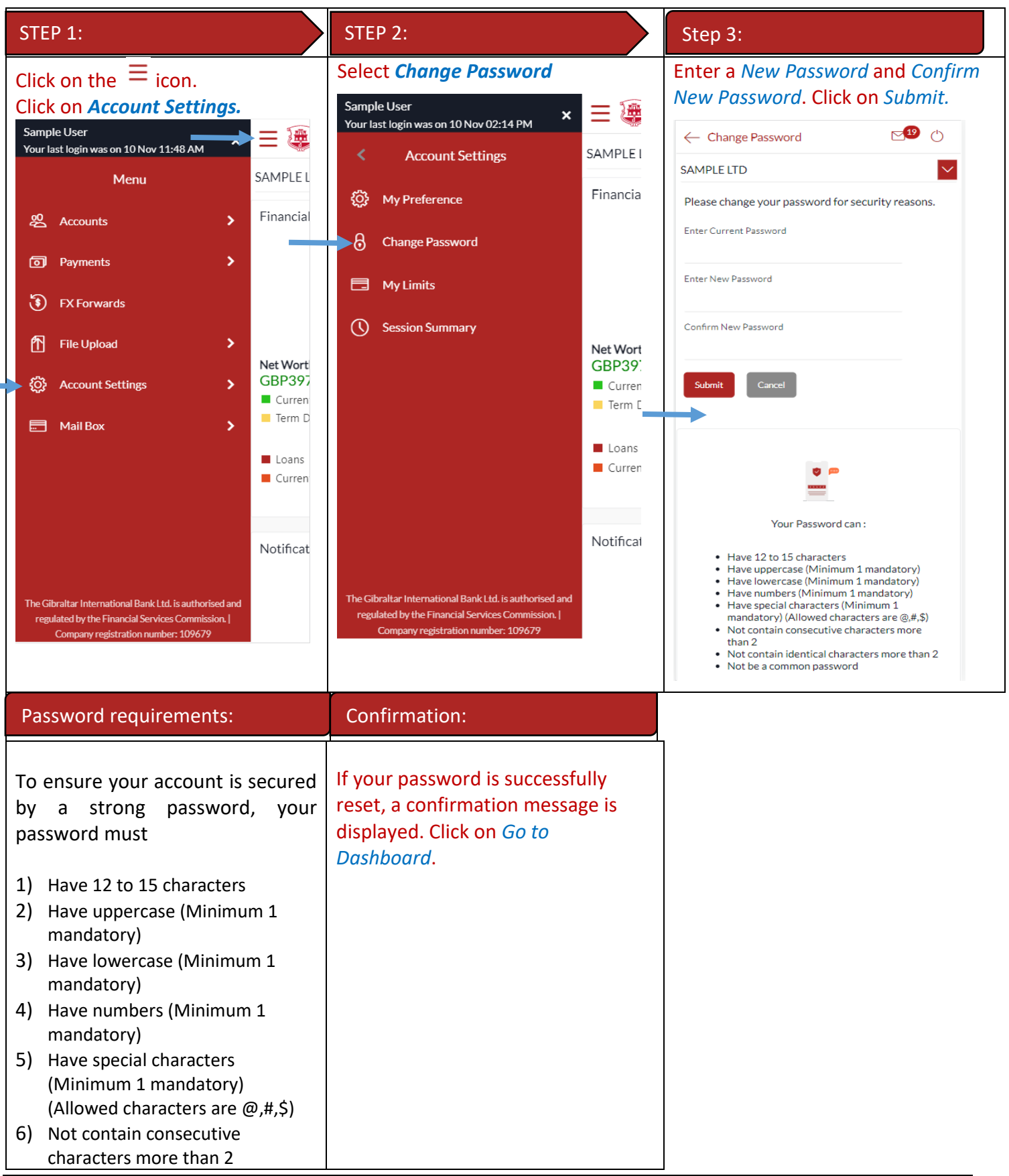

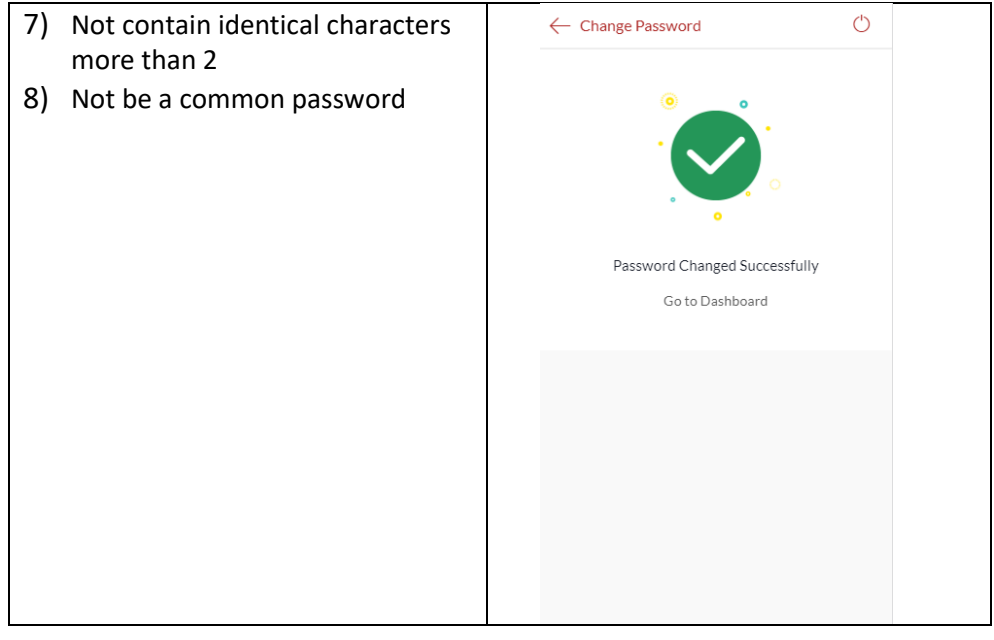

# <span id="page-16-0"></span>9 How do I view my profile details?

You can view your E-Banking profile and other information through the app.

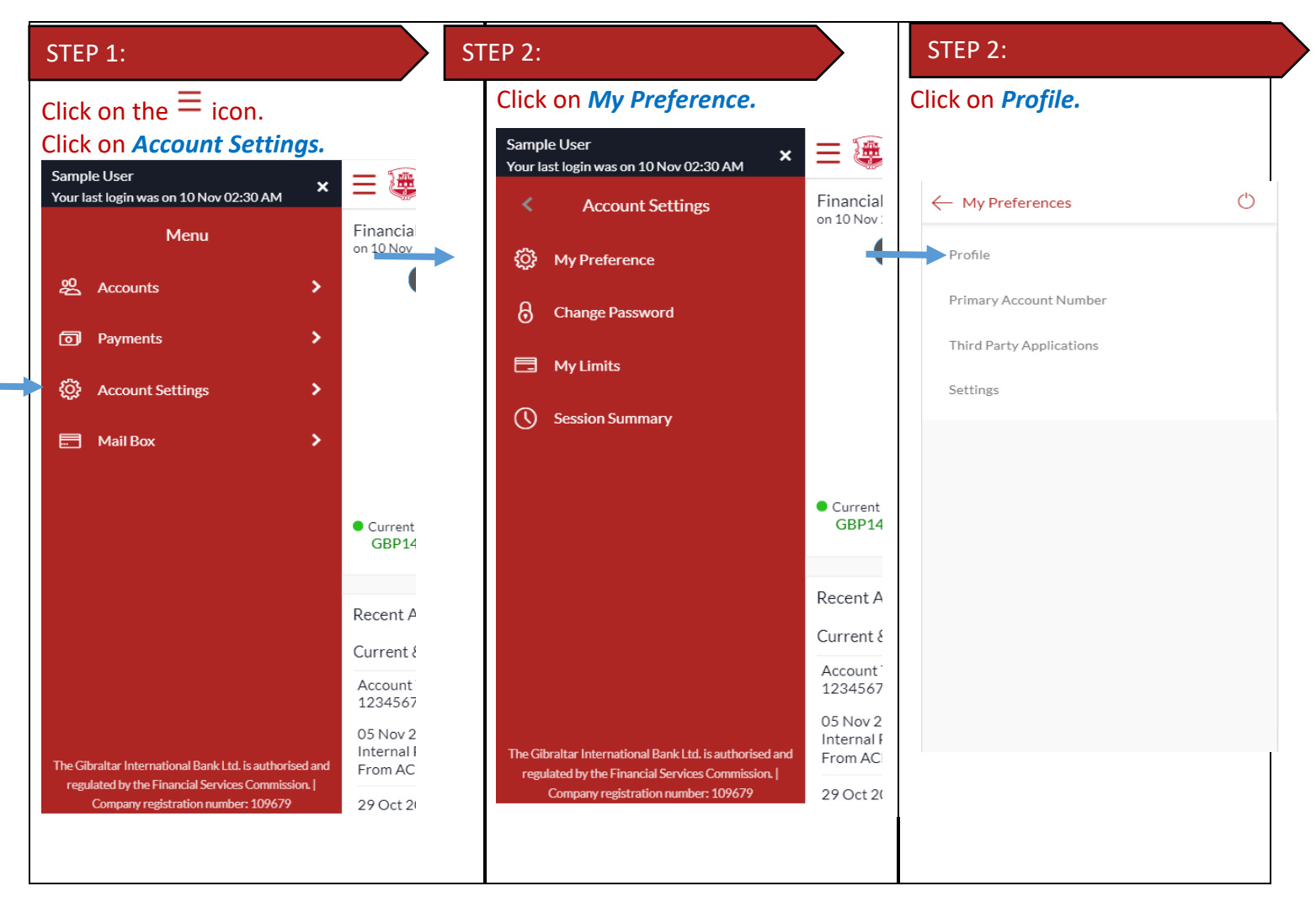

#### STEP 4:Your Online Banking profile details are displayed.  $\sqrt{19}$  ()  $\leftarrow$  Profile SAMPLE LTD  $\checkmark$ F **SAMPLE USER CV** Download Personal Information 01 Jan 1970 Date of Birth Contact Information Communication AddressLine1, AddressLine2,<br>AddressLine3, Address AddressLine4, GIBRALTAR, GI, GX111AA sample.user@email.com Email 350123456789 Phone Number  $O<sub>k</sub>$

# <span id="page-18-0"></span>10 How do I set my Primary Account Number?

You can set your primary account number through the app.

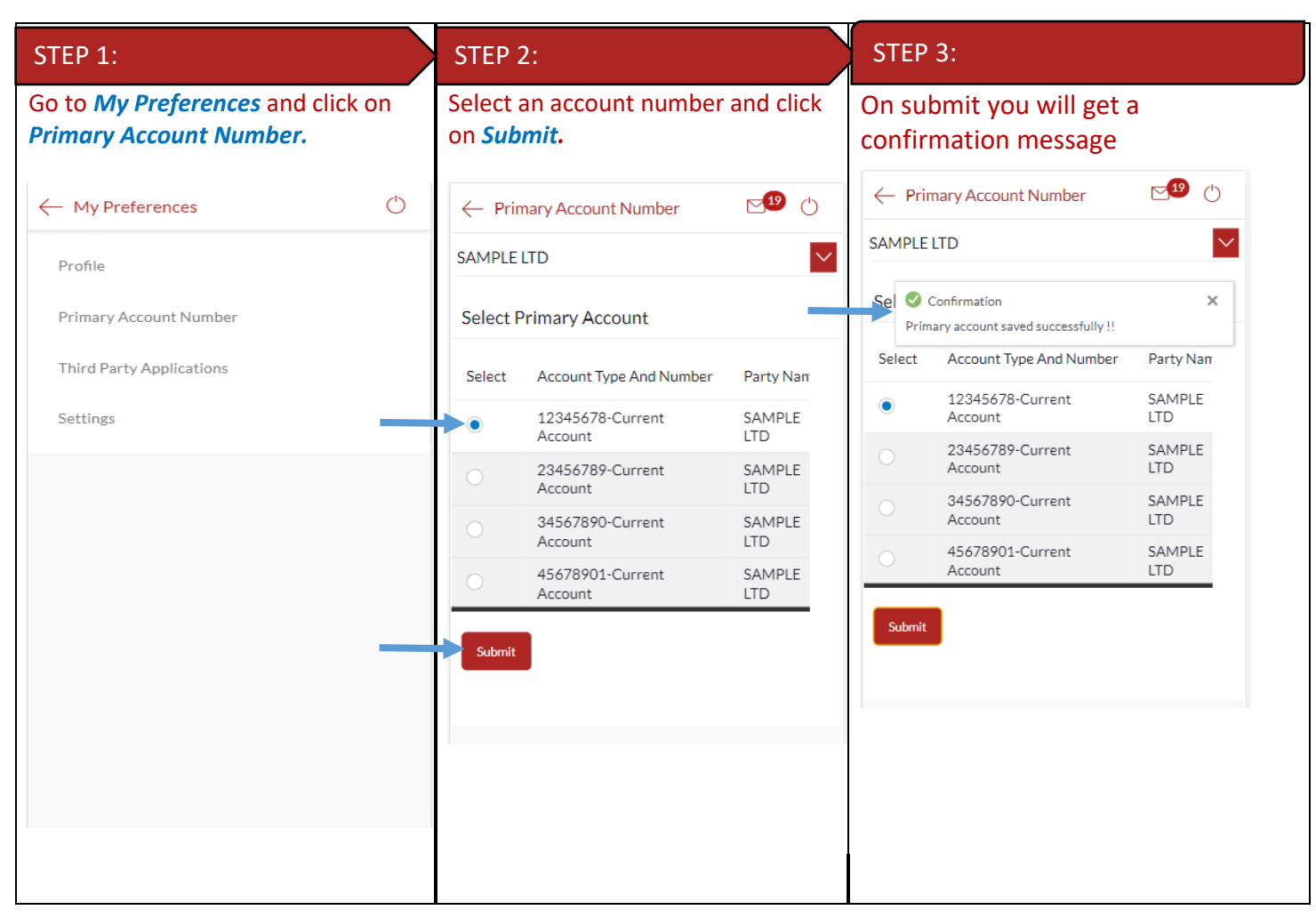

<span id="page-19-0"></span>If you have more than one Customer mapped to your E-banking account; you can switch from one *Customer* to another using the Customer drop-down on the dashboard.

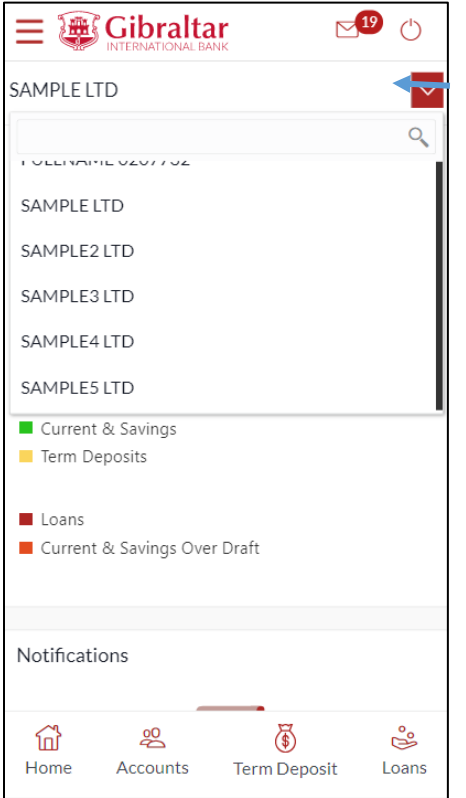

# <span id="page-20-0"></span>12 What are the features of the Approver Dashboard?

The Dashboard provides you with an overview of your transactions, account balances and quick access to frequently used features.

Dashboard displays data as per role assigned to the logged in user. Details displayed on the dashboard under each section will be for the selected party unless specified otherwise.

You can view details of each linked party by selecting the *Party* from the *Party* dropdown.

#### <span id="page-20-1"></span>12.1View Financial Overview

*Financial Overview* section displays a pie chart showing the distribution of assets and liabilities across the CASA, TD & Loans accounts held with the bank.

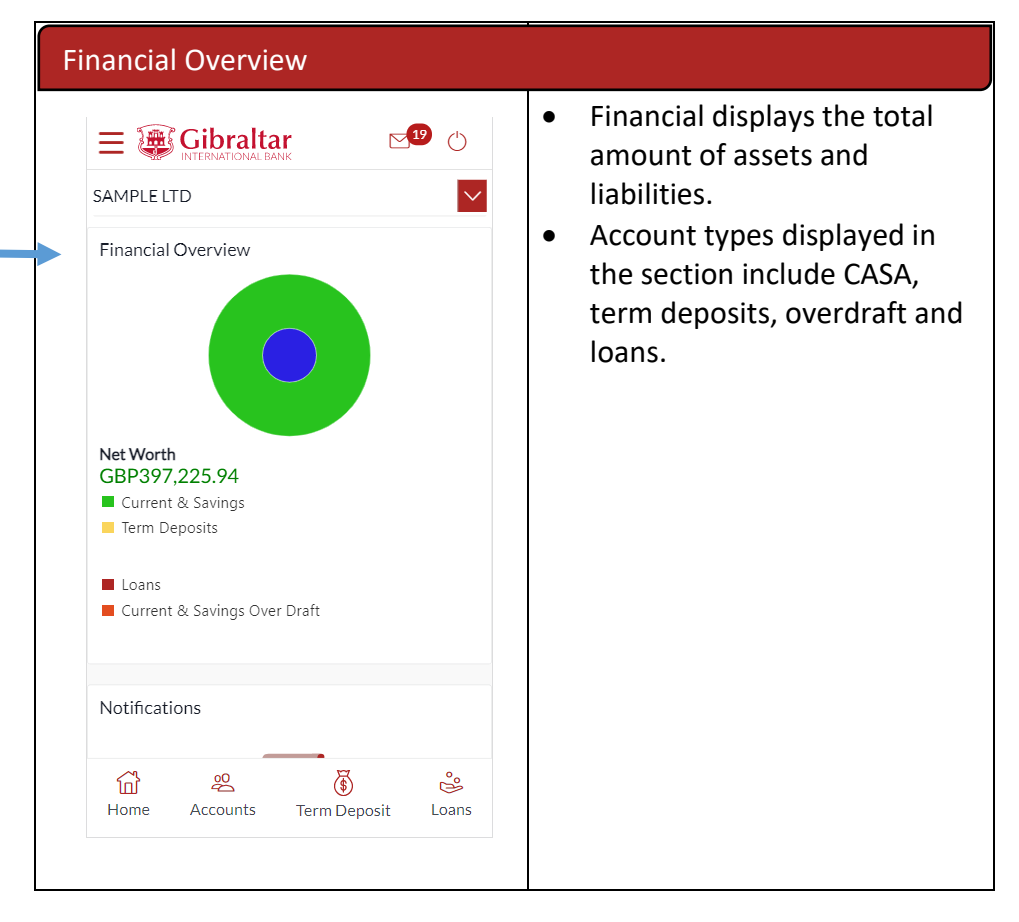

#### <span id="page-20-2"></span>12.2 Notifications

Any information, broadcast messaged sent by the bank will be available under Notifications.

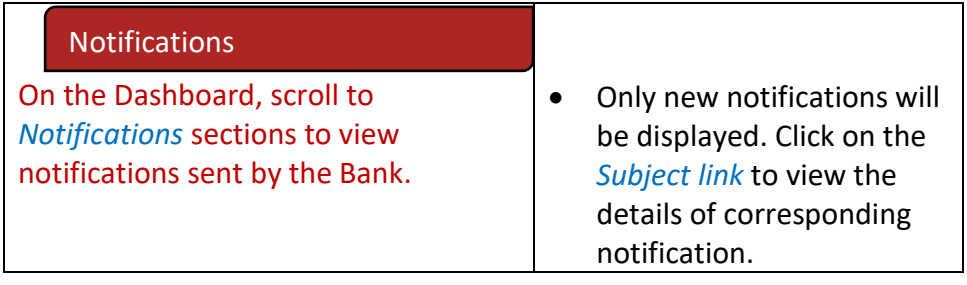

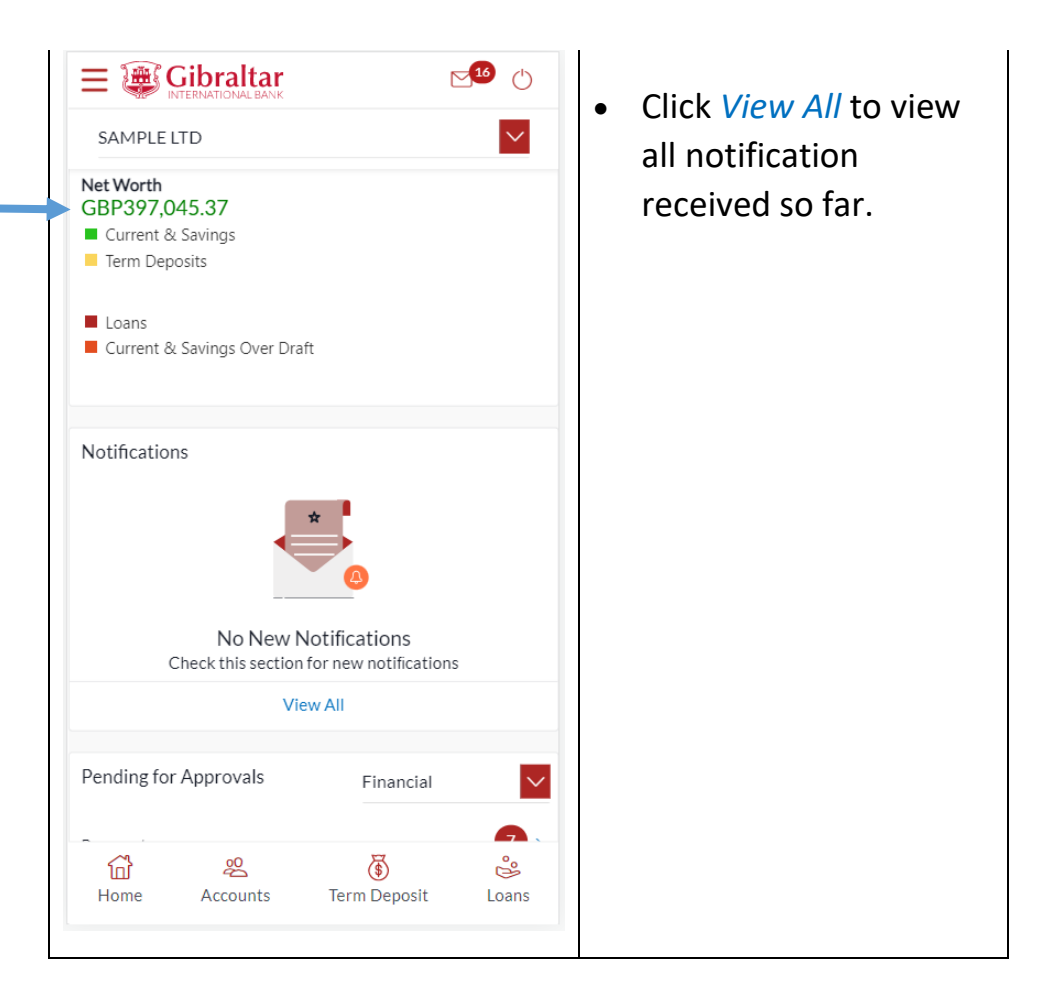

#### <span id="page-21-0"></span>12.3 Pending for Approvals

The Financial and Non Financial transactions in your queue pending for approval.

If transaction is does not belong to the selected party id then party Name link should be clickable and reference number link will not be available. In this case Approver has to click on party name to change the party and enable the reference link.

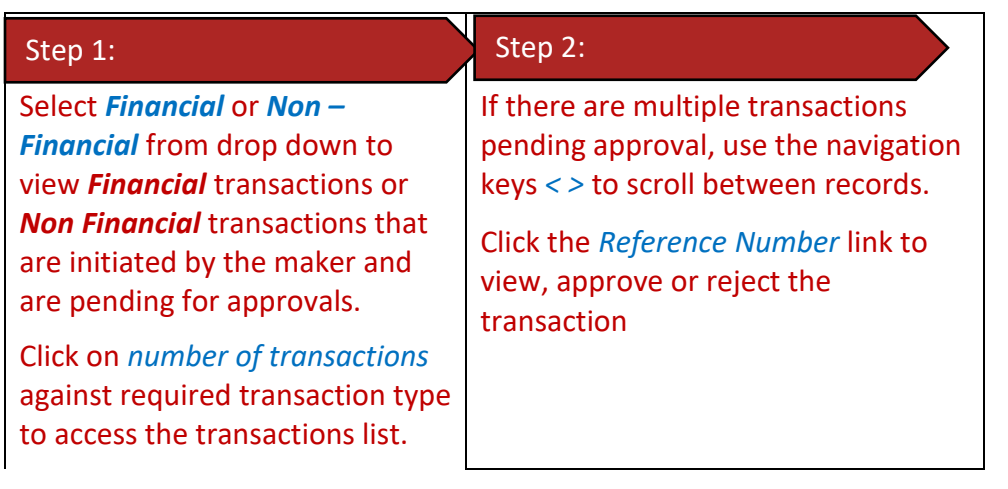

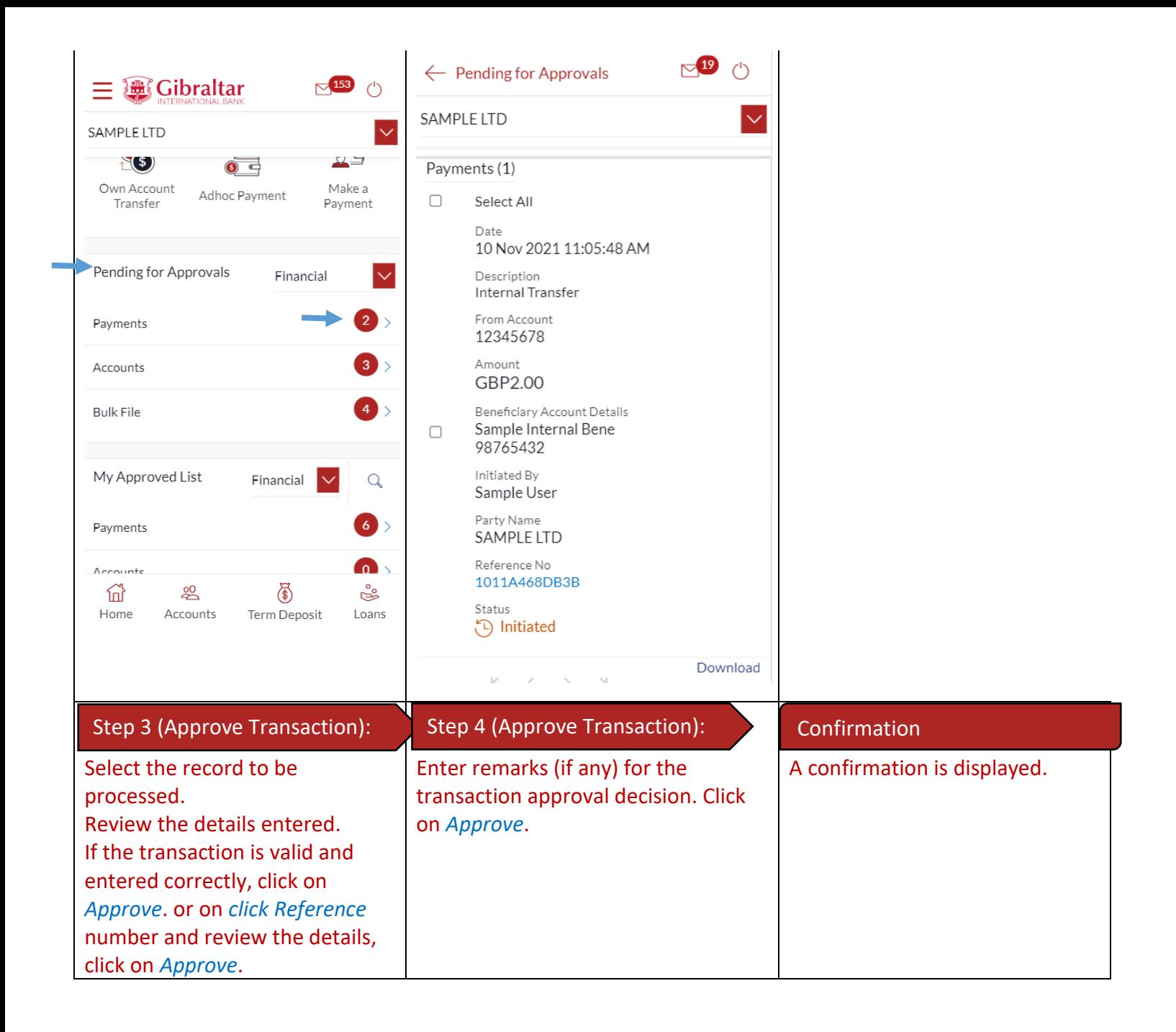

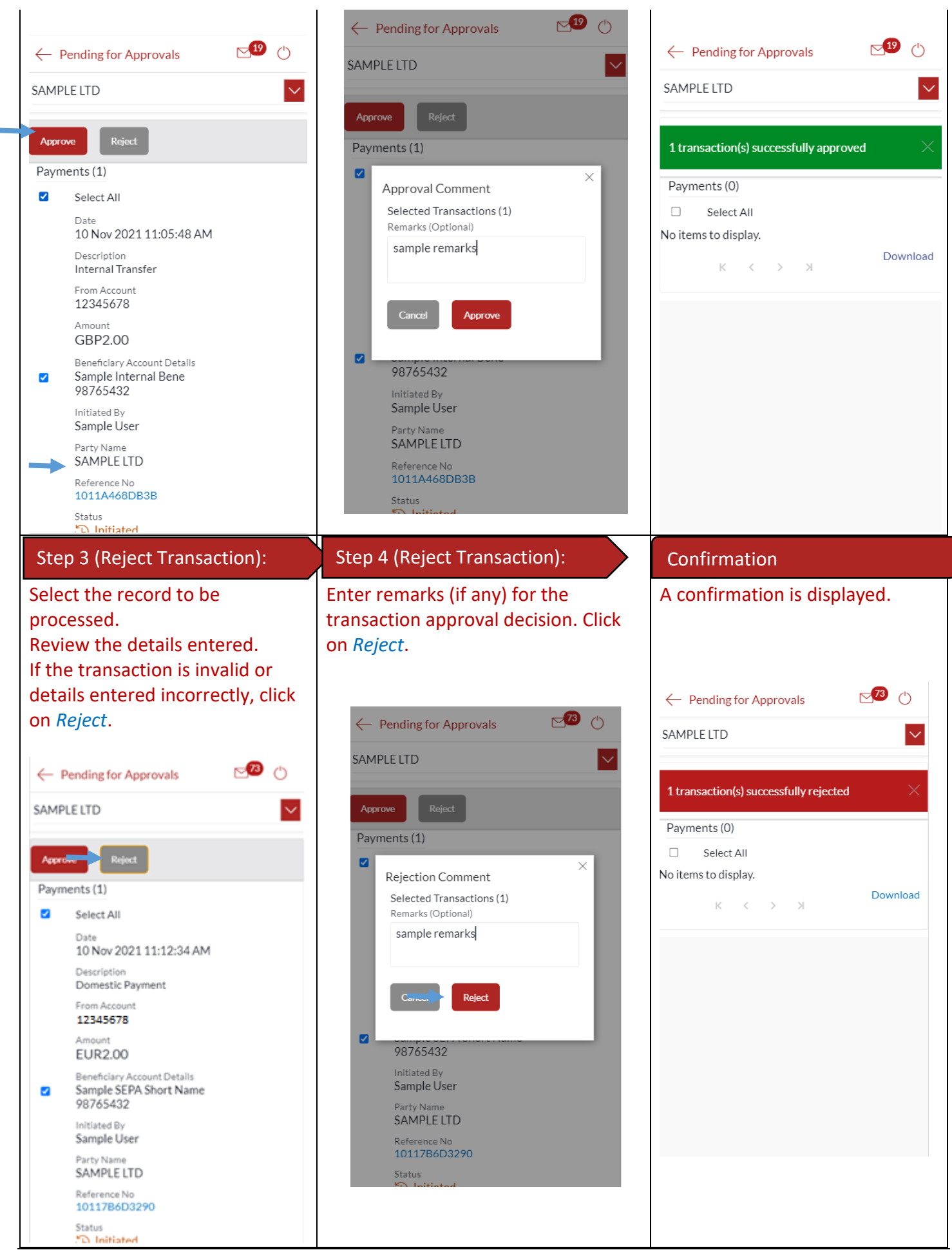

E-Banking Corporate User Guide – Apple **Parking Corporate User Guide – Apple P** a g e | 24

# <span id="page-24-0"></span>12.4 My Approved List

Select *Financial* or *Non – Financial* from drop down to view *Financial* transactions or *Non Financial* transactions that are approved by the approver.

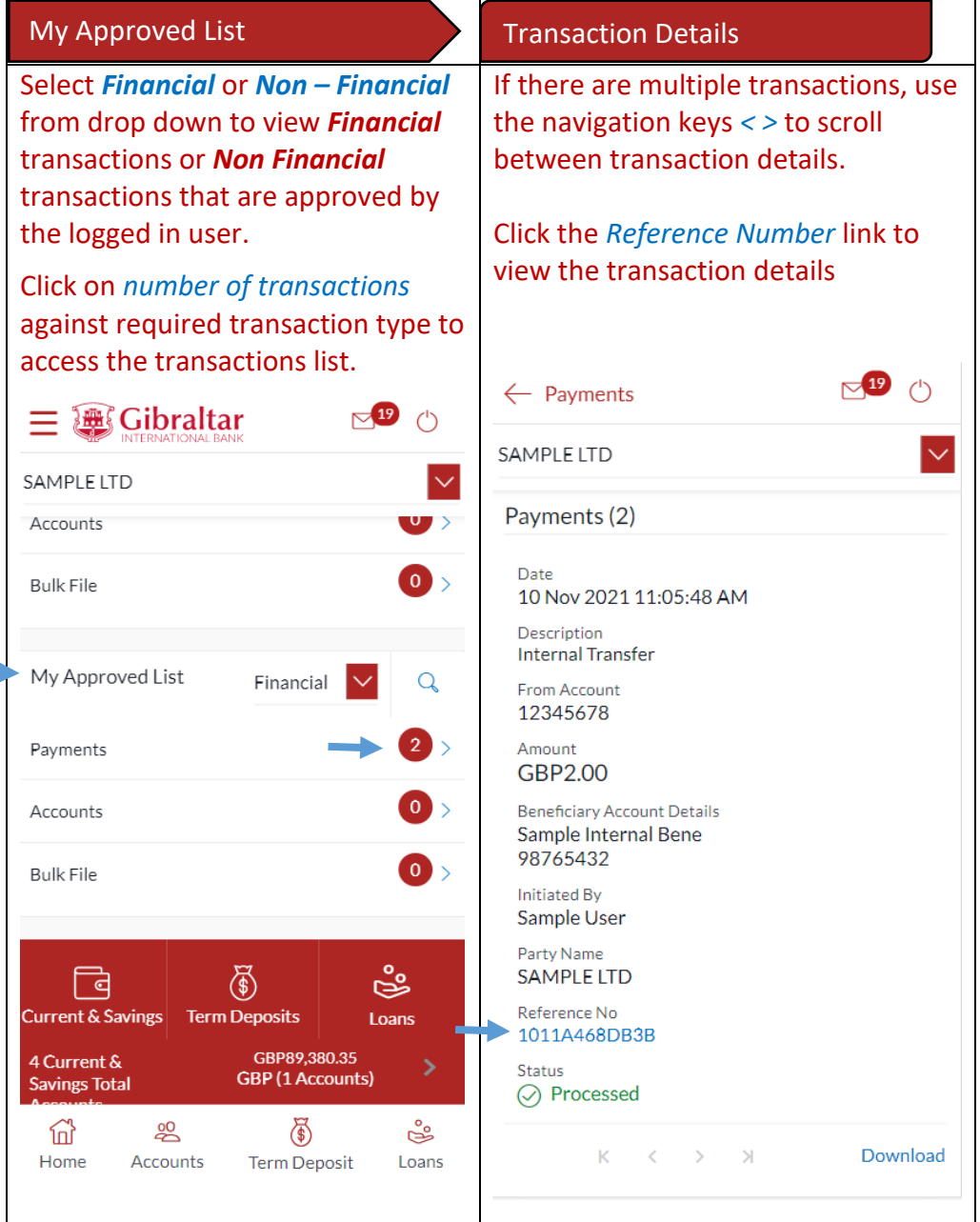

#### <span id="page-25-0"></span>12.5 Quick Links

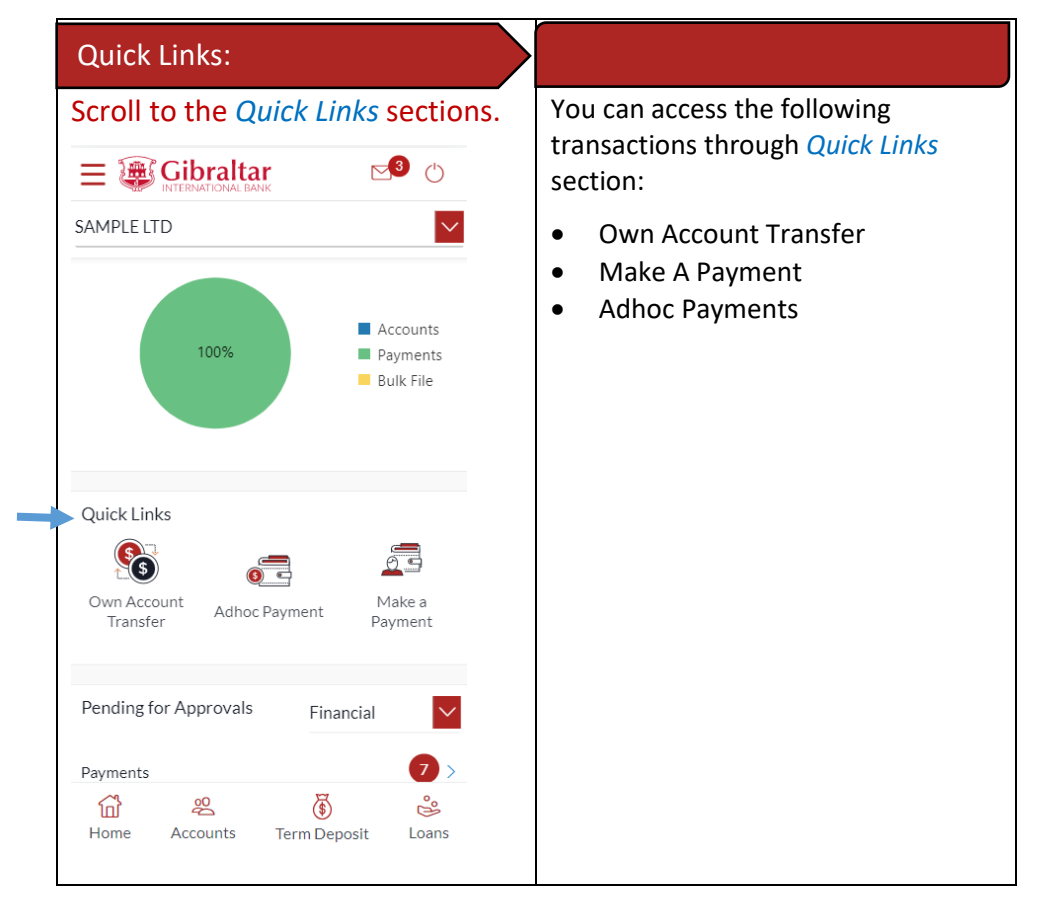

### <span id="page-25-1"></span>12.6 Position by Currency

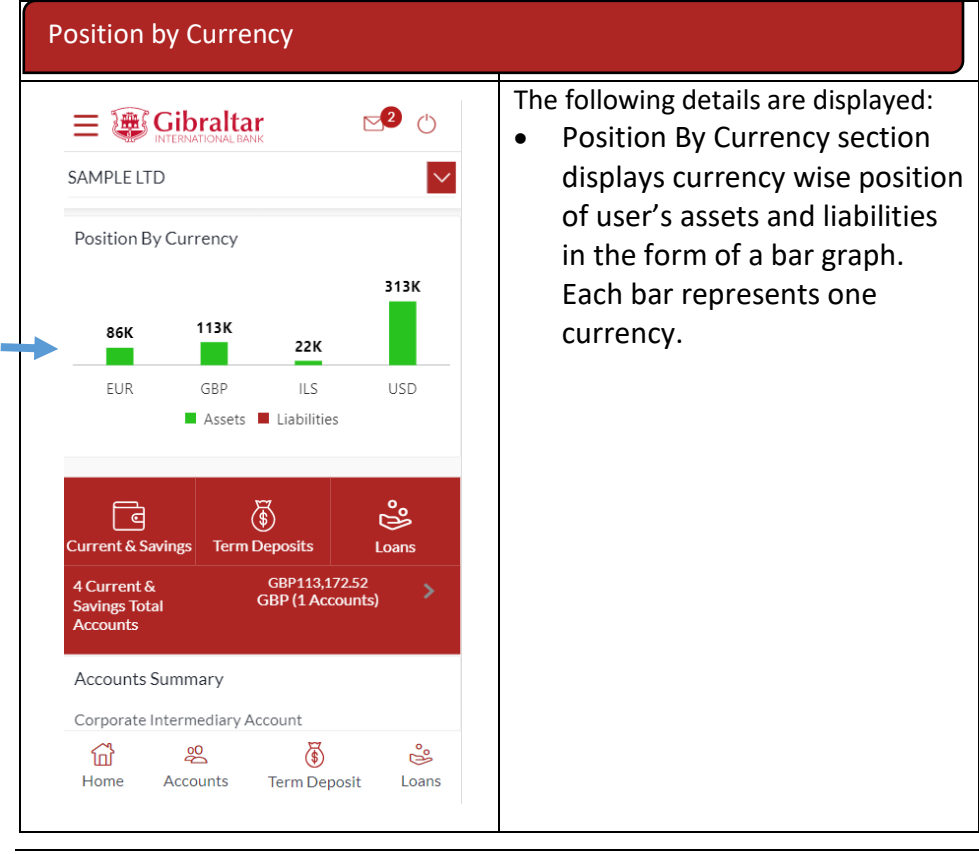

#### <span id="page-26-0"></span>12.7 Pending for Action

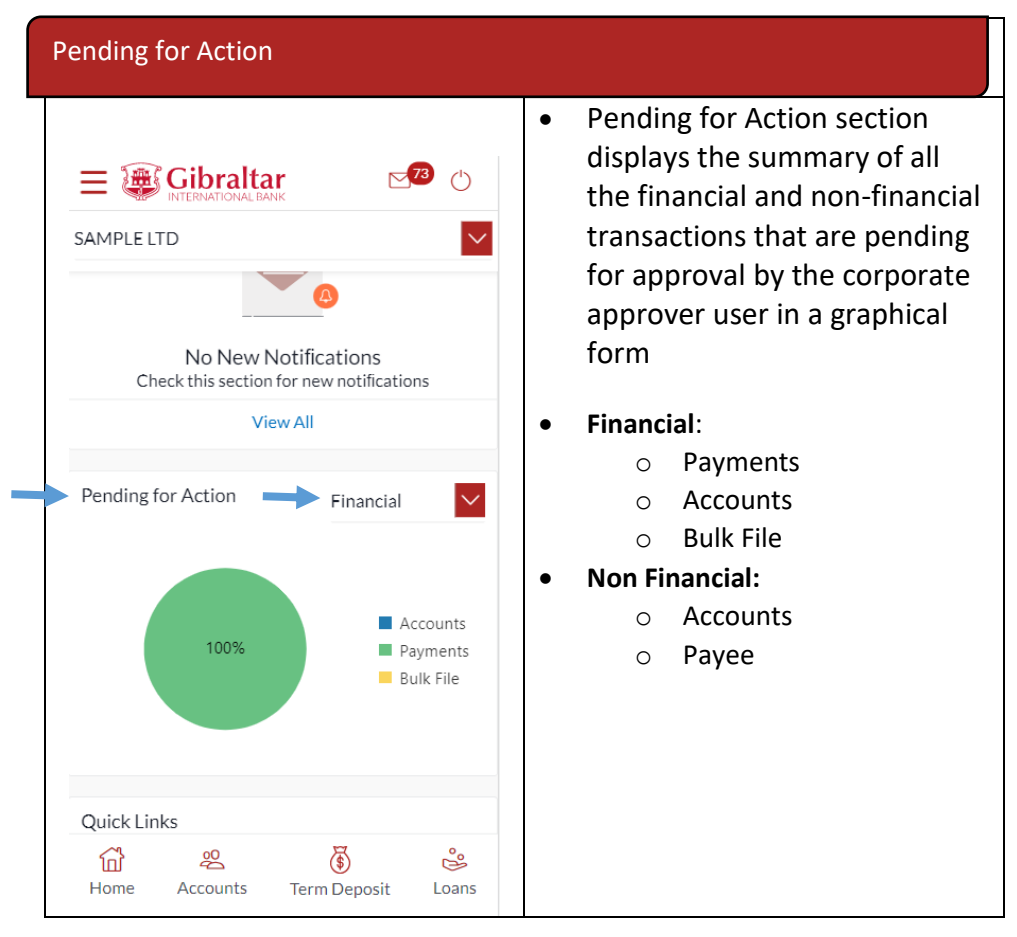

#### <span id="page-26-1"></span>12.8 Current & Savings Accounts

Scroll to the *Current & Savings Accounts* section of the Dashboard to view summary of the accounts as per transaction currency, number of accounts and total of available balance and Actual Balance of each account. Click on Download button to download the Accounts summary in PDF.

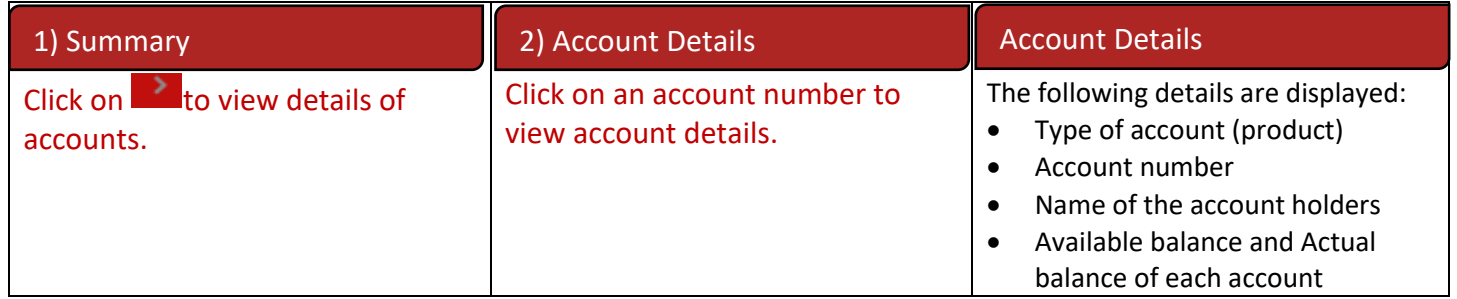

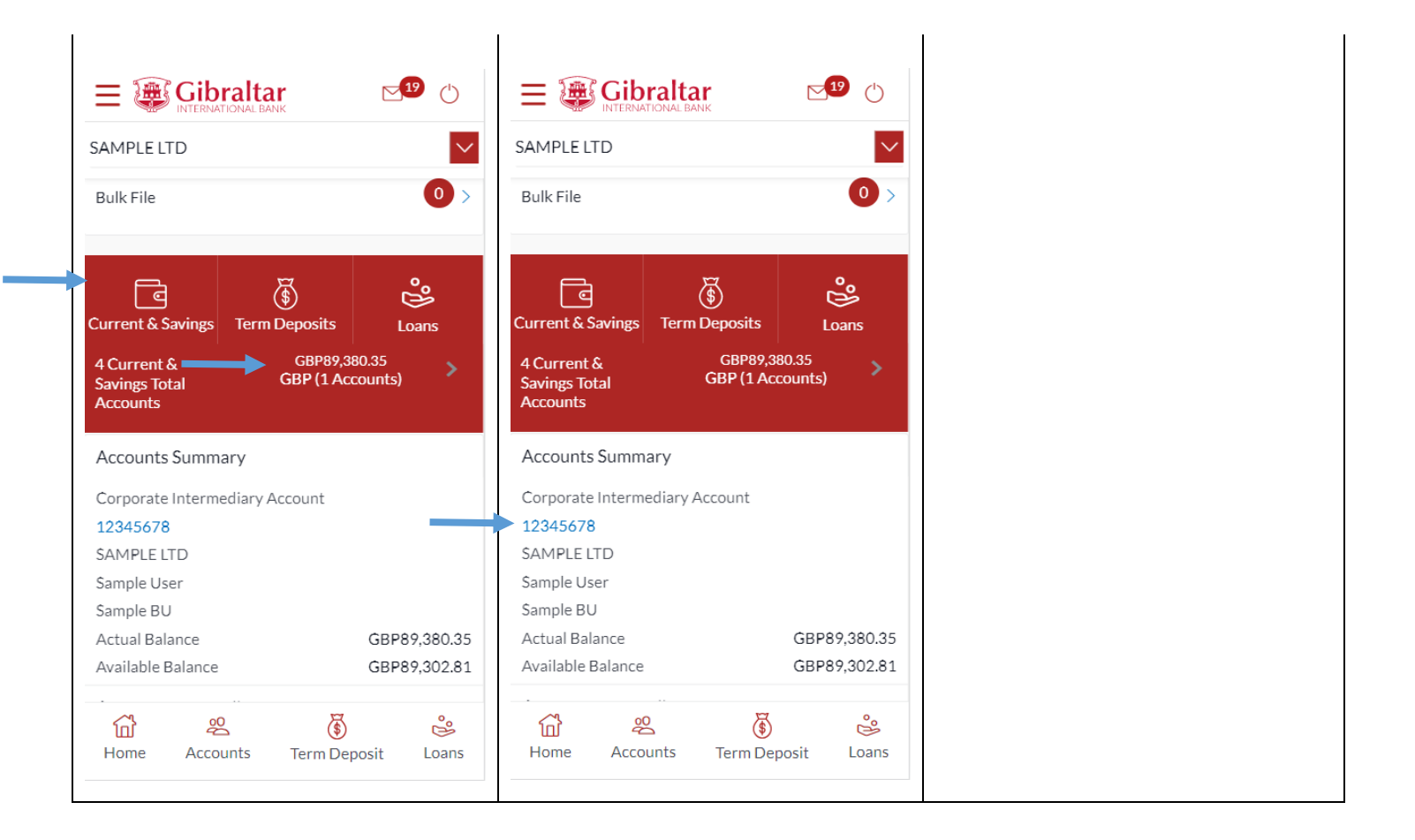

#### <span id="page-27-0"></span>12.9 Term Deposits

Scroll to the *Current & Savings*, *Term Deposits* and *Loans* section of the Dashboard. Click on Term Deposits section to view the summary of accounts as per transaction currency, number of accounts and total of maturity balance.

List of your Deposit Accounts numbers along with the deposit details in each of your accounts will be displayed in Deposits Accounts Summary.

Click on Download button to download the Accounts summary in PDF.

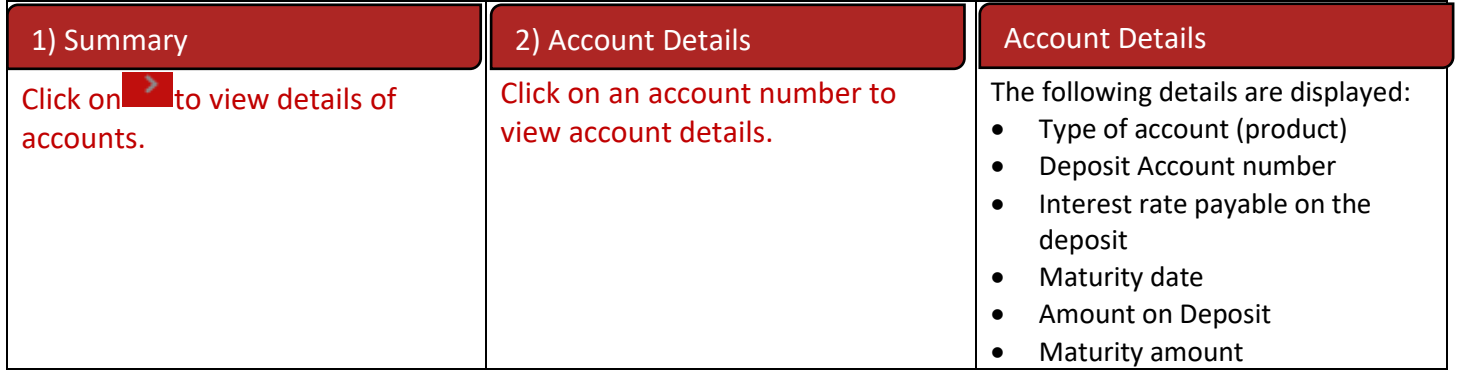

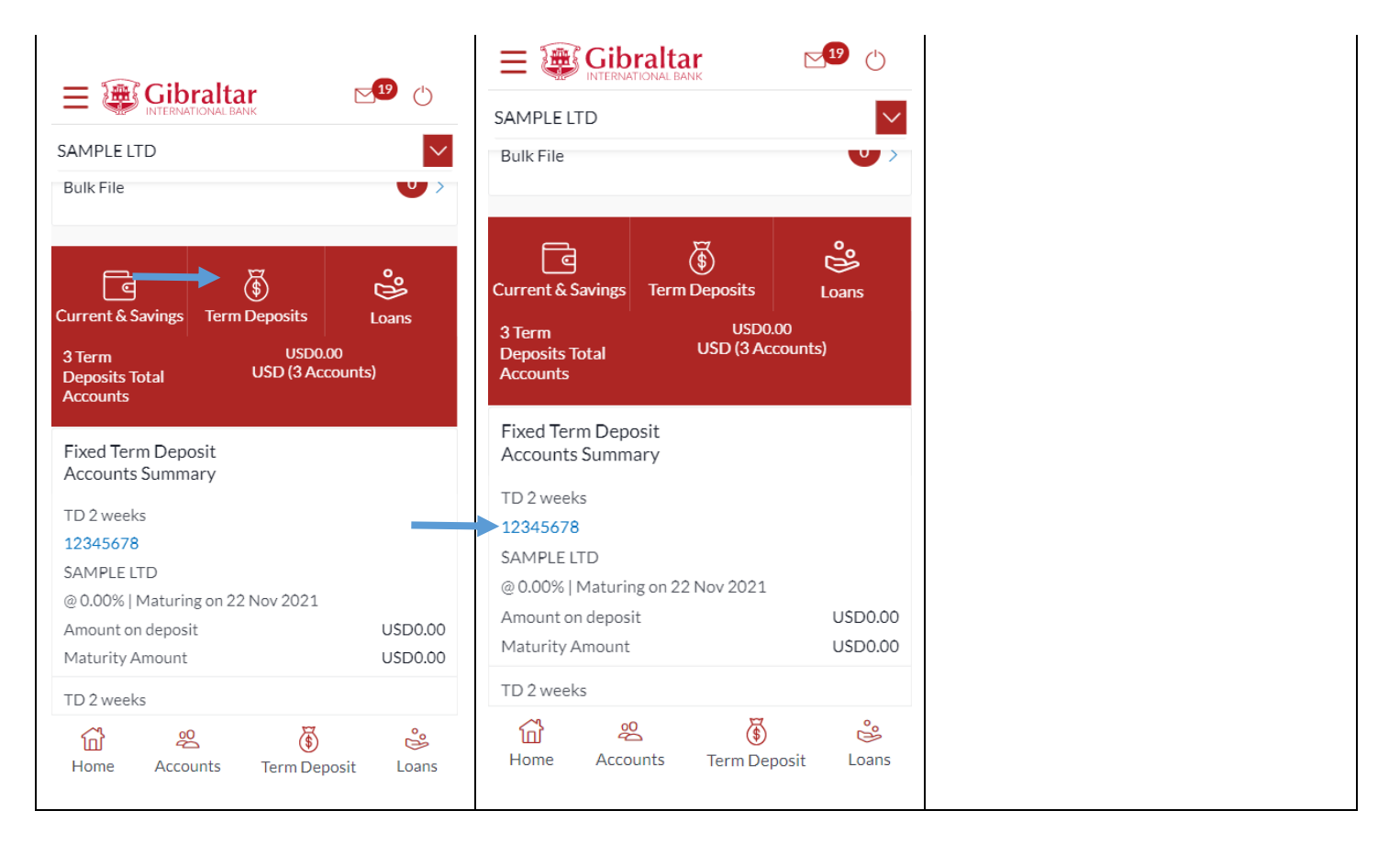

#### <span id="page-28-0"></span>12.10Loans

Scroll to the *Current & Savings*, *Deposits* and *Loans* section of the Dashboard. Click on Loans section to view summary of accounts as per the transaction currency, number of accounts and total of outstanding loan balance.

List of your Loan Accounts along with the loan details in each of your accounts will be displayed in the Loan Accounts Summary.

Click on Download button to download the Accounts summary in PDF.

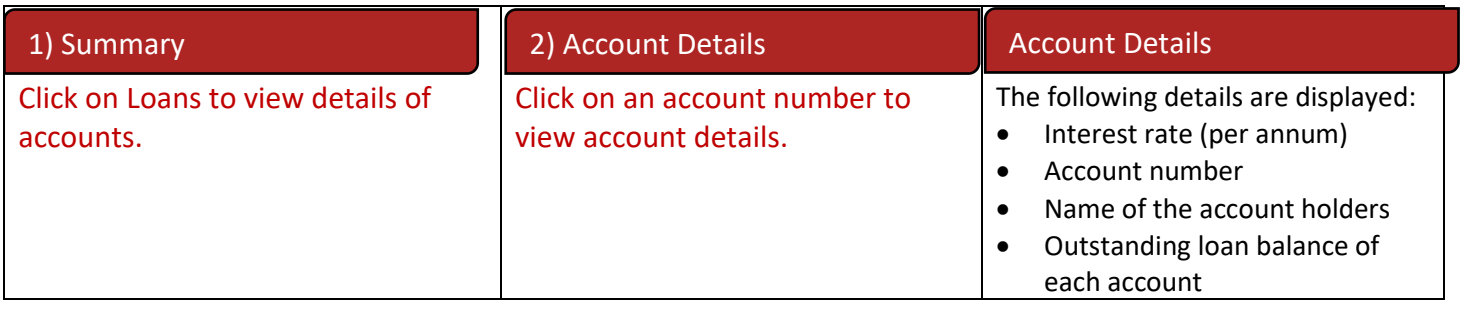

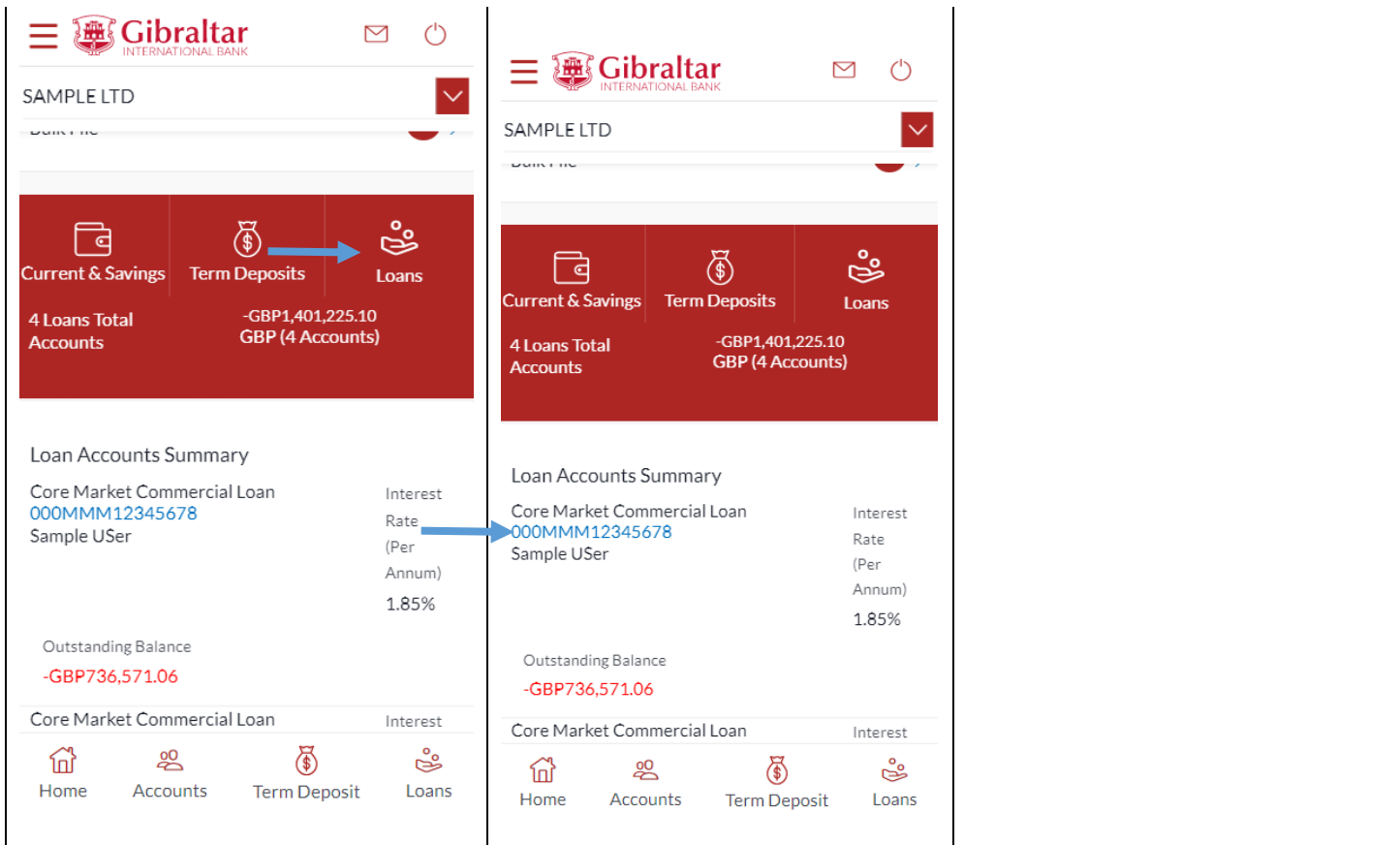

# <span id="page-29-0"></span>12.11Activity Log

Scroll to the *Activity Log* section for a list of initiated Financial and Non Financial transactions.

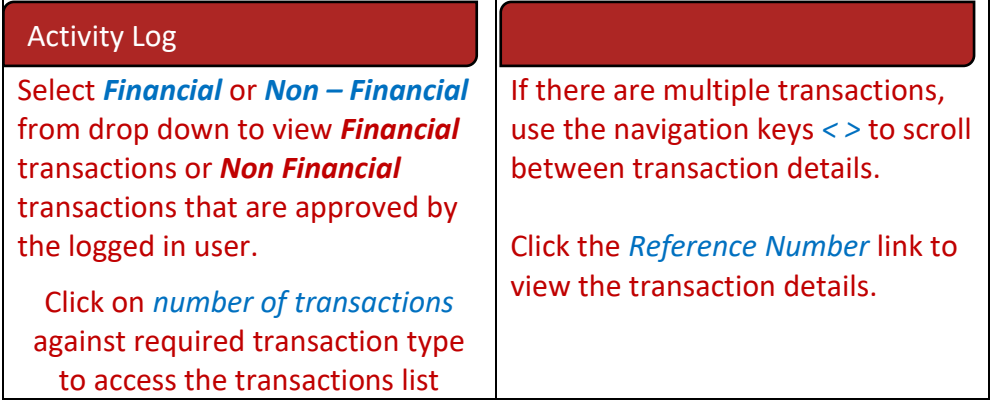

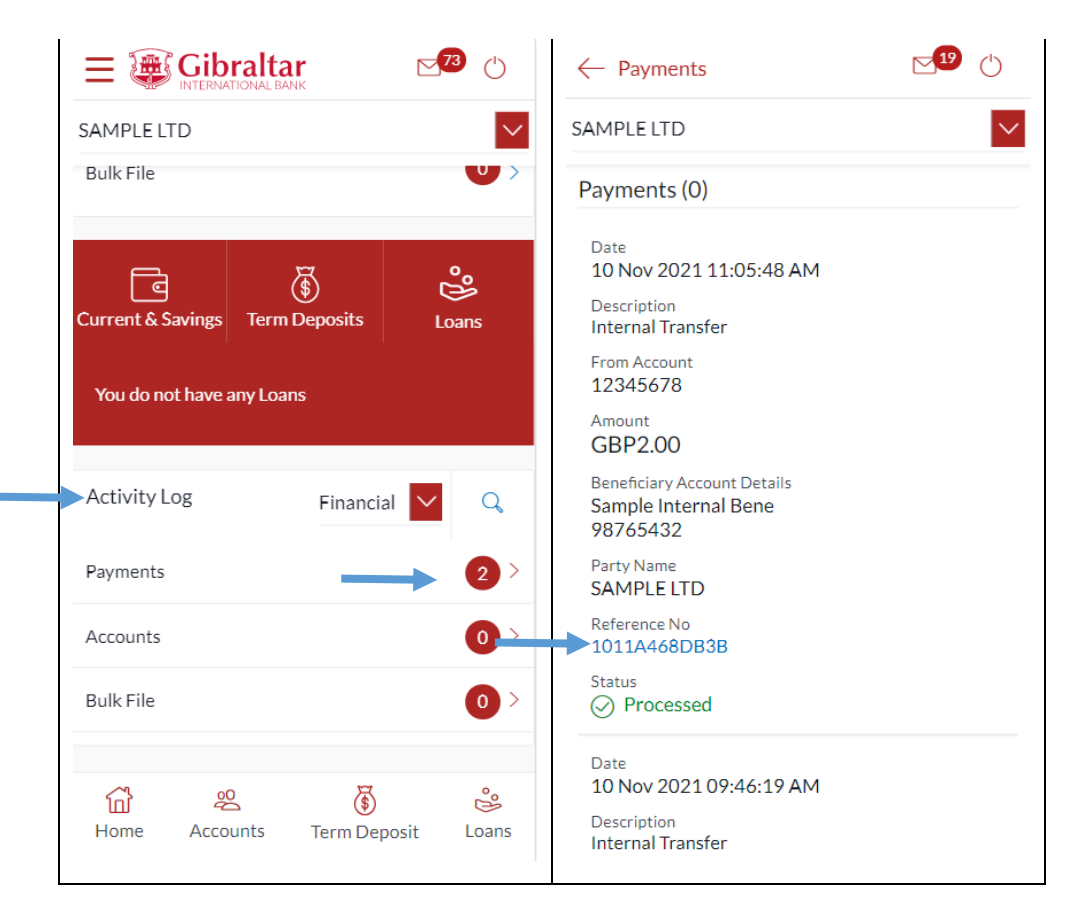

#### <span id="page-30-0"></span>12.12Quick Access

There are 4 quick link buttons at the button of the dashboard.

On clicking Home, the dashboard will reload, and you will be taken to the start of the dashboard page.

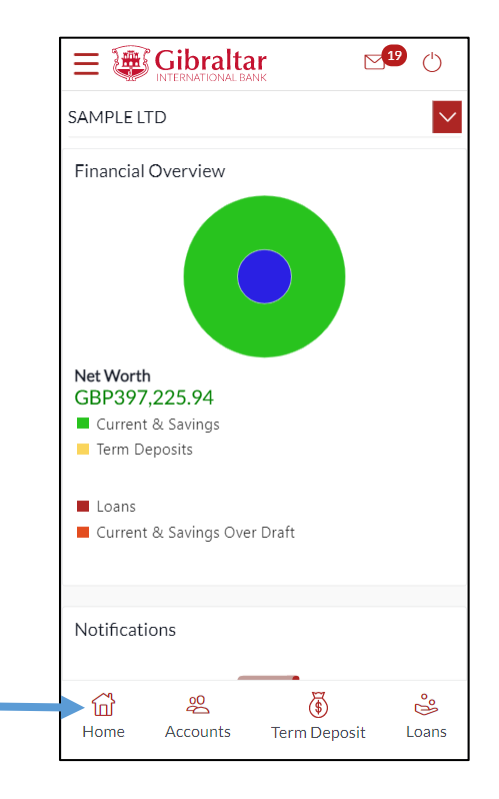

On clicking Accounts, you will be taken to Currents and Savings Account Overview page.

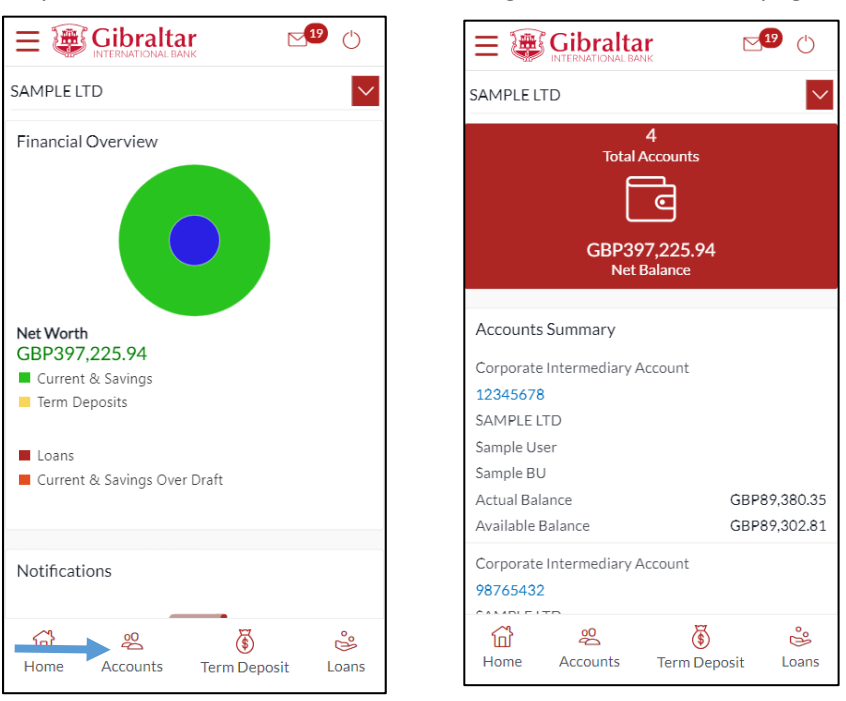

On clicking Term Deposit, you will be taken to Term Deposit Overview page.

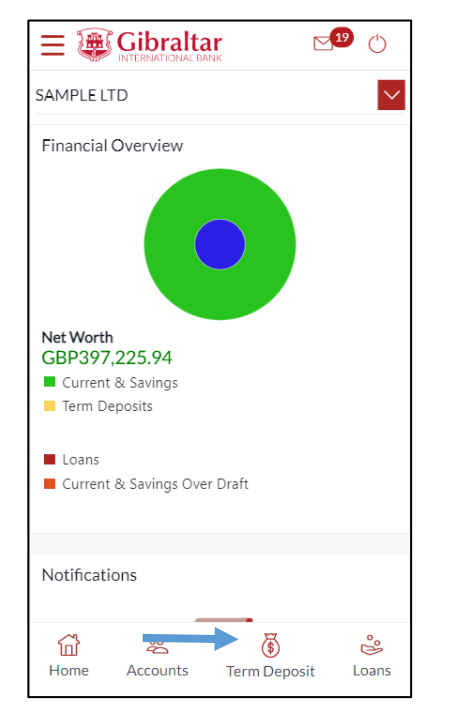

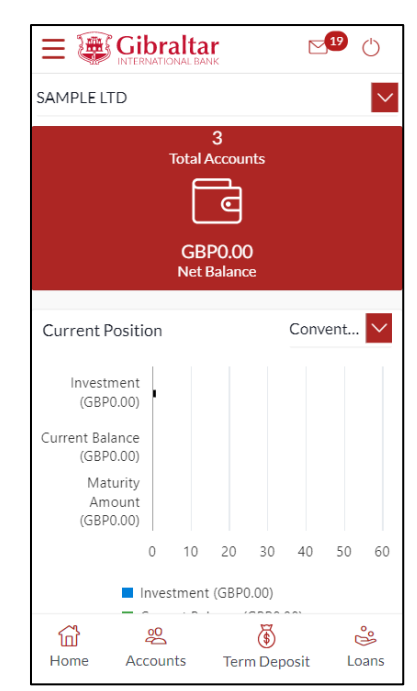

On clicking Loans, you will be taken to Loan Overview page.

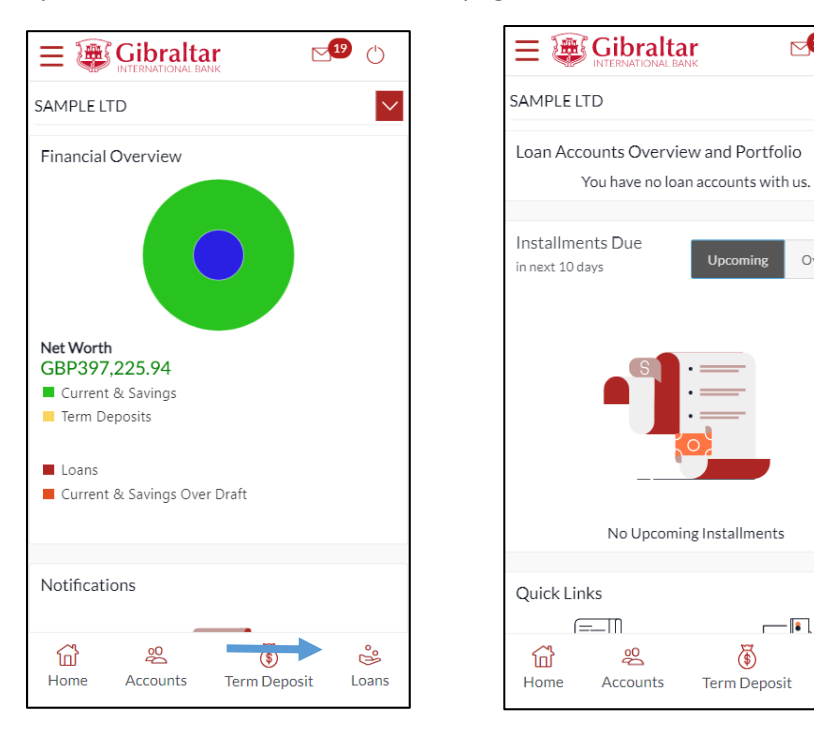

 $\sqrt{19}$ 

Over Due

 $\overline{\bullet}$ 

 $\mathbb{S}^{\circ}$ 

Loans

 $\bigoplus$ 

Term Deposit

Upcoming

 $\circlearrowleft$ 

 $\overline{\vee}$ 

# <span id="page-33-0"></span>13 What are the features of the Maker Dashboard?

The Dashboard provides you with an overview of your transactions, account balances and quick access to frequently used features.

Dashboard displays data as per role assigned to the logged in user. Details displayed on the dashboard under each section will be for the selected party unless specified otherwise.

You can view details of each linked party by selecting the *Party* from the *Party* dropdown.

#### <span id="page-33-1"></span>13.1Financial Overview

*Financial Overview* section displays a pie chart showing the distribution of assets and liabilities across the CASA, TD & Loan accounts held with the bank.

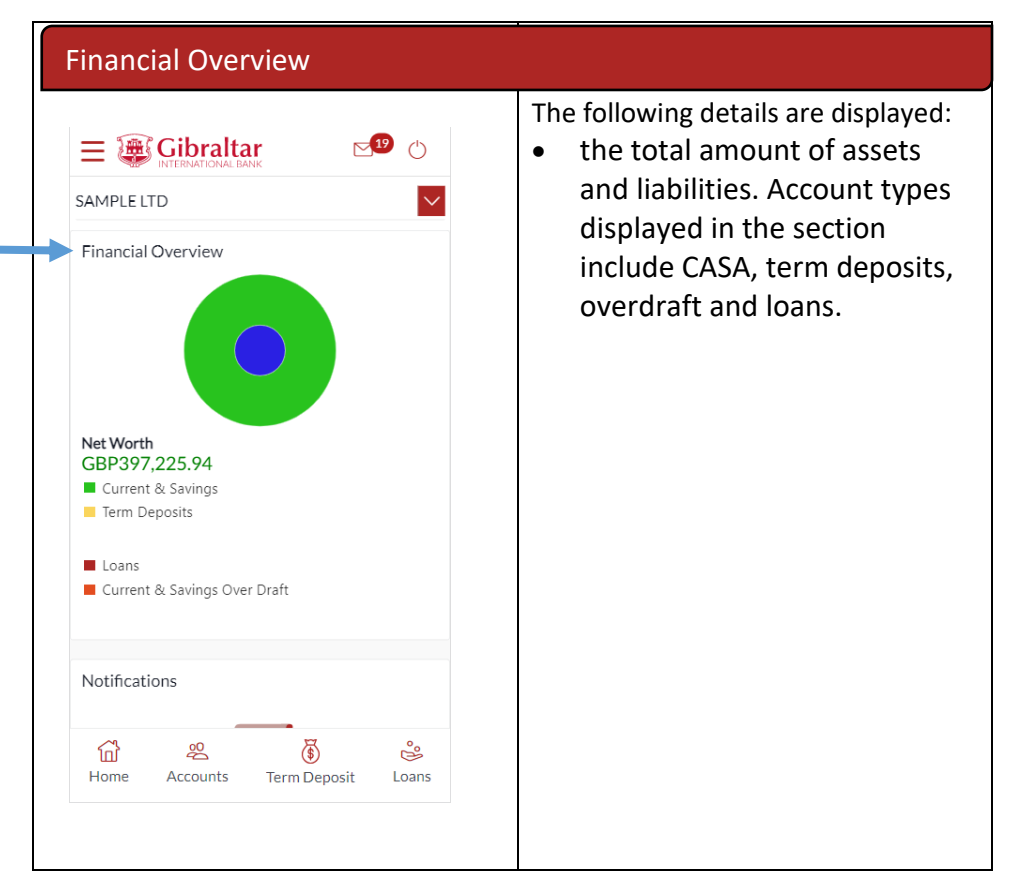

#### <span id="page-33-2"></span>13.2 Position by Currency

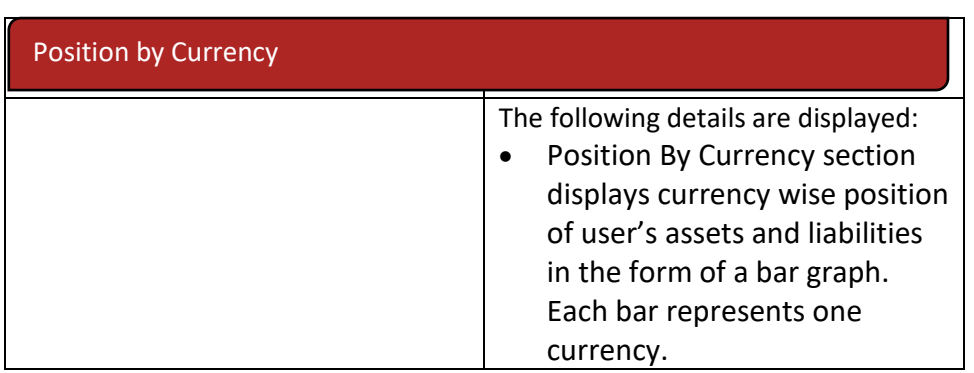

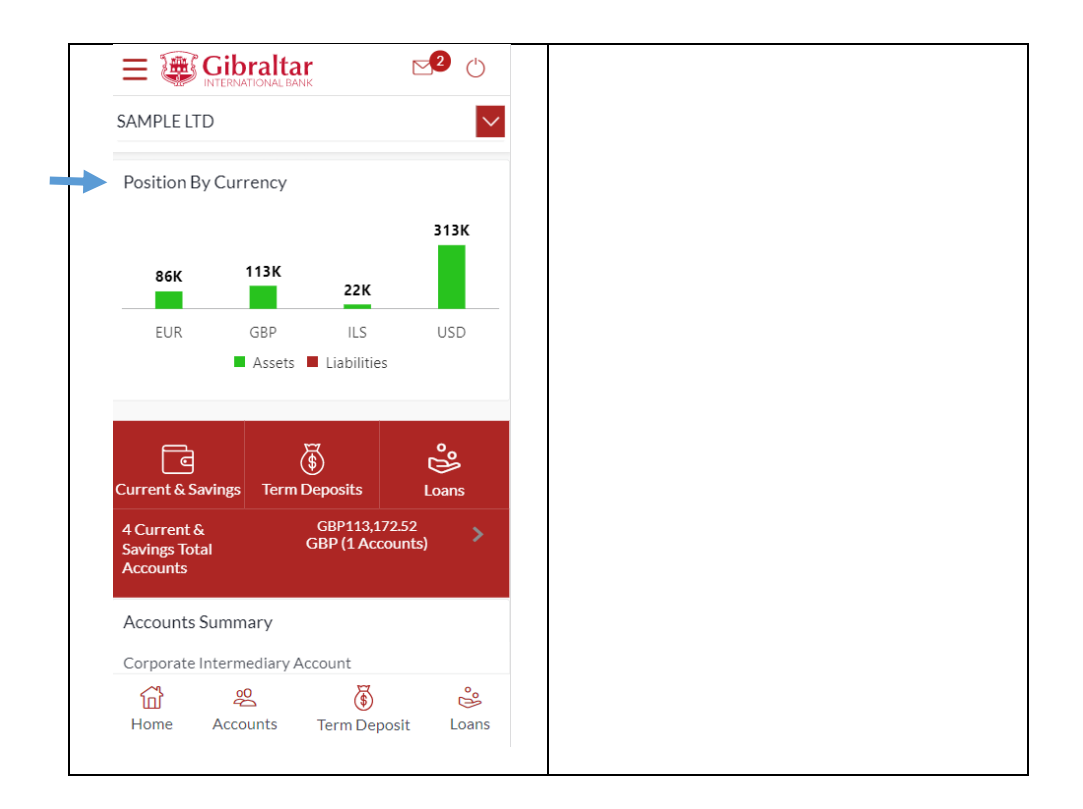

### <span id="page-34-0"></span>13.3Quick Links

You can quickly initiate payment transactions through the *Quick Links* section.

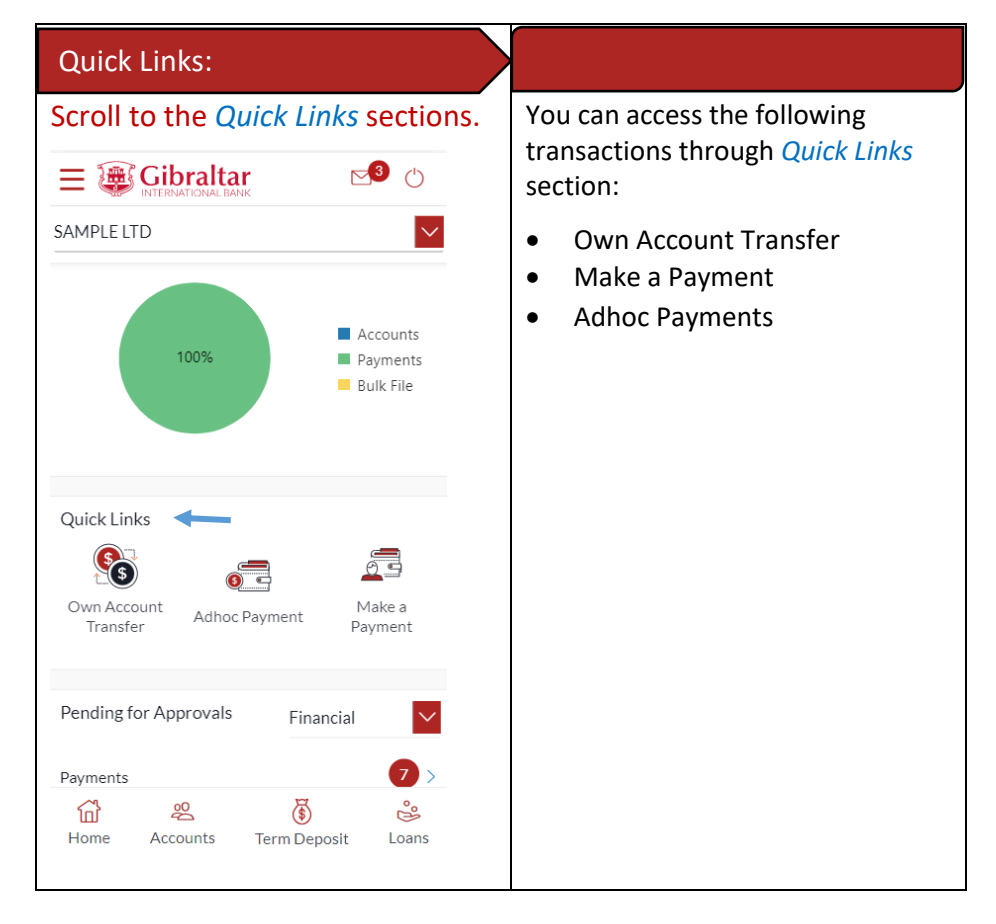

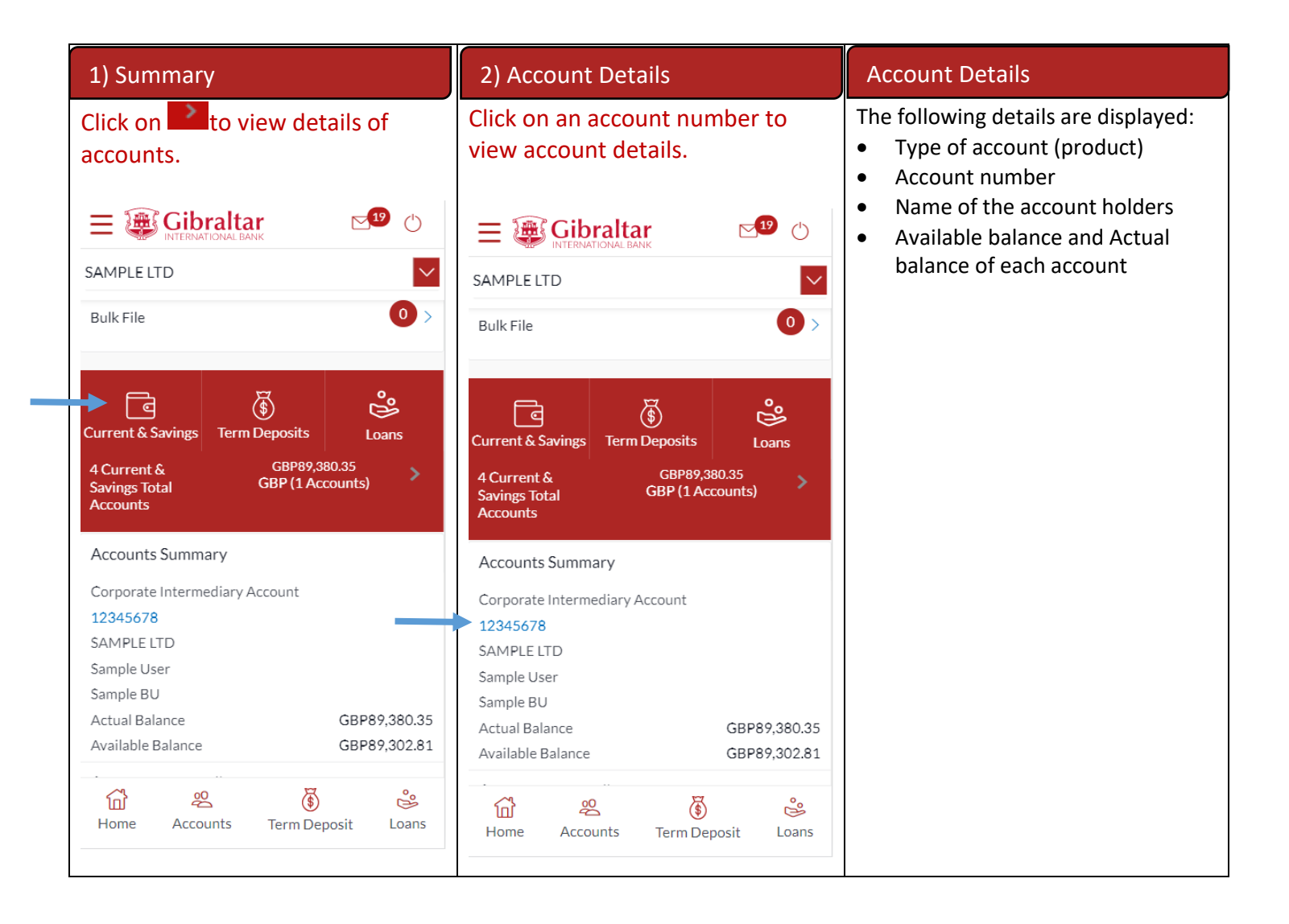

#### <span id="page-35-0"></span>13.4 Term Deposits

Scroll to the *Current & Savings*, *Term Deposits* and *Loans* section of the Dashboard. Click on Term Deposits section to view the summary of accounts as per transaction currency, number of accounts and total of maturity balance.

List of your Deposit Accounts numbers along with the deposit details in each of your accounts will be displayed in Deposits Accounts Summary.

Click on Download button to download the Accounts summary in PDF.

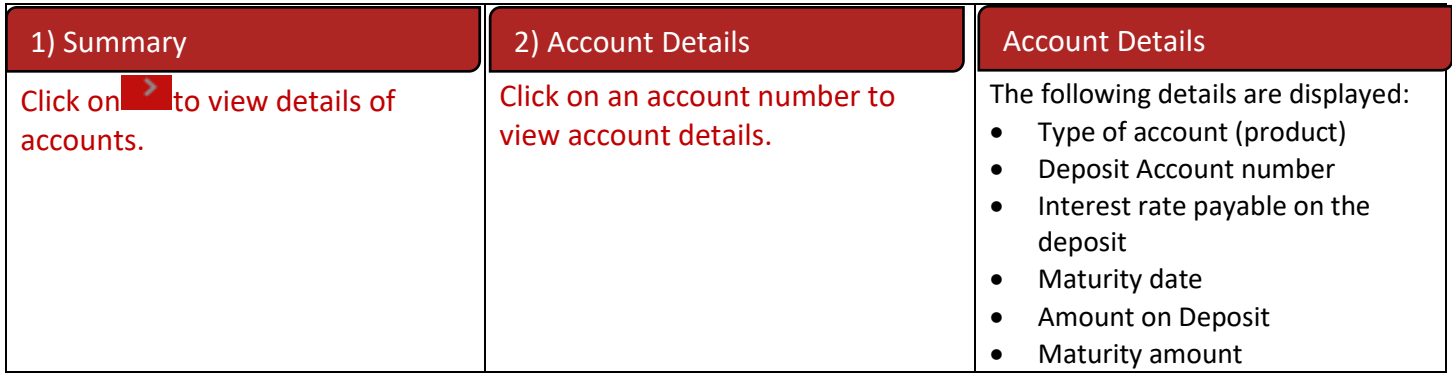
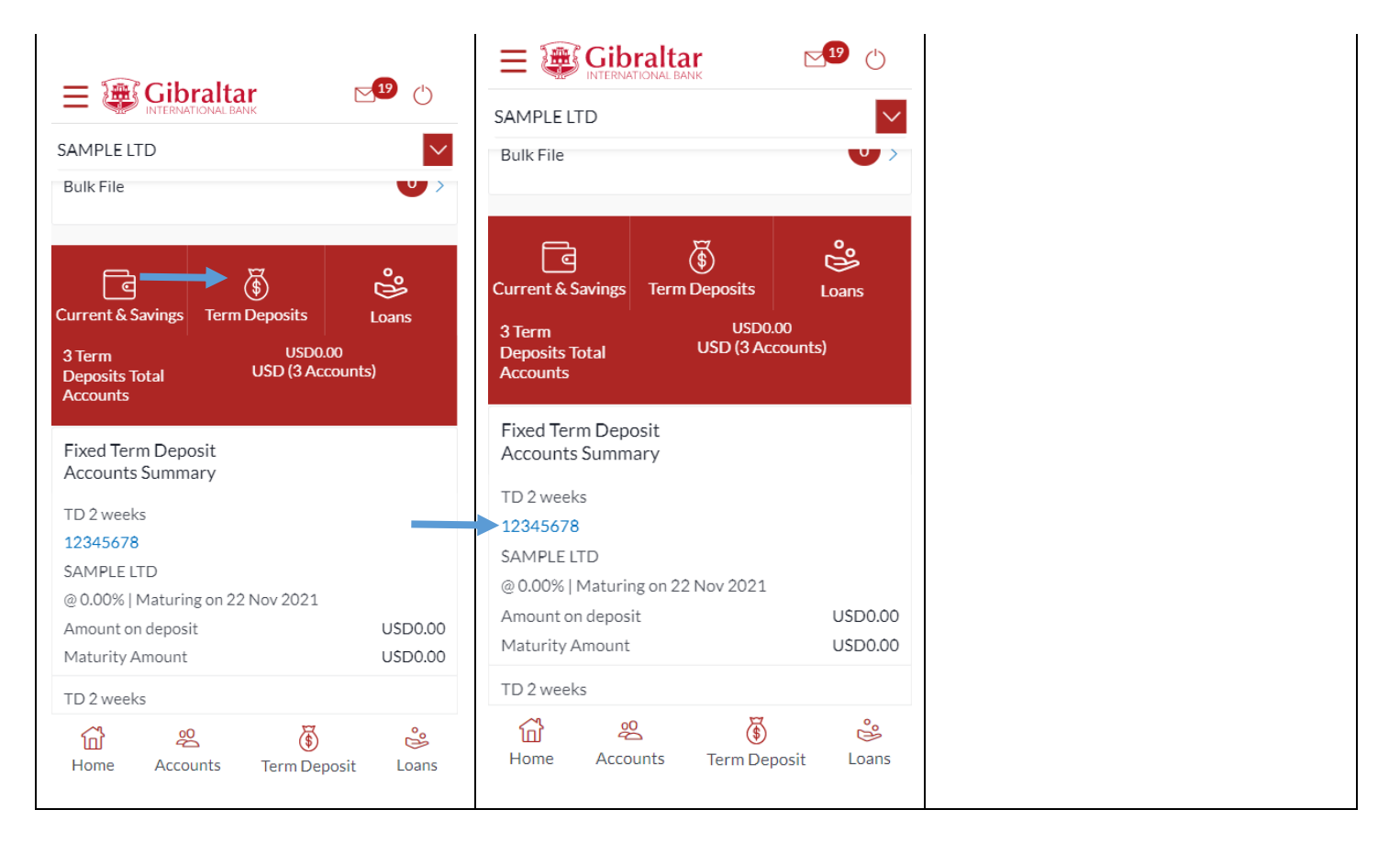

#### 13.5Loans

Scroll to the *Current & Savings*, *Deposits* and *Loans* section of the Dashboard. Click on Loans section to view summary of accounts as per the transaction currency, number of accounts and total of outstanding loan balance.

List of your Loan Accounts along with the loan details in each of your accounts will be displayed in the Loan Accounts Summary.

Click on Download button to download the Accounts summary in PDF.

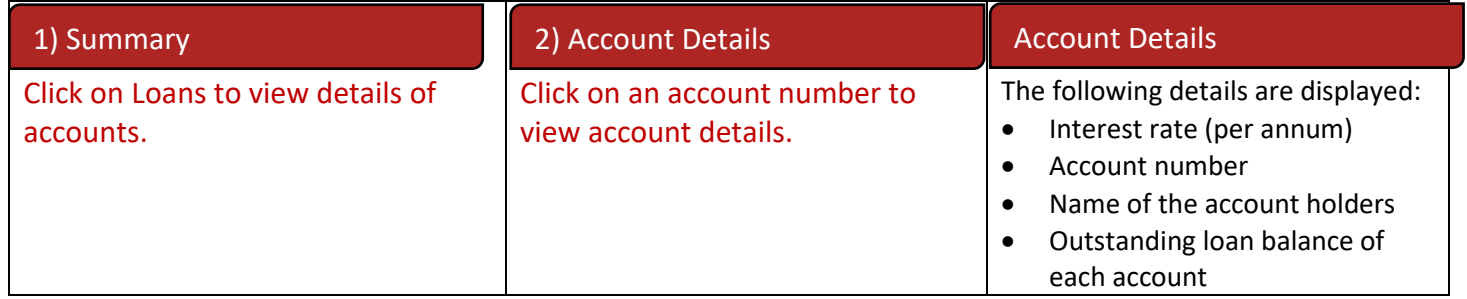

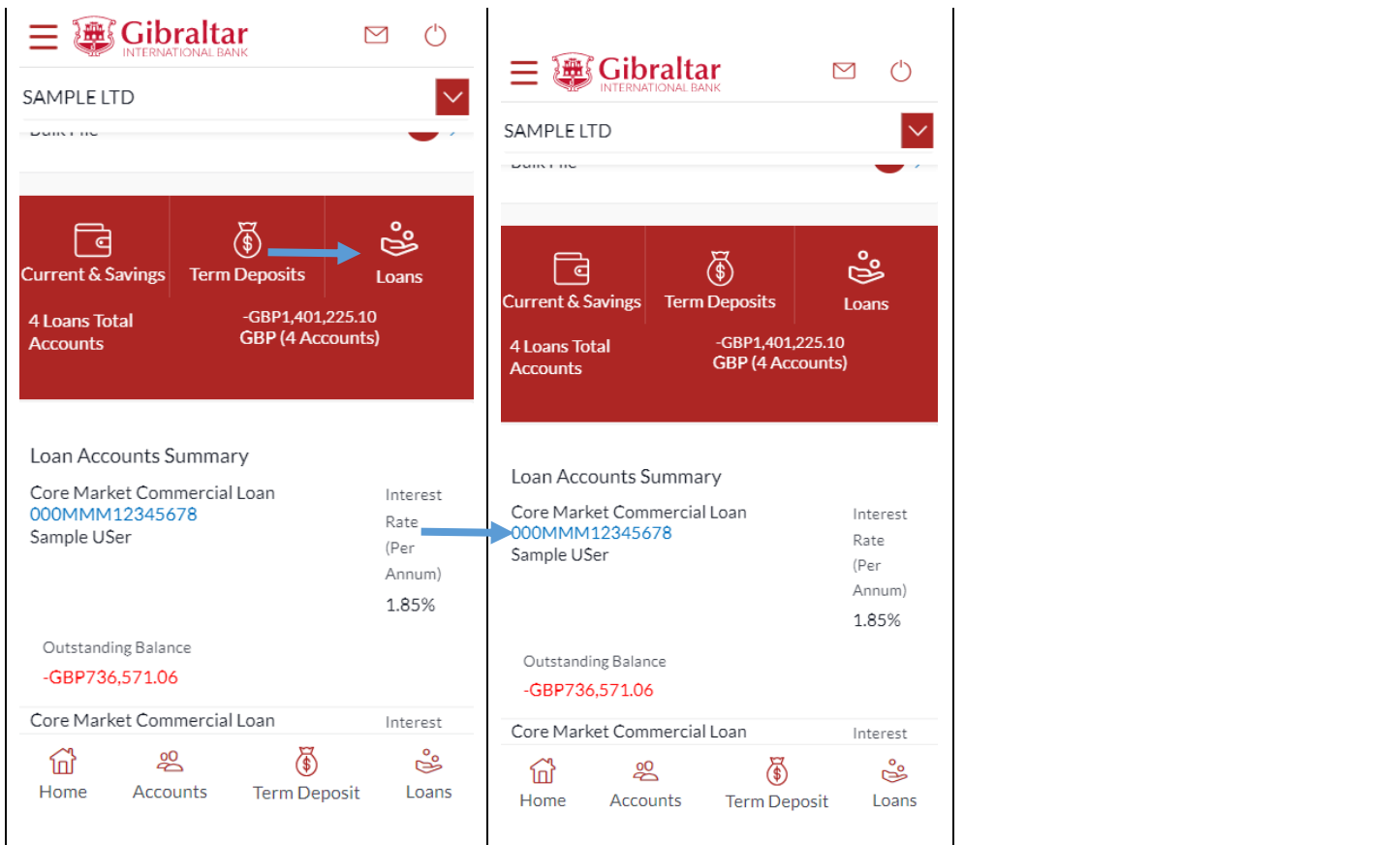

## 13.6Activity Log

Scroll to the *Activity Log* section for a list of initiated Financial and Non Financial transactions.

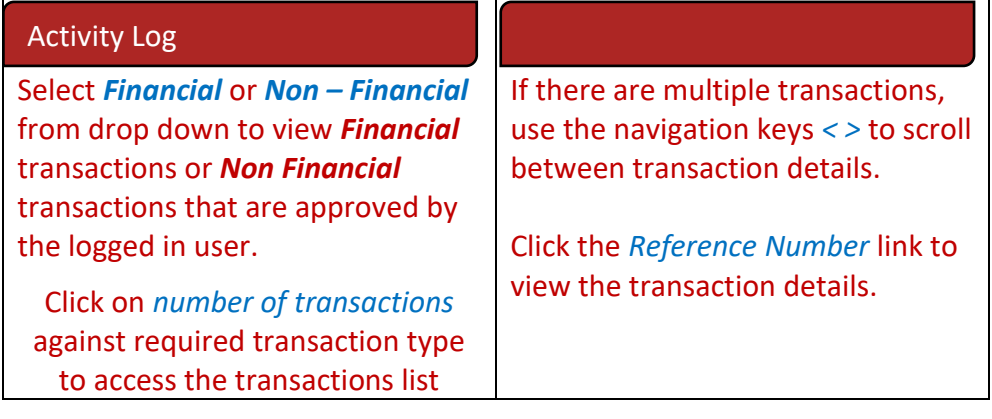

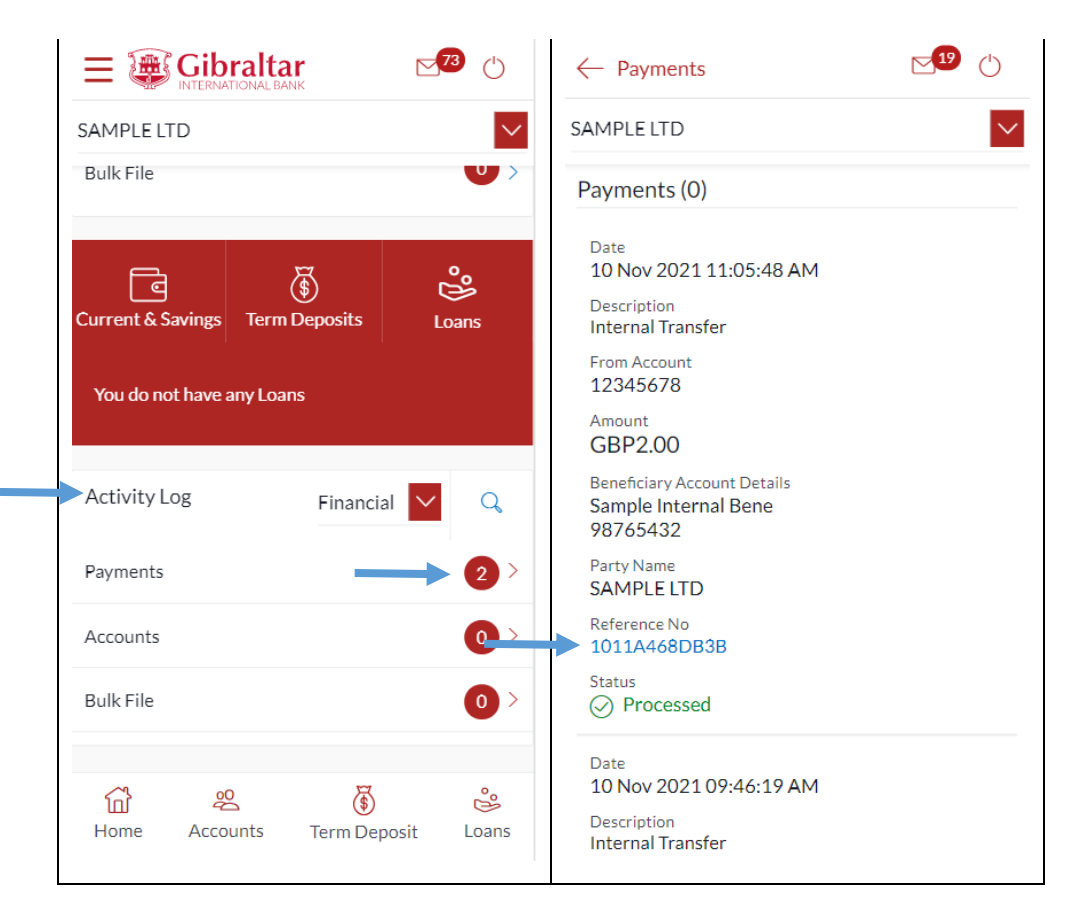

#### 13.7Quick Access

There are 4 quick link buttons at the bottom of the dashboard.

On clicking Home, the dashboard will reload, and you will be taken to the start of the dashboard page.

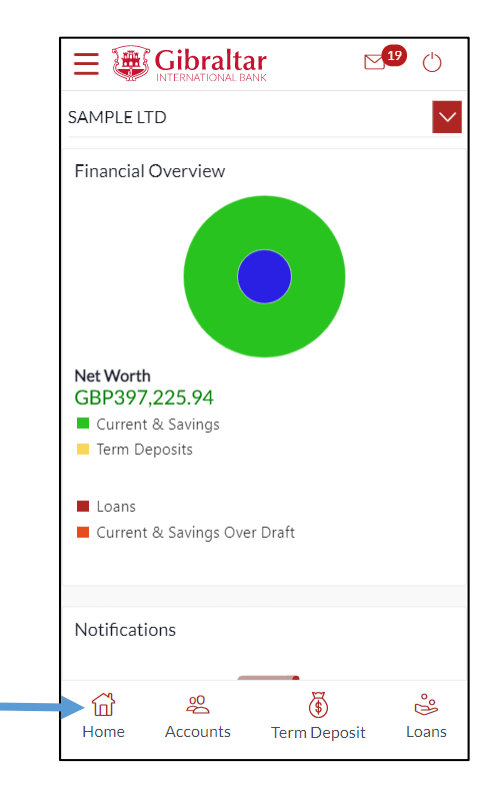

On clicking Accounts, you will be taken to Currents and Savings Account Overview page.

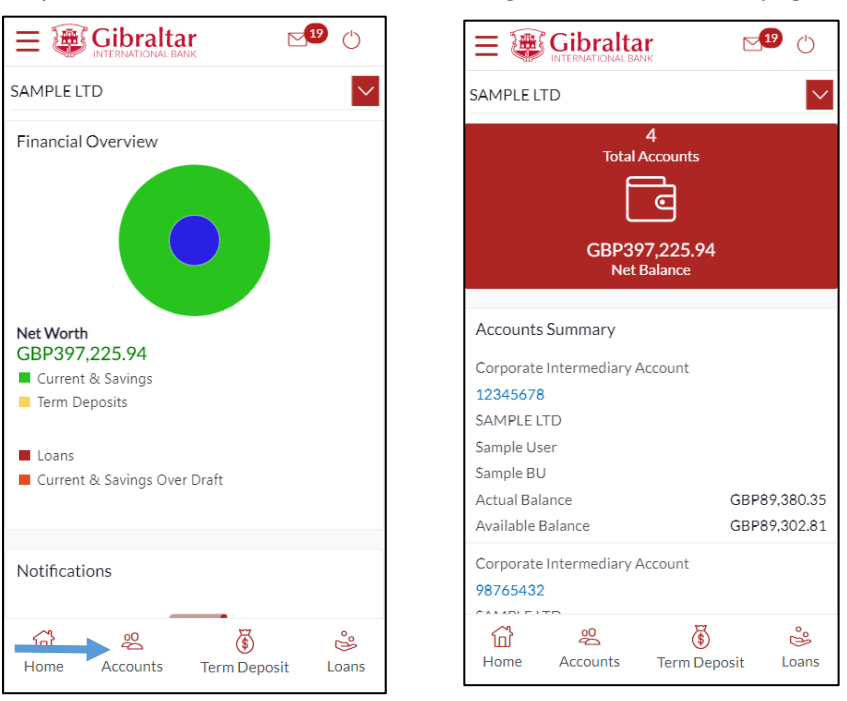

On clicking Term Deposit, you will be taken to Term Deposit Overview page.

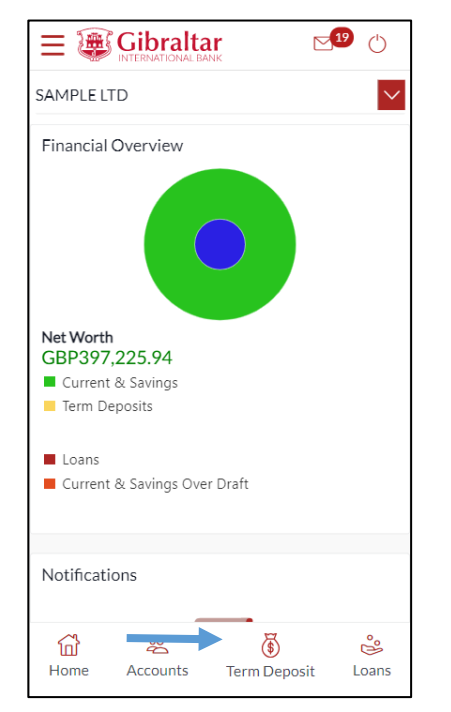

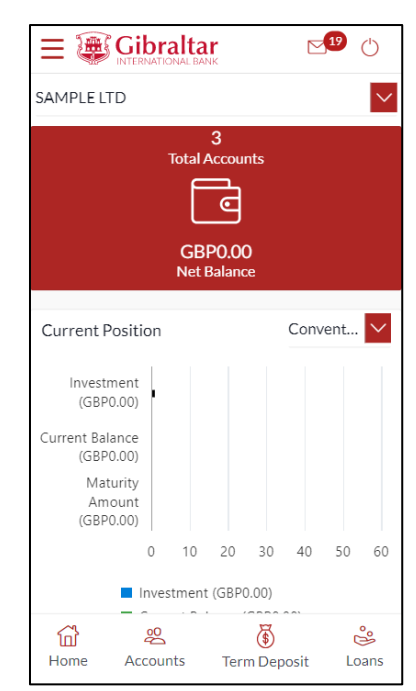

On clicking Loans, you will be taken to Loan Overview page.

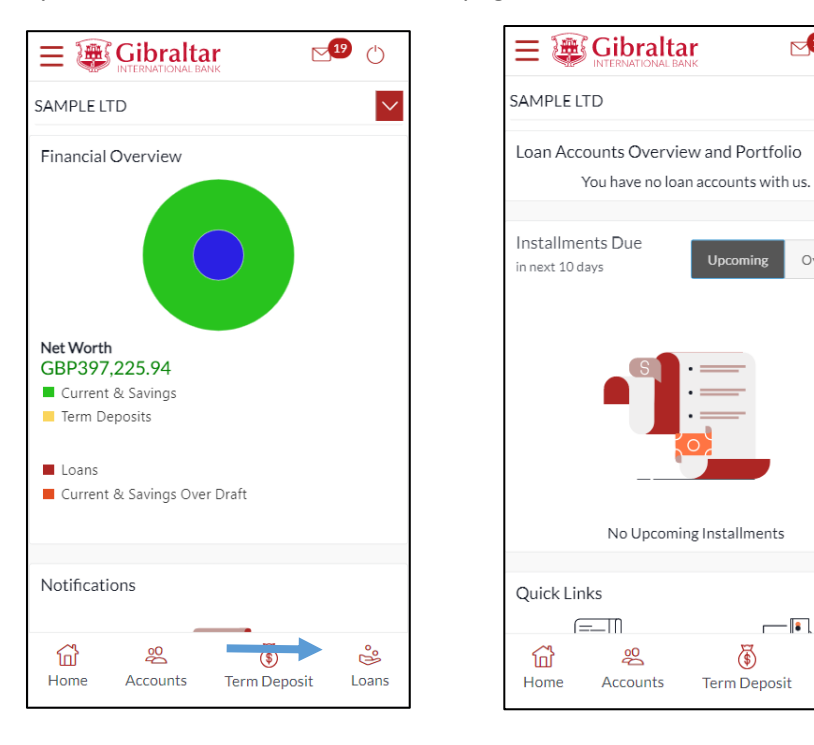

 $\sqrt{19}$ 

Over Due

 $\overline{\bullet}$ 

 $\mathbb{S}^{\circ}$ 

Loans

 $\bigoplus$ 

Term Deposit

Upcoming

 $\circlearrowleft$ 

 $\overline{\vee}$ 

## 14 What are the features of the Viewer Dashboard?

The Dashboard provides you with an overview of your transactions, account balances and quick access to frequently used features.

The Dashboard displays data as per role assigned to the logged in user. Details displayed on the dashboard under each section will be for the selected party unless specified otherwise.

You can view details of each linked party by selecting the *Party* from the *Party* dropdown.

#### 14.1 Financial Overview

*Financial Overview* section displays a pie chart showing the distribution of assets and liabilities across the CASA, TD & Loan accounts held with the bank.

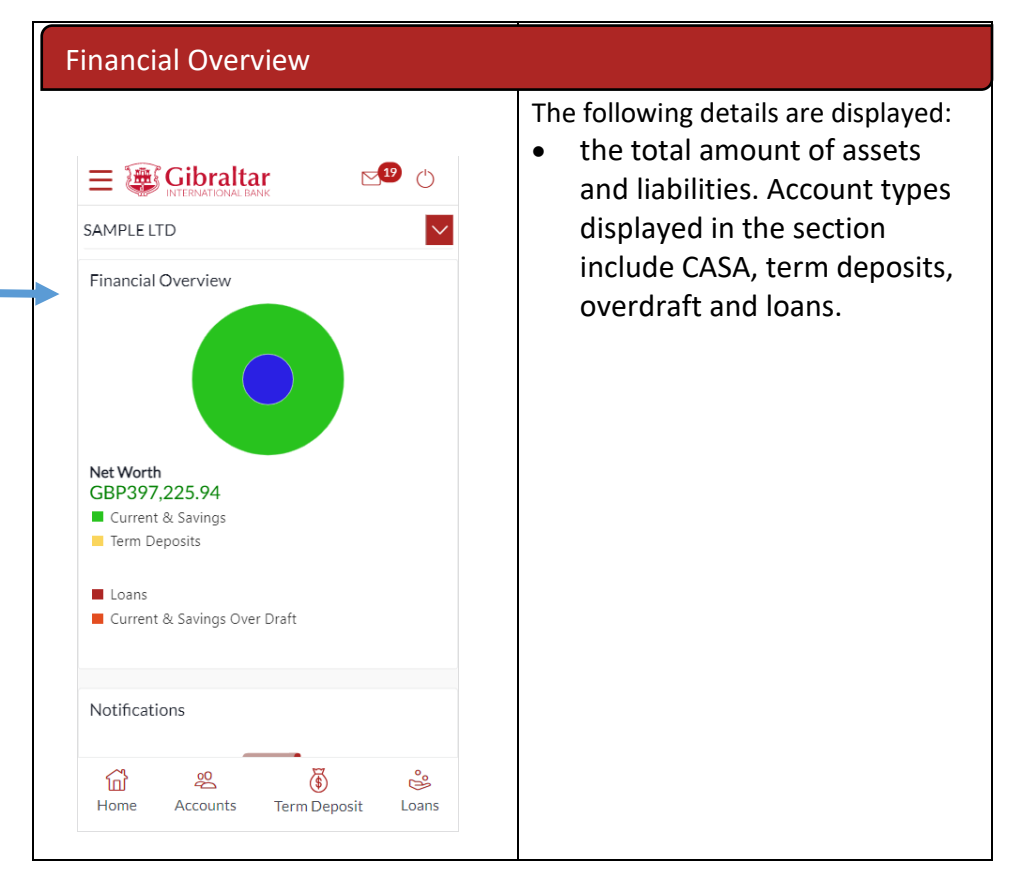

#### 14.2 Position by Currency

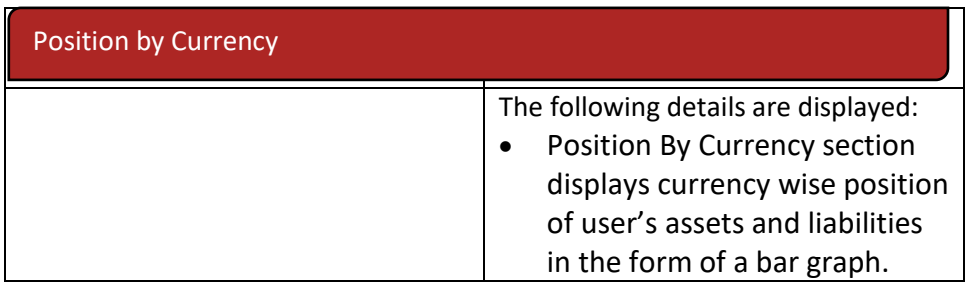

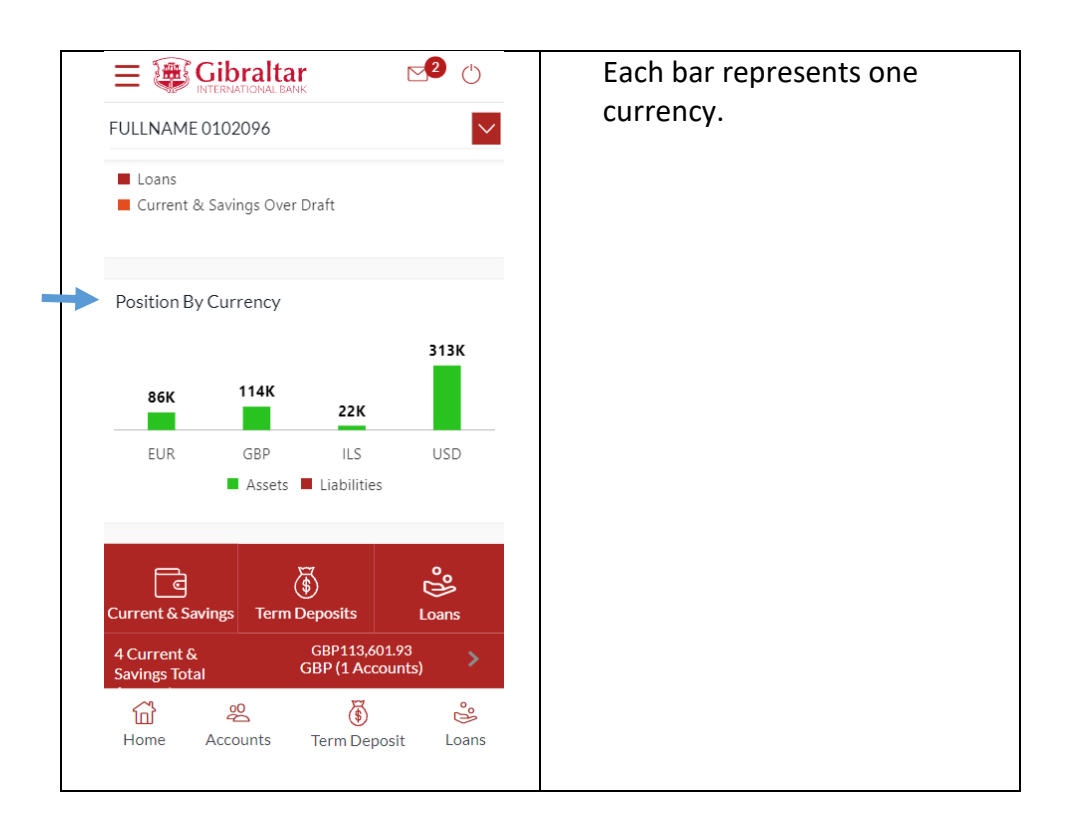

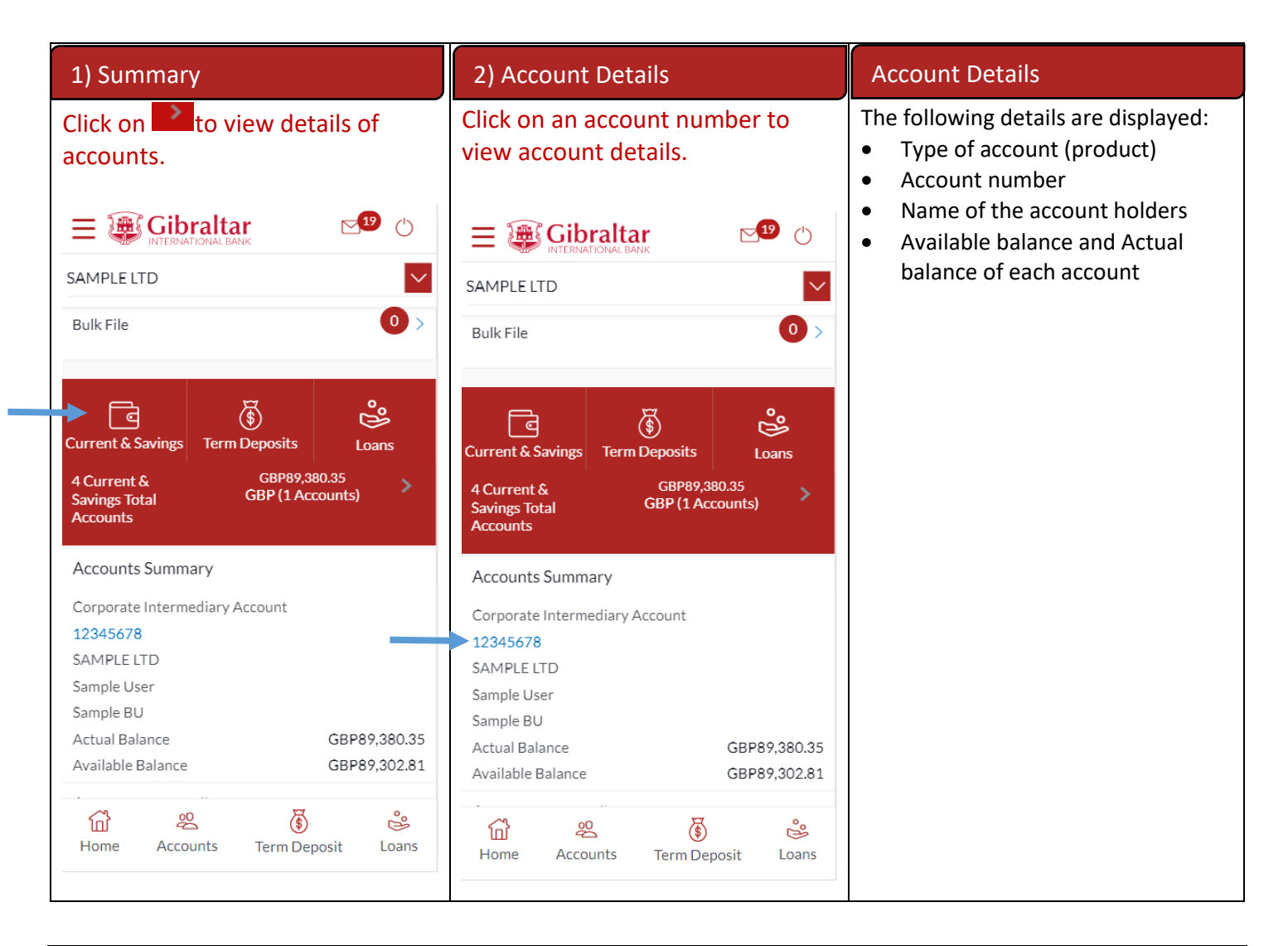

#### 14.3 Term Deposits

Scroll to the *Current & Savings*, *Term Deposits* and *Loans* section of the Dashboard. Click on Term Deposits section to view the summary of accounts as per transaction currency, number of accounts and total of maturity balance.

List of your Deposit Accounts numbers along with the deposit details in each of your accounts will be displayed in Deposits Accounts Summary.

Click on Download button to download the Accounts summary in PDF.

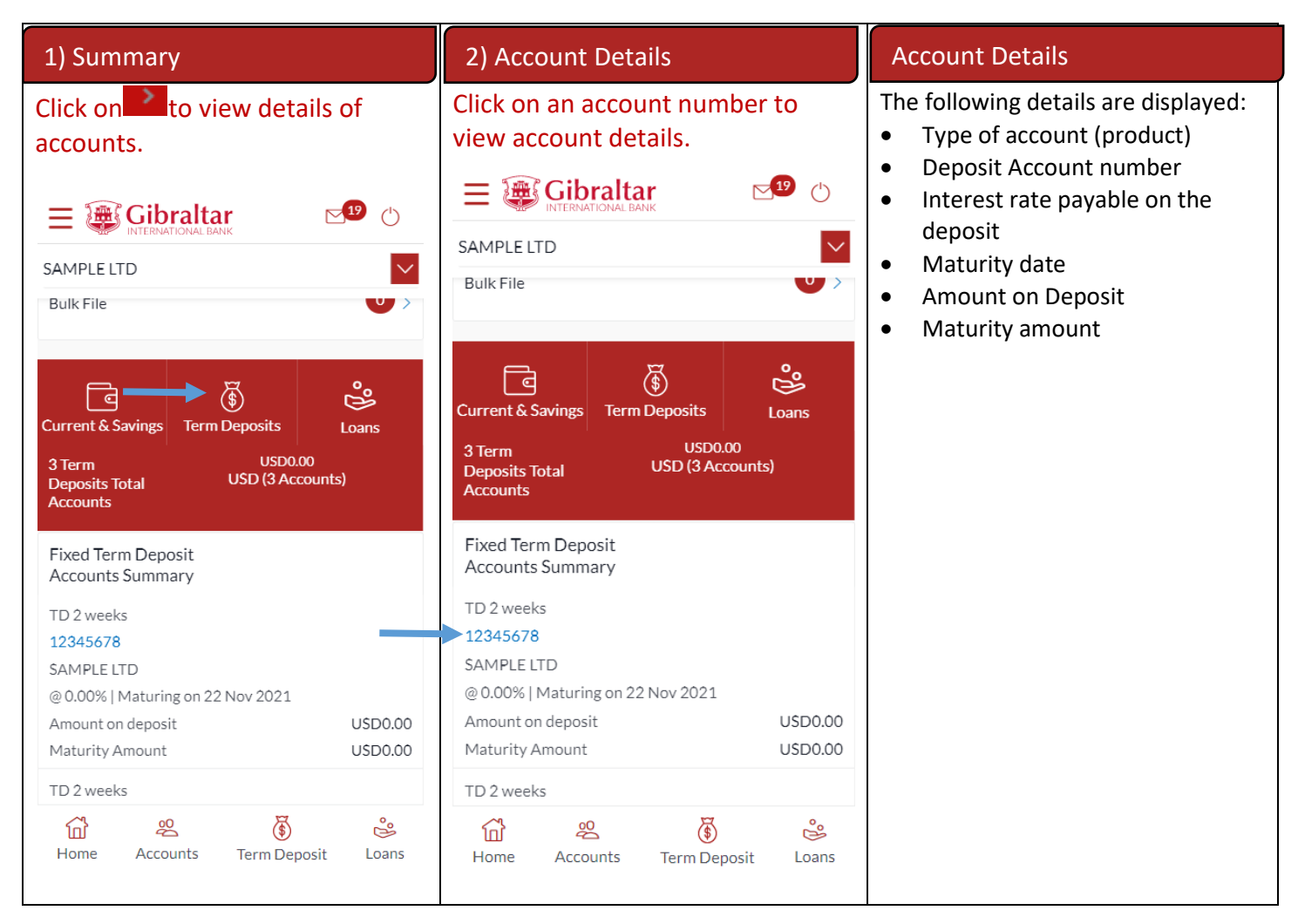

#### 14.4Loans

Scroll to the *Current & Savings*, *Deposits* and *Loans* section of the Dashboard. Click on Loans section to view summary of accounts as per the transaction currency, number of accounts and total of outstanding loan balance.

List of your Loan Accounts along with the loan details in each of your accounts will be displayed in the Loan Accounts Summary.

Click on Download button to download the Accounts summary in PDF.

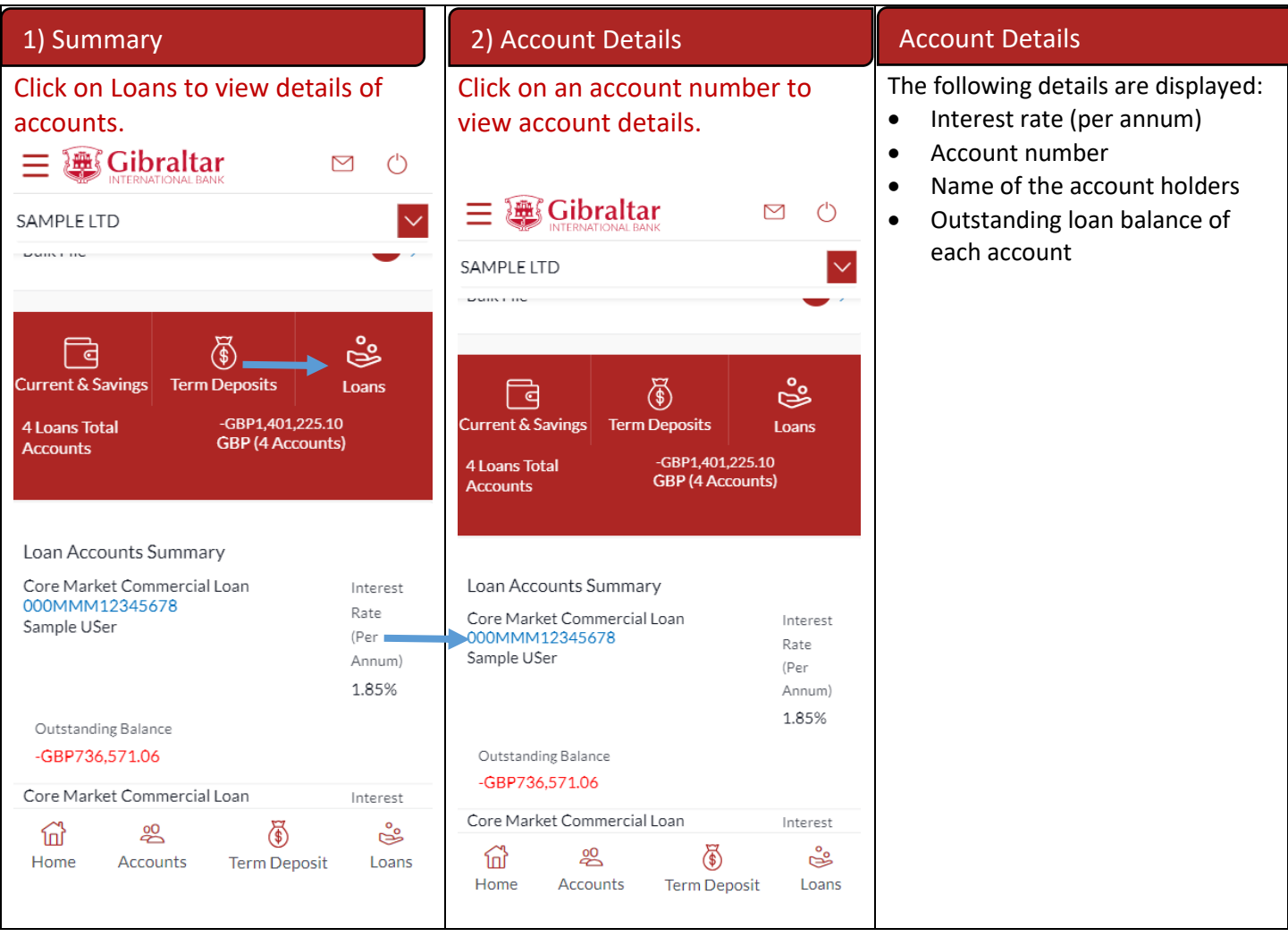

### 14.5 Activity Log

Scroll to the *Activity Log* section for a list of initiated Financial and Non Financial transactions.

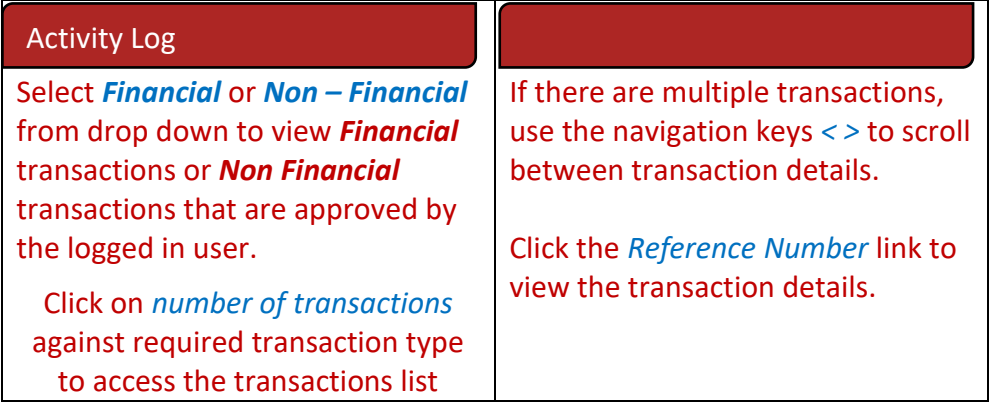

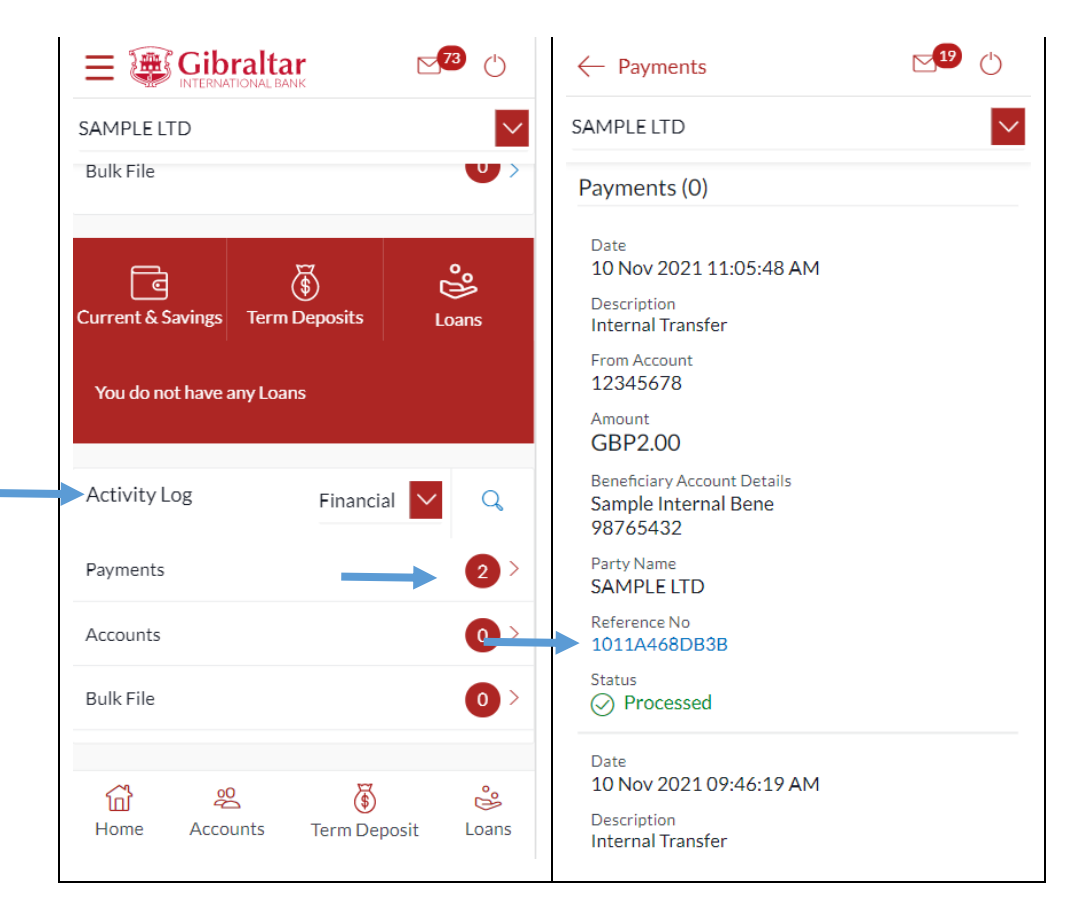

#### 14.6 Quick Access

There are 4 quick link buttons at the bottom of the dashboard.

On clicking Home, the dashboard will reload, and you will be taken to the start of the dashboard page.

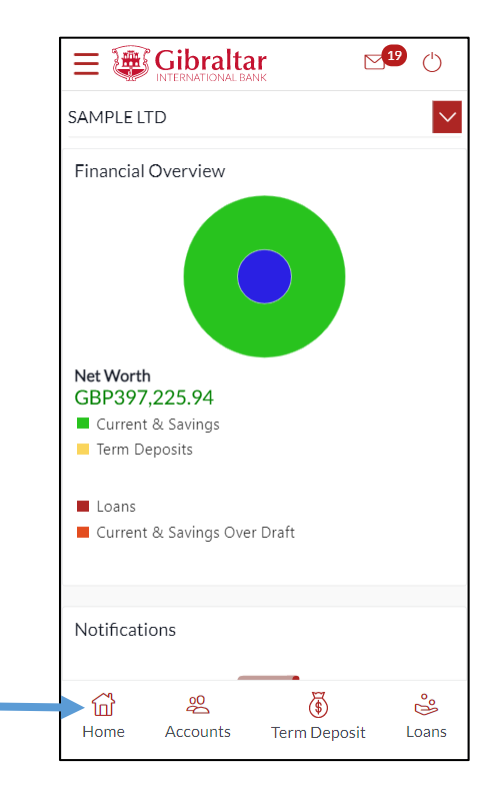

On clicking Accounts, you will be taken to Currents and Savings Account Overview page.

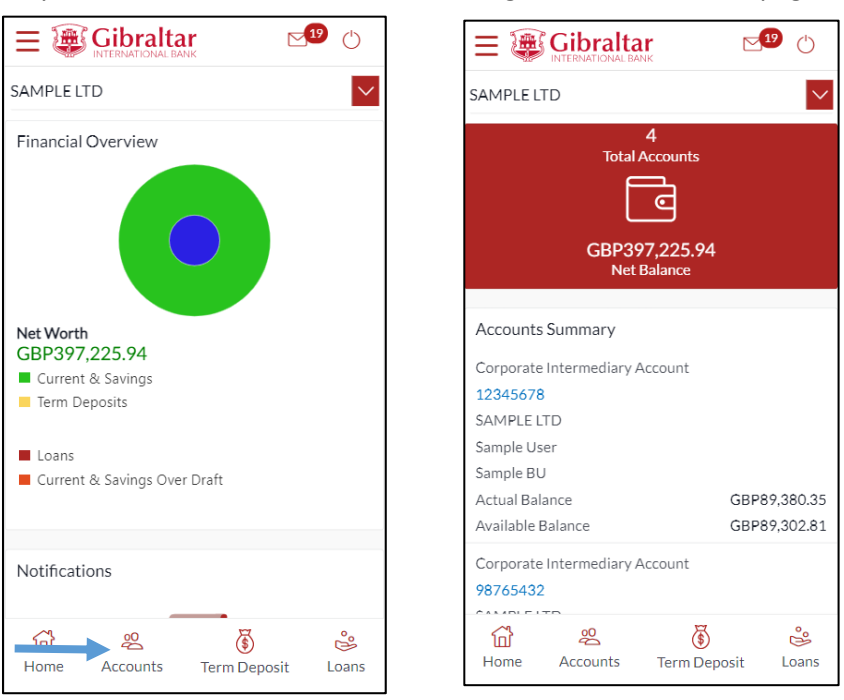

On clicking Term Deposit, you will be taken to Term Deposit Overview page.

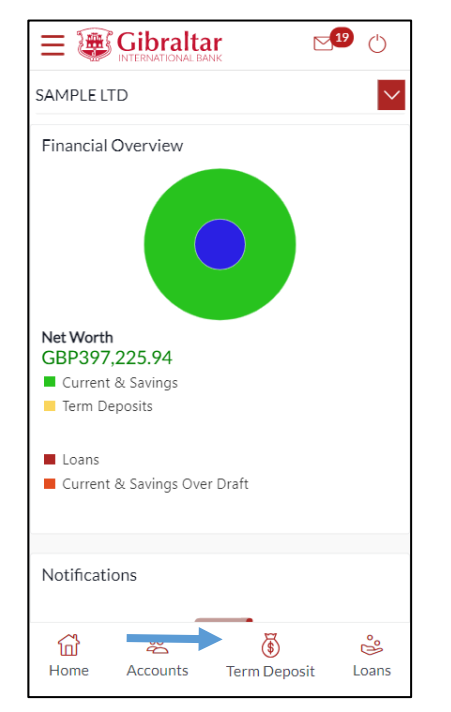

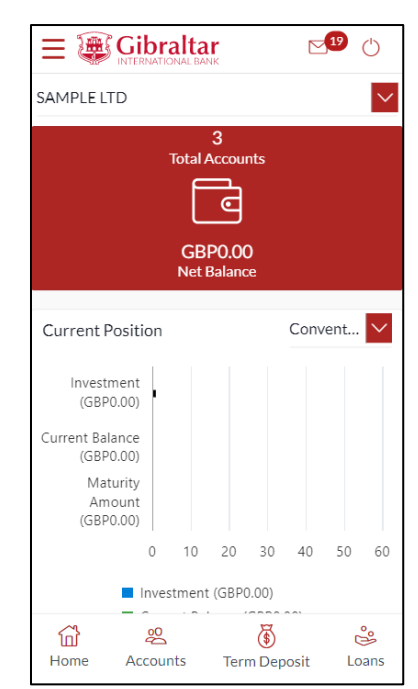

On clicking Loans, you will be taken to Loan Overview page.

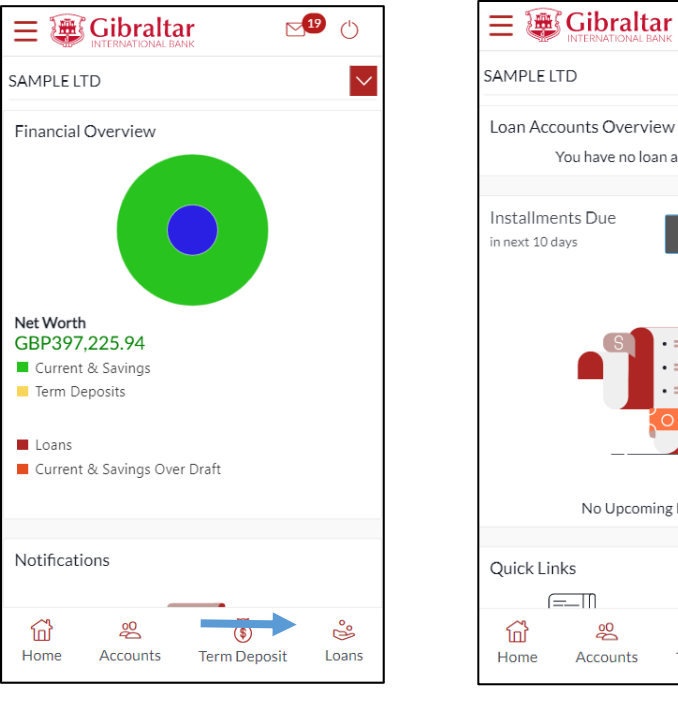

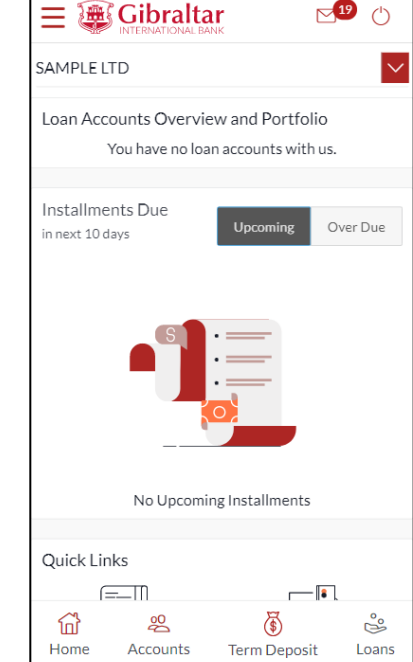

 $\sqrt{19}$ 

#### 15.1Account Details through the *Dashboard*

You can access your Current and Savings Accounts details through the Dashboard.

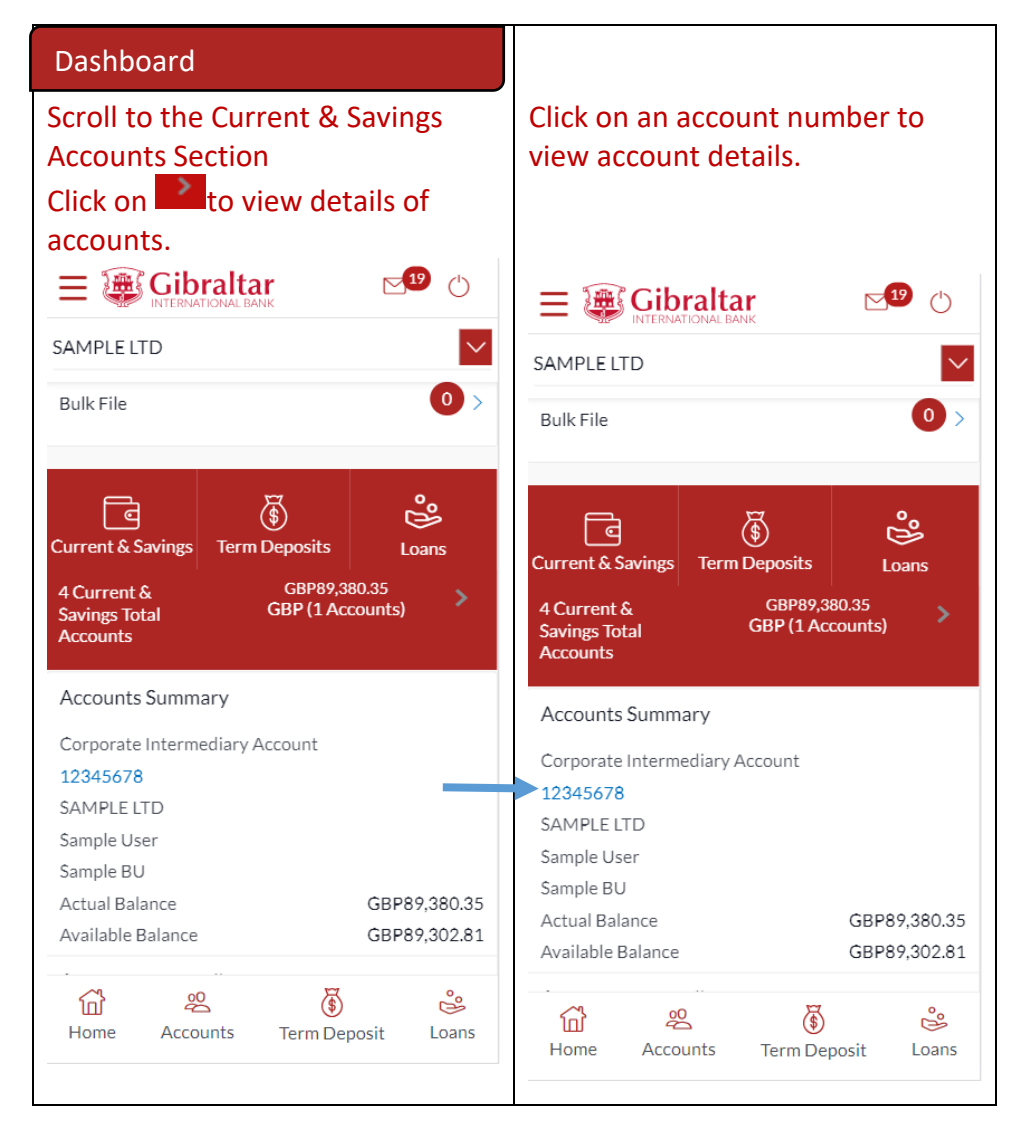

#### 15.2Account Details through the *Accounts Menu*

You can access your Savings and Current Account details through the Accounts Menu.

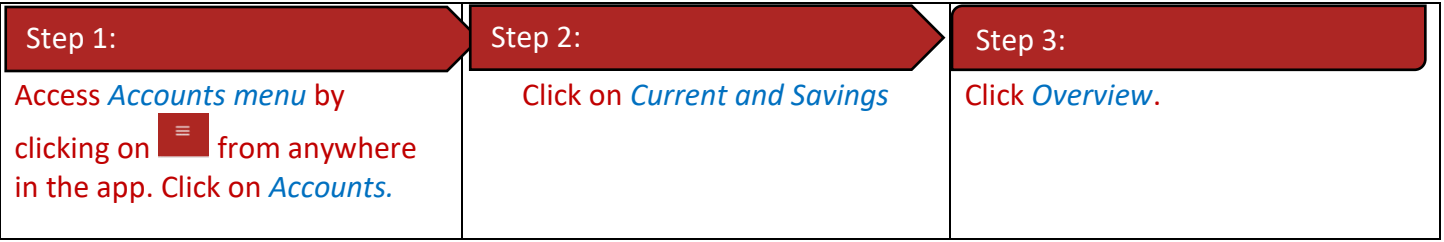

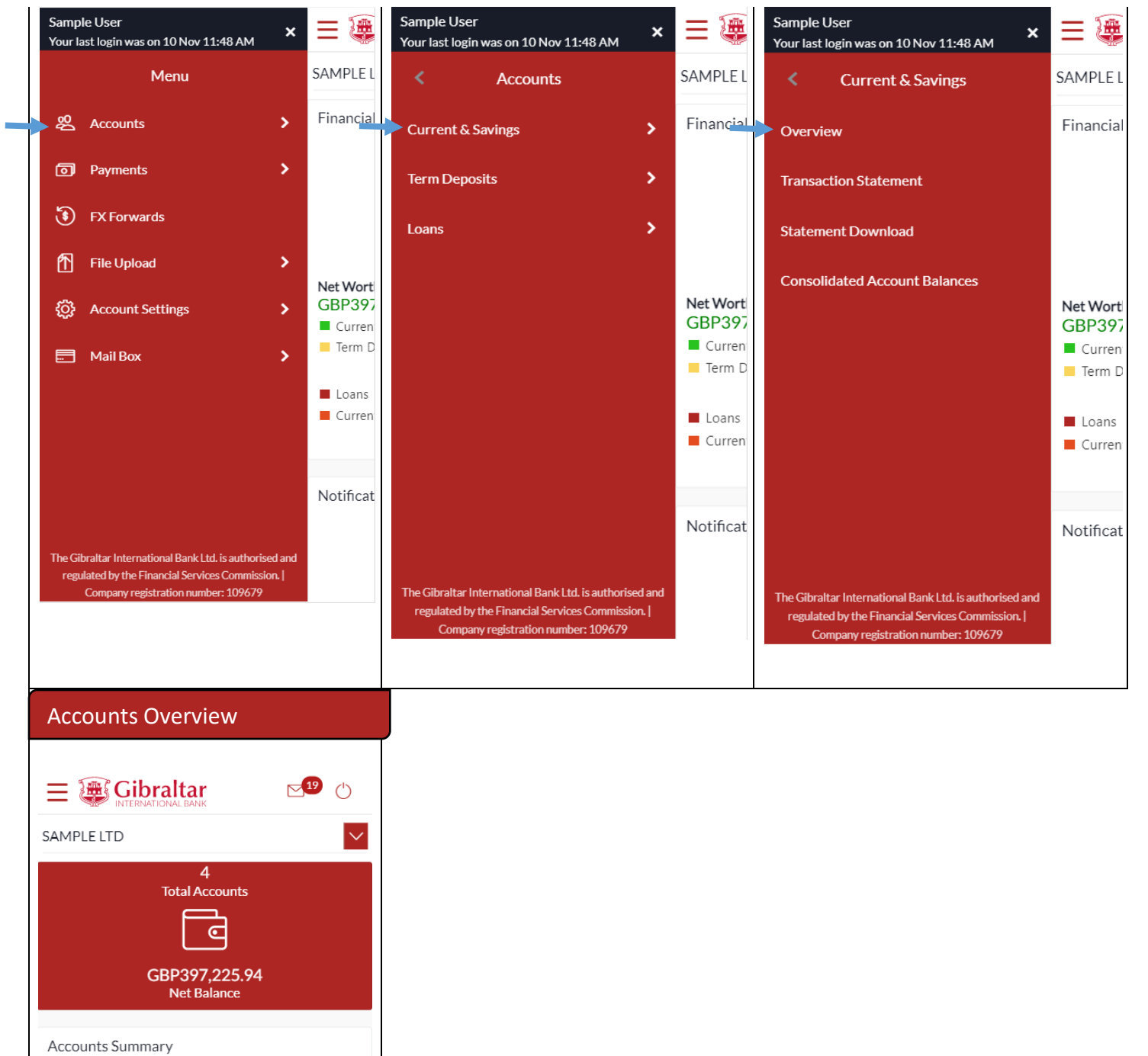

Corporate Intermediary Account 12345678 SAMPLE LTD Sample User Sample BU Actual Balance GBP89.380.35 Available Balance GBP89,302.81 Corporate Intermediary Account 98765432  $\begin{array}{c}\n\wedge \\
\wedge \\
\wedge\n\end{array}$ ⋒ 28 ఴఄ ۵ Home Accounts **Term Deposit** Loans

#### 15.3Account Details

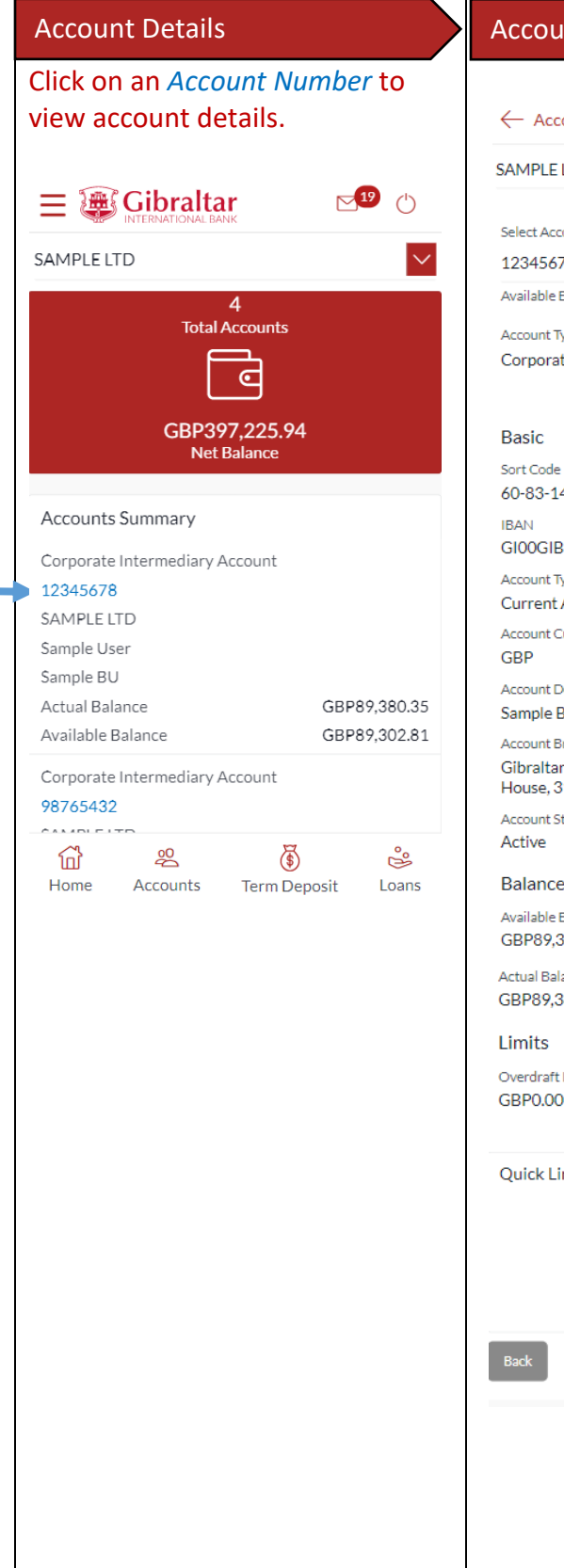

# Account Details Account Details  $\mathbb{Z}^3$  () ount Details **LTD** ount 78 - GBP - Sampl... 3alance : GBP89,302.81 ype te Intermediary Account 4 K000000012345678 pe Account urrency esignation 3U ranch International Bank Ltd PO Box 1375, Inces 10 Main Street, GIBRALTAR tatus 9Ś **Balance** 302.81 ance 80.35 Limit nks Transaction Statement

The following account details are displayed:

- IBAN No Your international bank account no
- Account Type This displays Savings/Current account
- Account Currency Currency of your account
- Account Branch Branch name in which your account is held along with address
- Account Status Status of your account e.g. Active or Closed
- Actual Balance This is the current balance of your account and may include transactions that are still being processed.
- Available Balance This is the amount available to withdraw, including any agreed overdraft limit.
- Overdraft Limit This is your agreed overdraft limit for this account.
- Sort Code
- Quick Links View Statement

#### 16.1Current & Savings Account Statement through the *Dashboard*

You can view and download your account statements in PDF & CSV (comma-separated values) format.

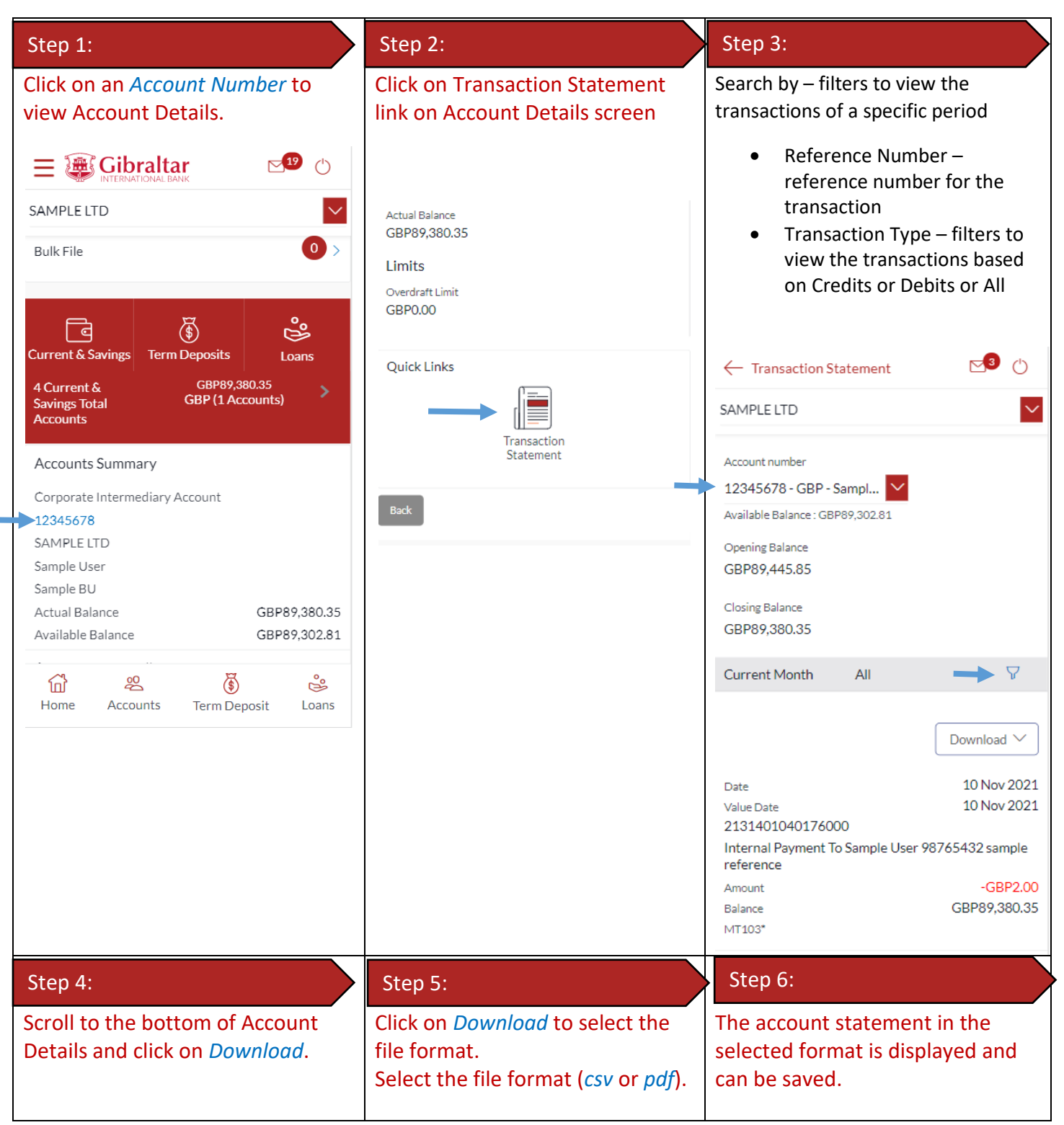

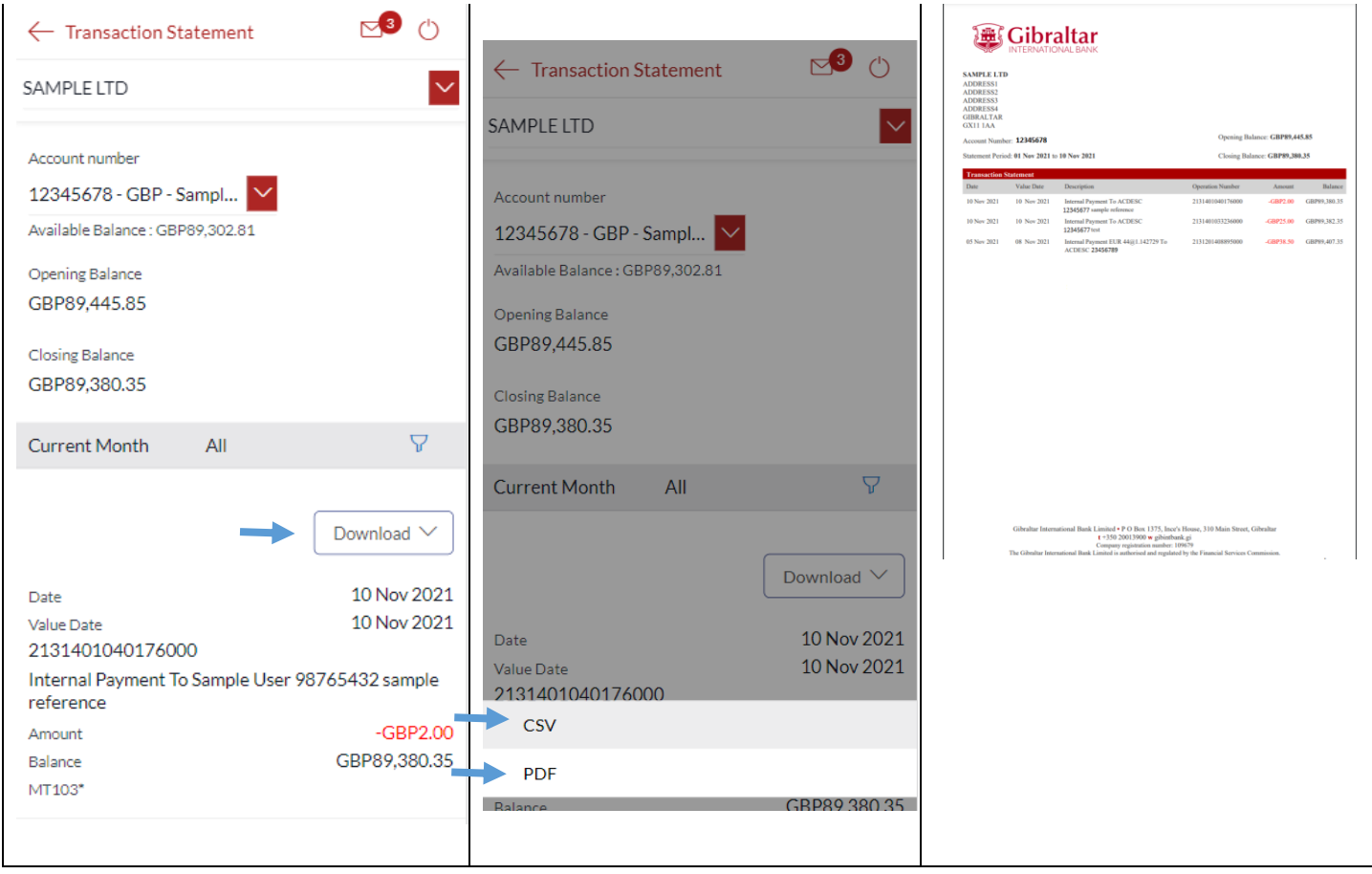

#### 16.2Current & Savings Accounts Statement through the *Accounts Menu*

You can download your historical periodic account statements in PDF format through the Accounts menu.

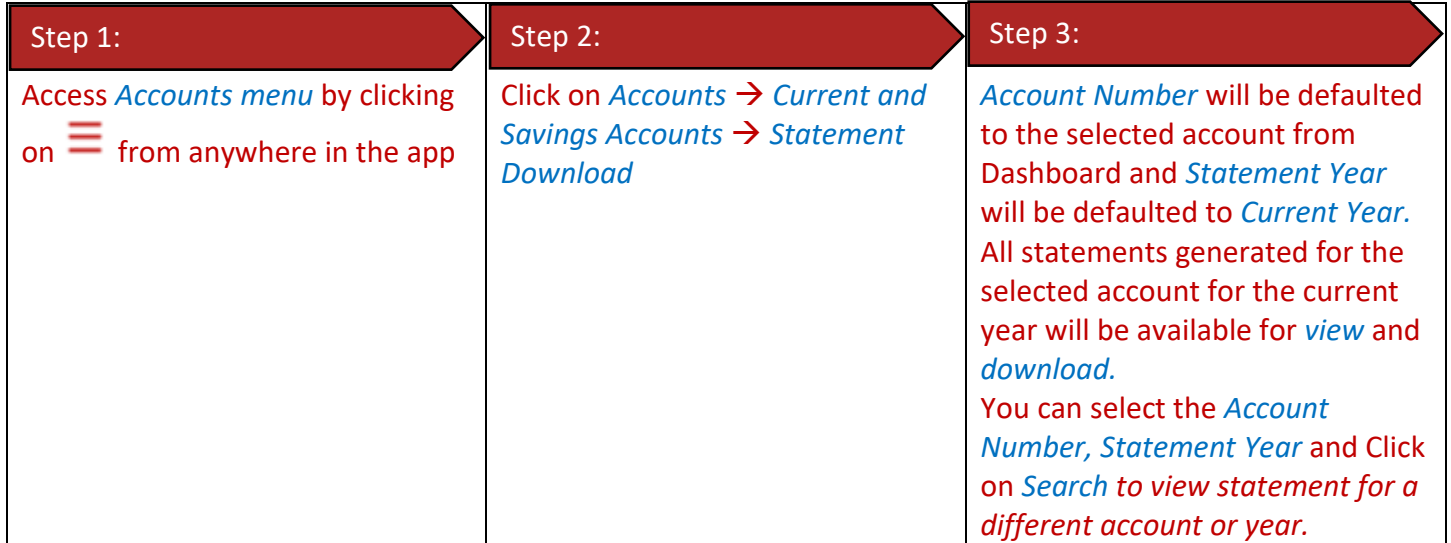

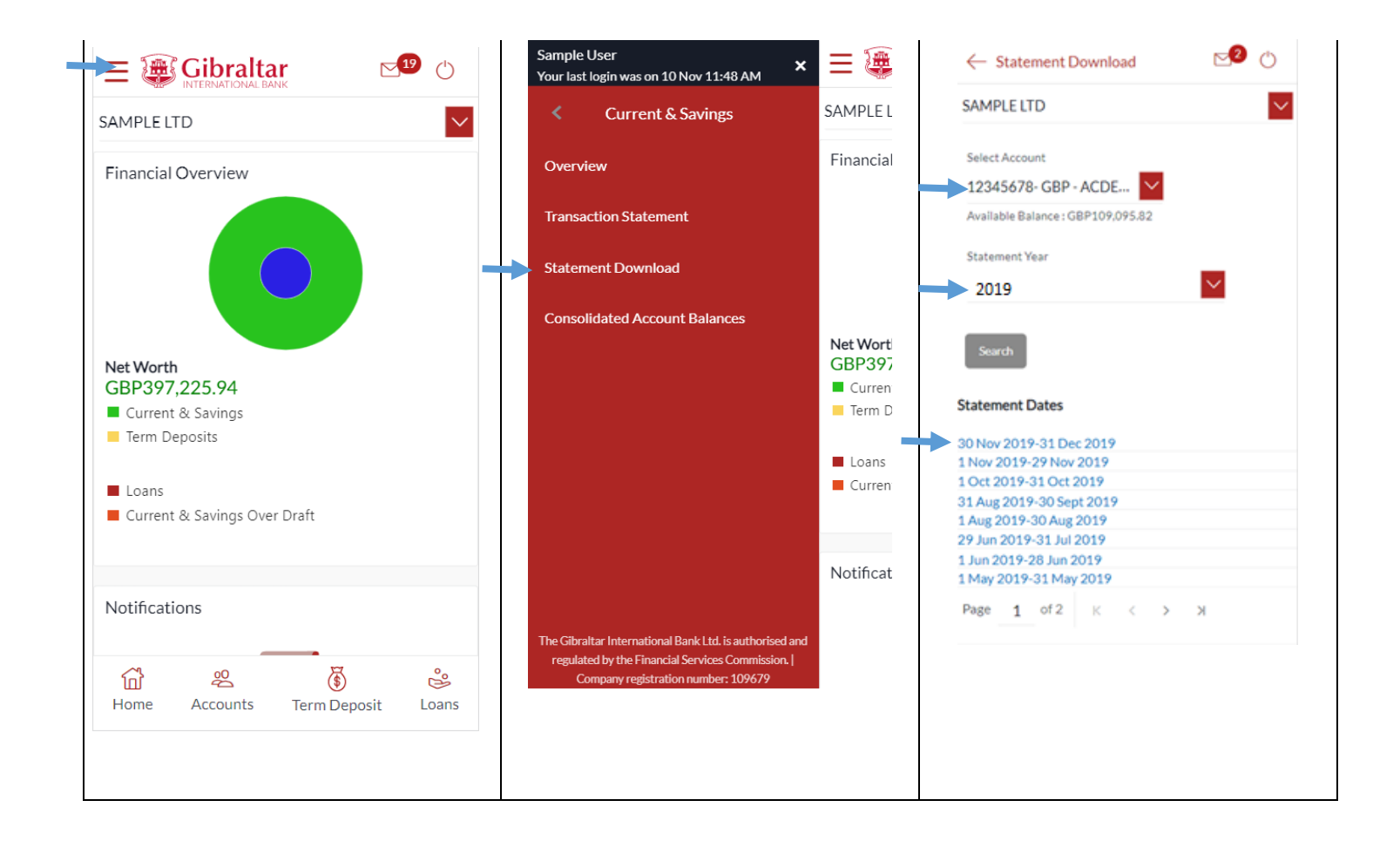

#### Step 4:

A hyperlink with the date will appear on the screen, click on the date to download the statement.

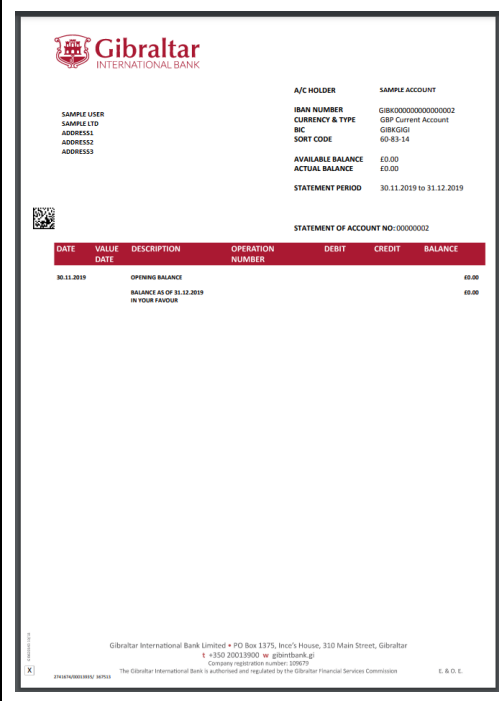

#### 17.1Loan Account Details through the *Dashboard*

You can access your Loan Accounts details through the Dashboard.

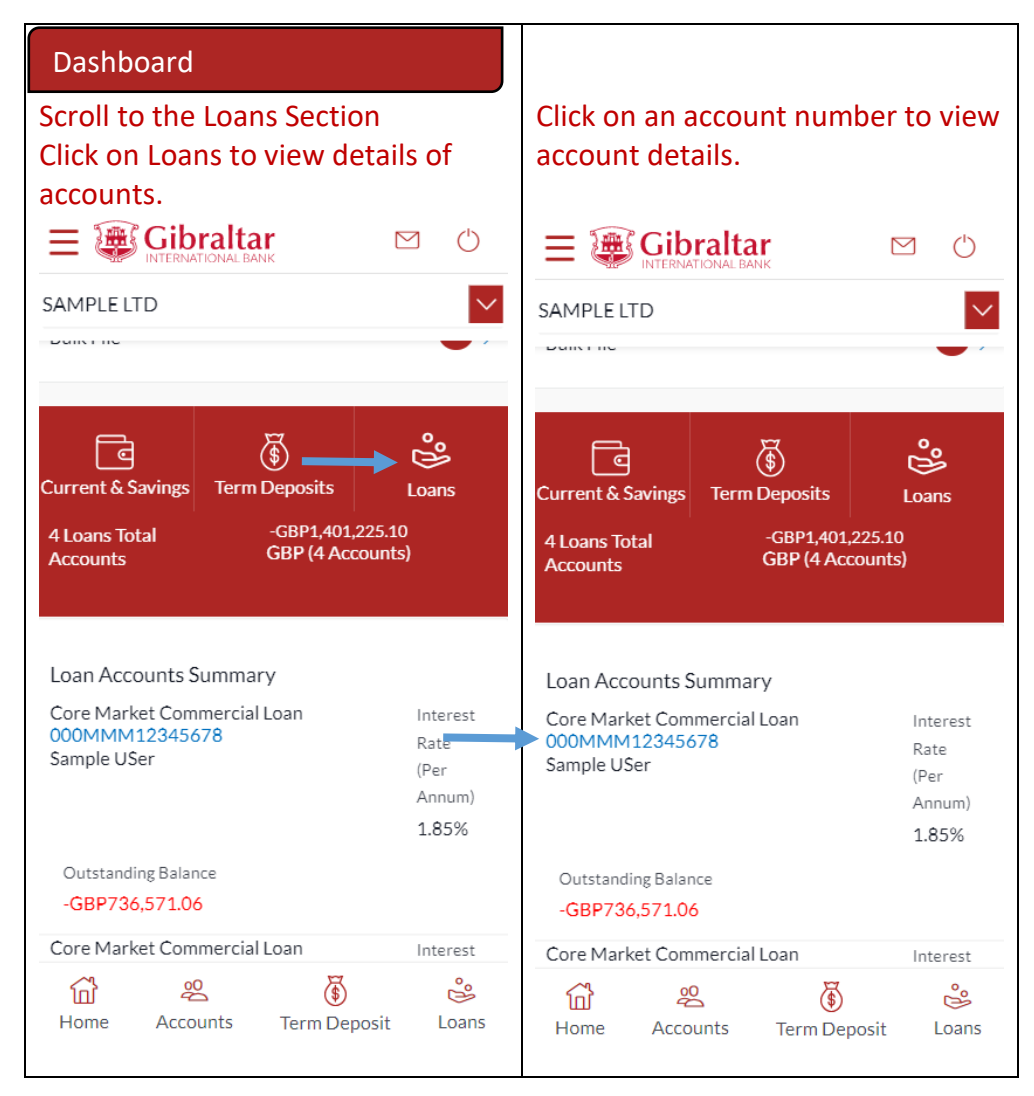

#### 17.2Loan Account Details through the *Accounts Menu*

You can access your Loan Account through the Accounts Menu.

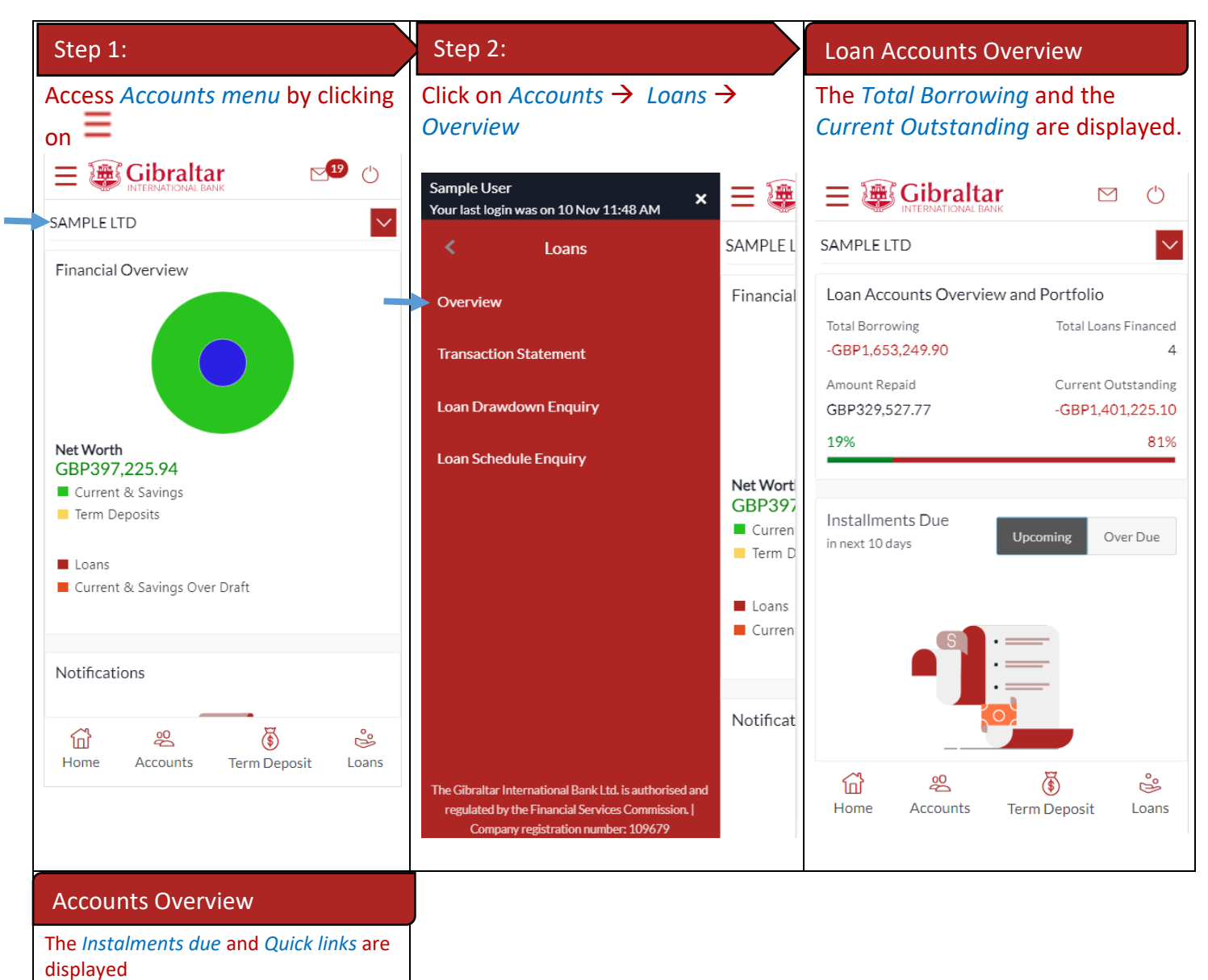

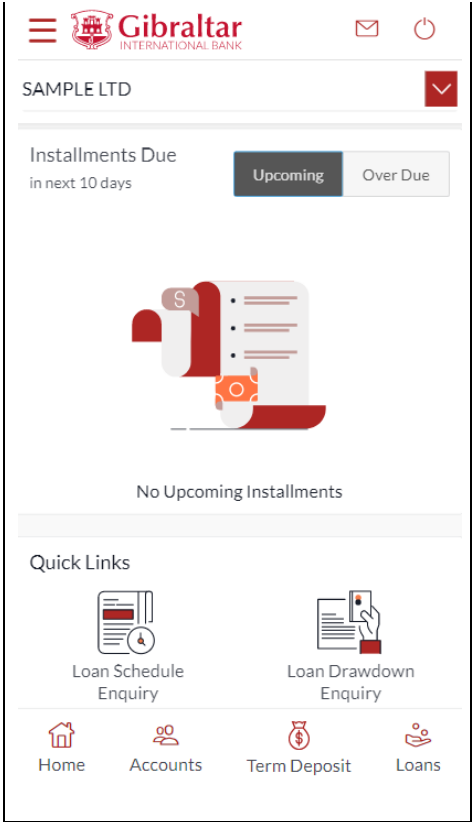

#### 17.3Loan Account Details

#### Loan Account Details Loan Account Details Loan Account DetailsScroll to the *Loan Accounts*  $\mathbb{Z}^3$  () Summary section and click on a ← Loan Details *Loan Account Number* to view loan SAMPLE LTD account details. Select Account  $=$   $\circledR$  Gibraltar  $\triangleright$  $\circlearrowleft$ 000MMM12345678 - G... Product Name SAMPLE LTD  $\checkmark$ Core Market Commercial Loan **THE REPORTING INSTANTIONS Loan Account Details** Quick Links **Account Number** 000MMM12345678 **Account Description**  $\equiv$  (a) Sample User Loan Schedule Loan Drawdown Alternate Account Number Enquiry Enquiry 987654322 **Start Date** 01 Oct 2018 Maturity Date Loan Accounts Summary 01 Apr 2037 Core Market Commercial Loan Interest 000MMM12345678 Status Rate Sample User (Per Active Annum) Interest Rate (Per Annum) 1.85% 3.60% Loan Branch Outstanding Balance Gibraltar International Bank Ltd -GBP736.571.06 Core Market Commercial Loan Interest **Loan Amounts Details** 岙 20 க ఴఄ Original Approved Amount Home Accounts **Term Deposit** Loans GBP215,000.00 Amount Drawdown GBP204,060.91 Amount Paid To Date GBP14,681.14 Outstanding Balance -GBP189,491.84 **Repayment Details** Interest Frequency Monthly Capital Frequency Monthly Late Payment Penalty 0.00% Prepayment Penalty 0.00% Loan Instalments

#### E-Banking Corporate User Guide – Apple **Figure 2012 Page 158 P** a g e 158

The following Loan Account Details are displayed:

- Product name
- Opening Date The loan account opening date.
- Account Number
- Account Description
- Alternate Account Number Account Number. (Only in case of Migrated Loan Account
- Maturity Date The date on which the loan account will mature.
- Status Status of your account e.g. Active or closed.
- Interest Rate (Per Annum) The rate of interest applicable on the loan account.
- Loan Branch Branch name in which your account is held along with address
- Original Approved Amount The sanctioned loan amount to you. (Only in case of Migrated Loan Account)
- Approved Amount The sanctioned loan amount to you. (Only in case of new Loan Account)
- Amount Drawdown The actual amount of loan that the bank has given to you till date.
- Amount Paid To Date The capital total amount paid in instalments till date.
- Outstanding Balance Outstanding loan amount i.e. Outstanding principal + Interest arrears if any.
- Interest Frequency Intervals at which the interest is to be paid.
- Capital Frequency Intervals at which the principal is to be repaid.

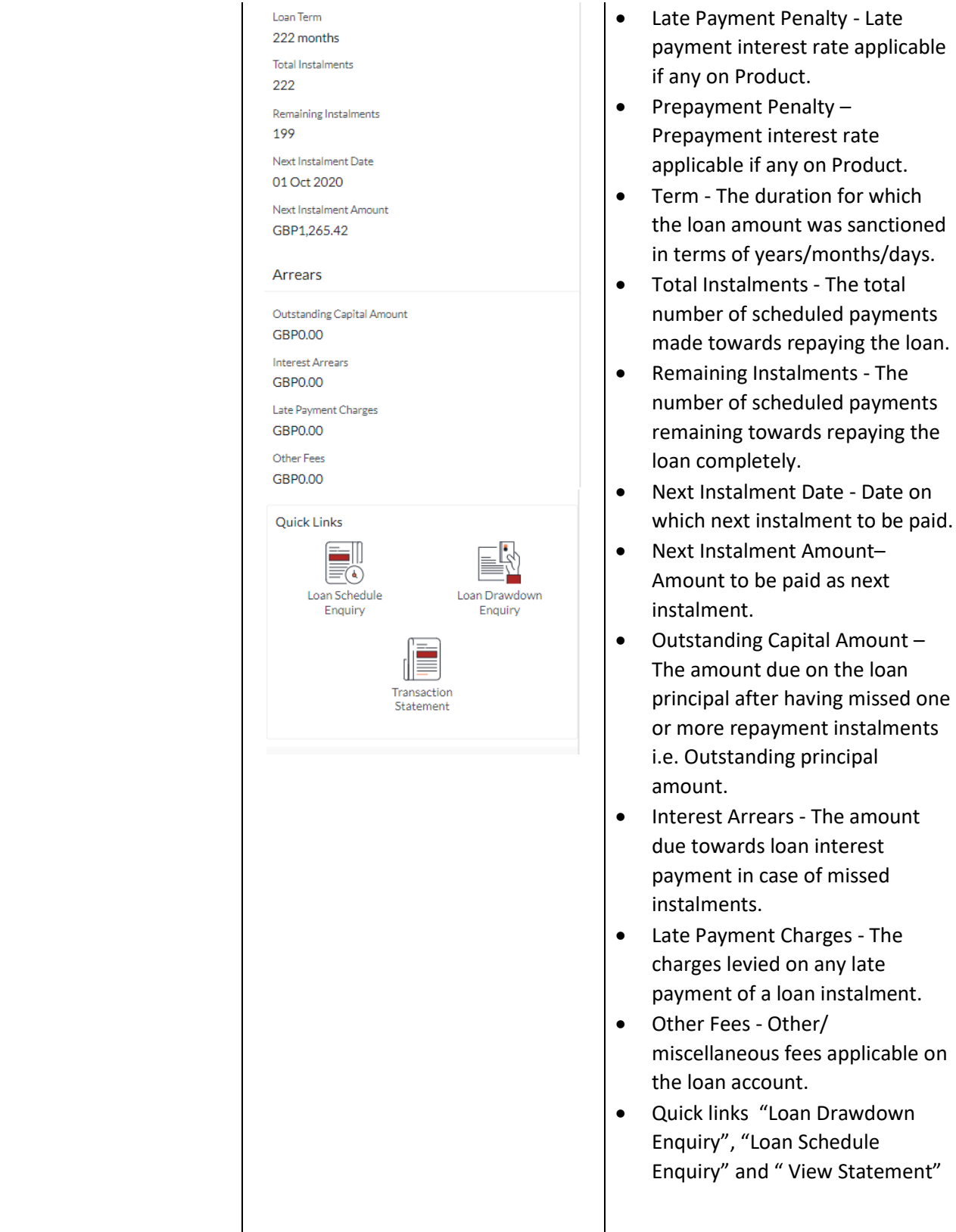

Product.

## 18 How do I view and download my Loan Account statement?

You can view and download your loan account statement. Account statement can be downloaded in PDF & CSV (comma-separated values) format.

E-Banking Corporate User Guide – Apple **Figure 2018 Page | 59** a g e | 59 Step 1: Step 2: Step 2: Step 3: Step 3: Step 3: Step 3: Step 3: Step 3: Step 3: Step 3: Step 3: Step 3: Step 3:

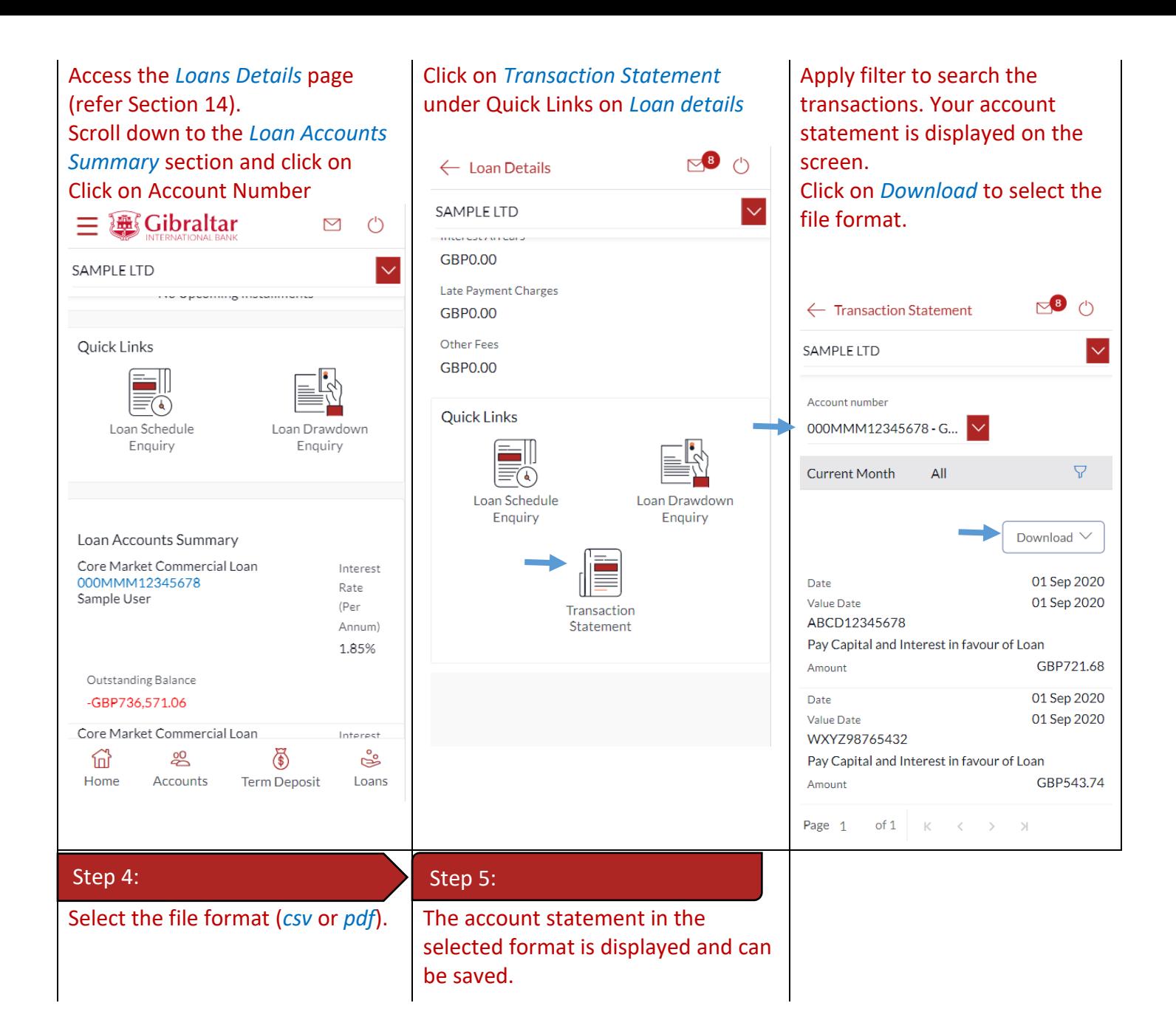

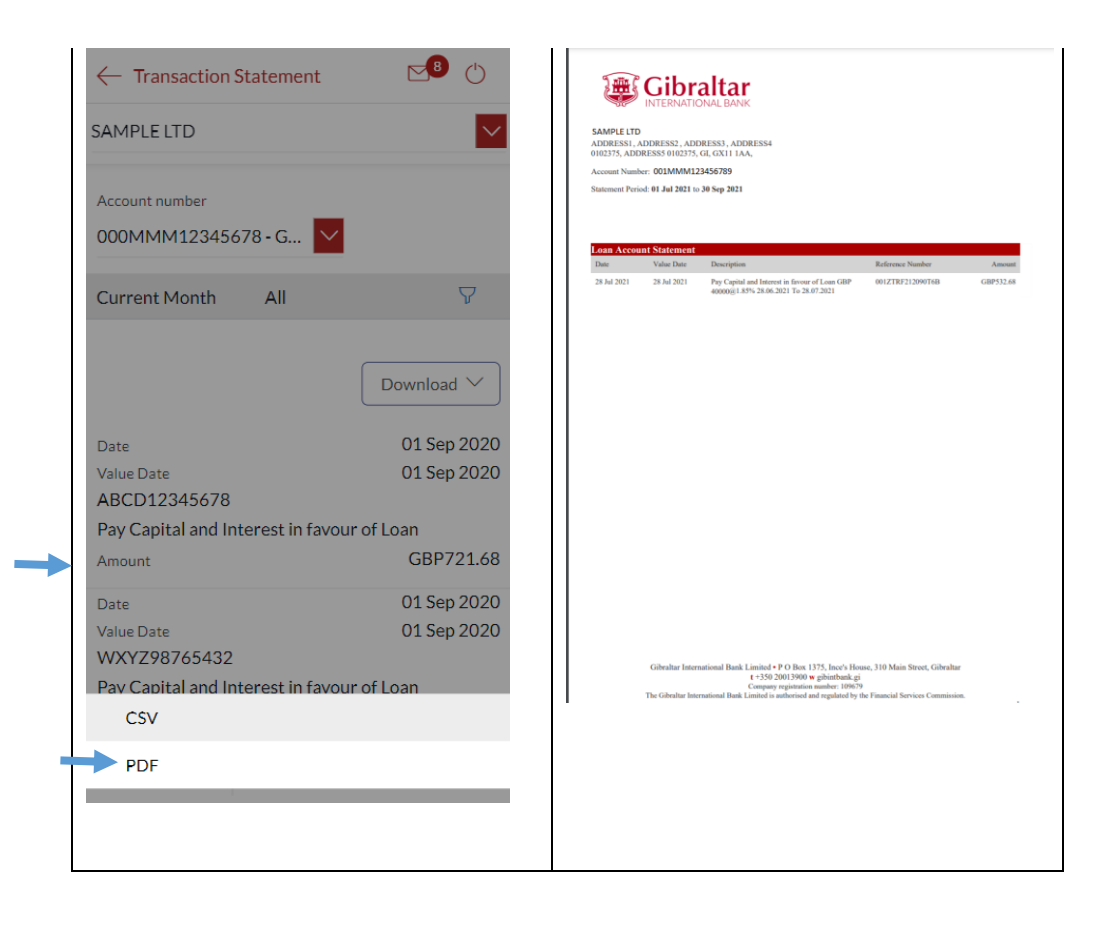

# 19 How do I view the amount of loan I have utilized (loan drawdown)?

#### 19.1Loan Account Drawdown through *Loan Details*

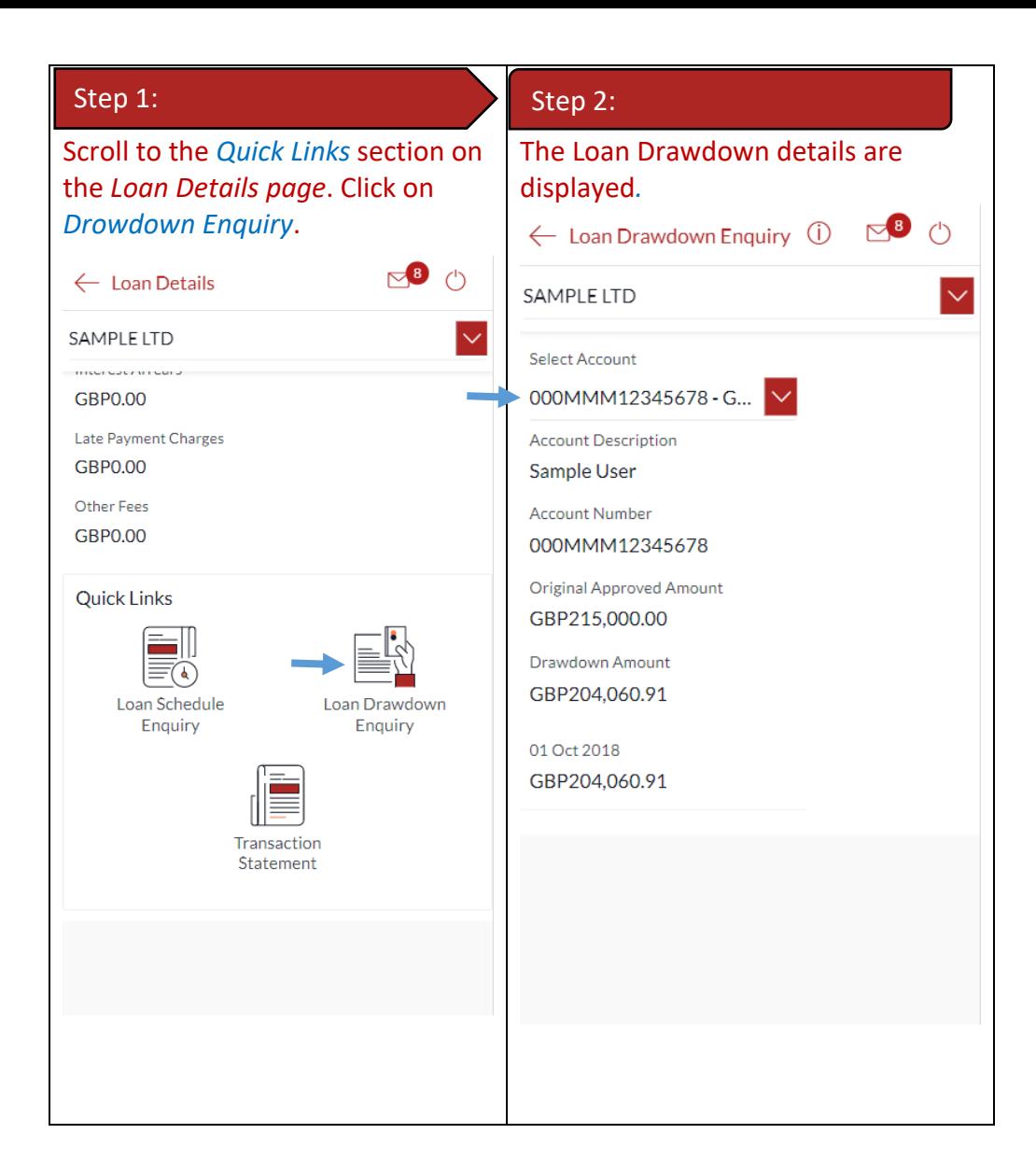

#### 19.2Loan Account Drawdown through the *Accounts Menu*

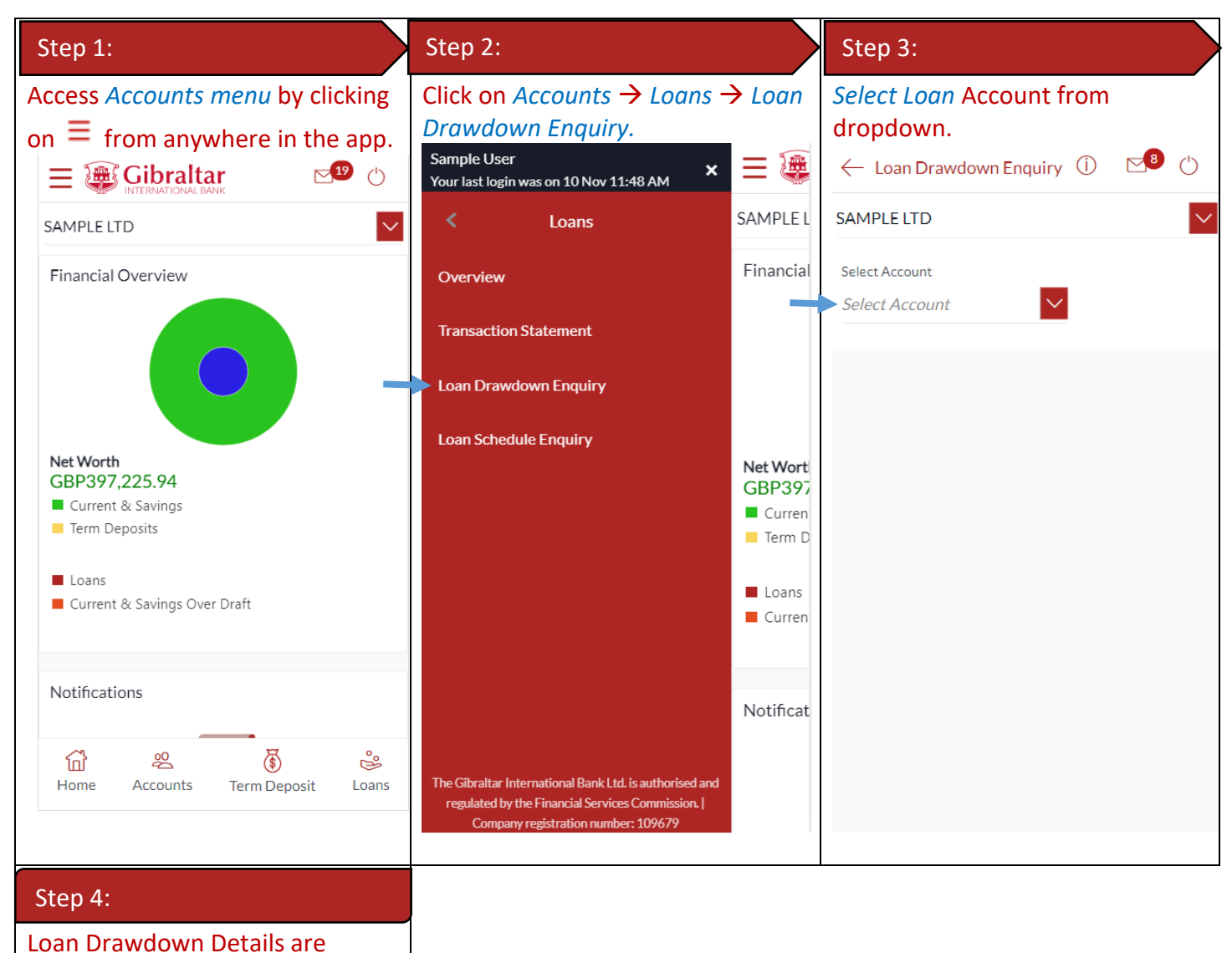

displayed.

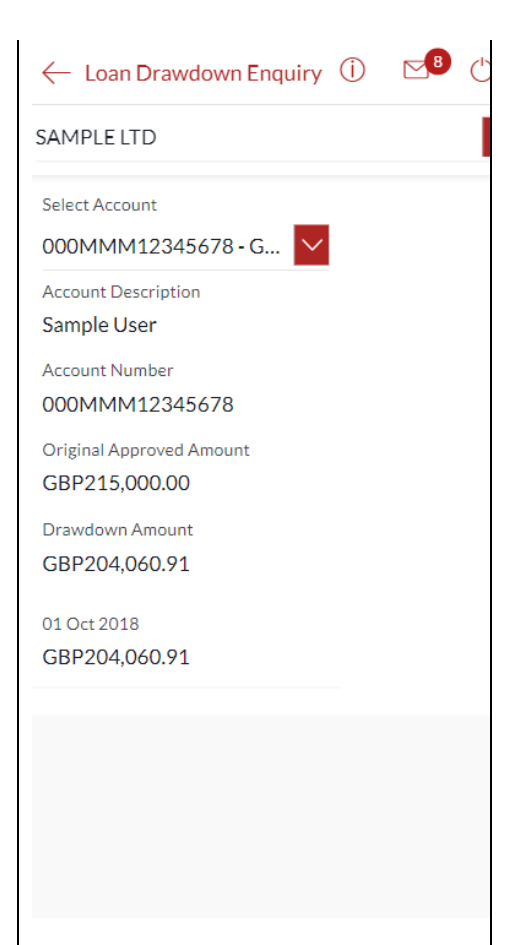

Loan Schedule provides the repayment schedule for the loan.

#### 20.1Loan Account Schedule Enquiry through *Loan Details*

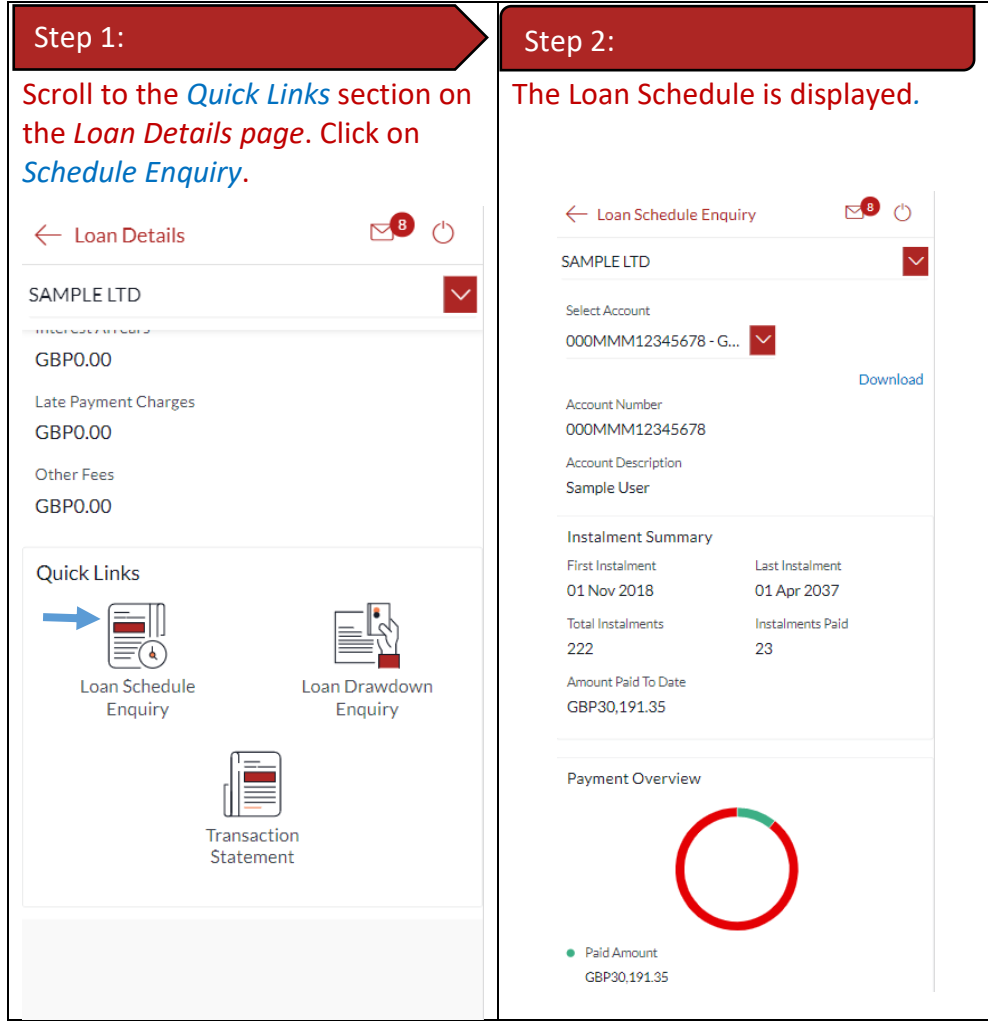

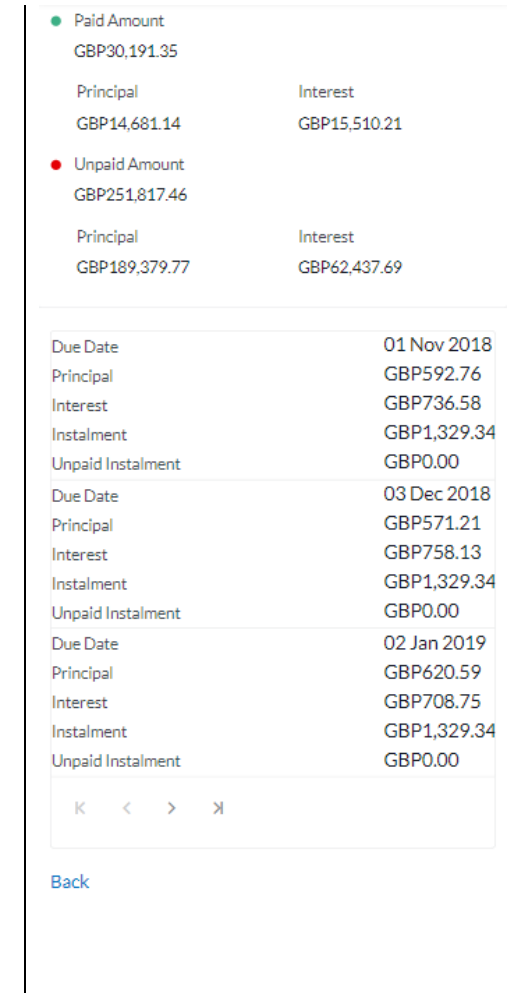

#### 20.2Loan Schedule Enquiry through the *Accounts Menu*

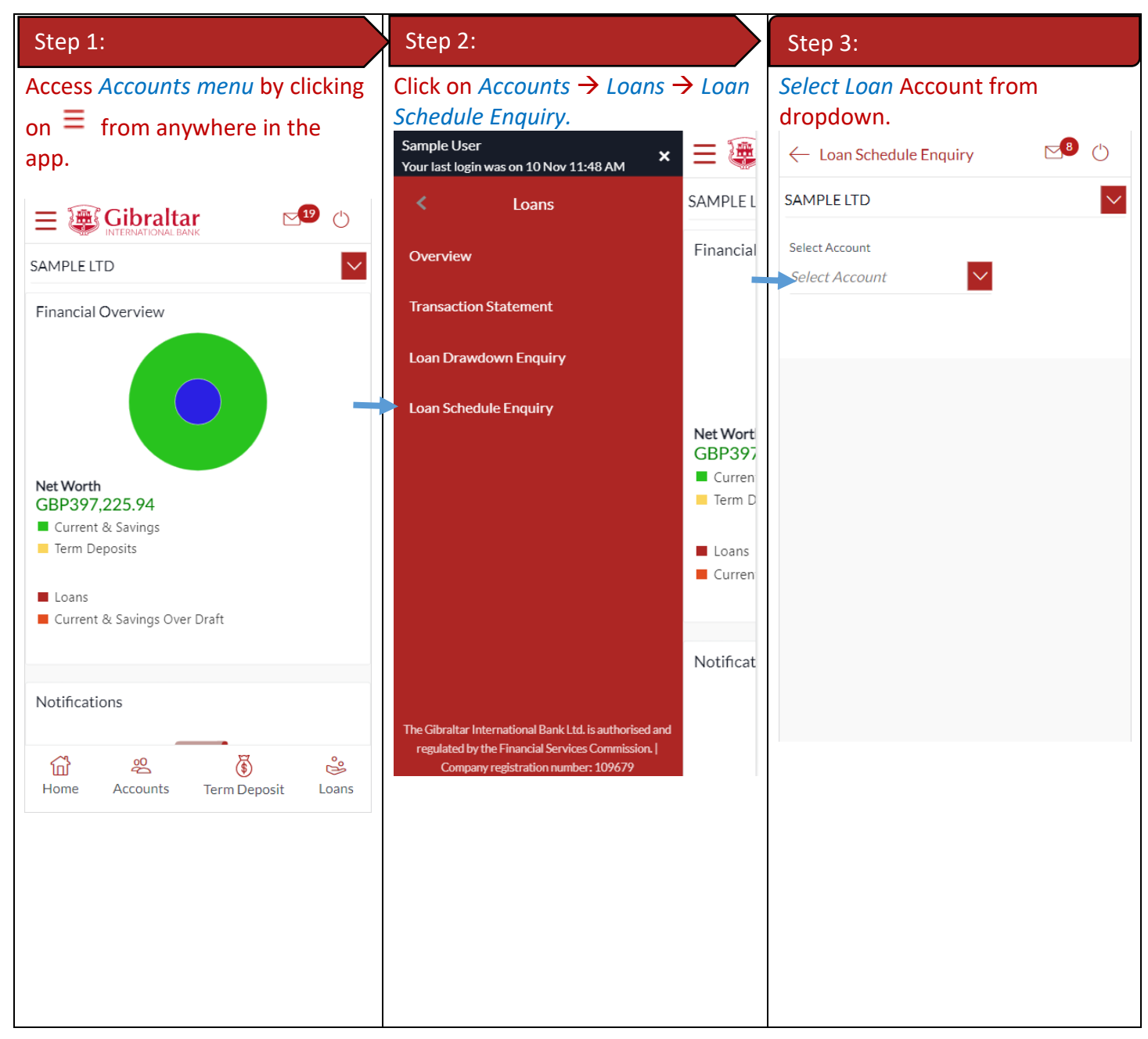

#### 20.3Loan Schedule Details

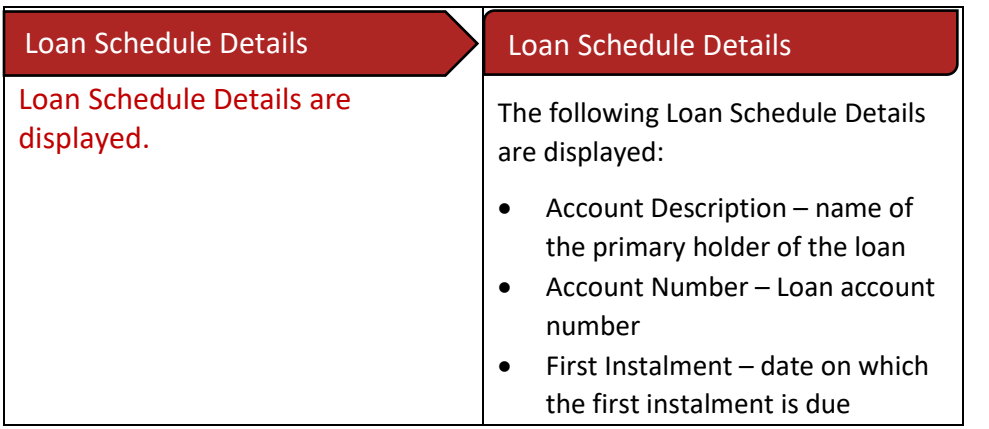

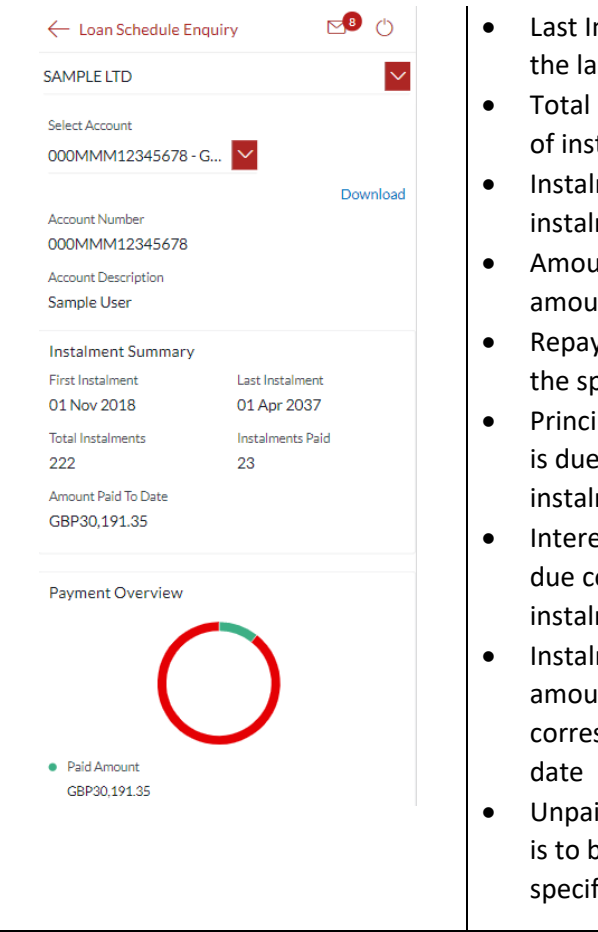

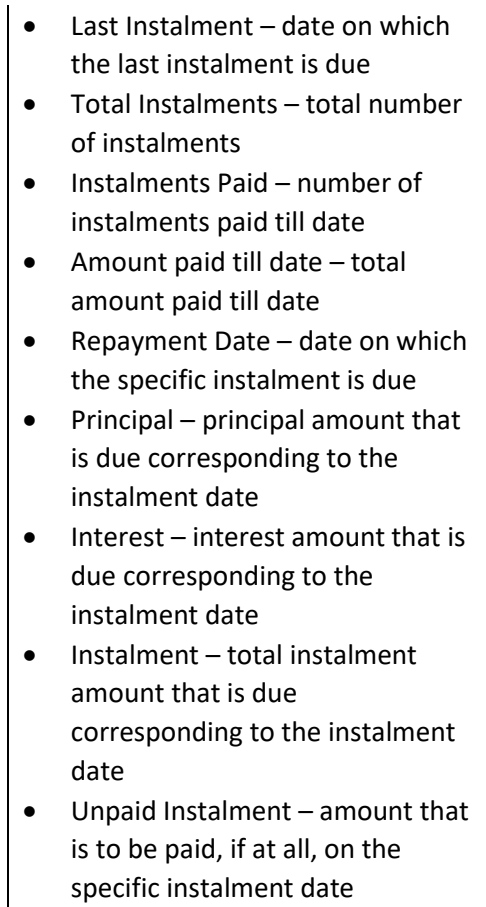

#### 21.1Term Deposit Details through the *Dashboard*

You can access your Current and Savings Accounts details through the Dashboard.

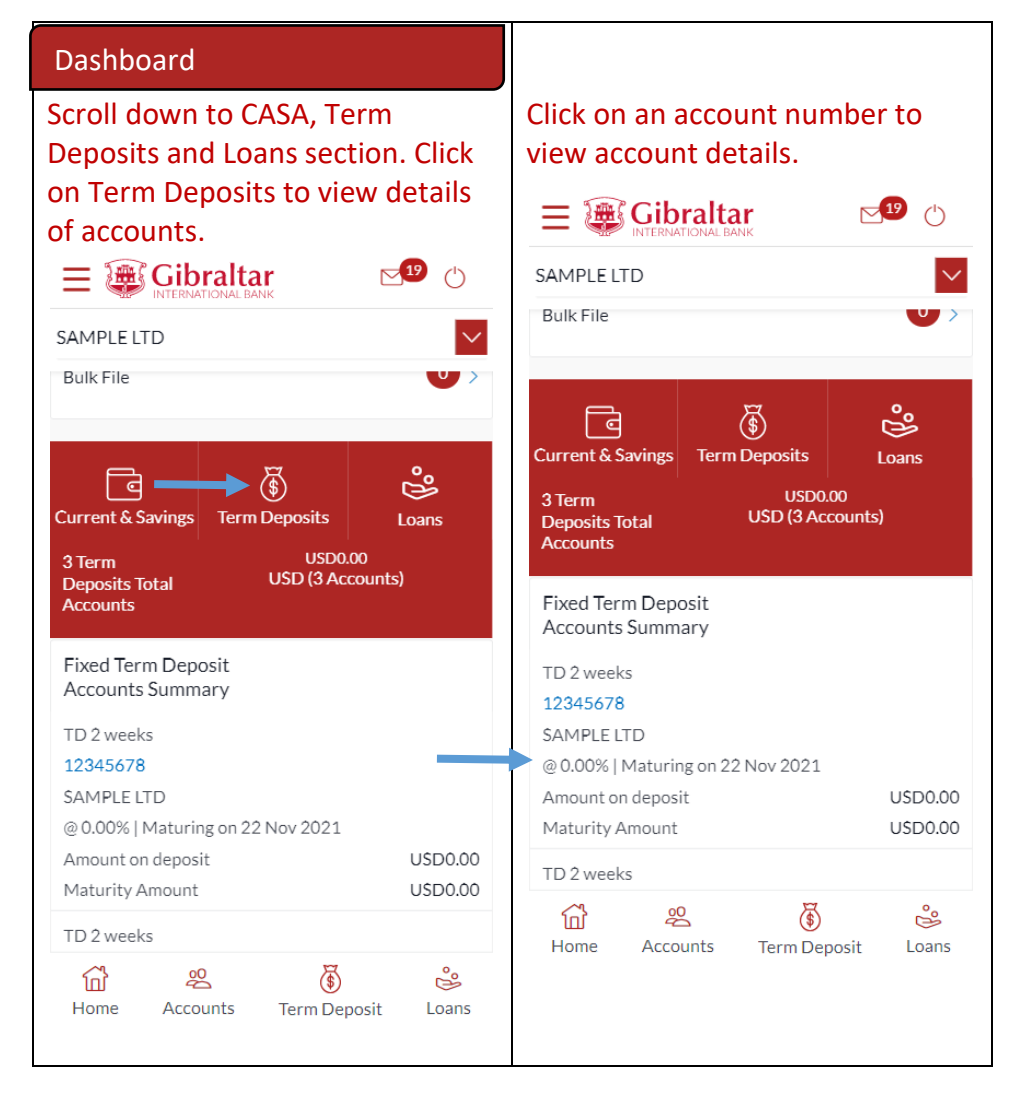

#### <span id="page-69-0"></span>21.2Term Deposit Details through the *Accounts Menu*

You can access your Term Deposit account details through the *Menu*.

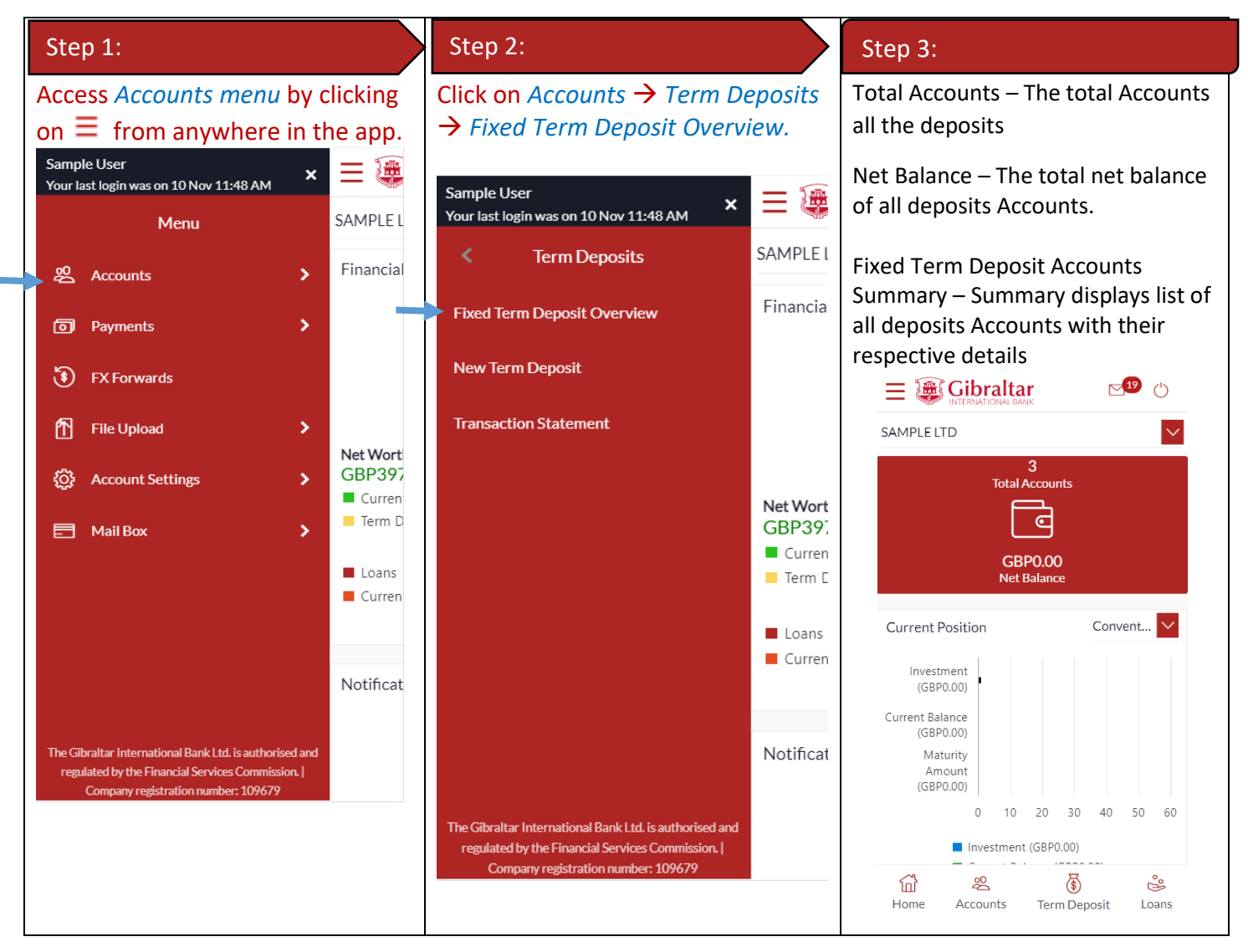

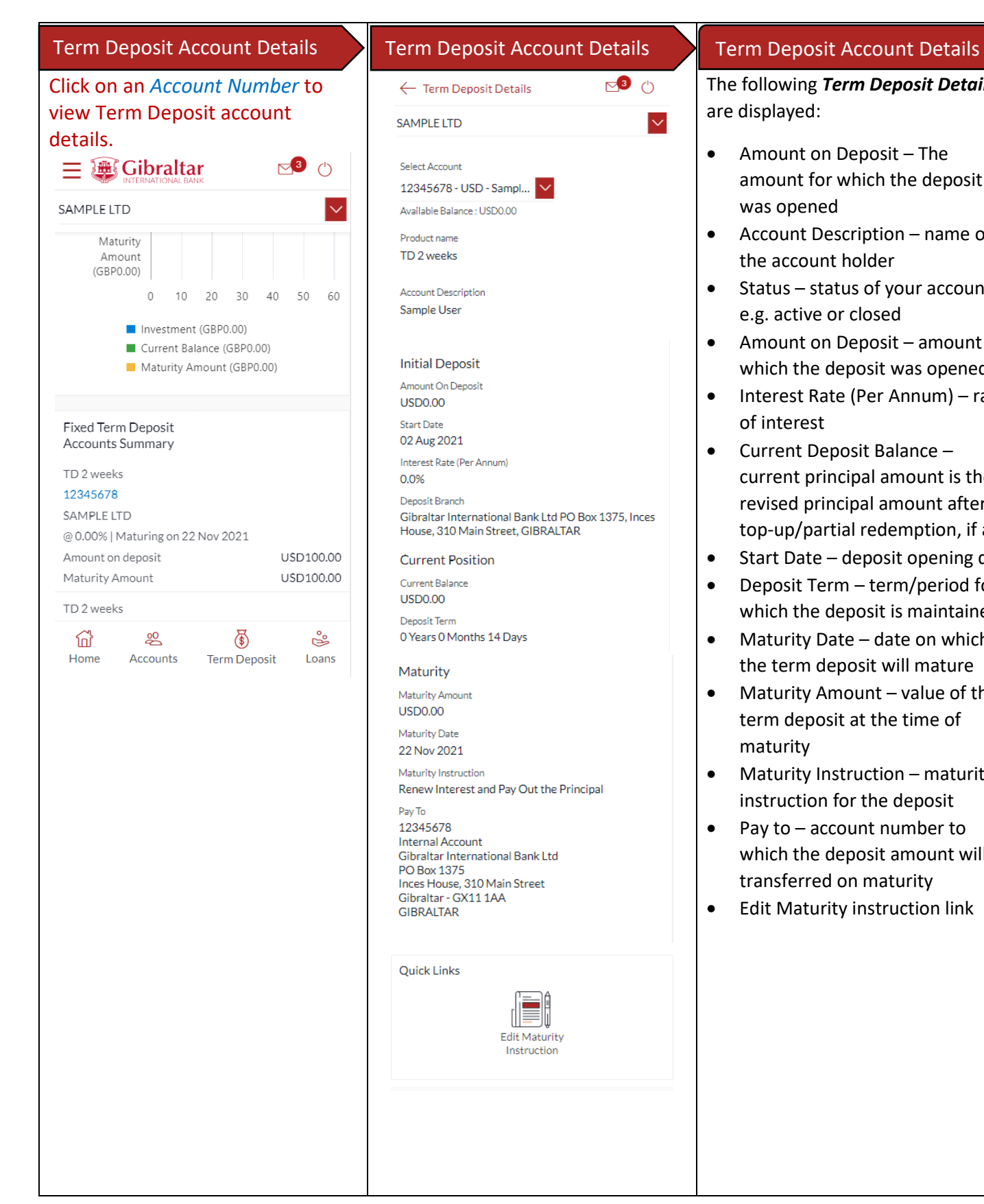

# $\nabla$ 3 (')  $\checkmark$ Gibraltar International Bank Ltd PO Box 1375, Inces House, 310 Main Street, GIBRALTAR

Edit Maturity Instruction

The following *Term Deposit Details* are displayed:

- Amount on Deposit The amount for which the deposit was opened
- Account Description name of the account holder
- Status status of your account e.g. active or closed
- Amount on Deposit amount for which the deposit was opened
- Interest Rate (Per Annum) rate of interest
- Current Deposit Balance current principal amount is the revised principal amount after top-up/partial redemption, if any
- Start Date deposit opening date
- Deposit Term term/period for which the deposit is maintained
- Maturity Date date on which the term deposit will mature
- Maturity Amount value of the term deposit at the time of maturity
- Maturity Instruction maturity instruction for the deposit
- Pay to account number to which the deposit amount will be transferred on maturity
- **Edit Maturity instruction link**

#### 21.3View and download Term Deposit statement

To view and download term deposit statement, go to term deposit details as described in [Section](#page-69-0) 21.2 above.

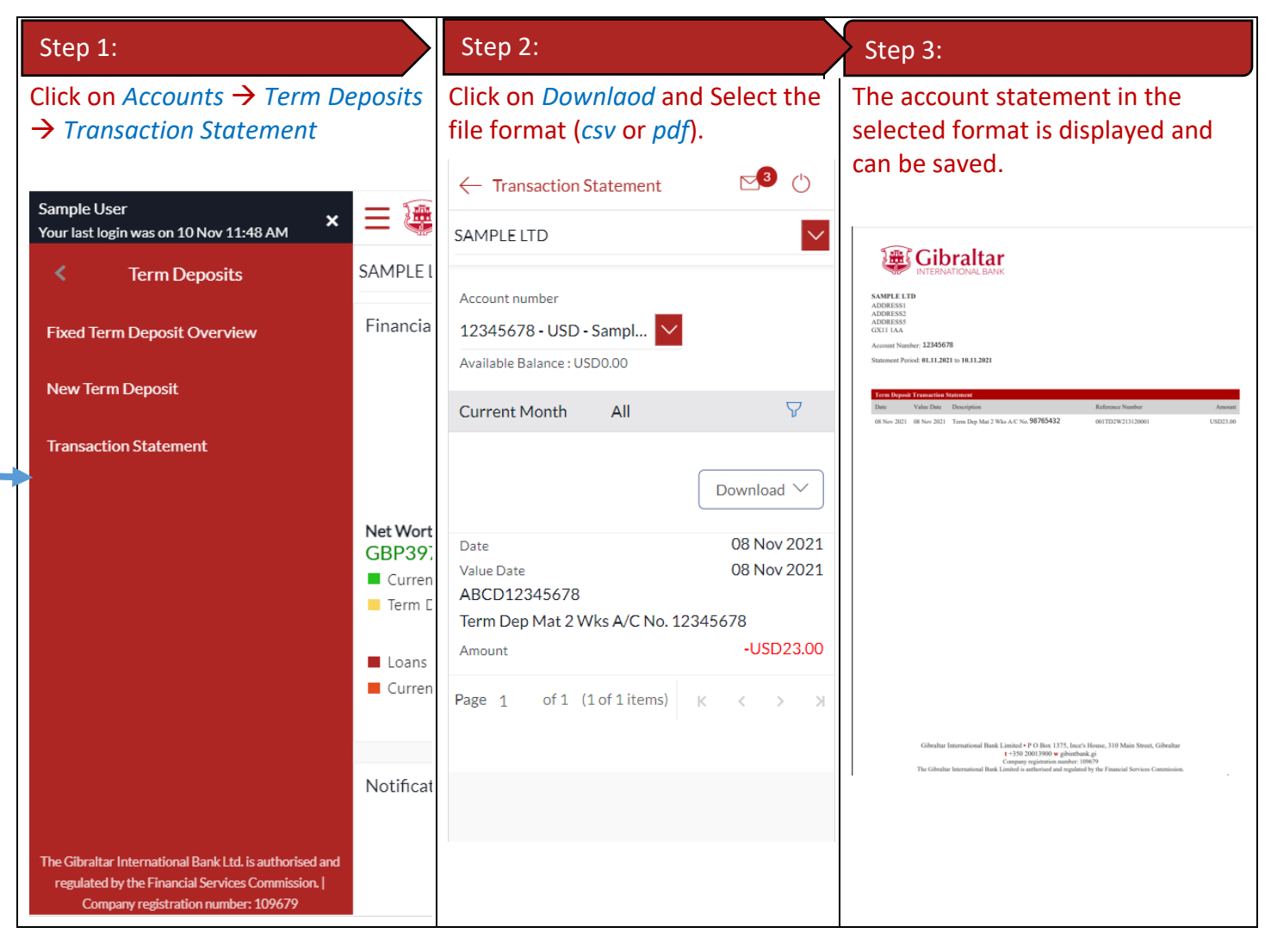
## 22 How do I change my Term Deposit maturity instructions?

You can change the term deposit maturity instructions through the Term Deposit details page. Navigate to the Term Deposit details page as described in Section 19 above.

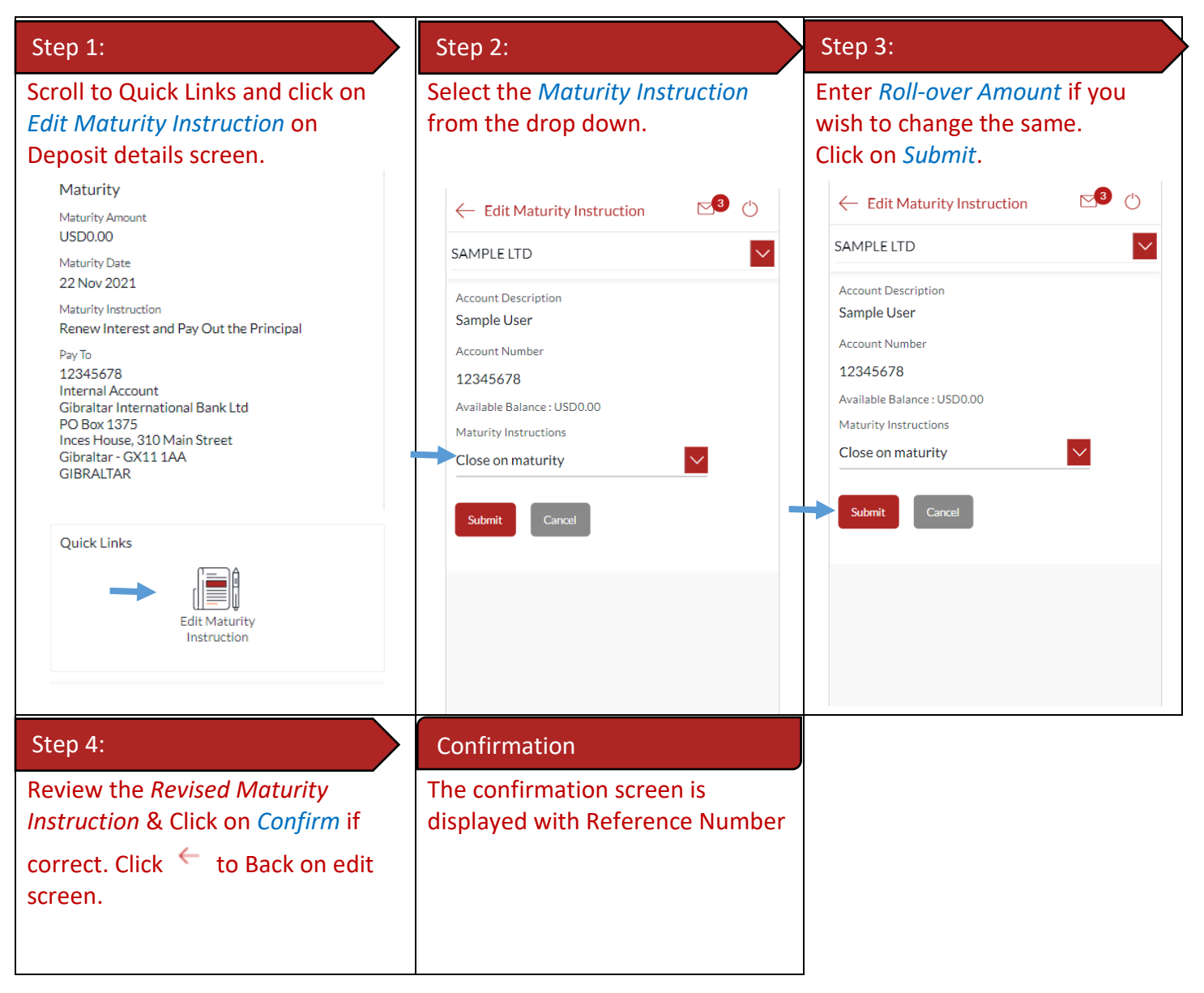

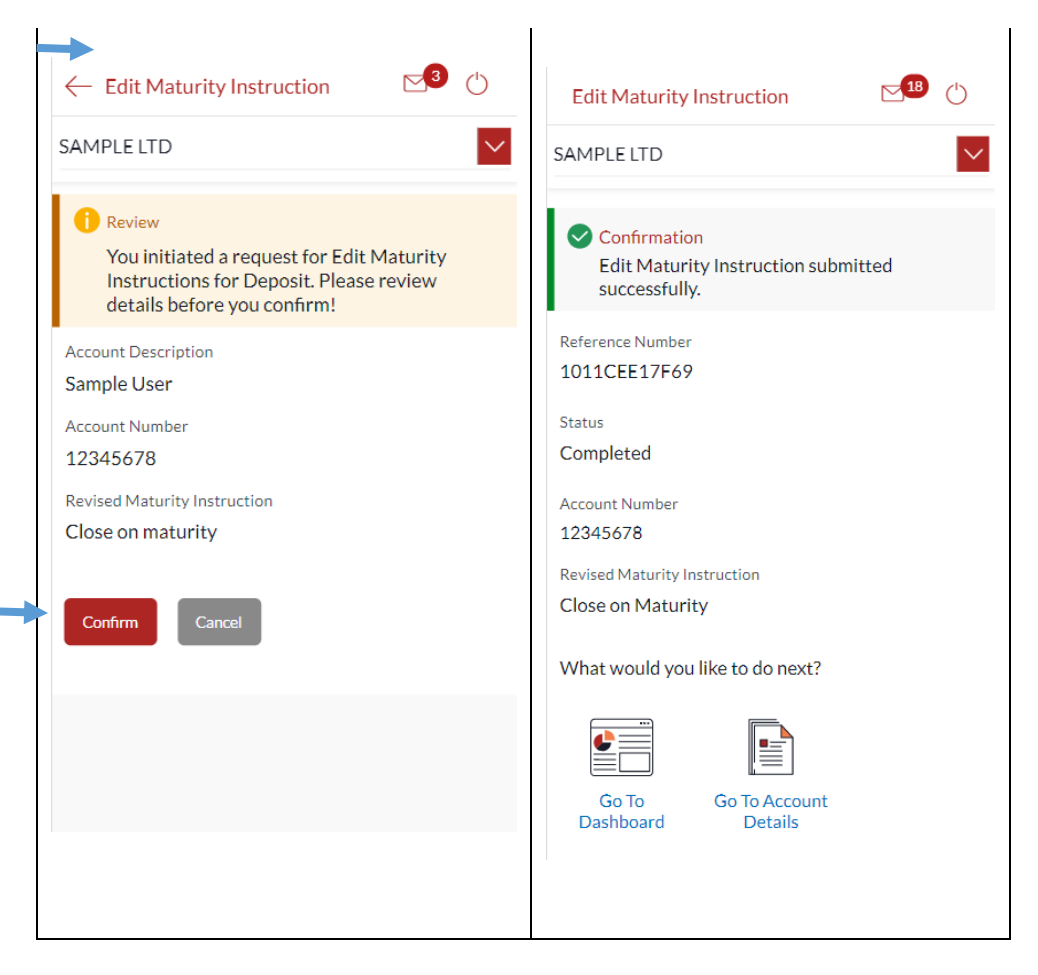

## 23 How do I book a new Term Deposit?

You can book a new term deposit by debit to your Current or Savings account through the app.

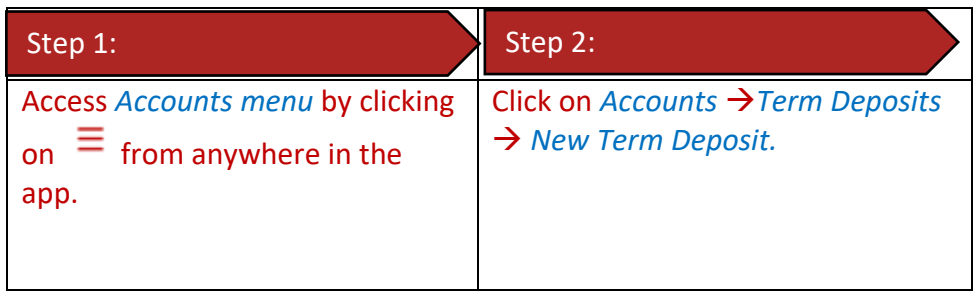

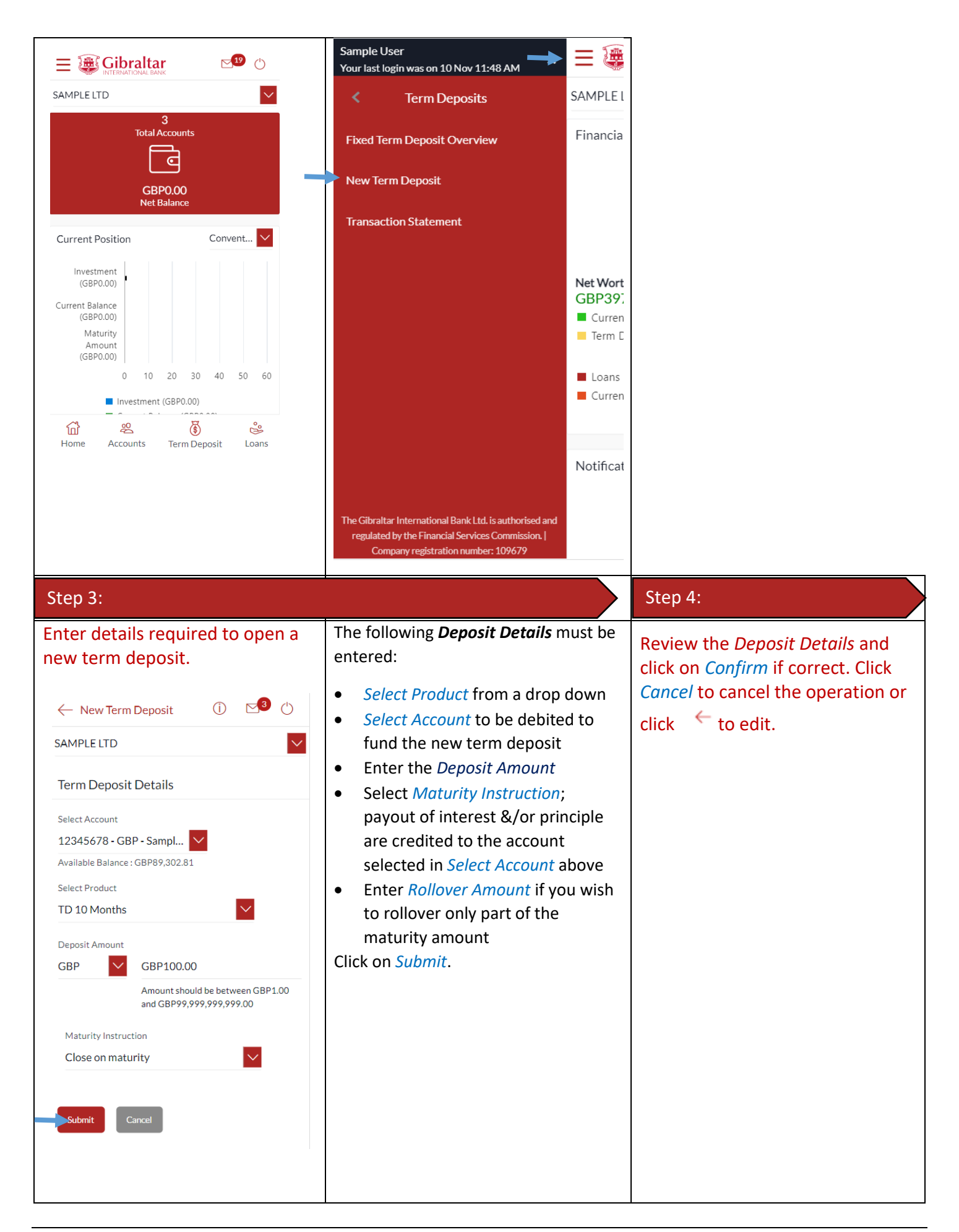

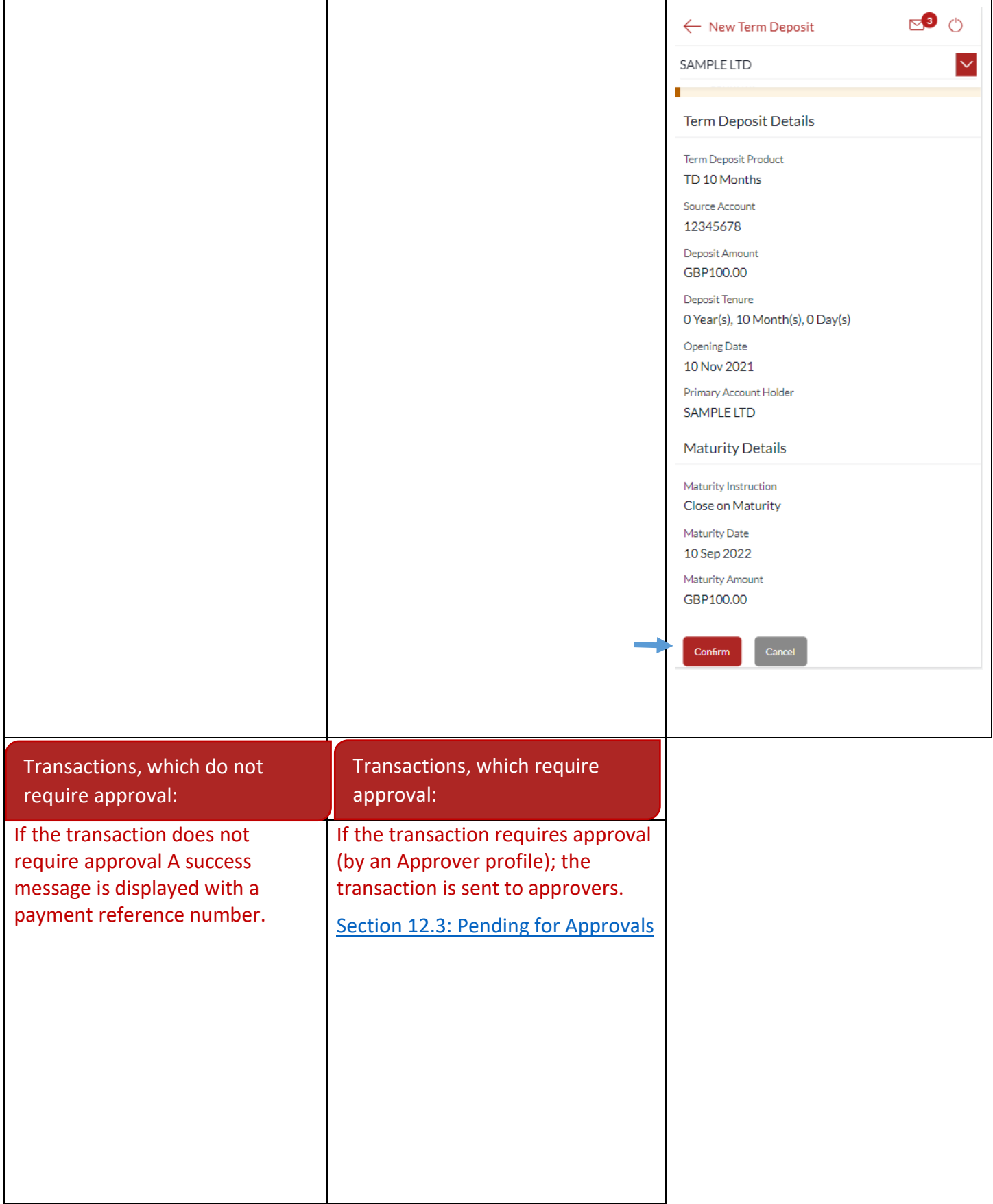

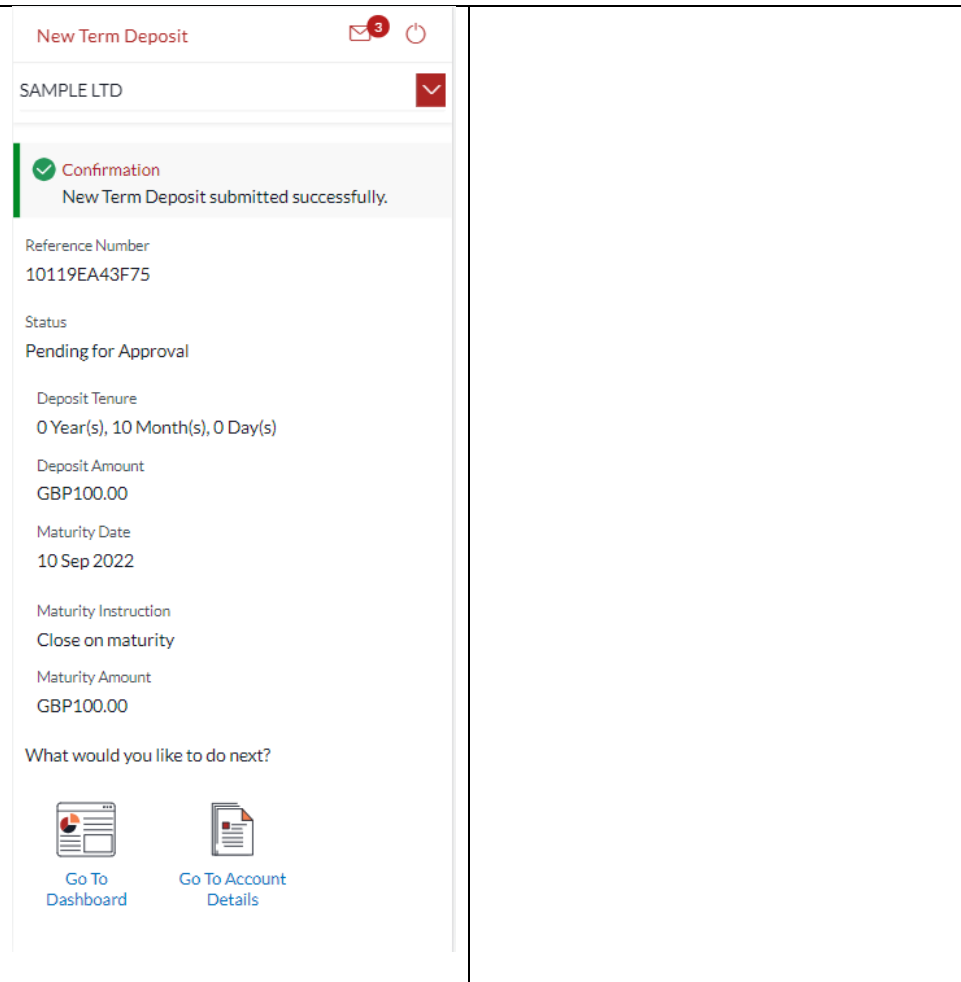

# 24 How do I add a Beneficiary?

## 24.1Add a new Beneficiary

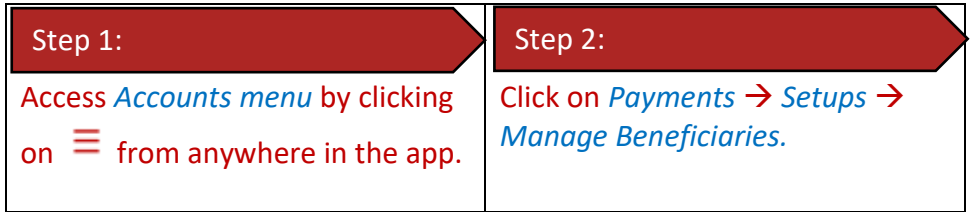

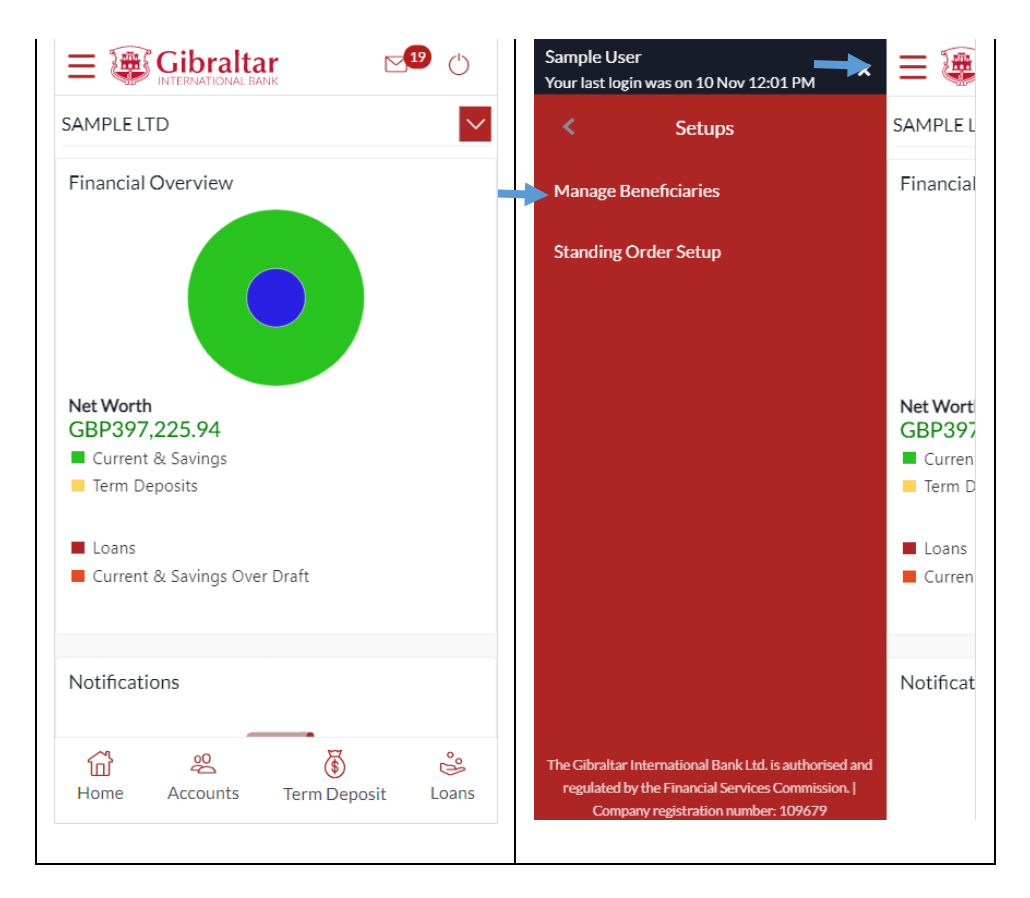

### 24.2 New Beneficiary (Internal)

Internal – create beneficiaries holding accounts within Gibraltar International Bank.

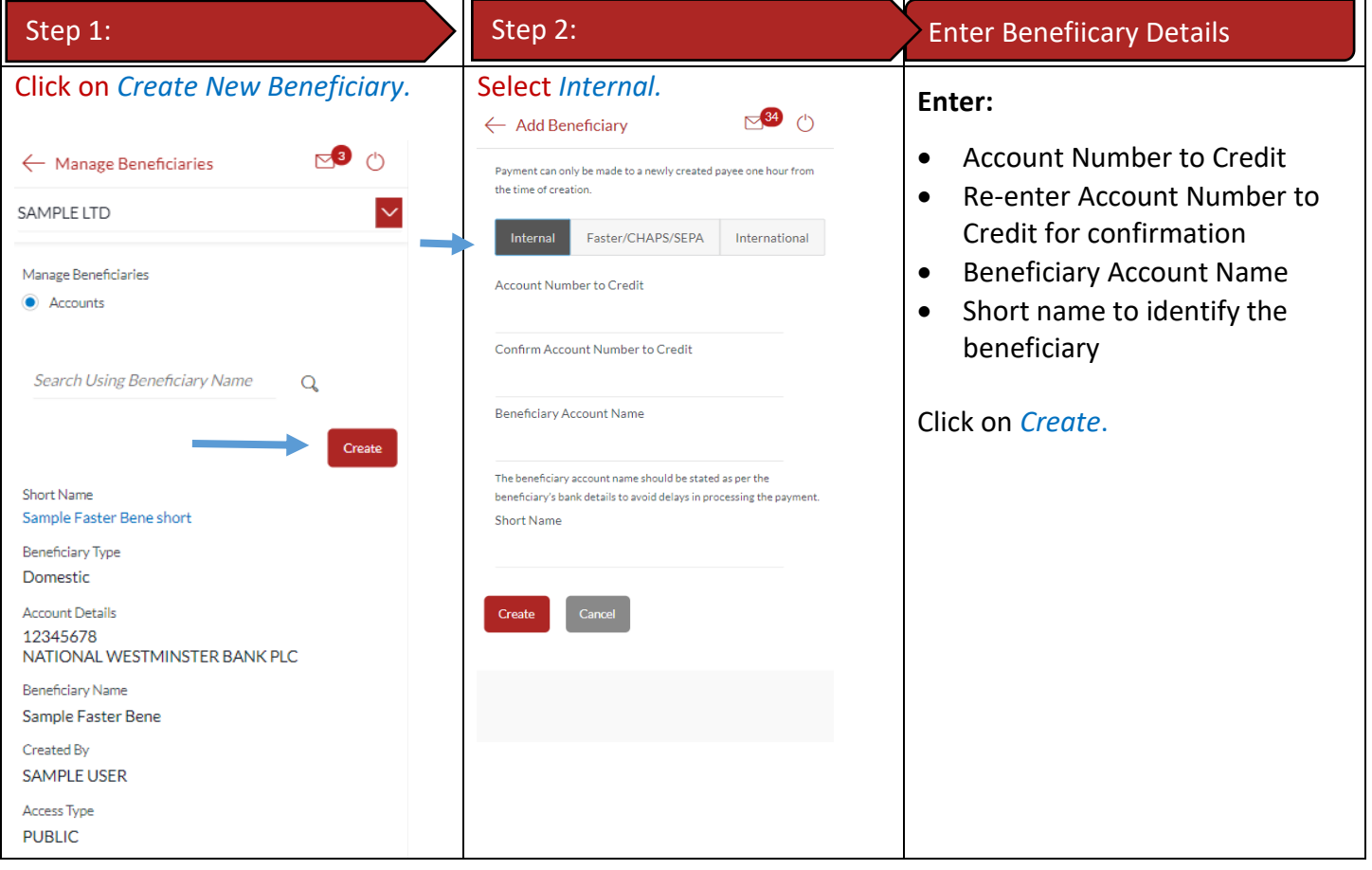

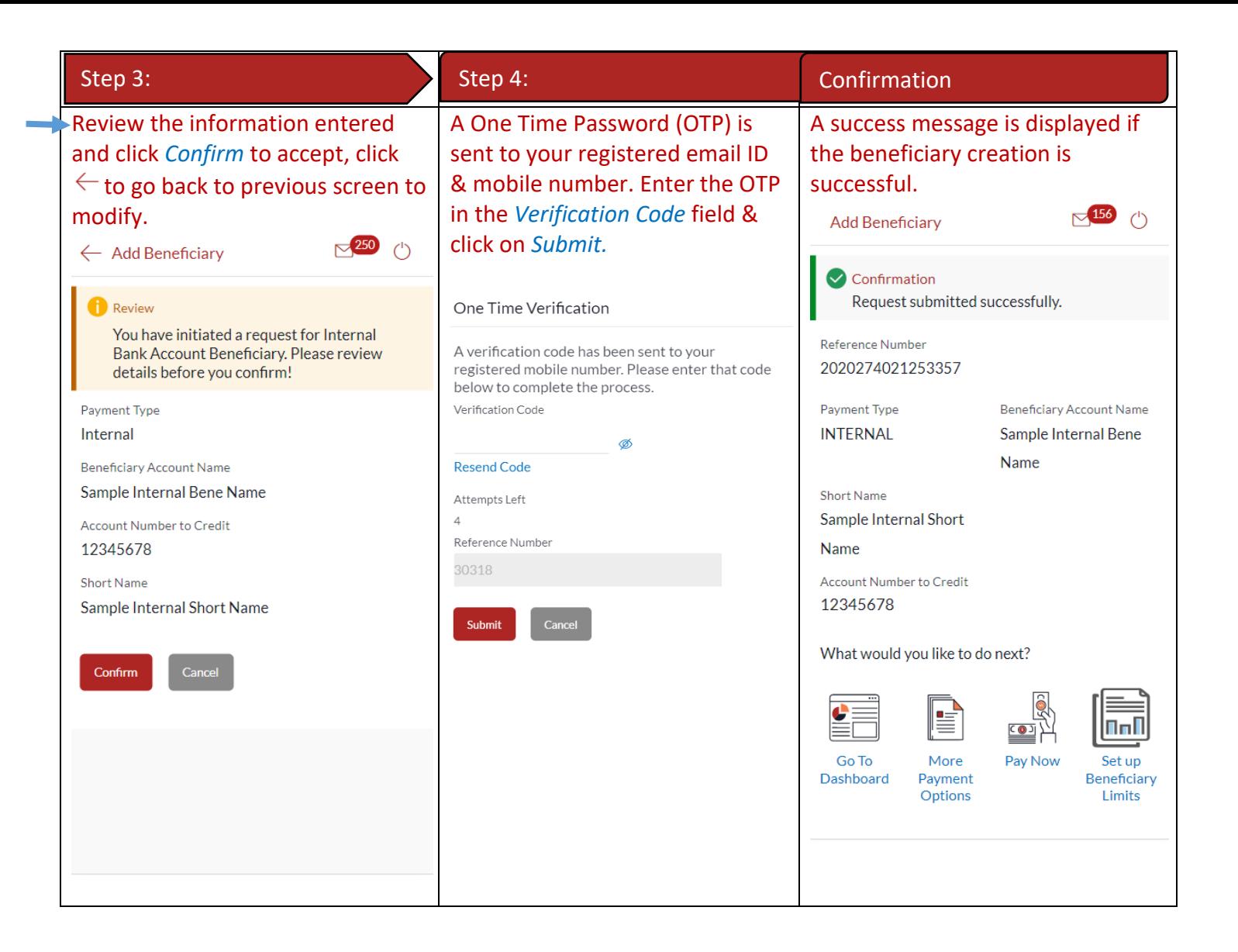

#### 24.3 New Beneficiary (Faster/CHAPS)

Faster/CHAPS – create beneficiaries holding accounts within the U.K. outside Gibraltar International Bank.

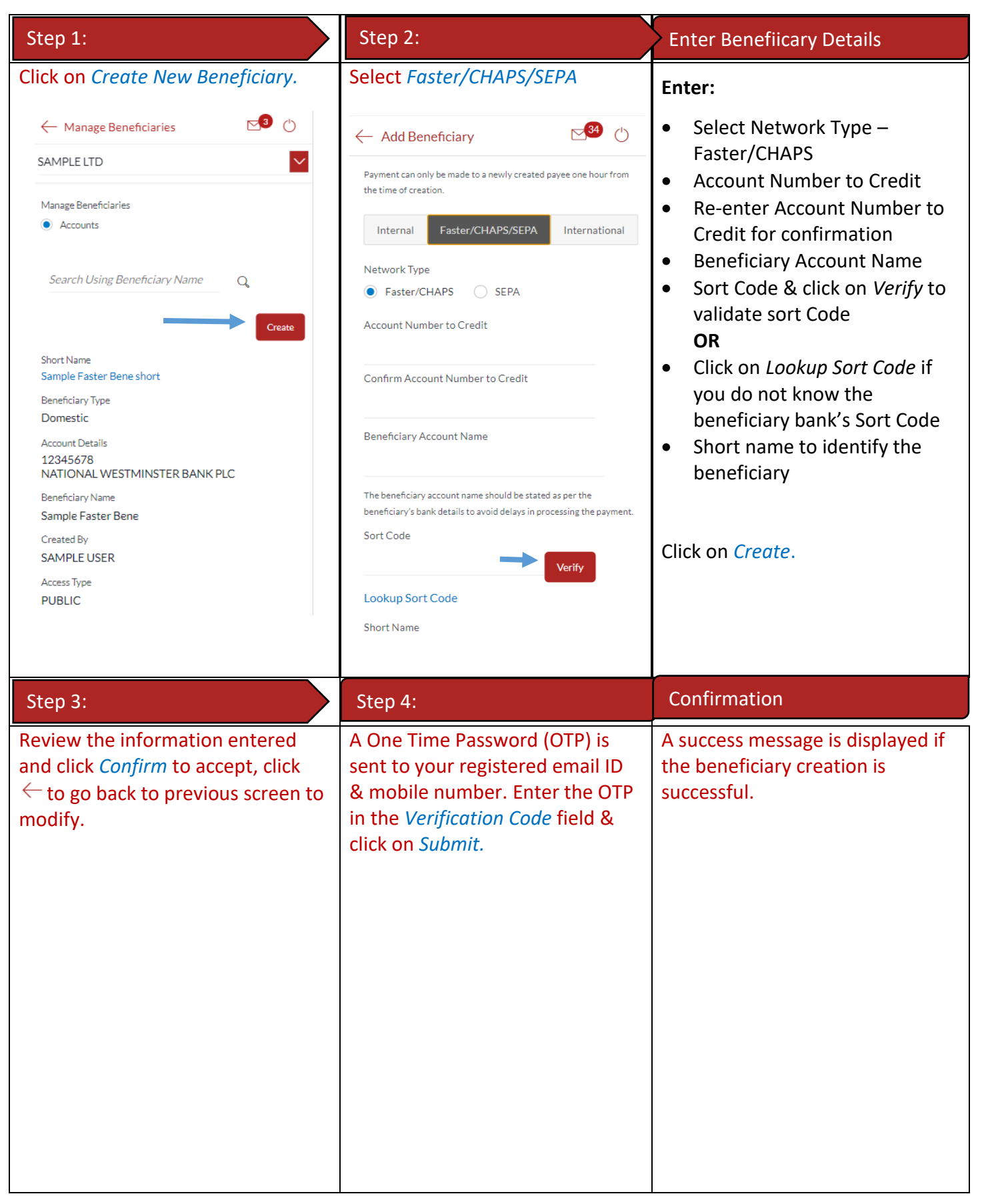

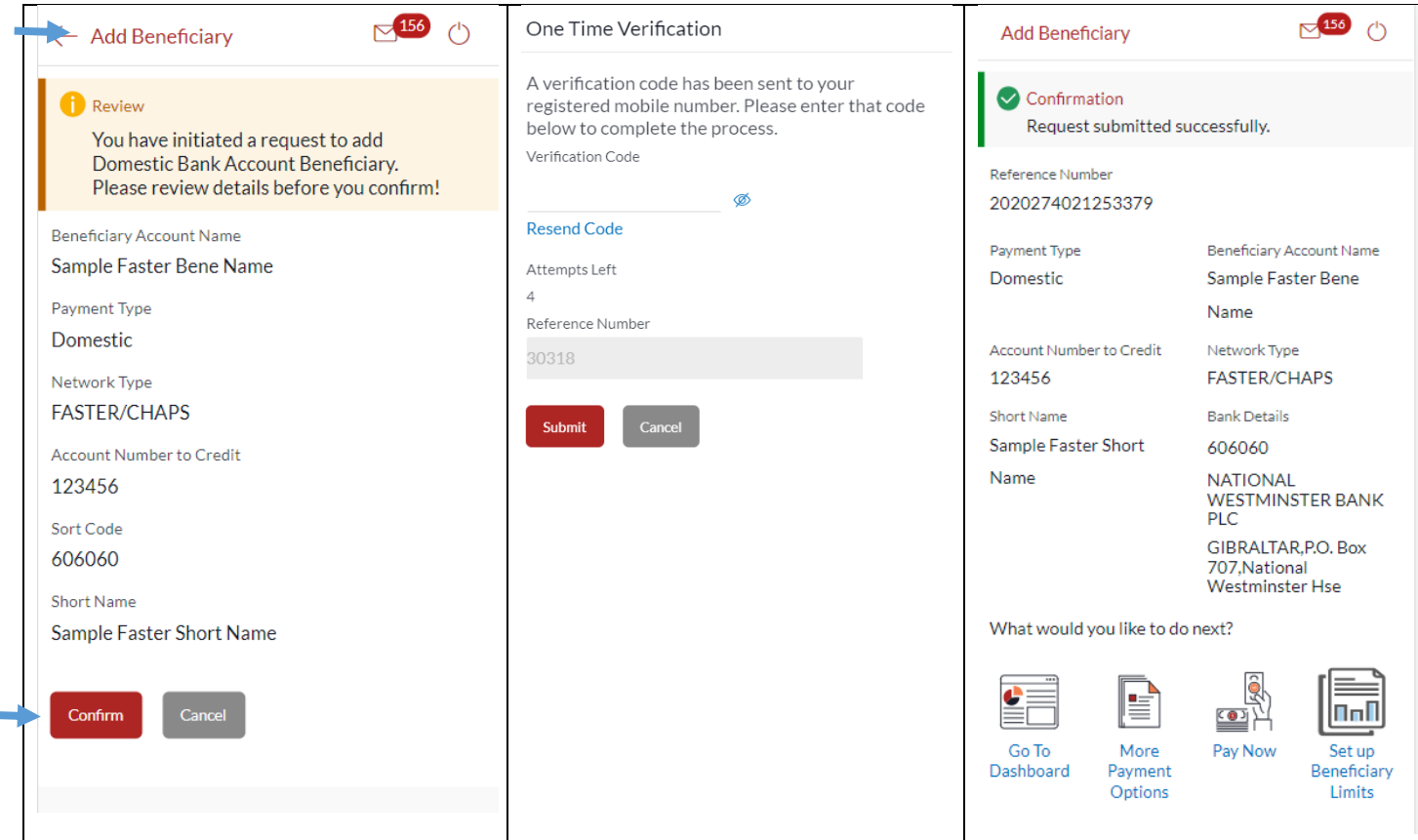

#### 24.4New Beneficiary (International)

International – for beneficiaries holding accounts outside the U.K. and outside SEPA countries.

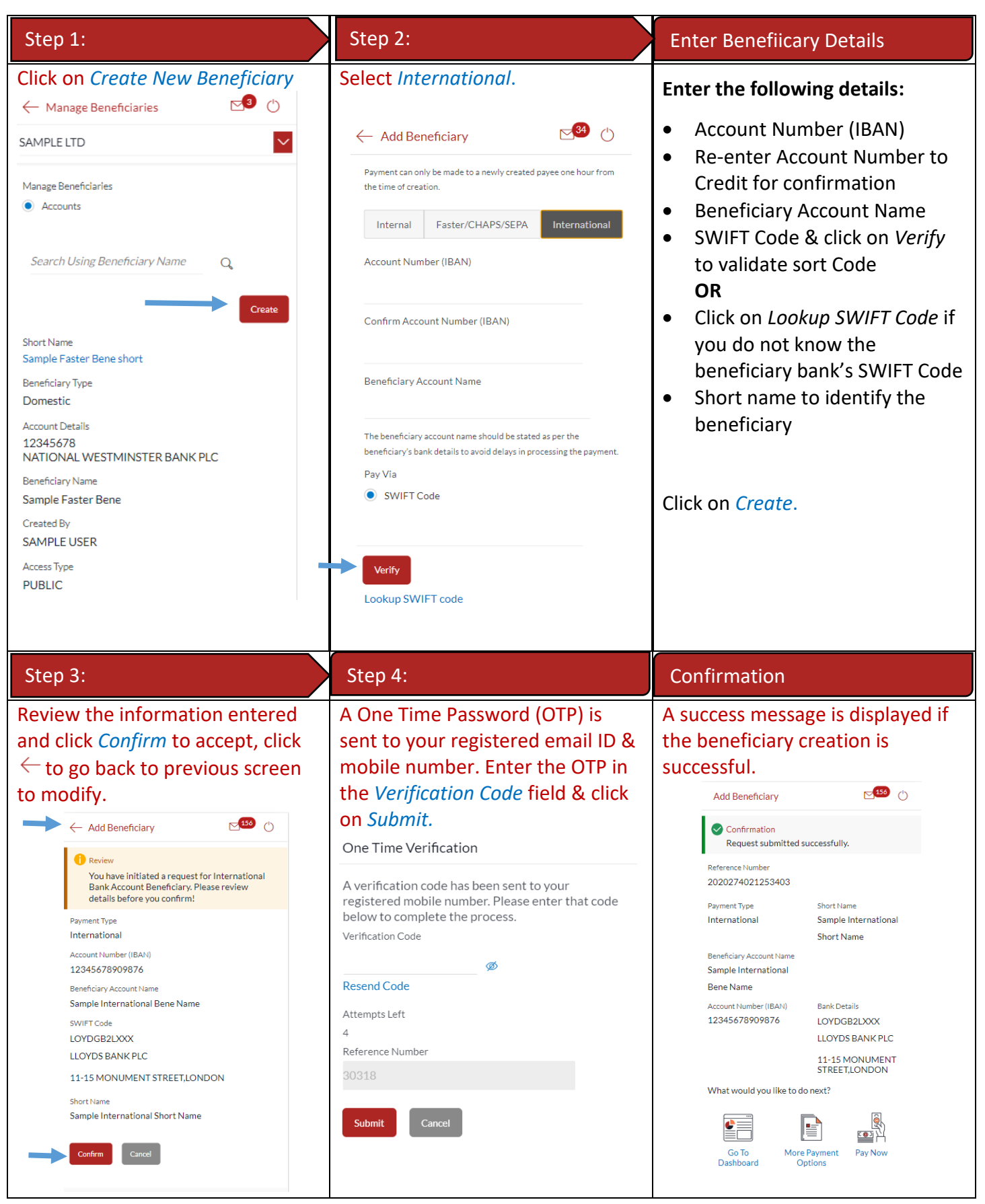

### 24.5 New Beneficiary (SEPA)

SEPA – create beneficiaries holding accounts within SEPA zone outside Gibraltar International Bank.

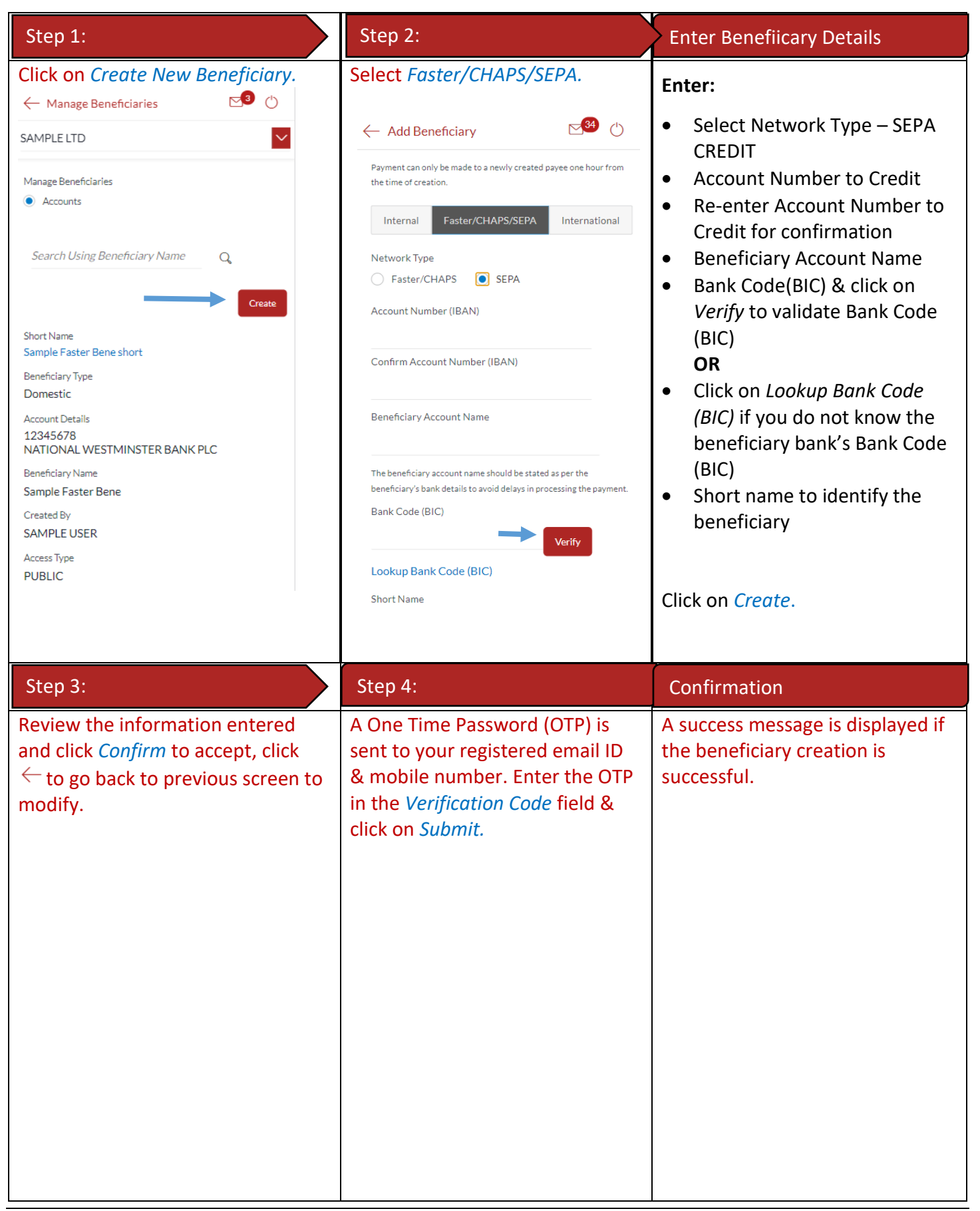

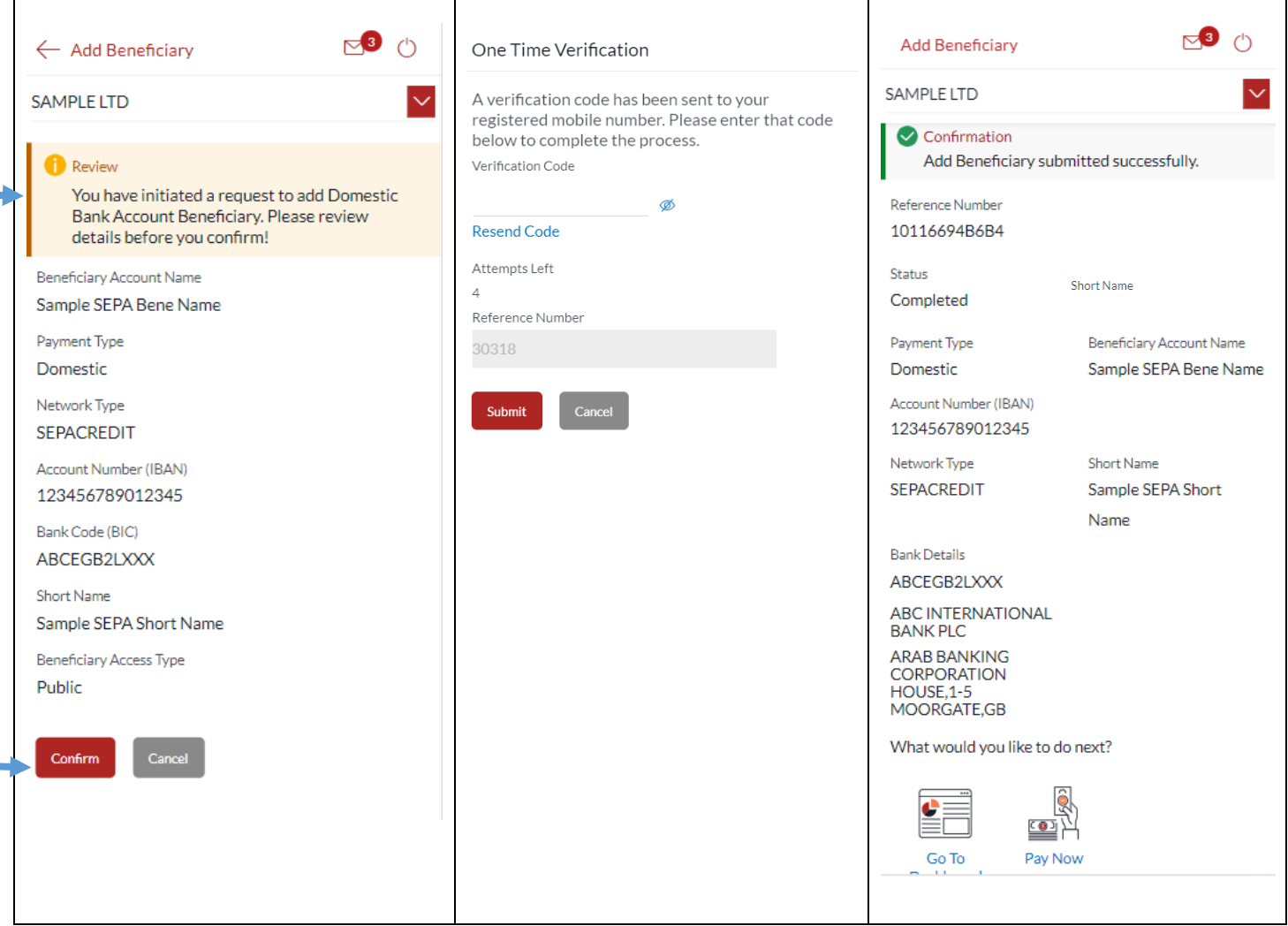

## 25 How do I delete an existing Beneficiary?

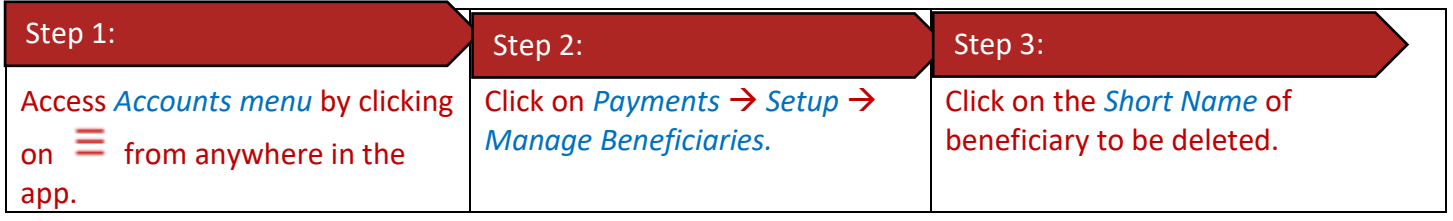

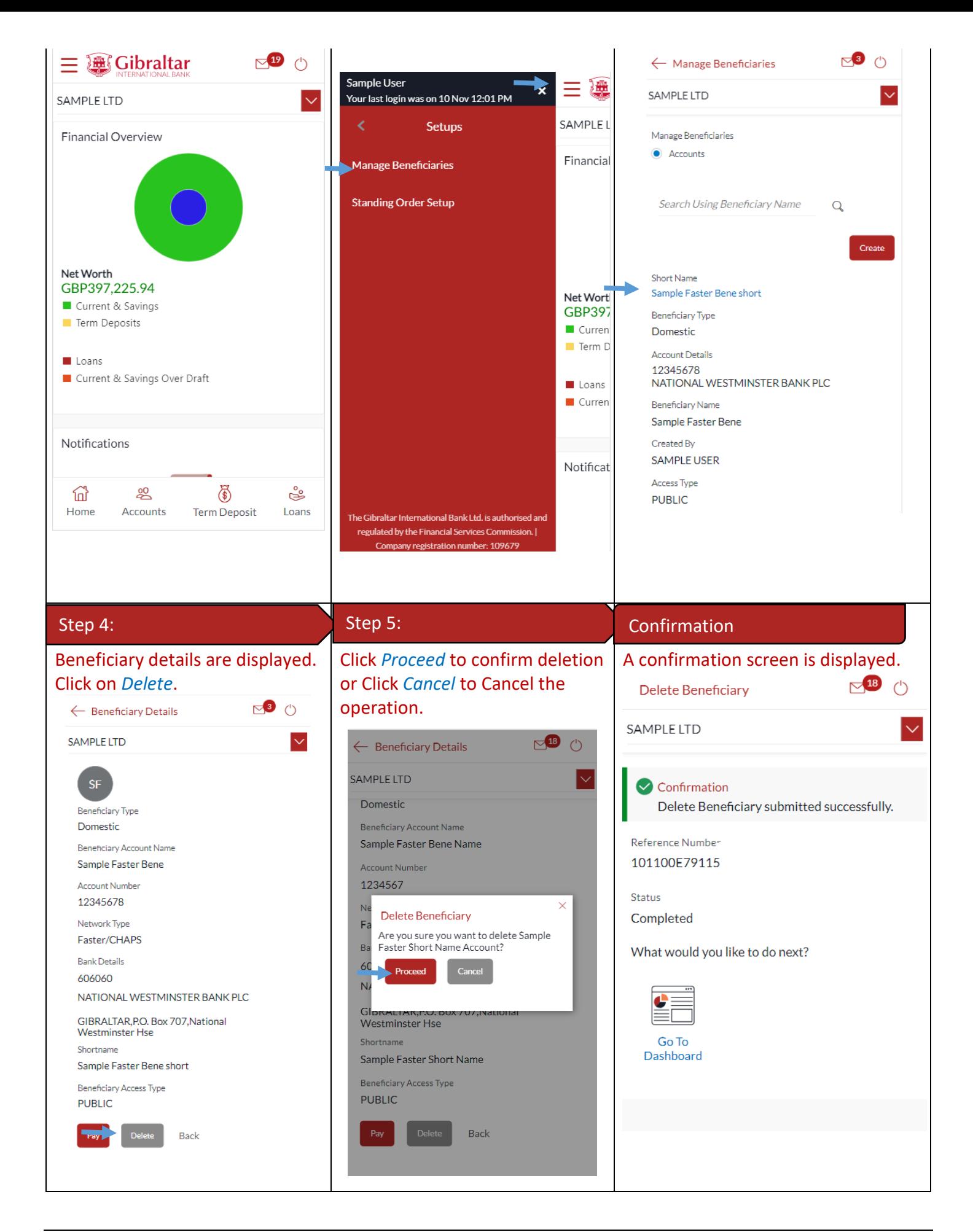

You can make a payment through the *Dashboard* and *Payments Menu*.

#### 26.1Make a Payment through *Dashboard*

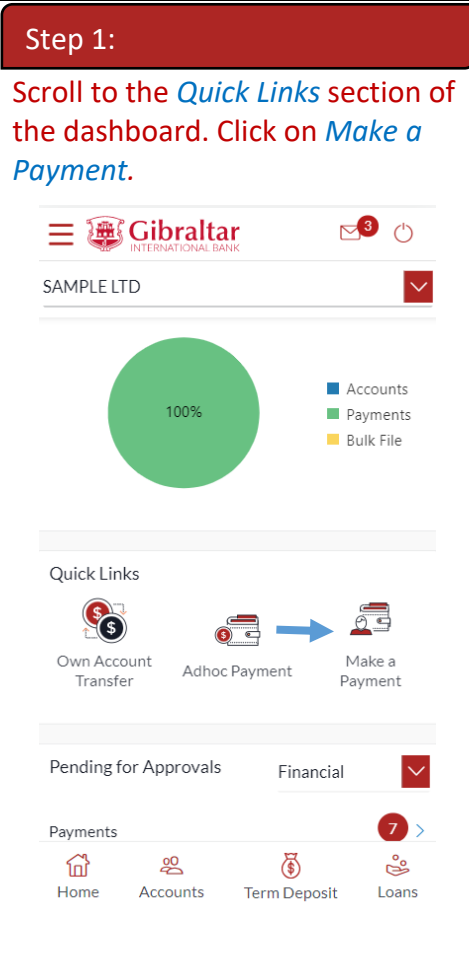

### 26.2Make a Payment through *Payments Menu*

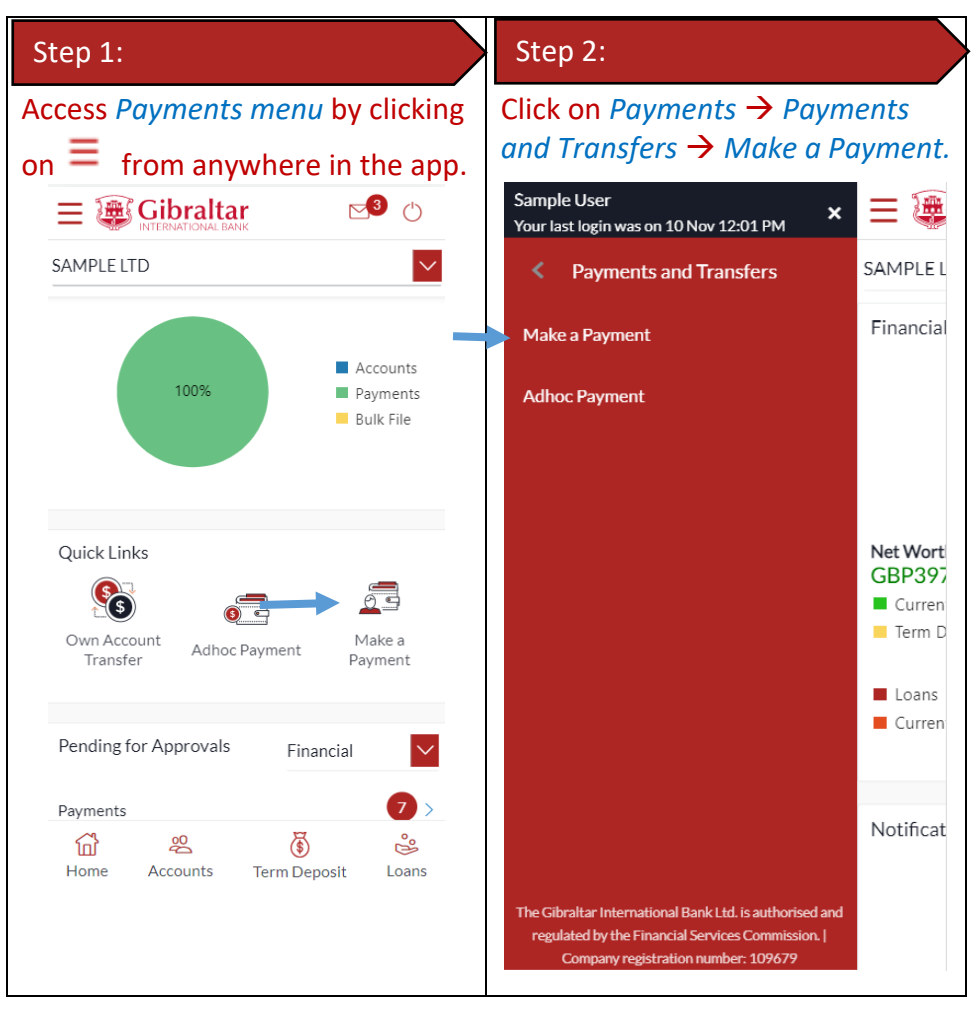

#### 26.3Make a Payment

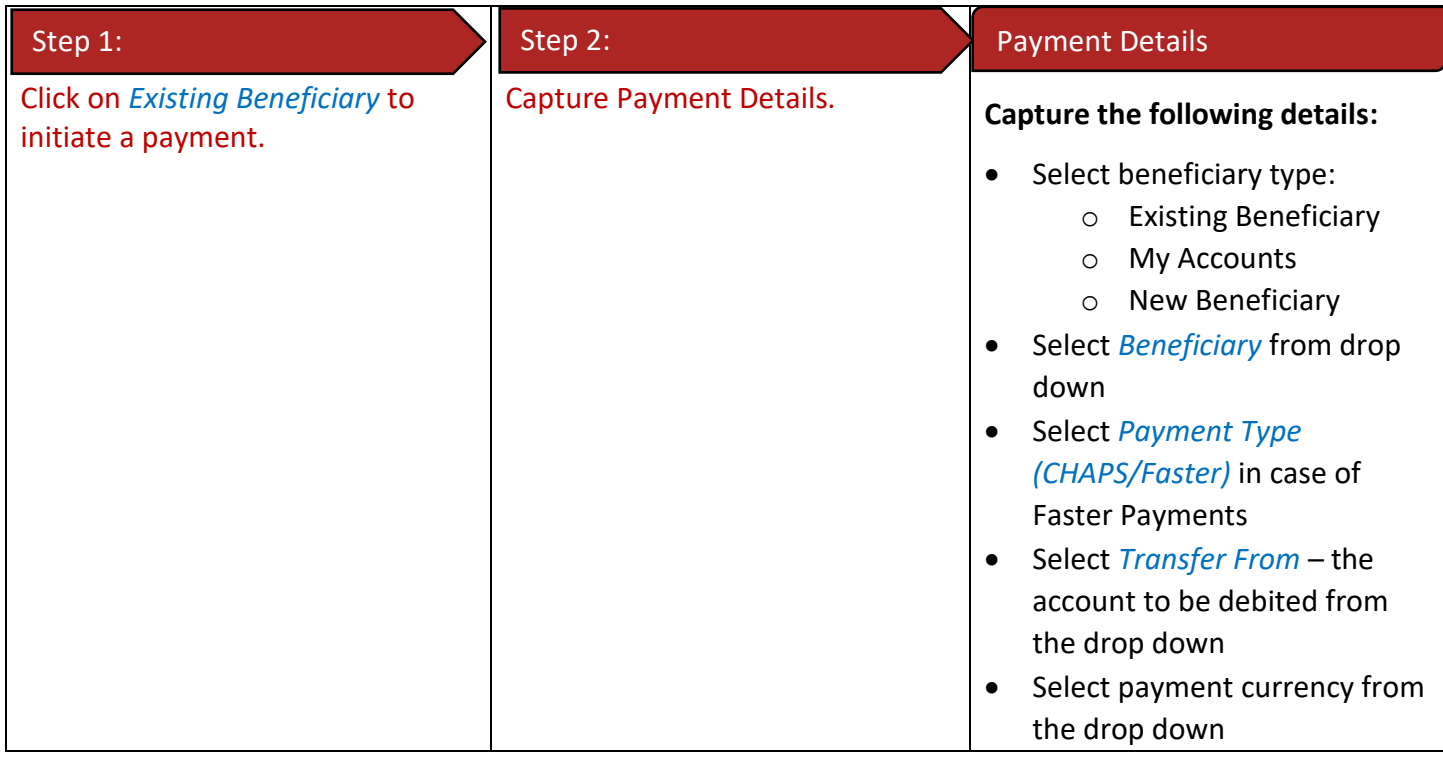

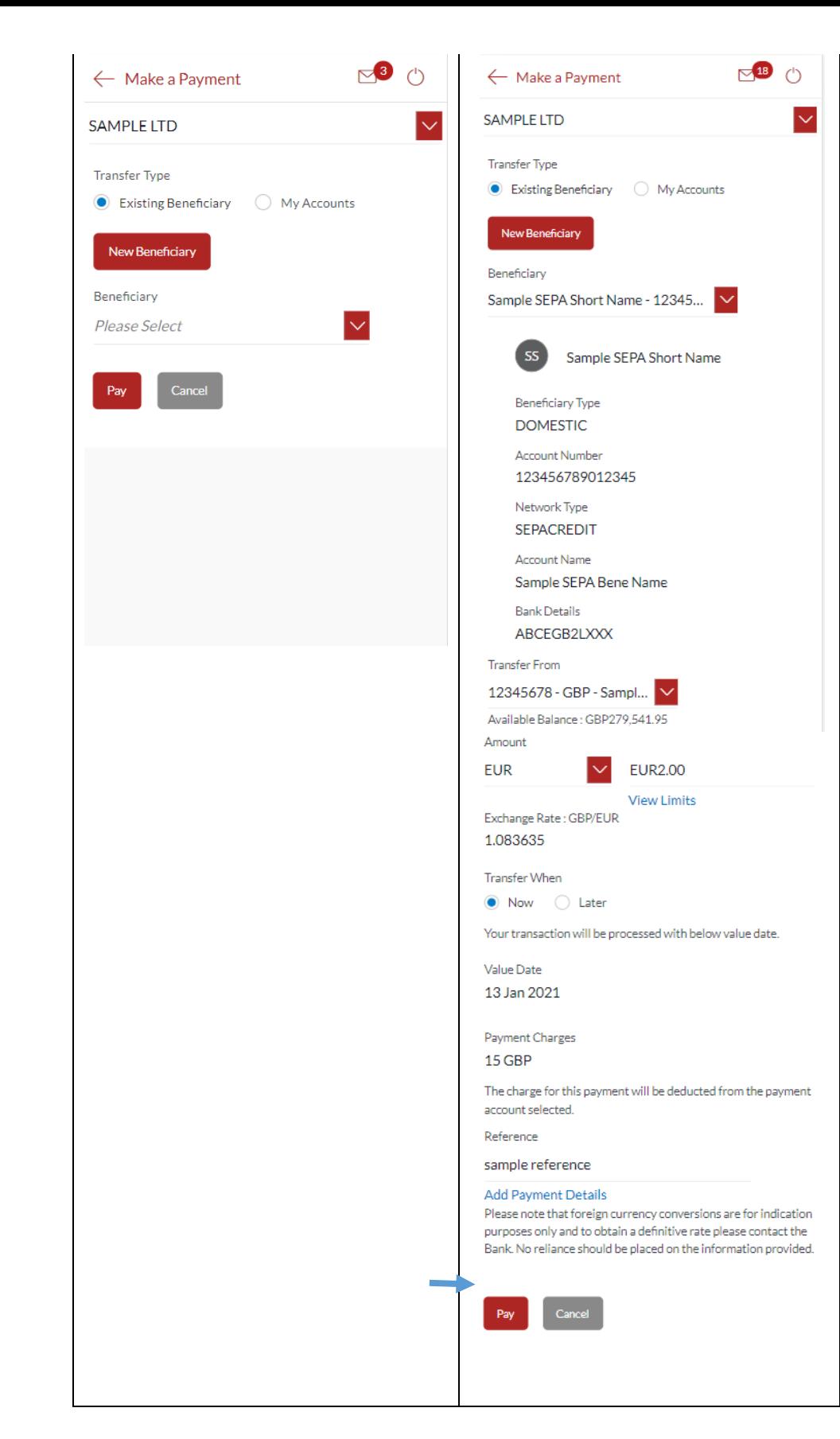

- Enter payment amount
- Click *View Limits* to view beneficiary limits
- Select *Value Date Now* to initiate the payment on the same day, *Later* to initiate a future dated payment
- The applicable *Payment Charges* are displayed
- Enter *Reference* to help you identify the payment. For Faster/CHAPS, SEPA and International Payments, you can enter narrative in 4 lines by clicking **Add Payment Details** link
- Enter *Special Routing Instructions* to provide instructions for International Payments.

Click on *Pay*.

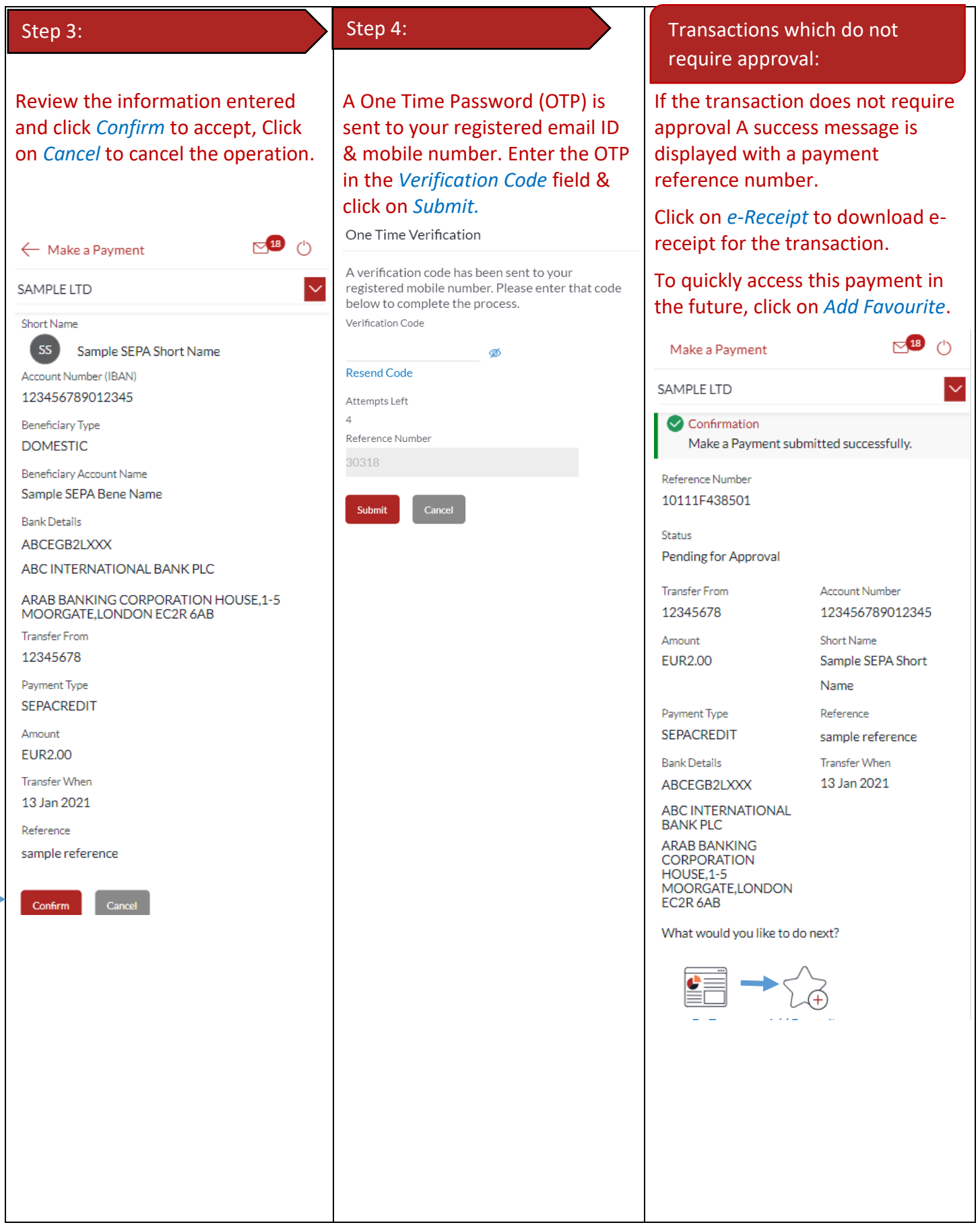

 $\sim$ 

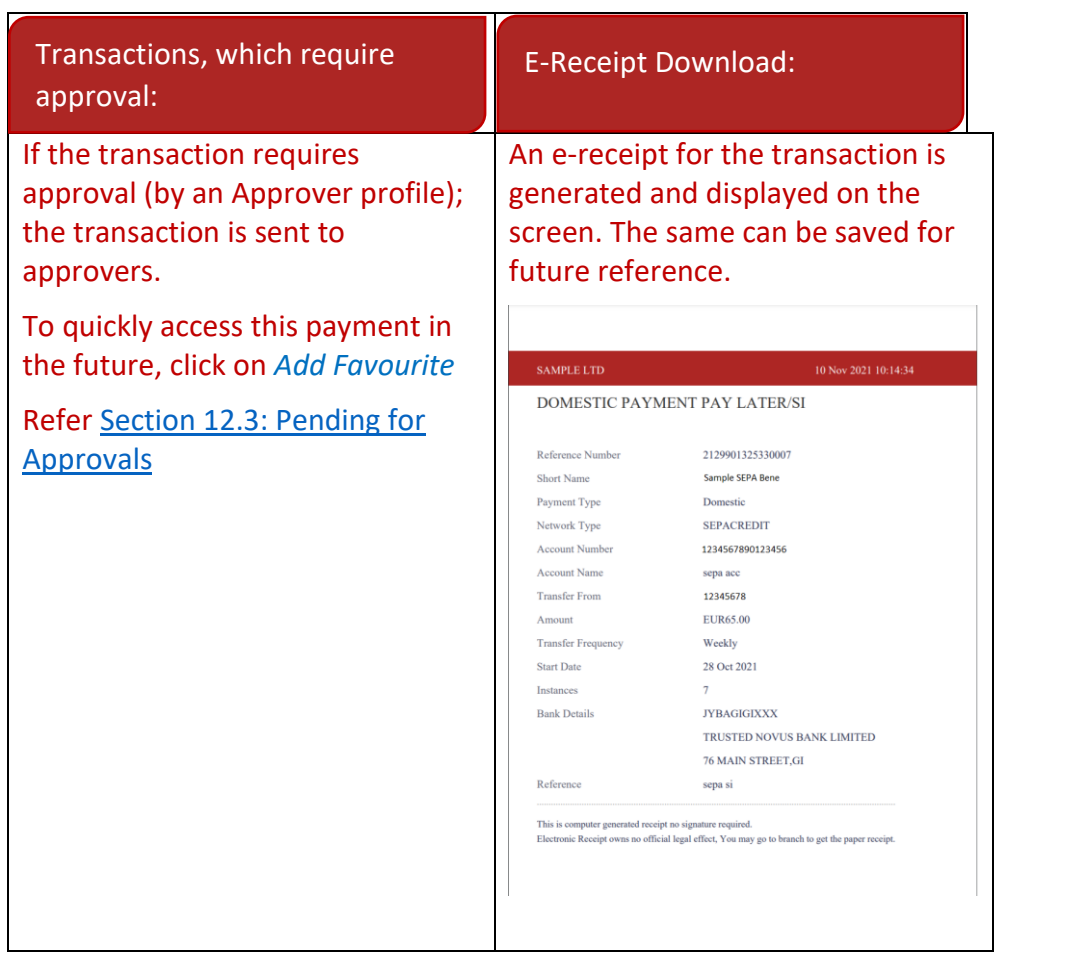

## 27 How do I make an Adhoc Payment?

You can make a payment through the *Dashboard* and *Payments Menu*.

#### 27.1Make a Payment through *Dashboard*

Step 1:

Scroll to the *Quick Links* section of the dashboard. Click on *Adhoc Payment.*

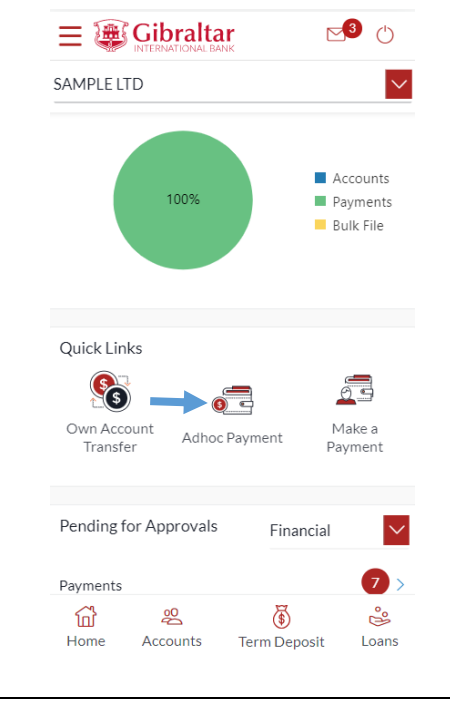

#### 27.2Make an Adhoc Payment through *Payments Menu*

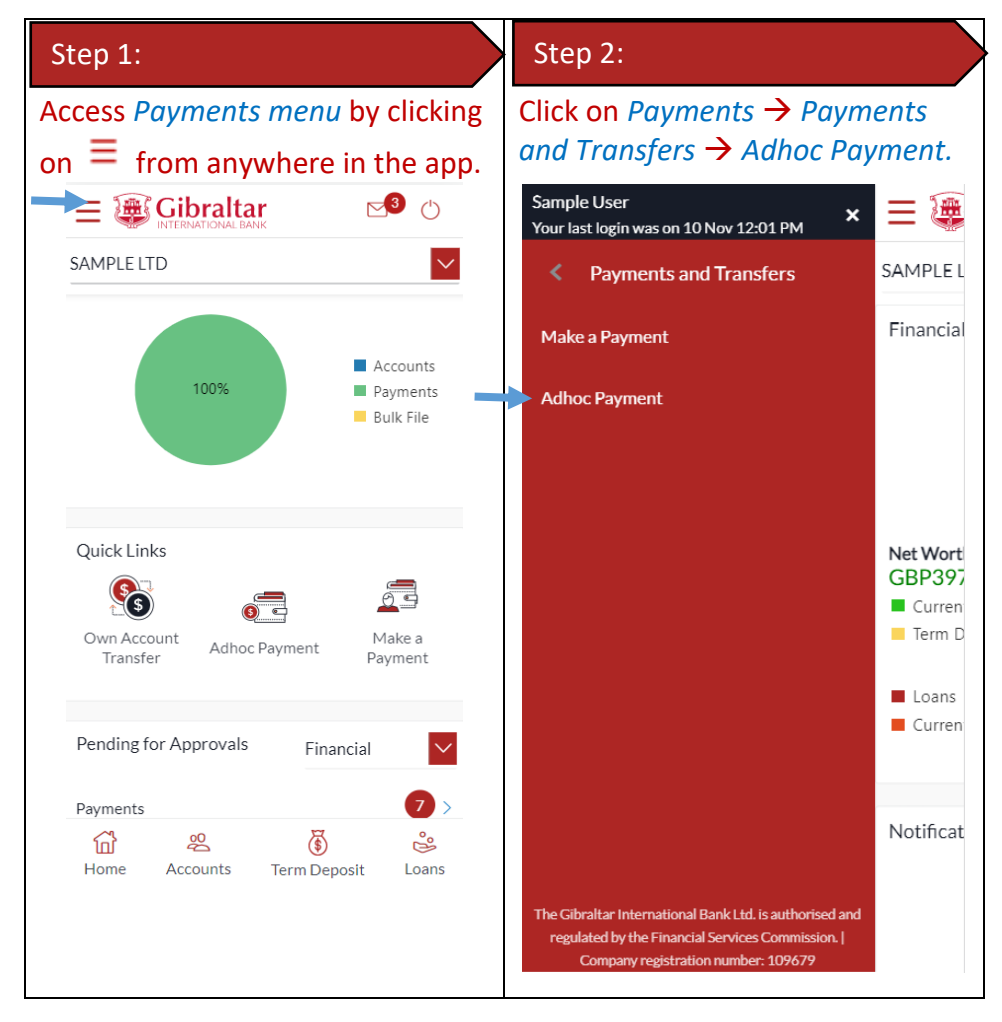

#### 27.3Make an Adhoc Payment

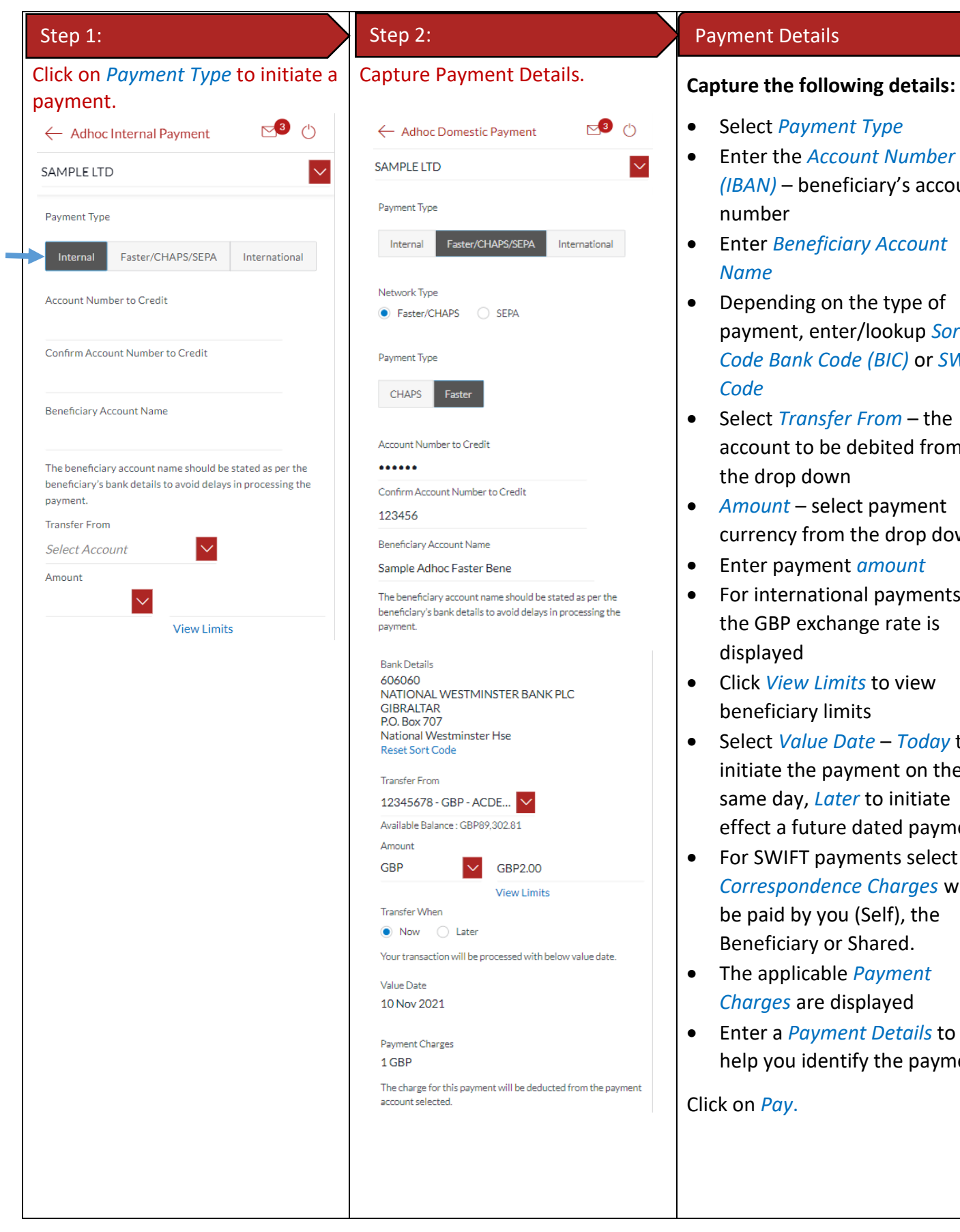

- Select *Payment Type*
- Enter the *Account Number (IBAN)* – beneficiary's account number
- Enter *Beneficiary Account Name*
- Depending on the type of payment, enter/lookup *Sort Code Bank Code (BIC)* or *SWIFT Code*
- Select *Transfer From* the account to be debited from the drop down
- *Amount* select payment currency from the drop down
- Enter payment *amount*
- For international payments, the GBP exchange rate is displayed
- Click *View Limits* to view beneficiary limits
- Select *Value Date Today* to initiate the payment on the same day, *Later* to initiate effect a future dated payment
- For SWIFT payments select if *Correspondence Charges* will be paid by you (Self), the Beneficiary or Shared.
- The applicable *Payment Charges* are displayed
- Enter a *Payment Details* to help you identify the payment

Click on *Pay*.

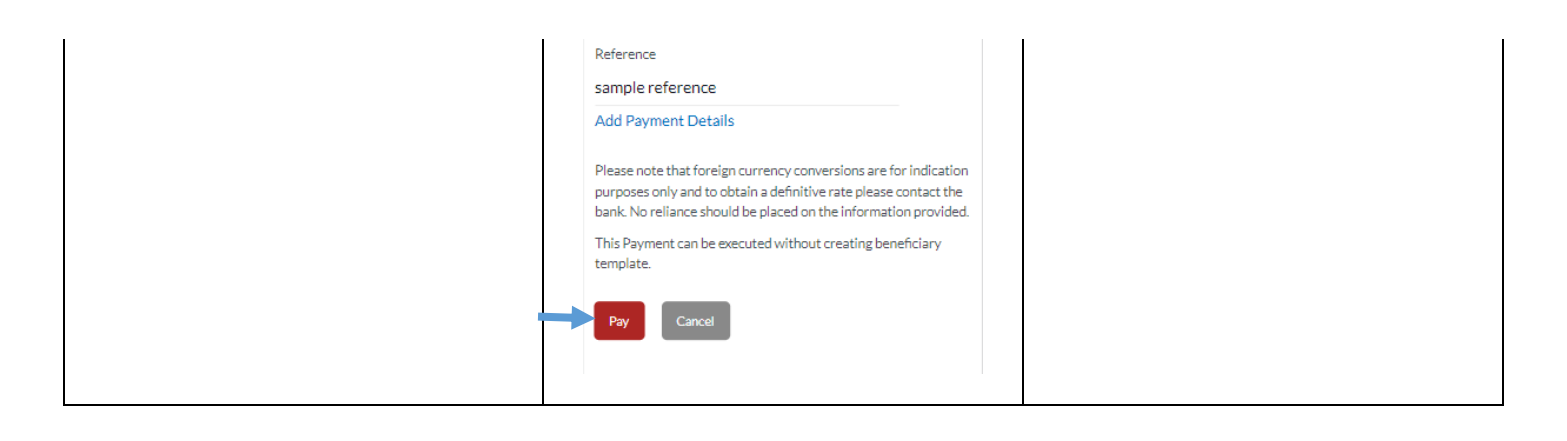

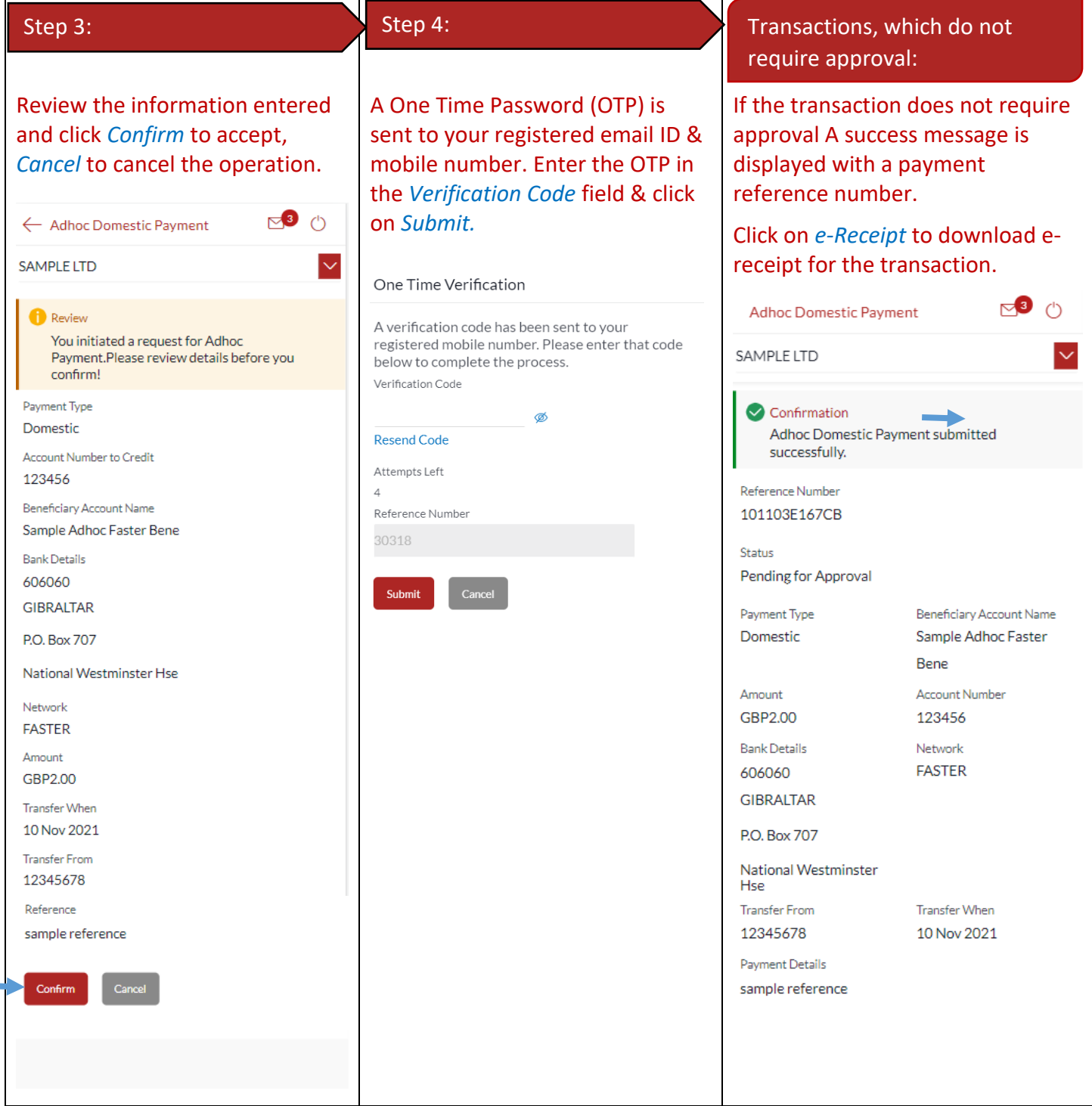

**COL** 

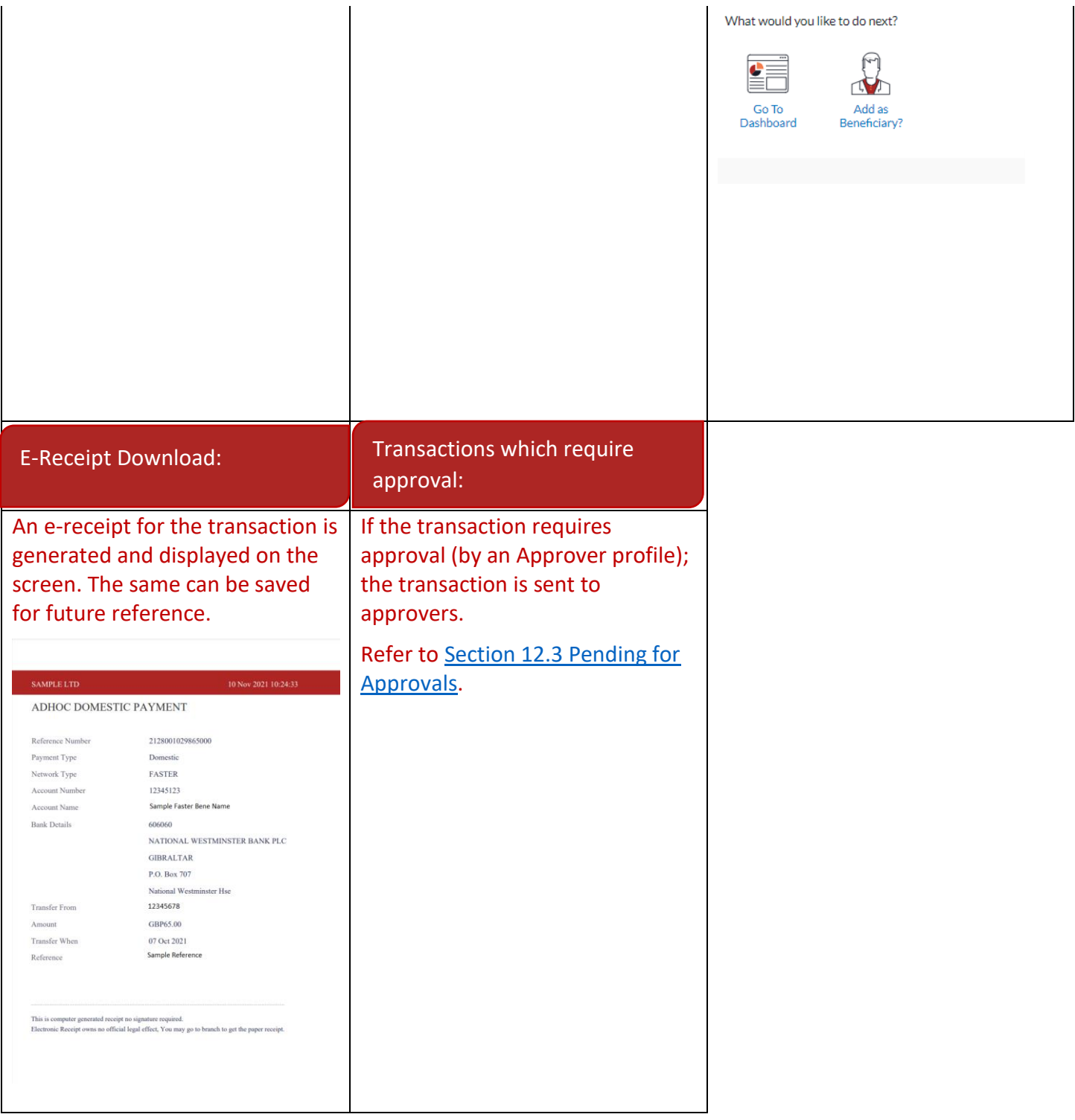

## 28 How do I set up a Standing Order?

You can set up a repetitive payment instruction (a Standing Order).

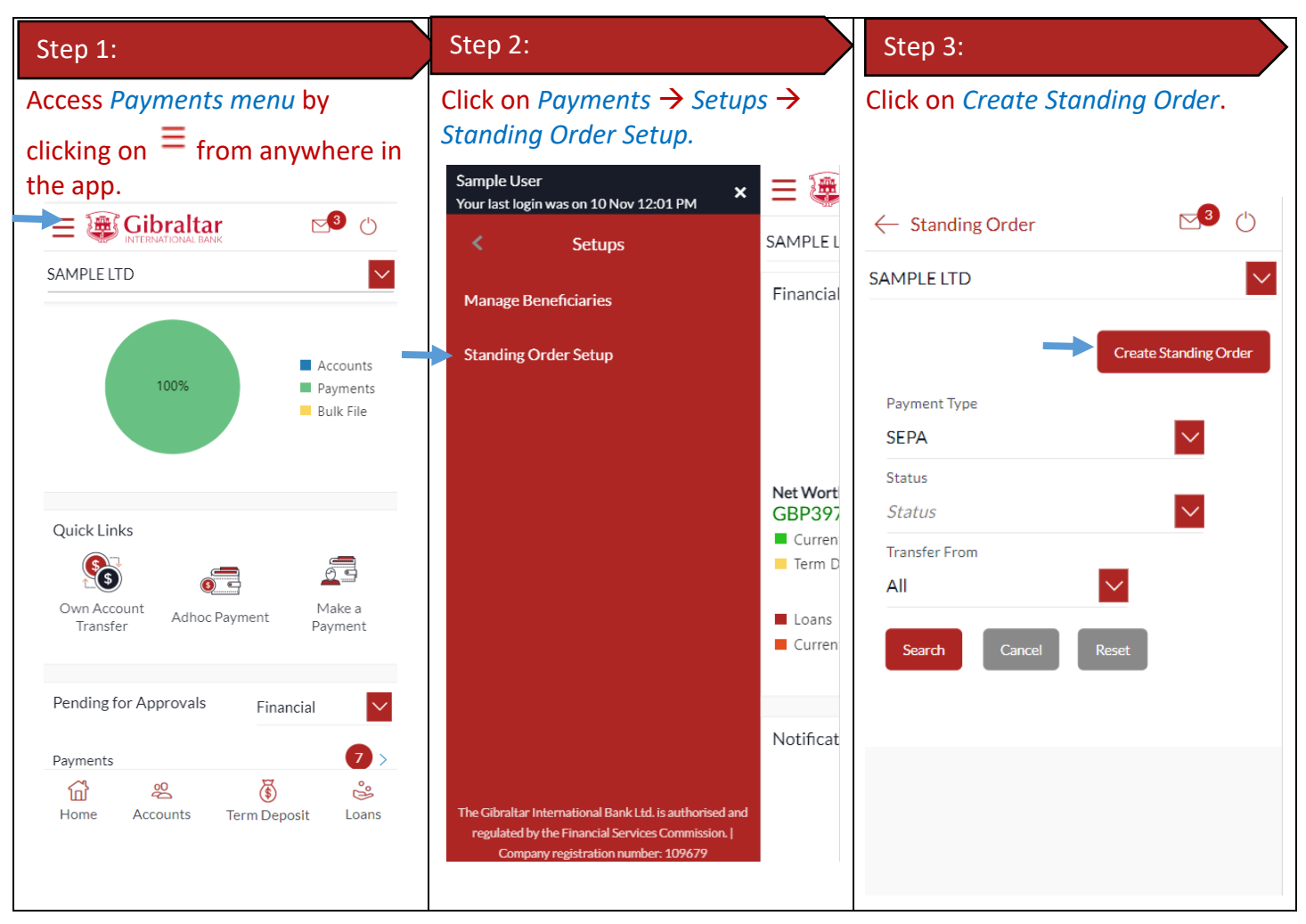

#### 28.1 Set up a Standing Order

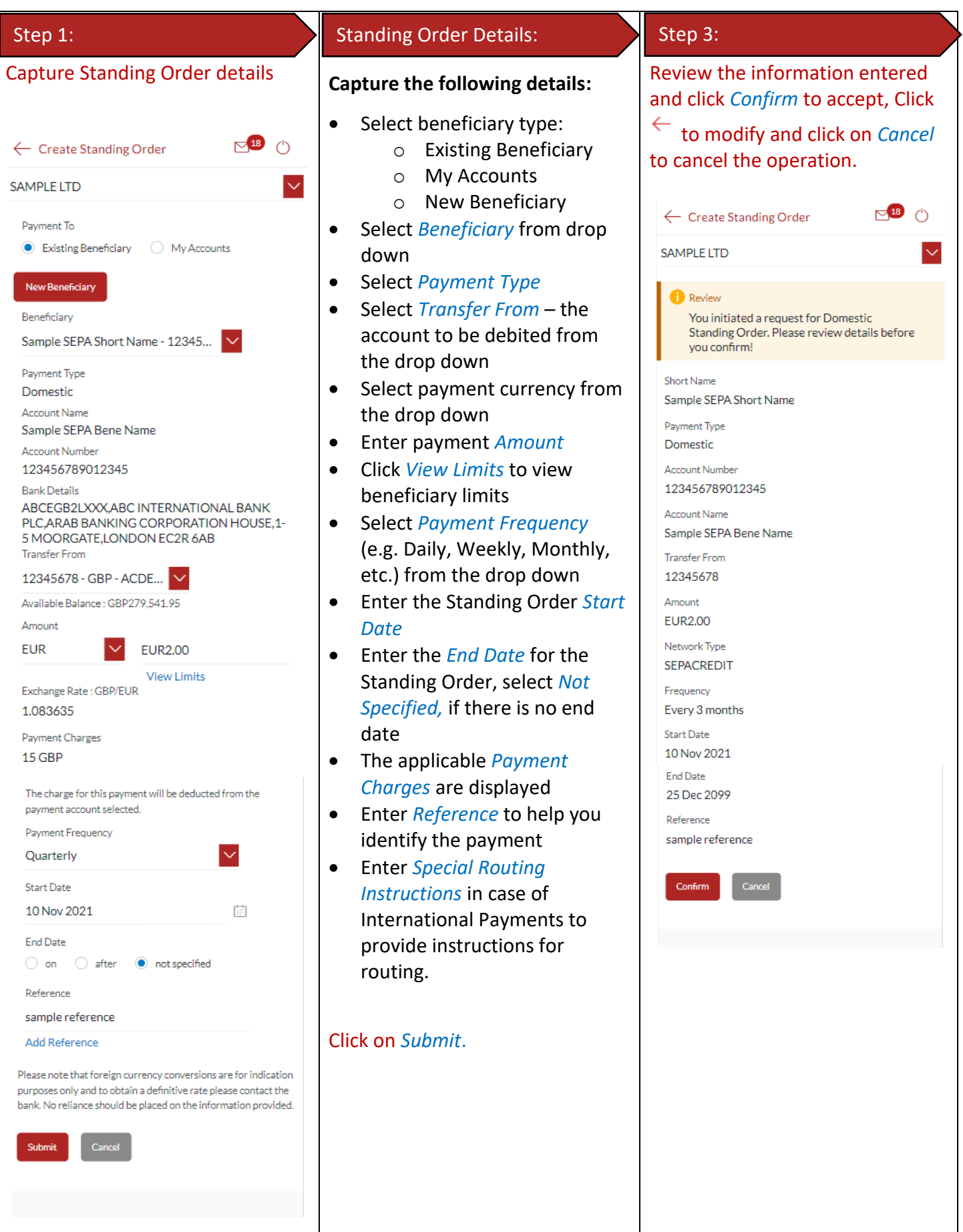

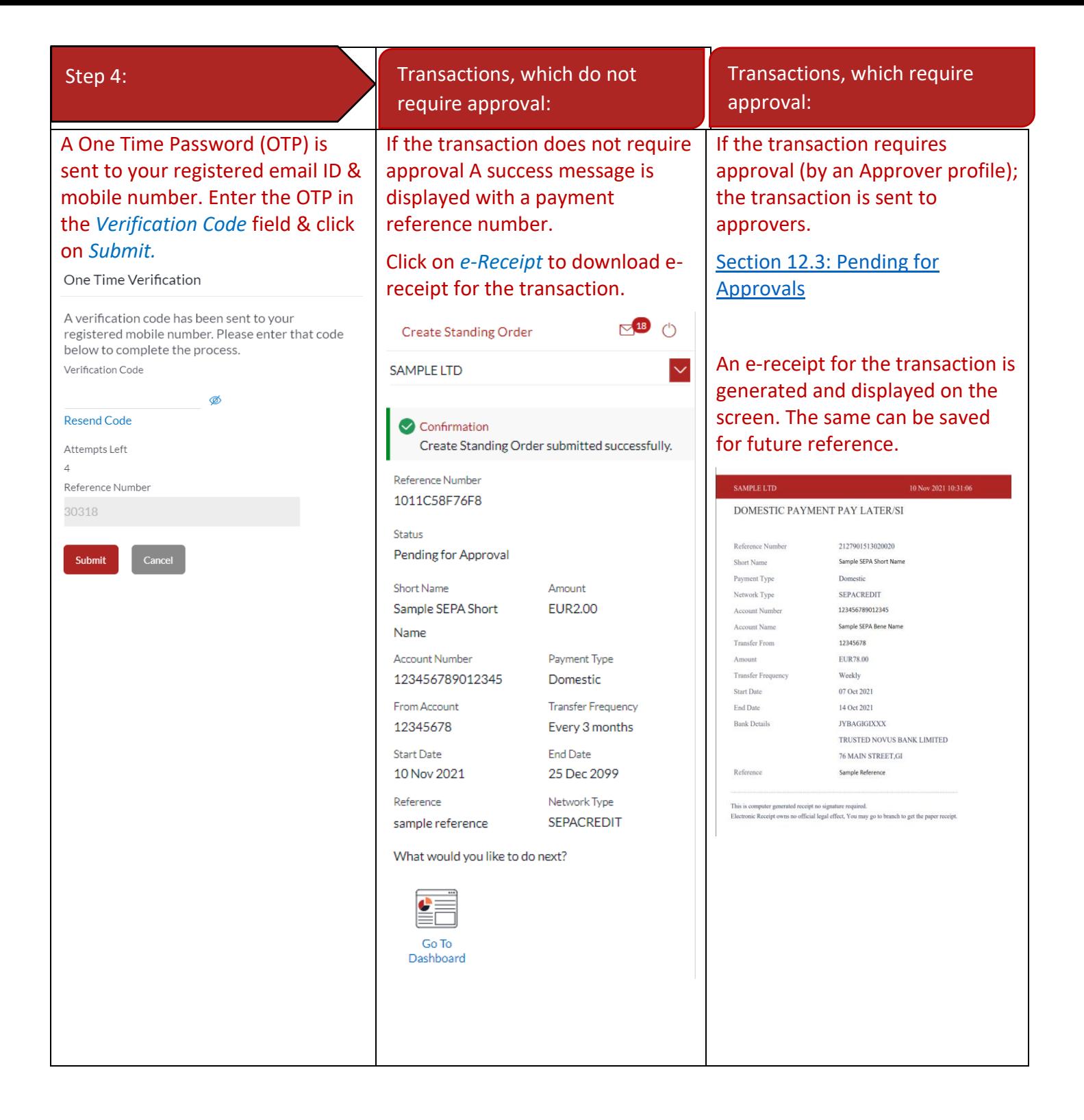

## 29 How do I modify a Standing Order?

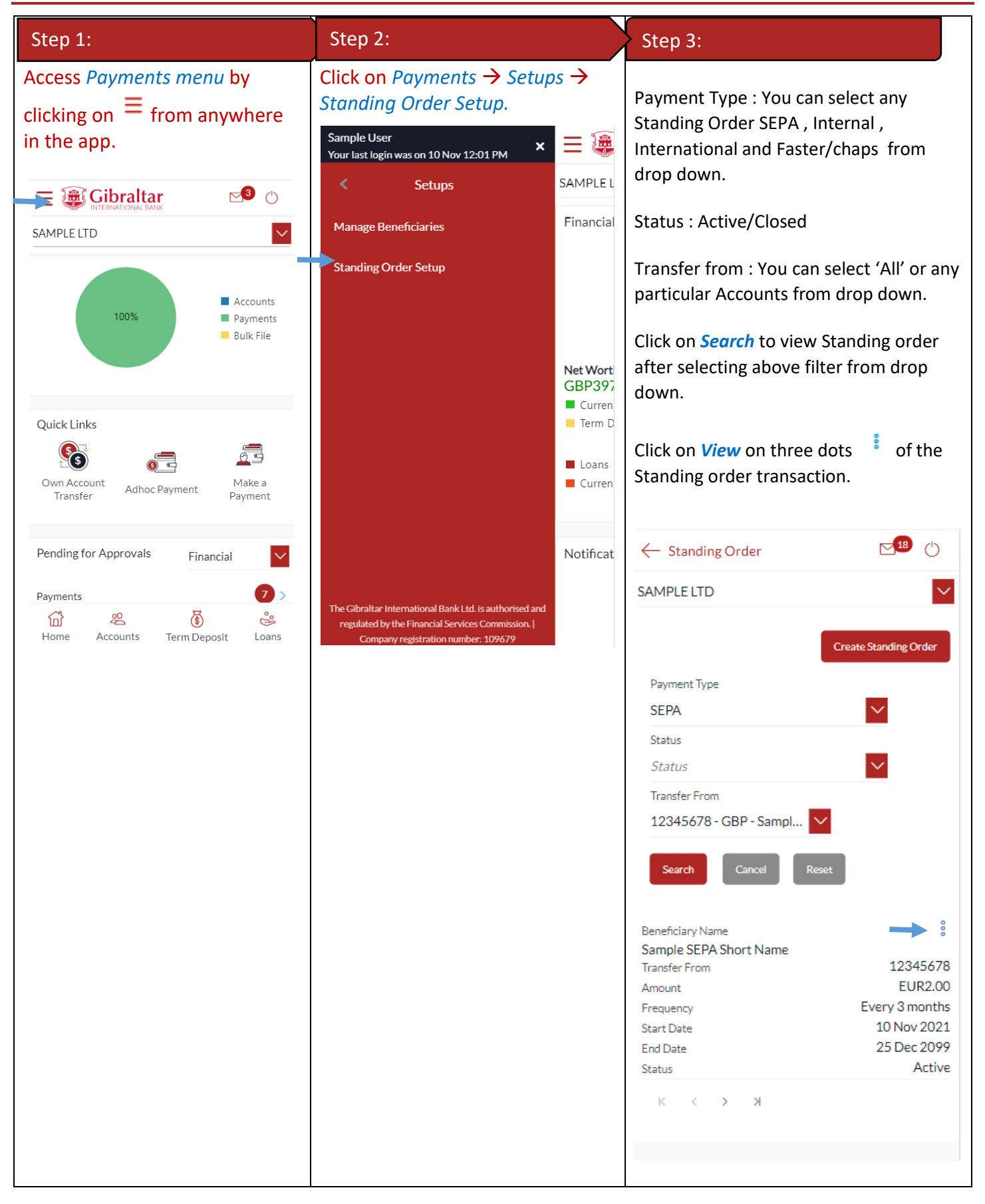

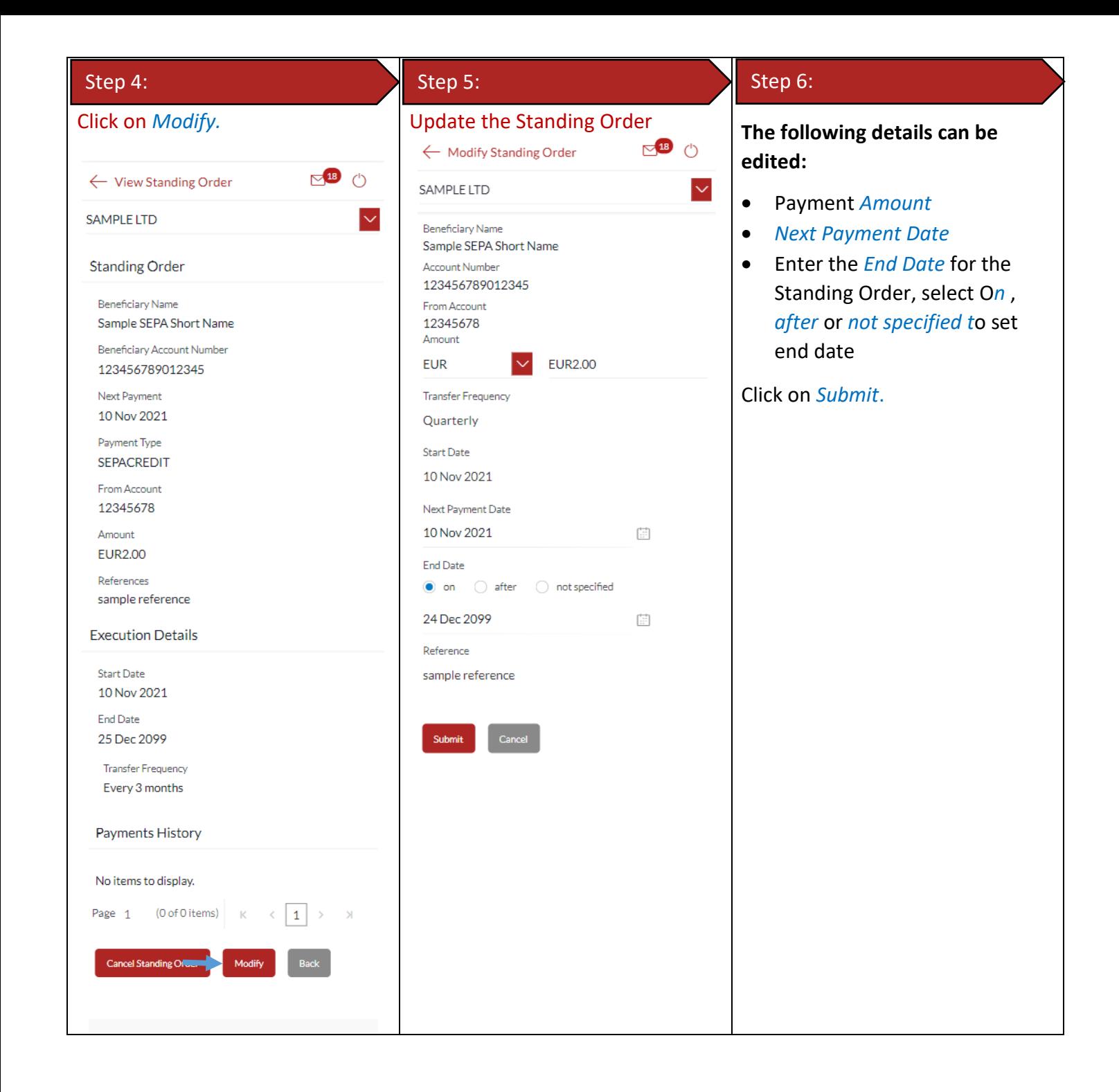

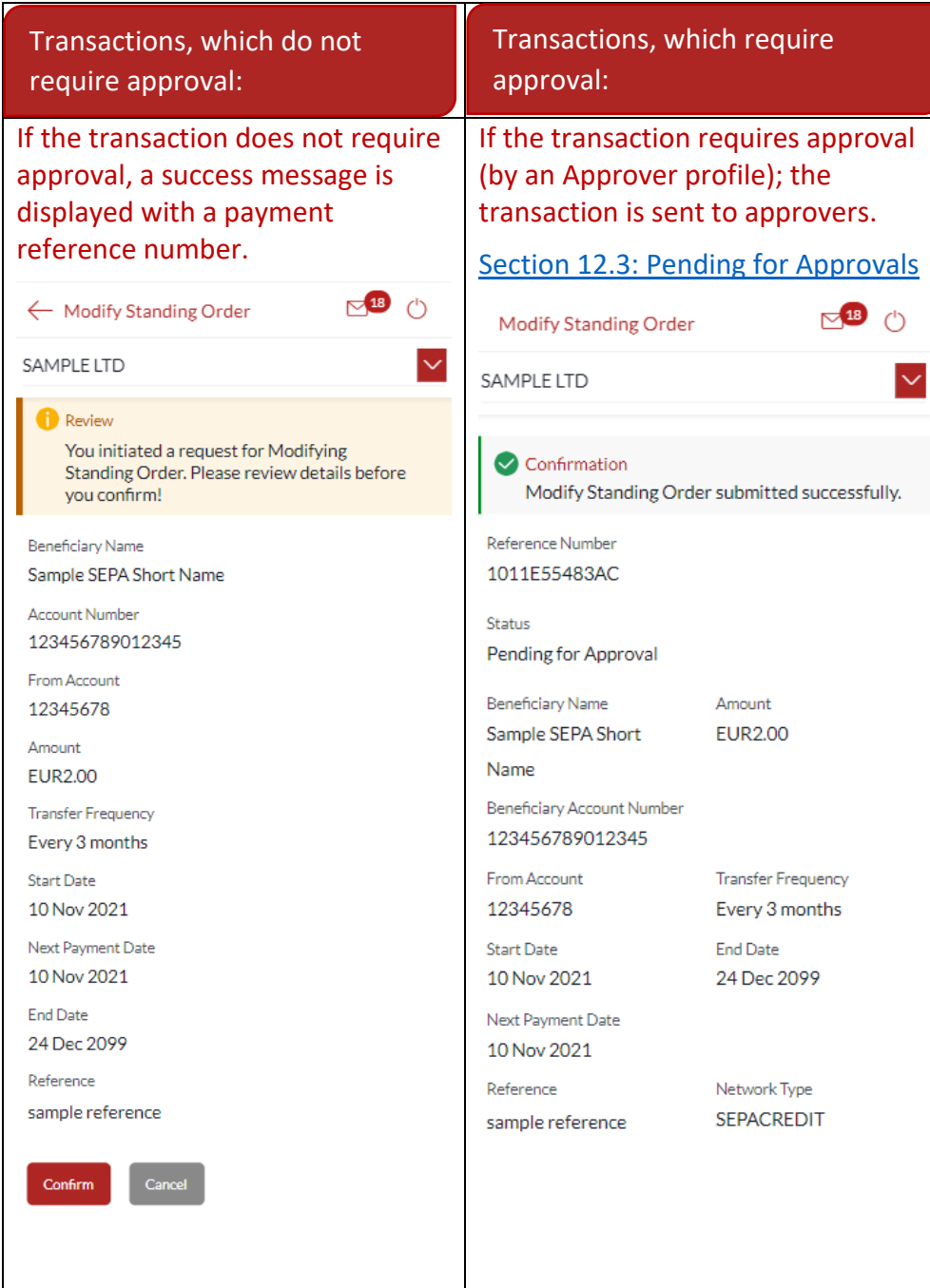

## 30 How do I delete or Cancel a Standing Order?

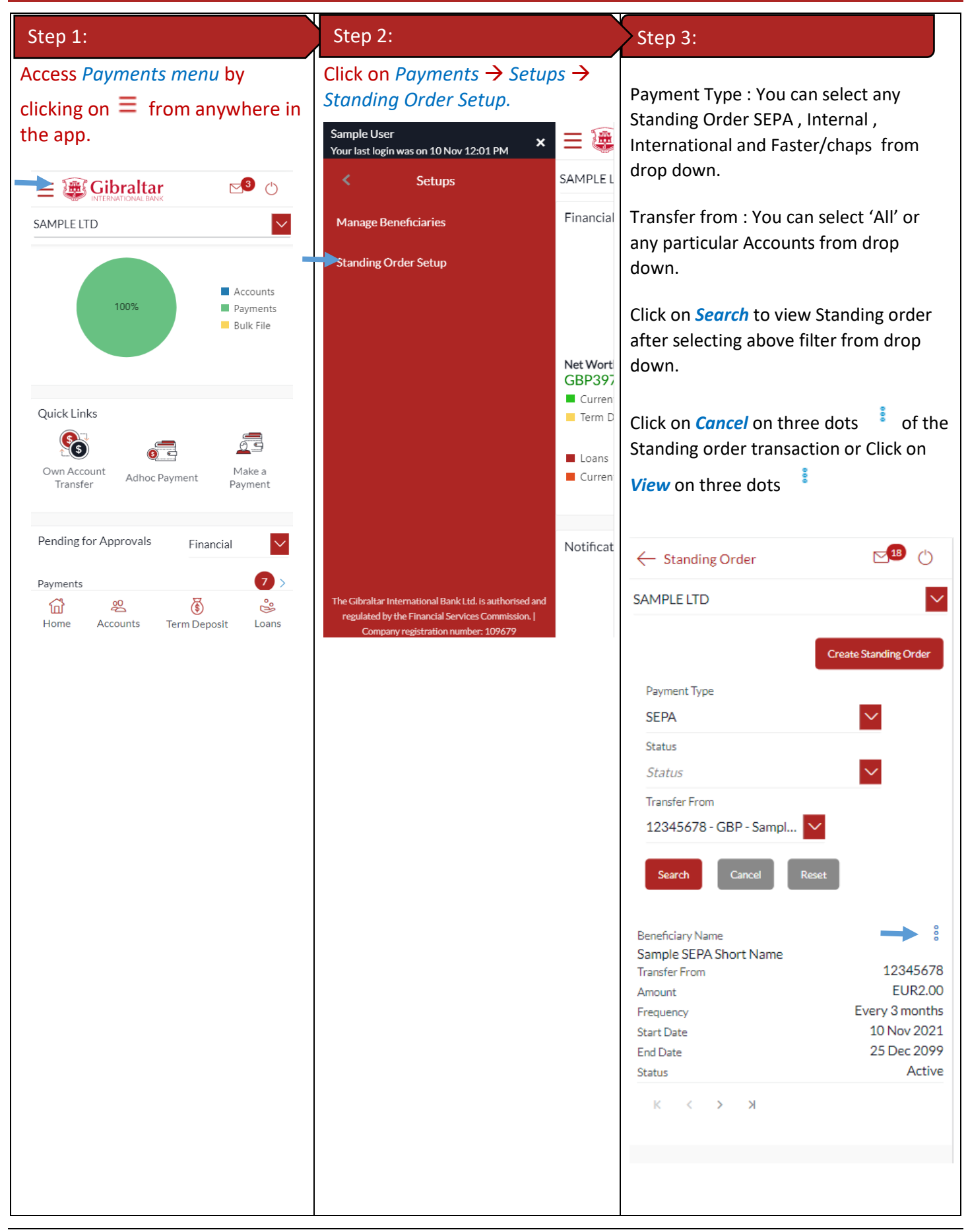

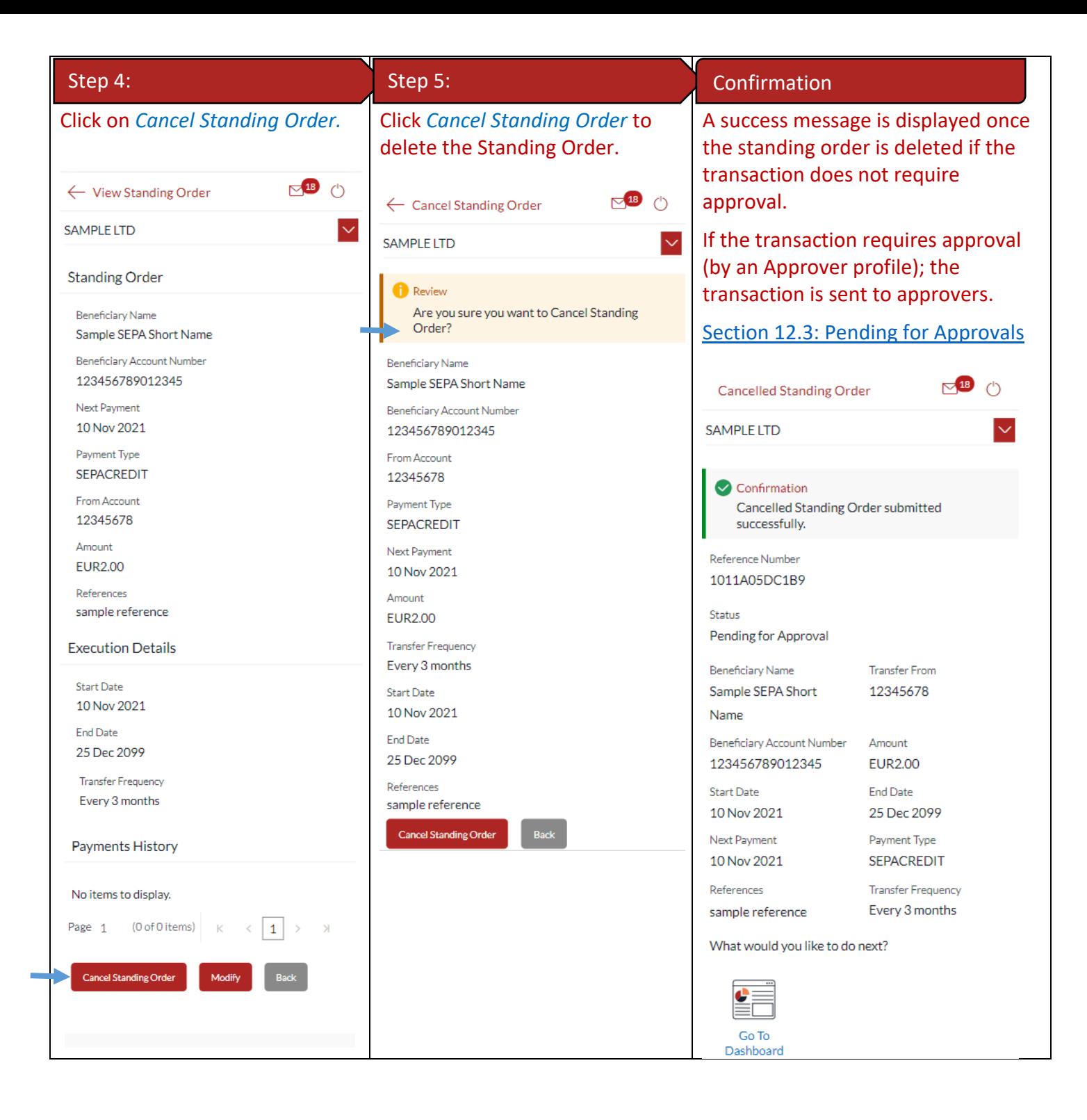

## 31 Favourite Transactions

You can mark a transaction as a 'Favourite' transaction to quickly repeat the transaction.

#### 31.1Mark a transaction as Favourite

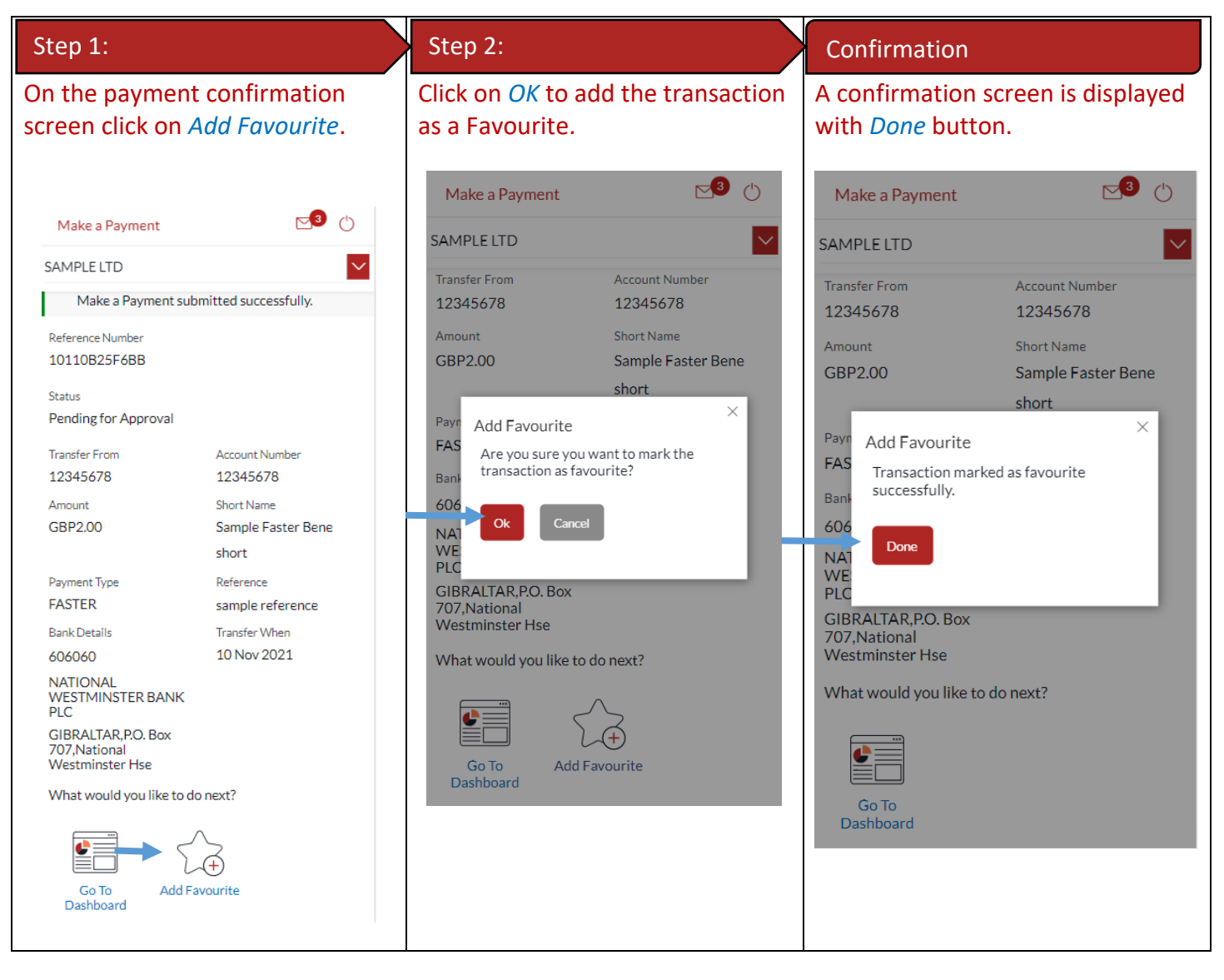

#### 31.2View Favourites and initiate a Favourite Transaction

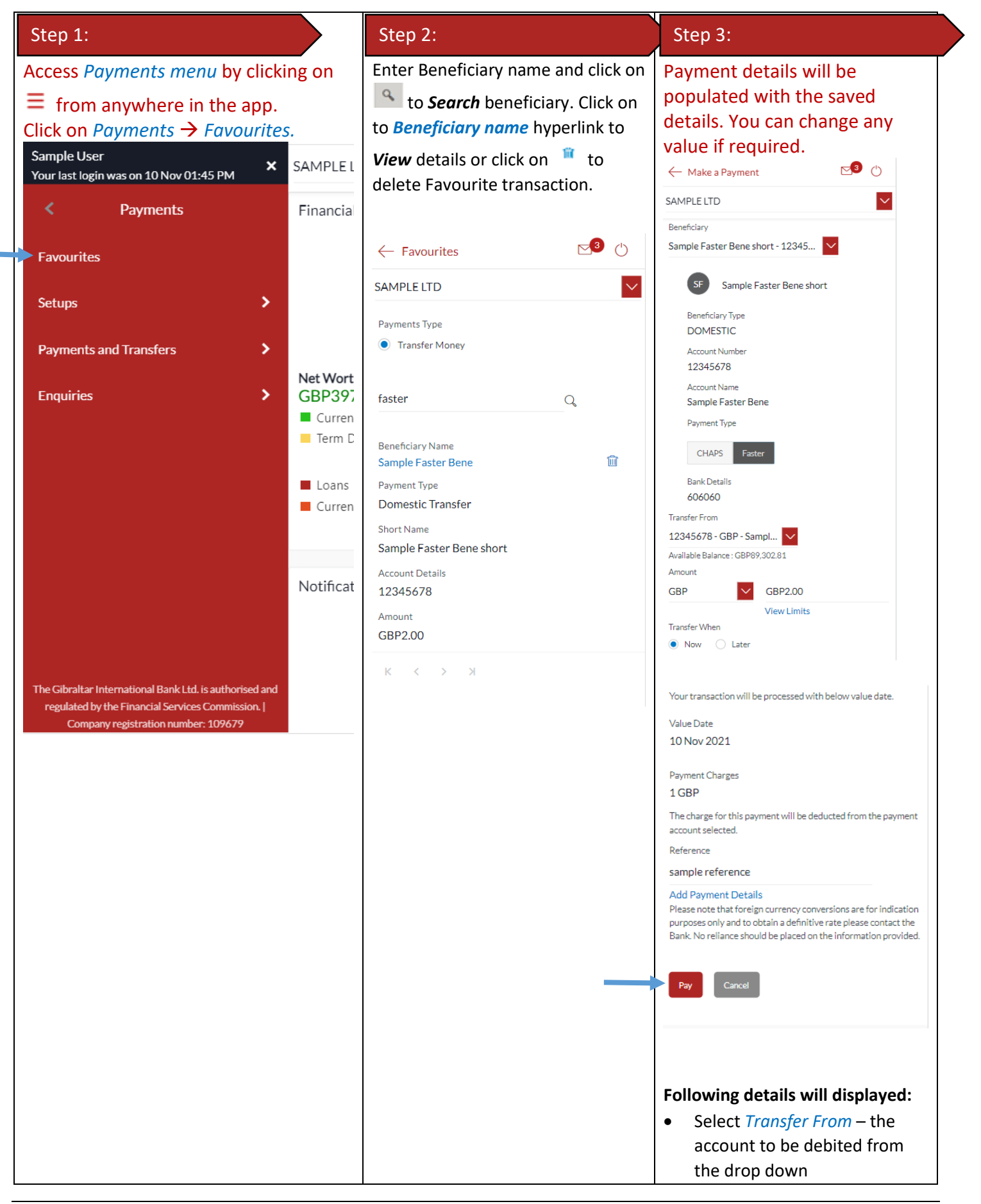

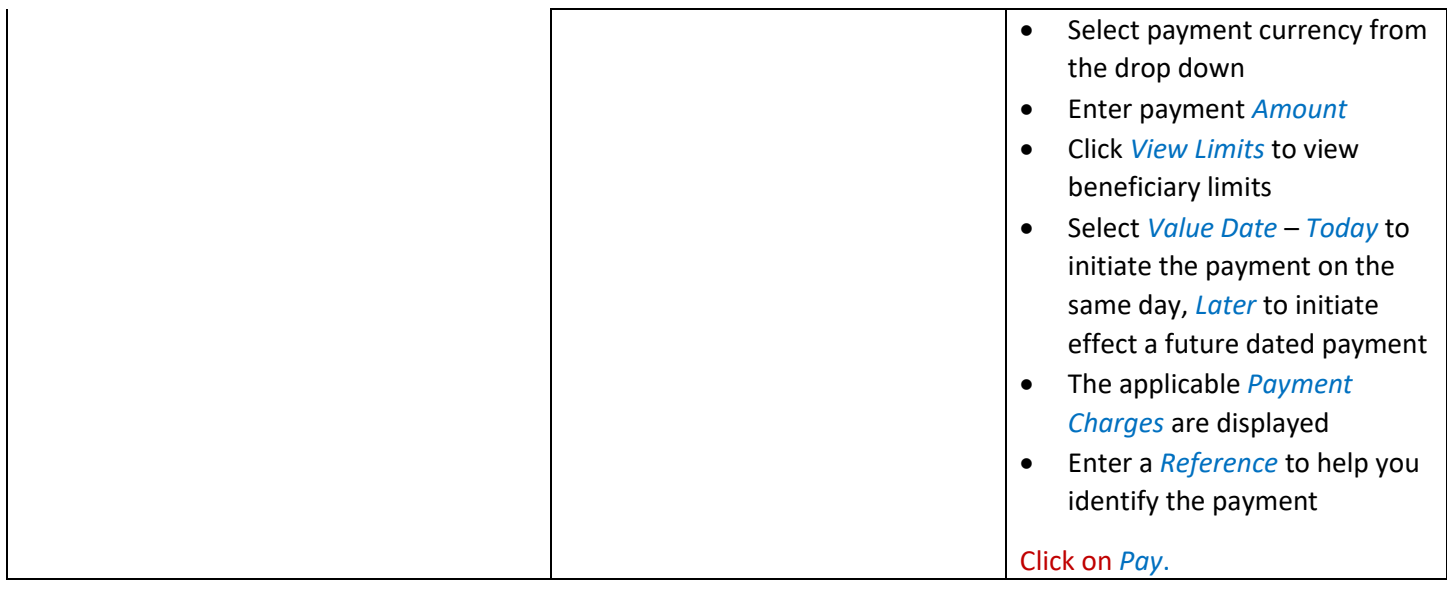

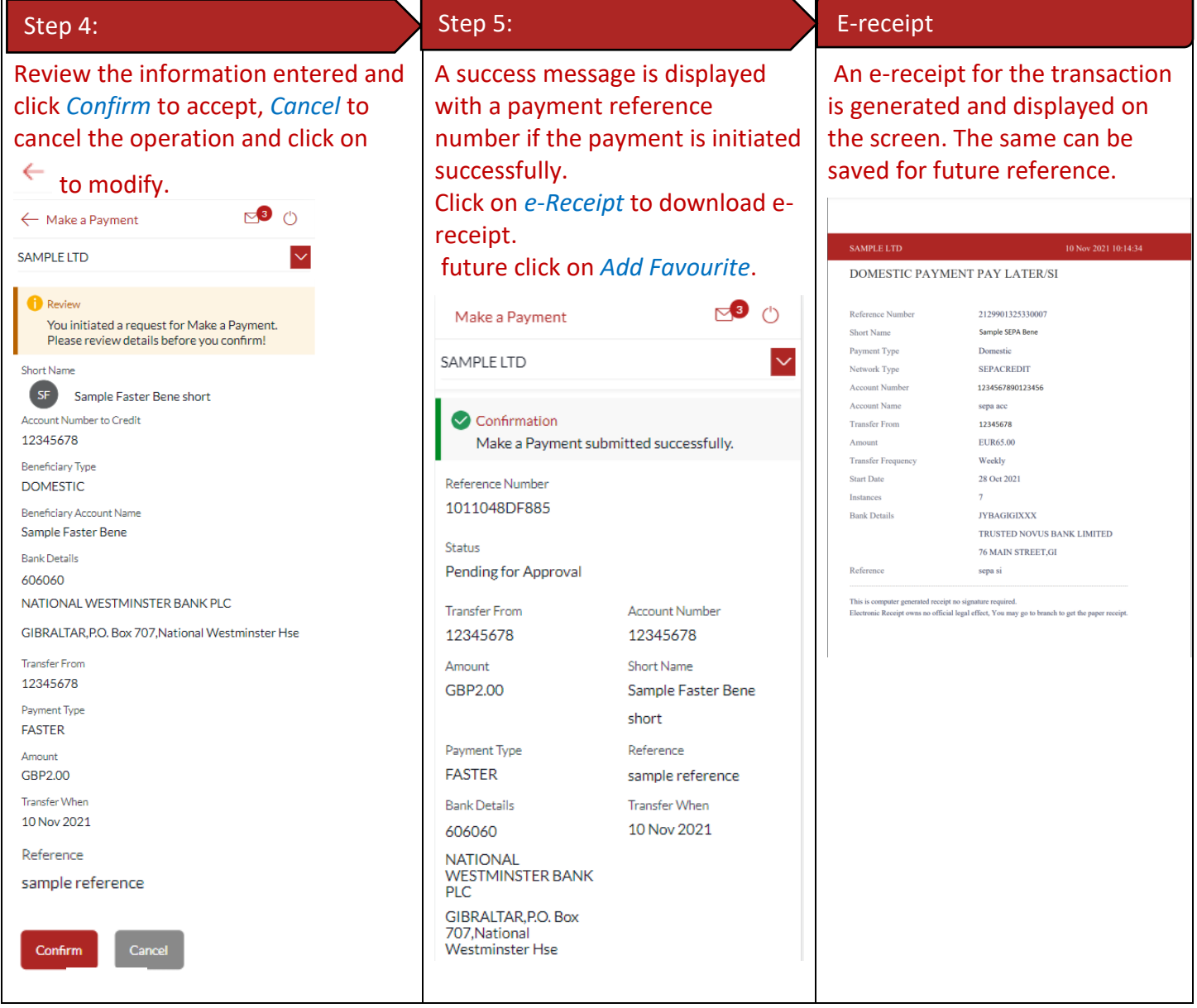

## 31.3Remove a Transaction from the Favourites List

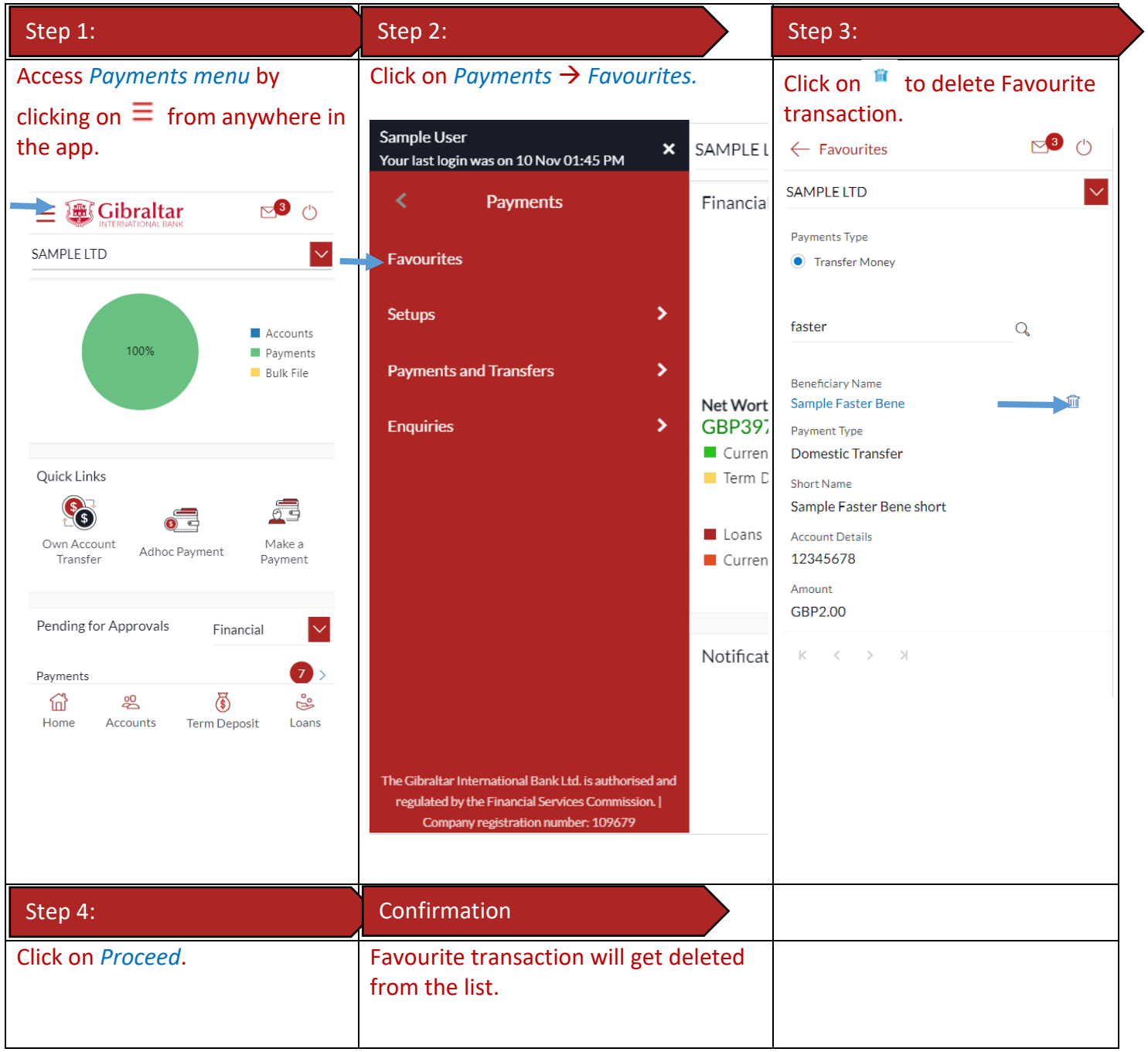

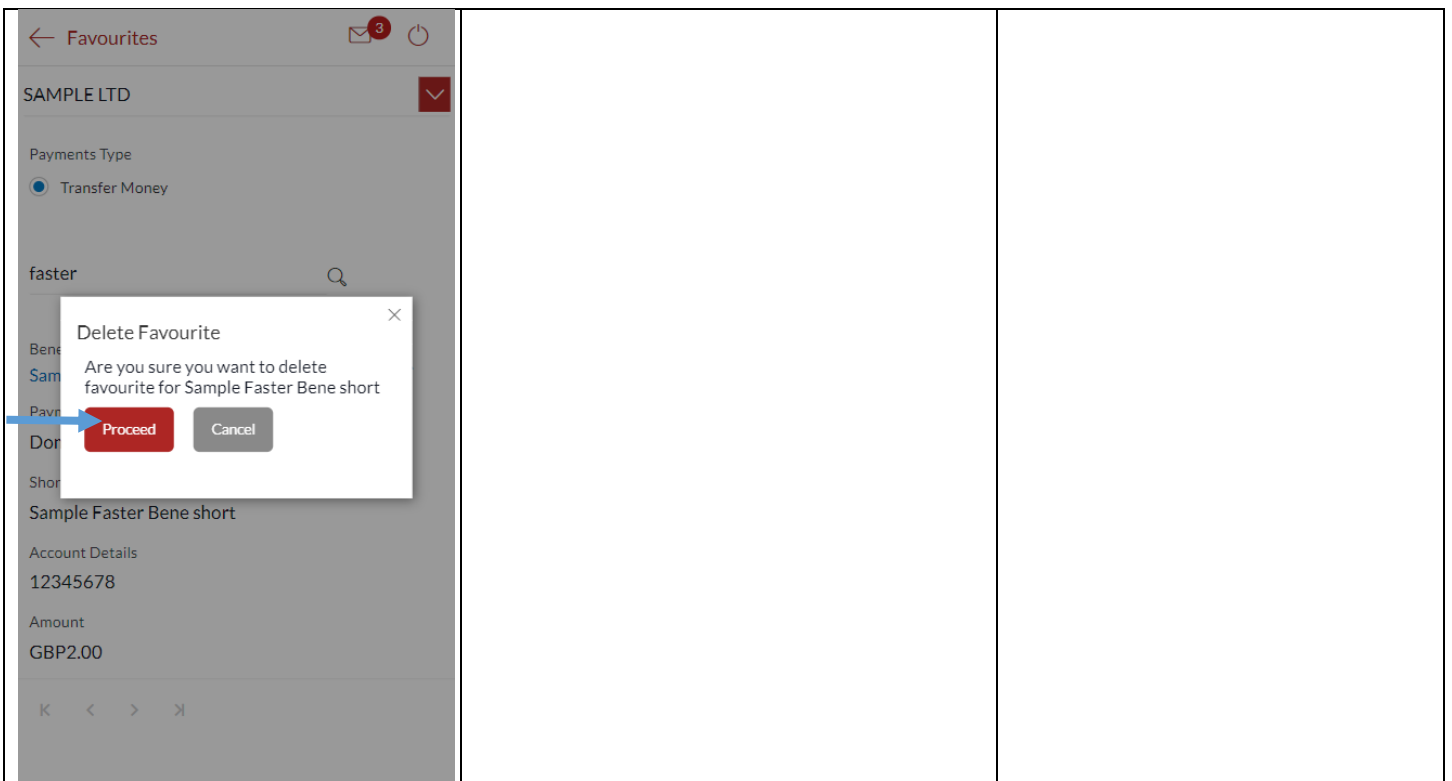

## 32 How do I view and cancel Scheduled Payments?

You can view and maintain payments which are scheduled to be processed from your account. Scheduled payments are one-time payments set with a (future) value date.

#### 32.1Scheduled Payments through *Payment Menu.*

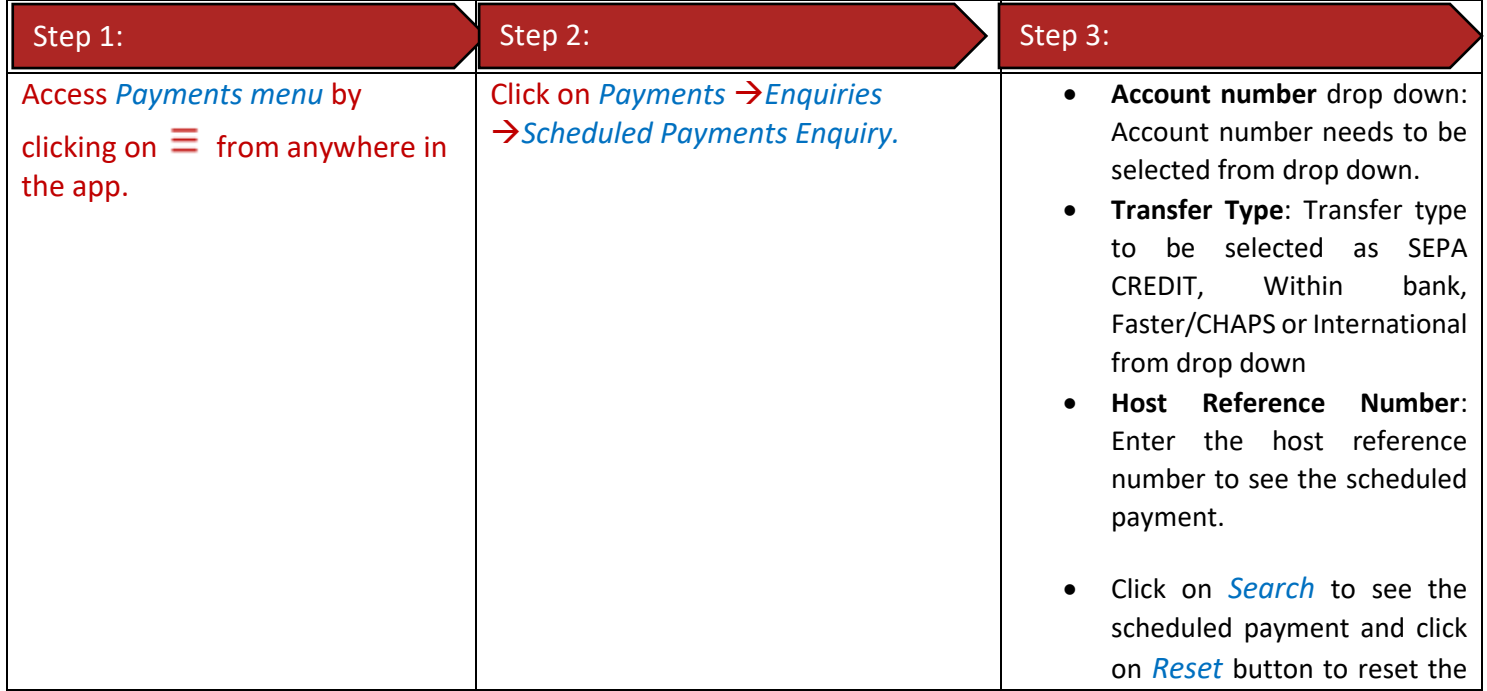

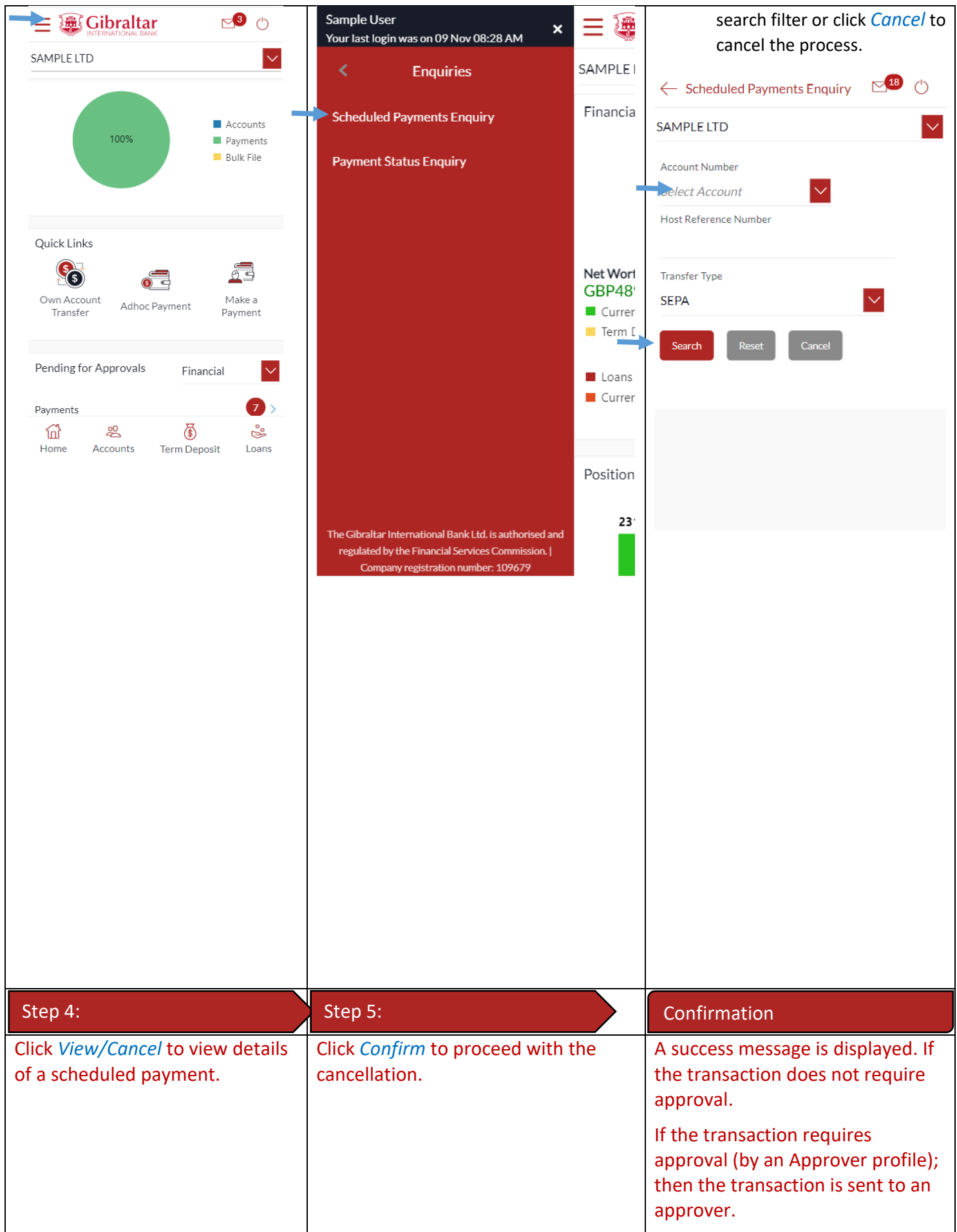
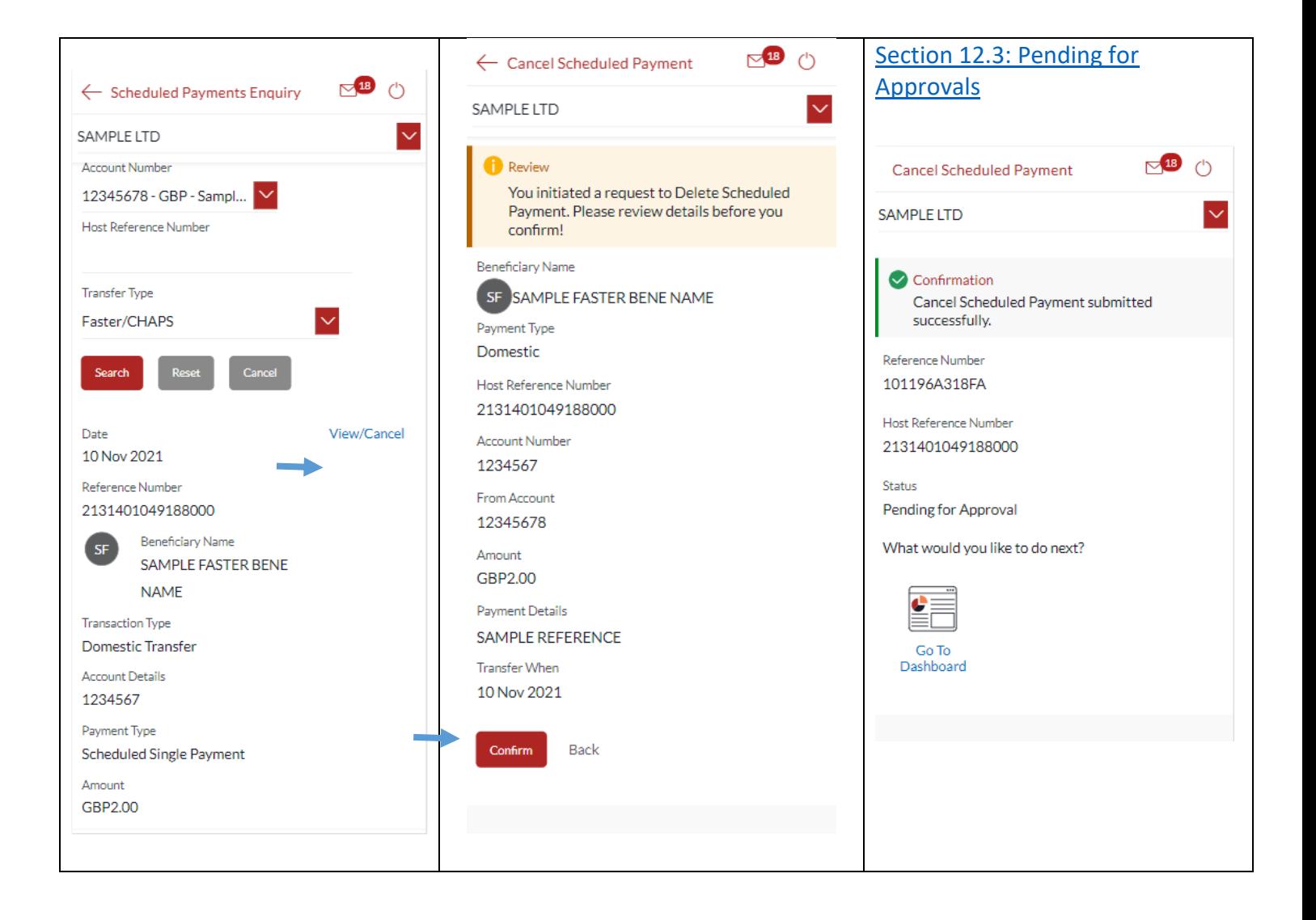

## 33 How do I Communicate with the Bank Using Secure Mail?

You can send and receive mails and view alerts and notifications from the bank.

### 33.1Mailbox through the *Main Menu*

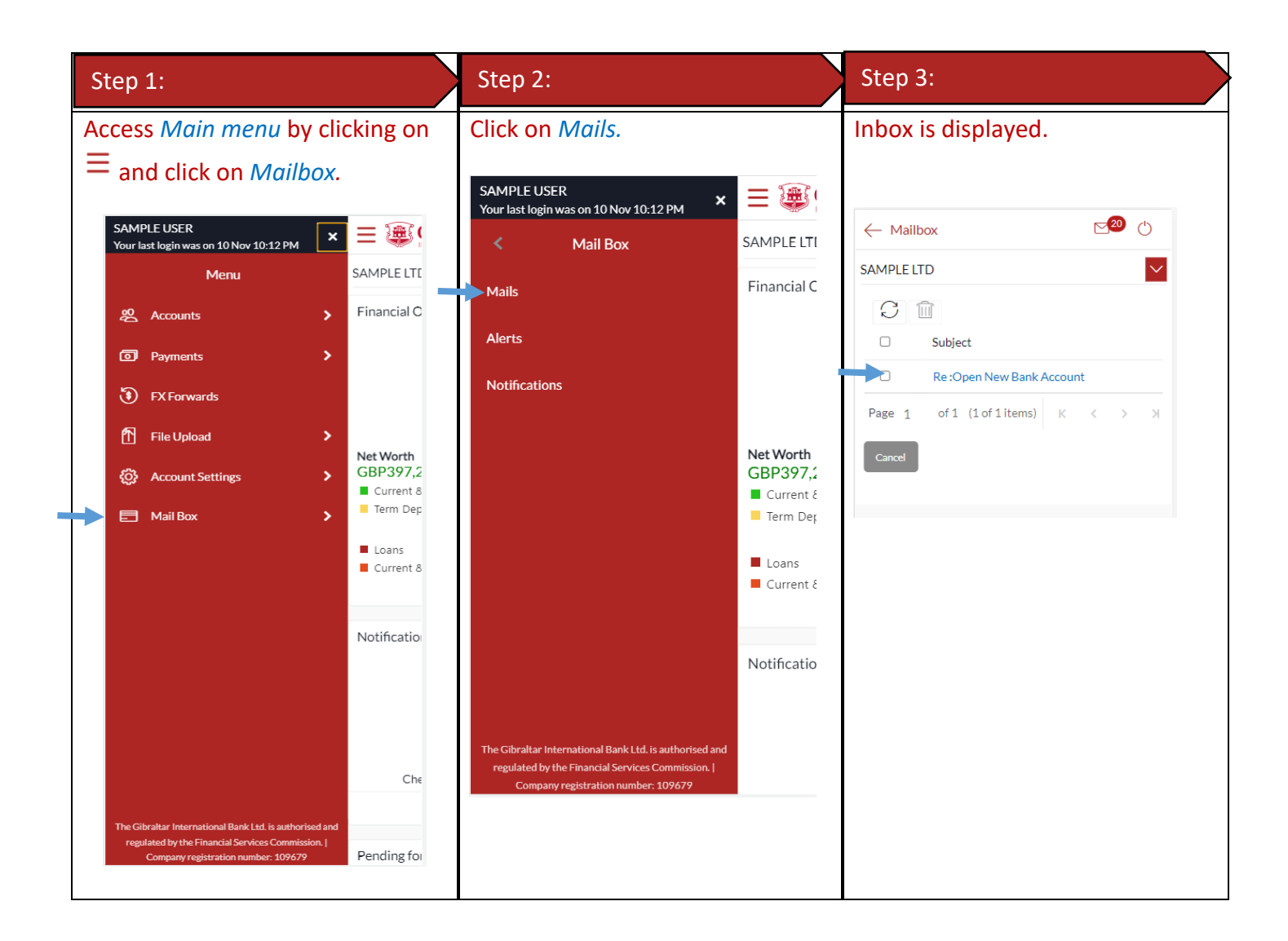

### 33.2Compose Mail

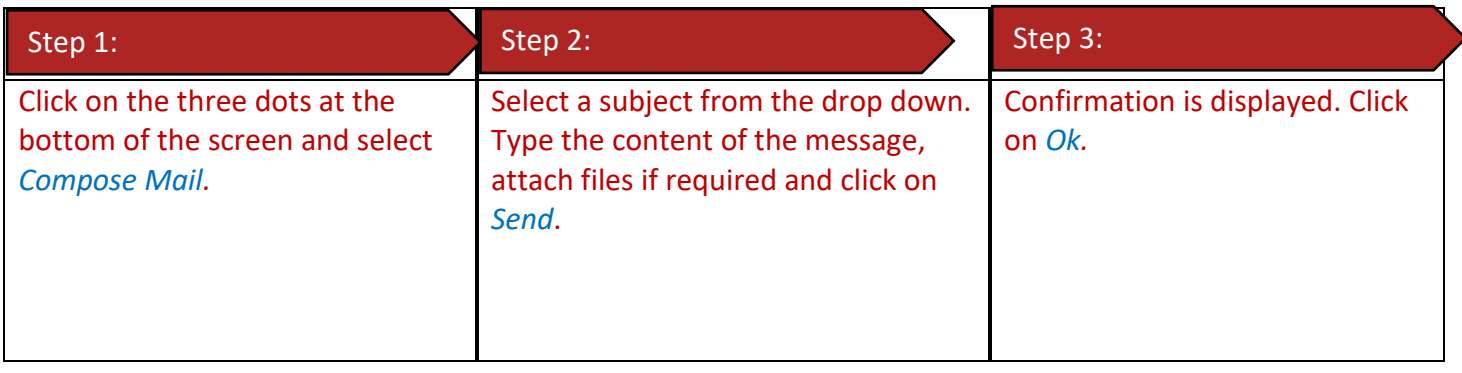

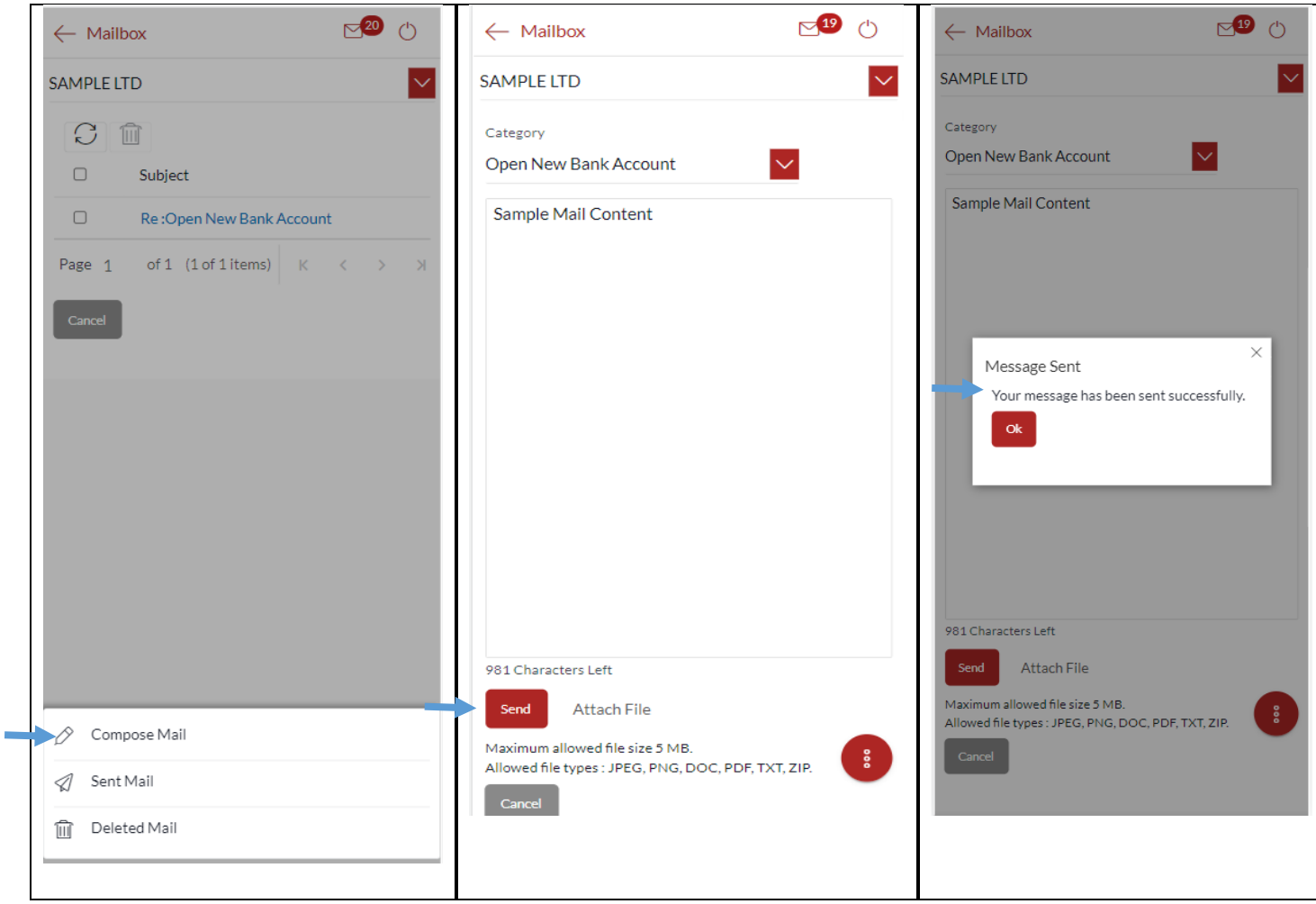

## 33.3View Inbox

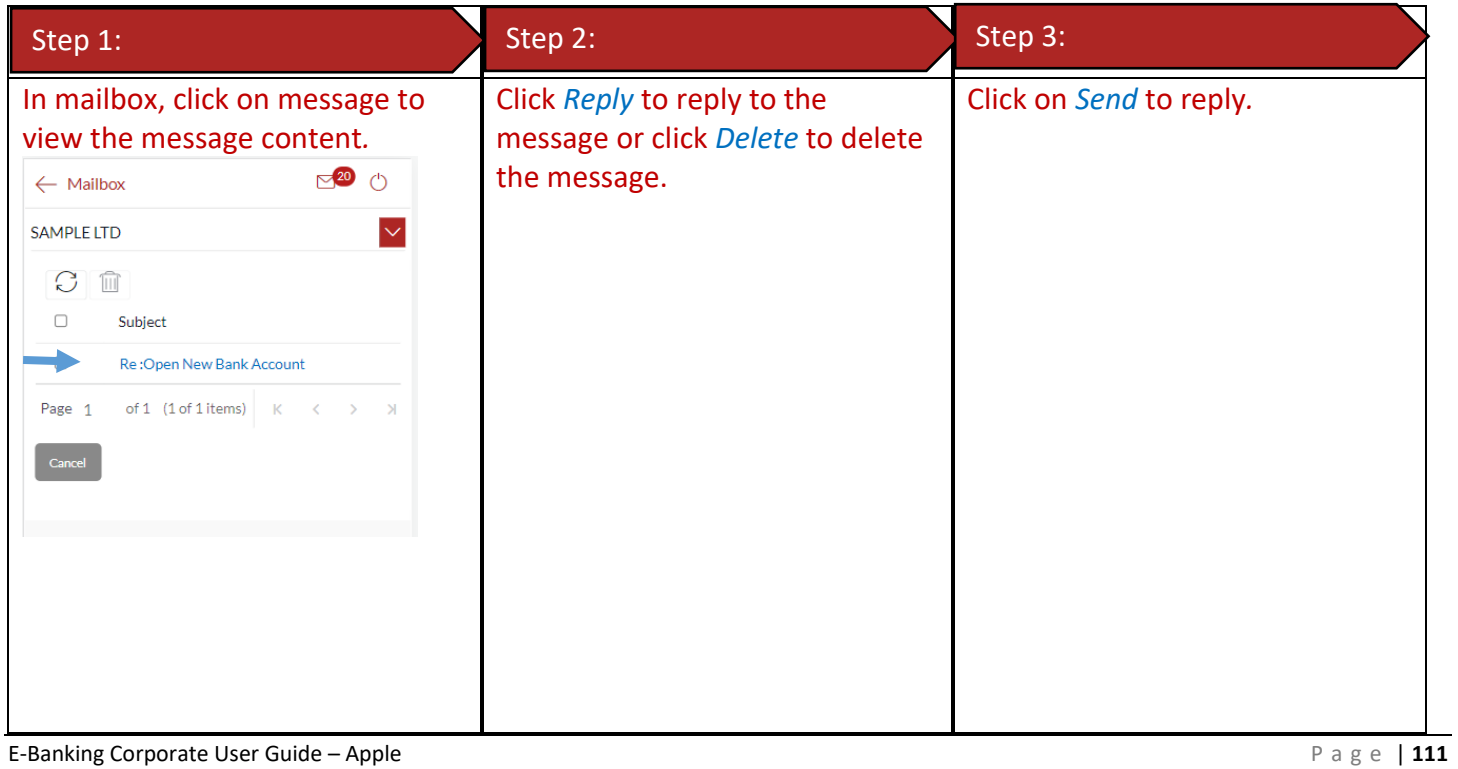

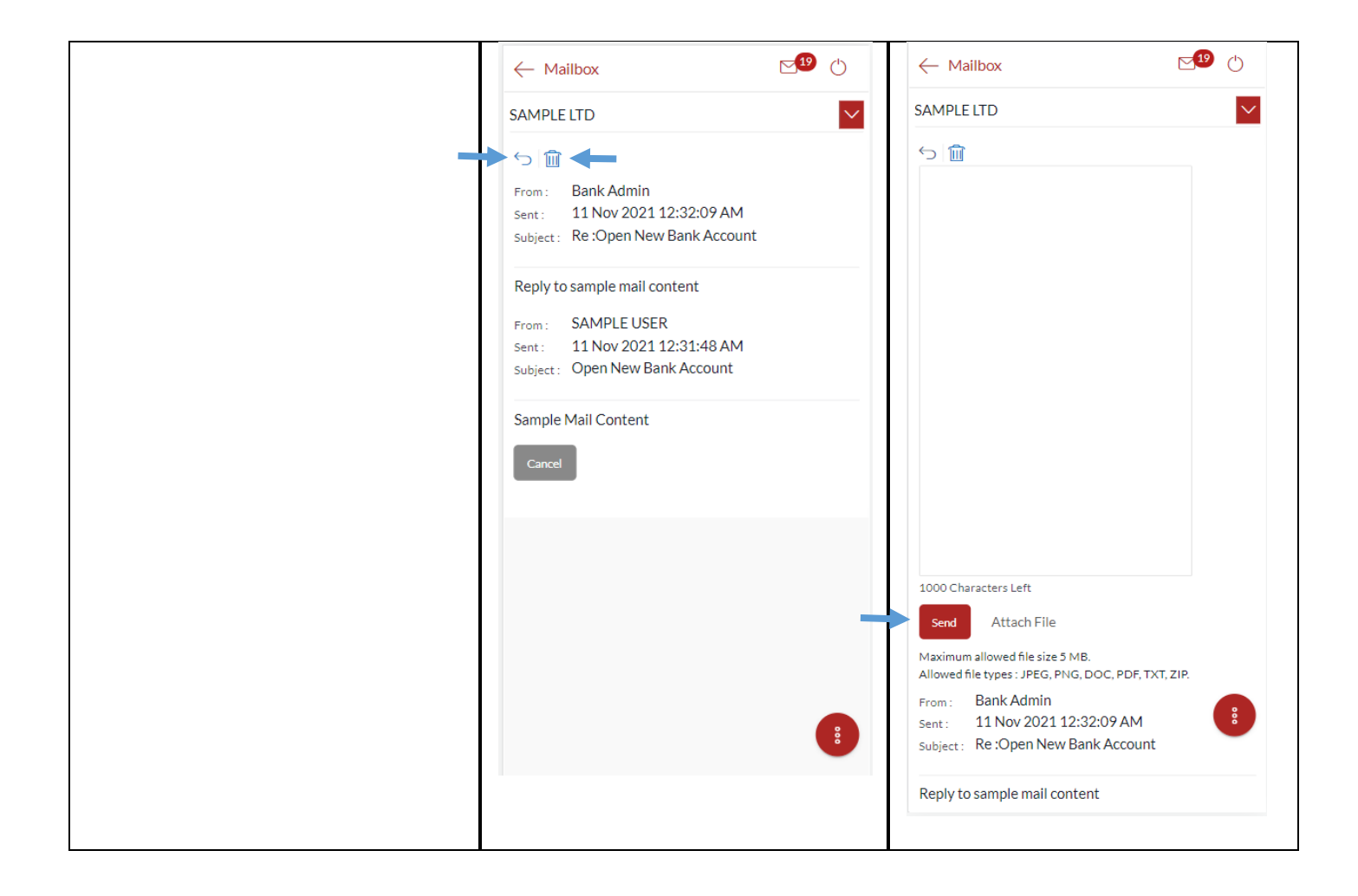

### 33.4View Sent Mail

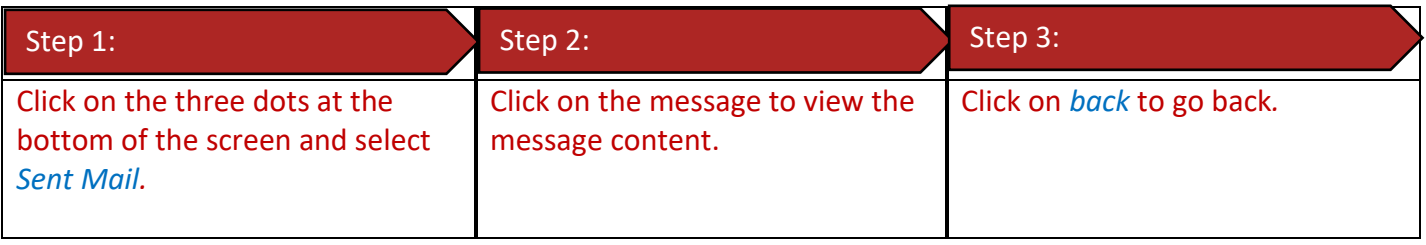

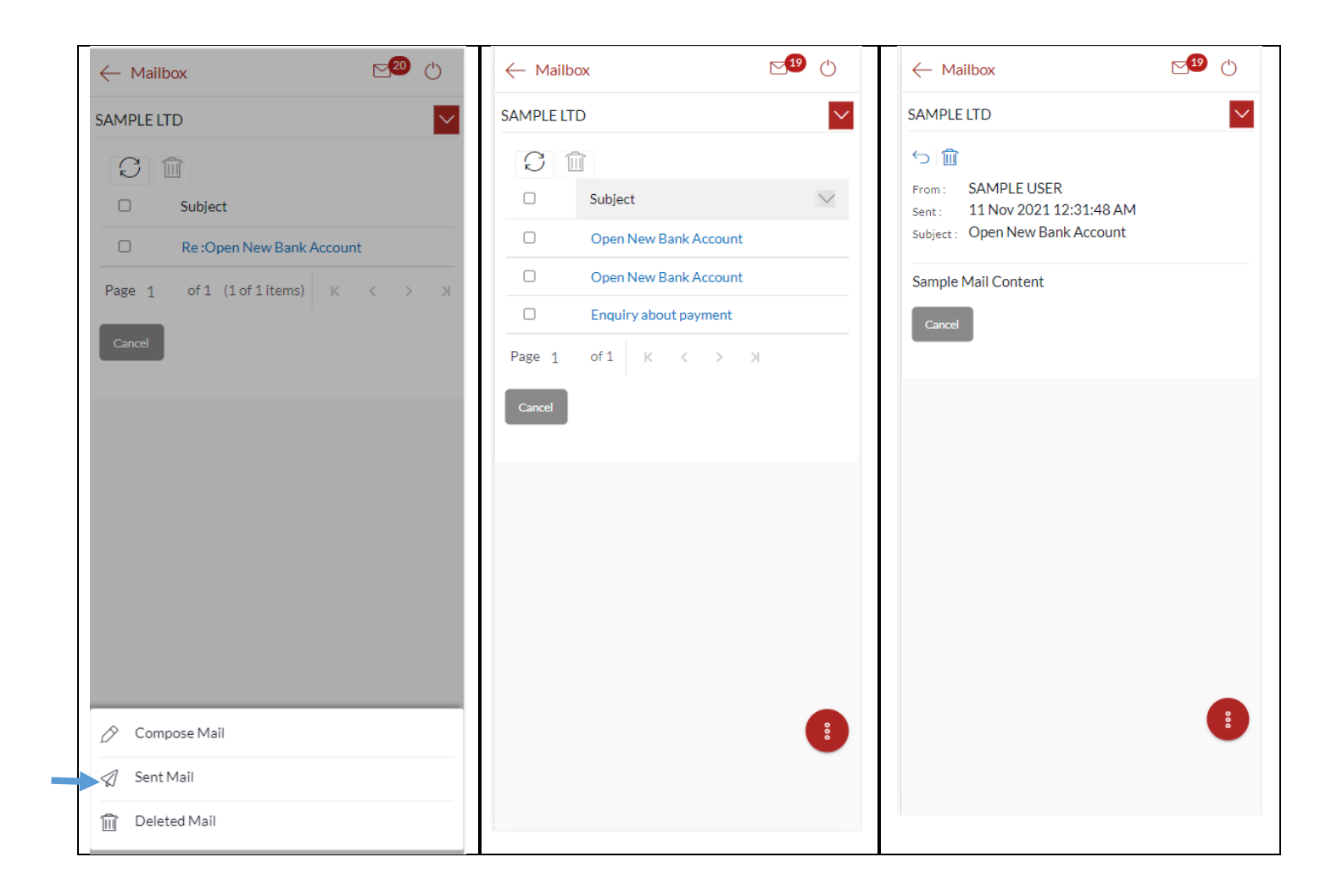

### 33.5Delete a Mail

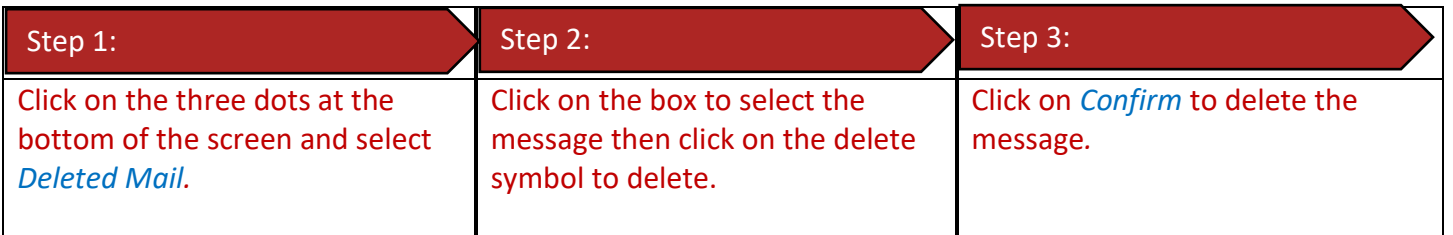

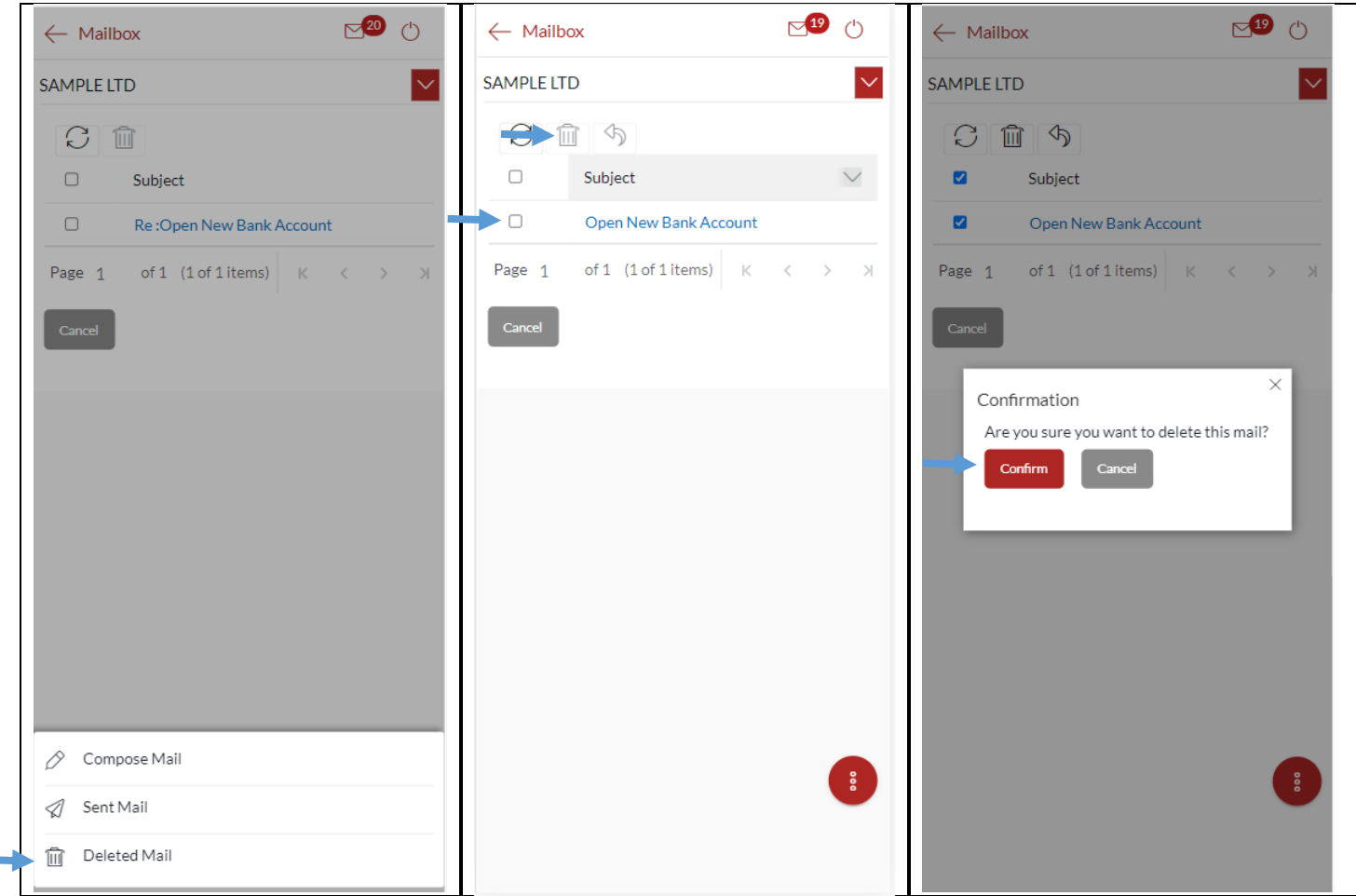

## 33.6View Alerts

**COL** 

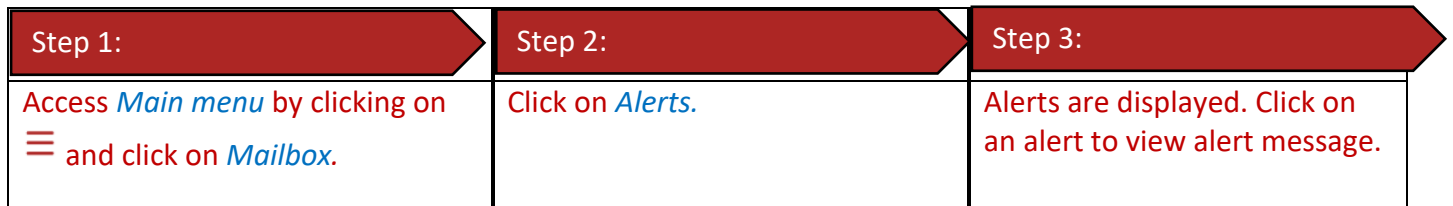

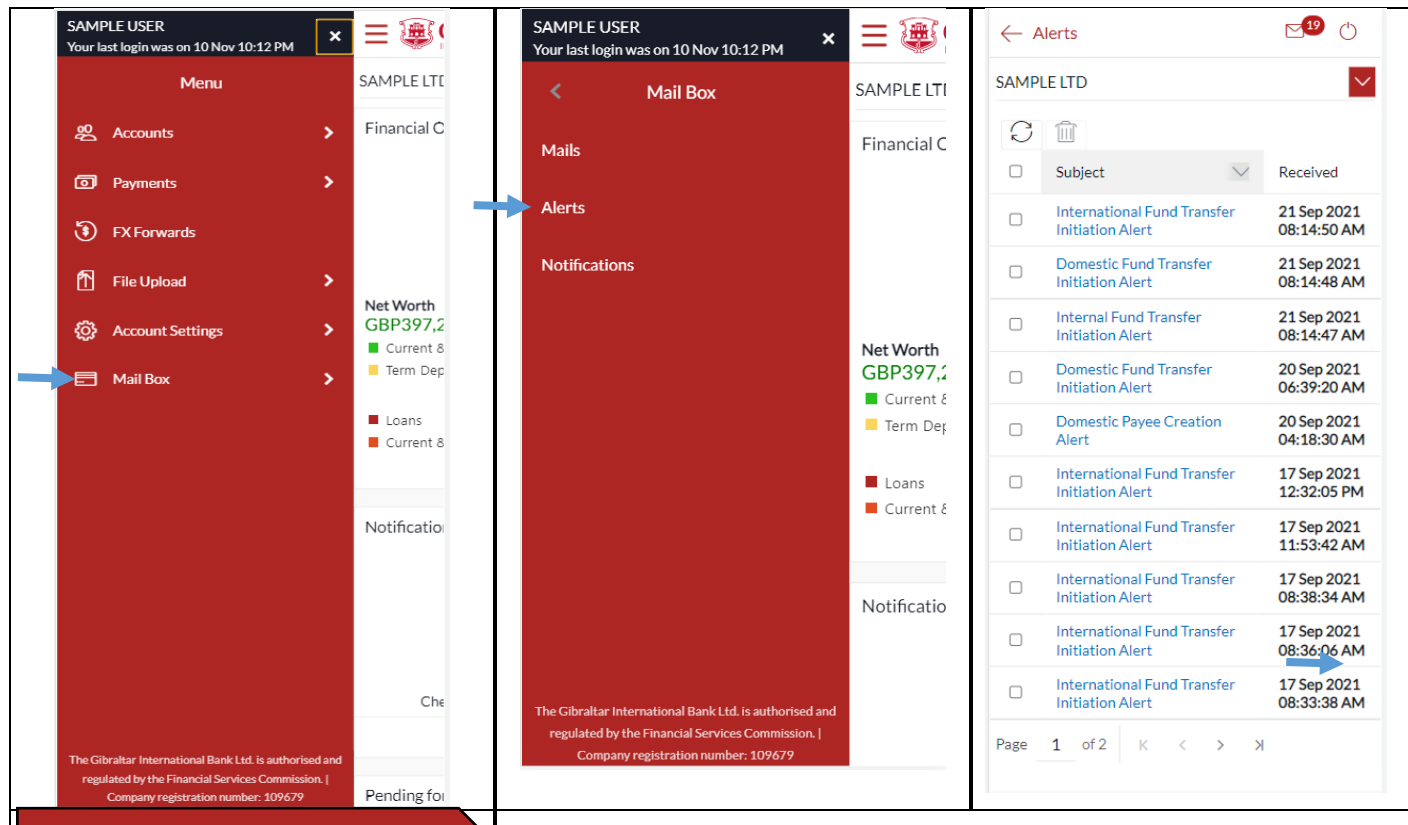

#### Step 4:

The alert message is displayed. Click *Delete* to *delete* alert or click *Go Back* to go *back* to the Alert folder.

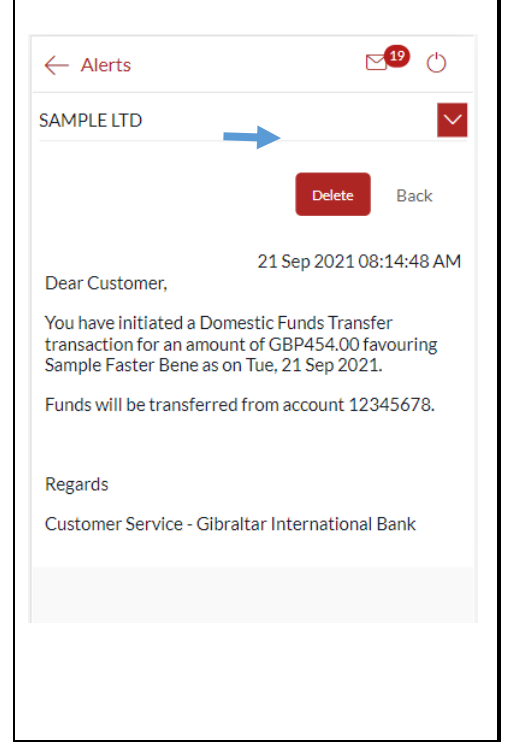

### 33.7View Notifications

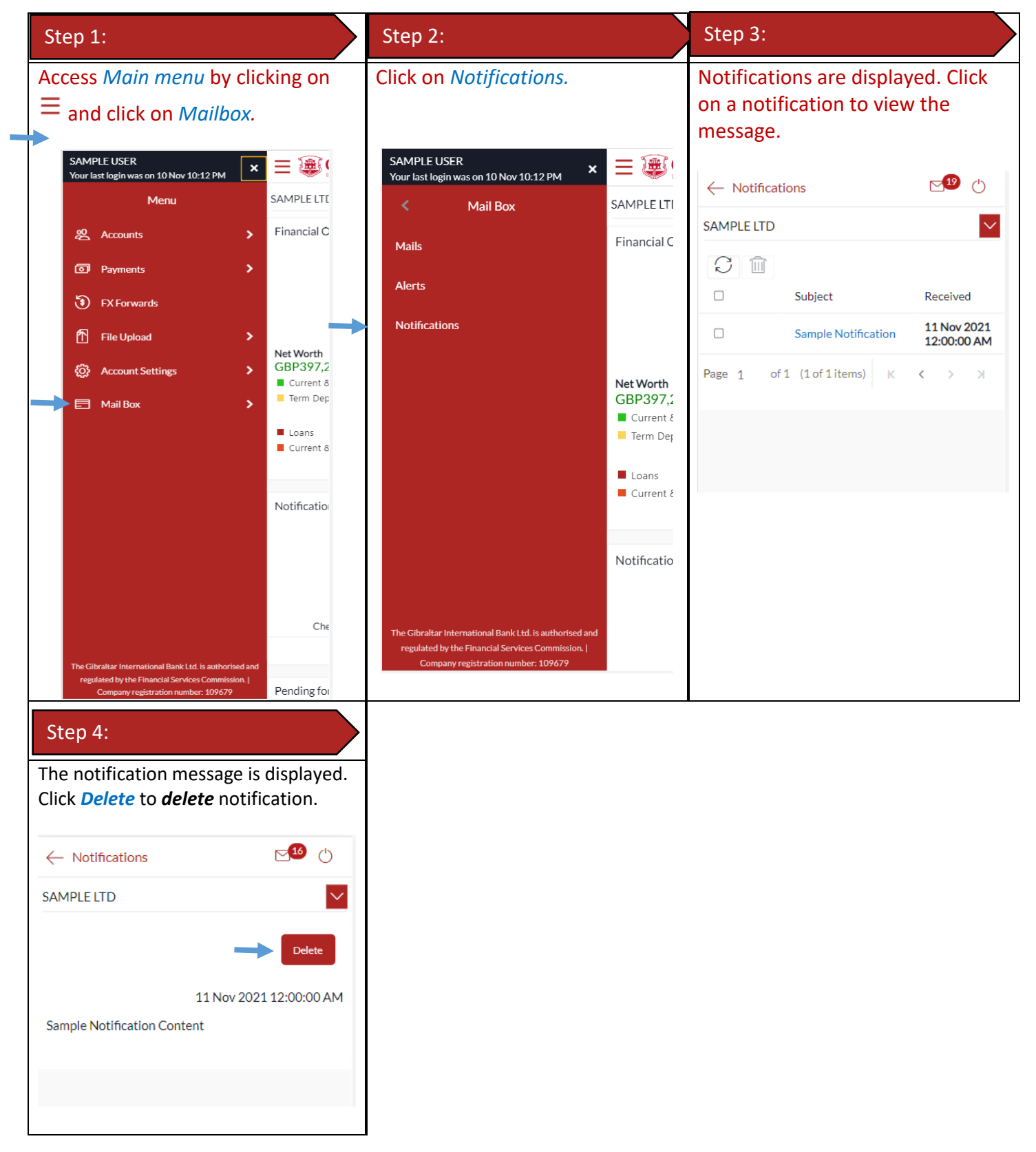

## 34 How do I View My Consolidated Account Balances?

You can view consolidated account balances across all mapped parties.

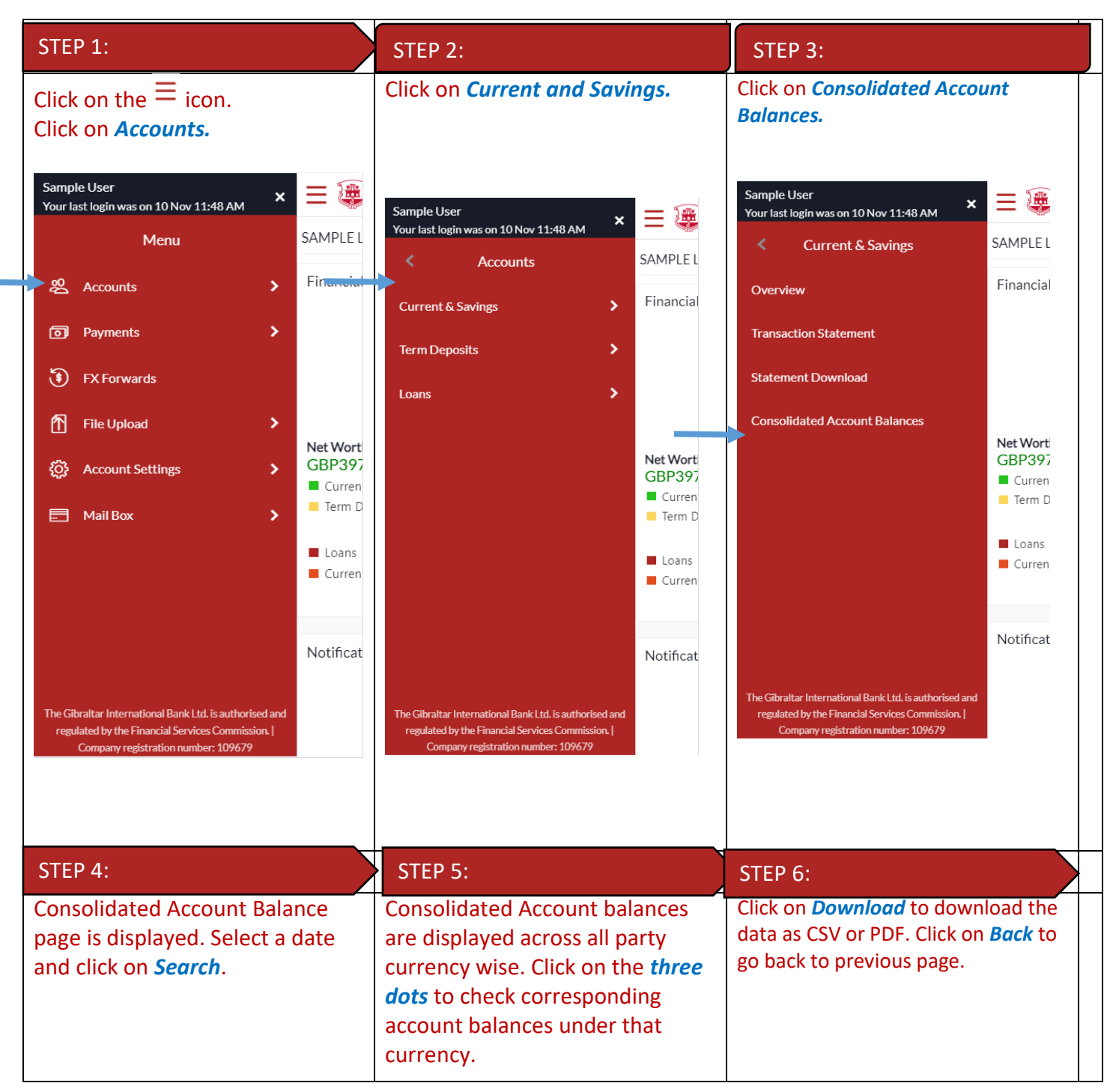

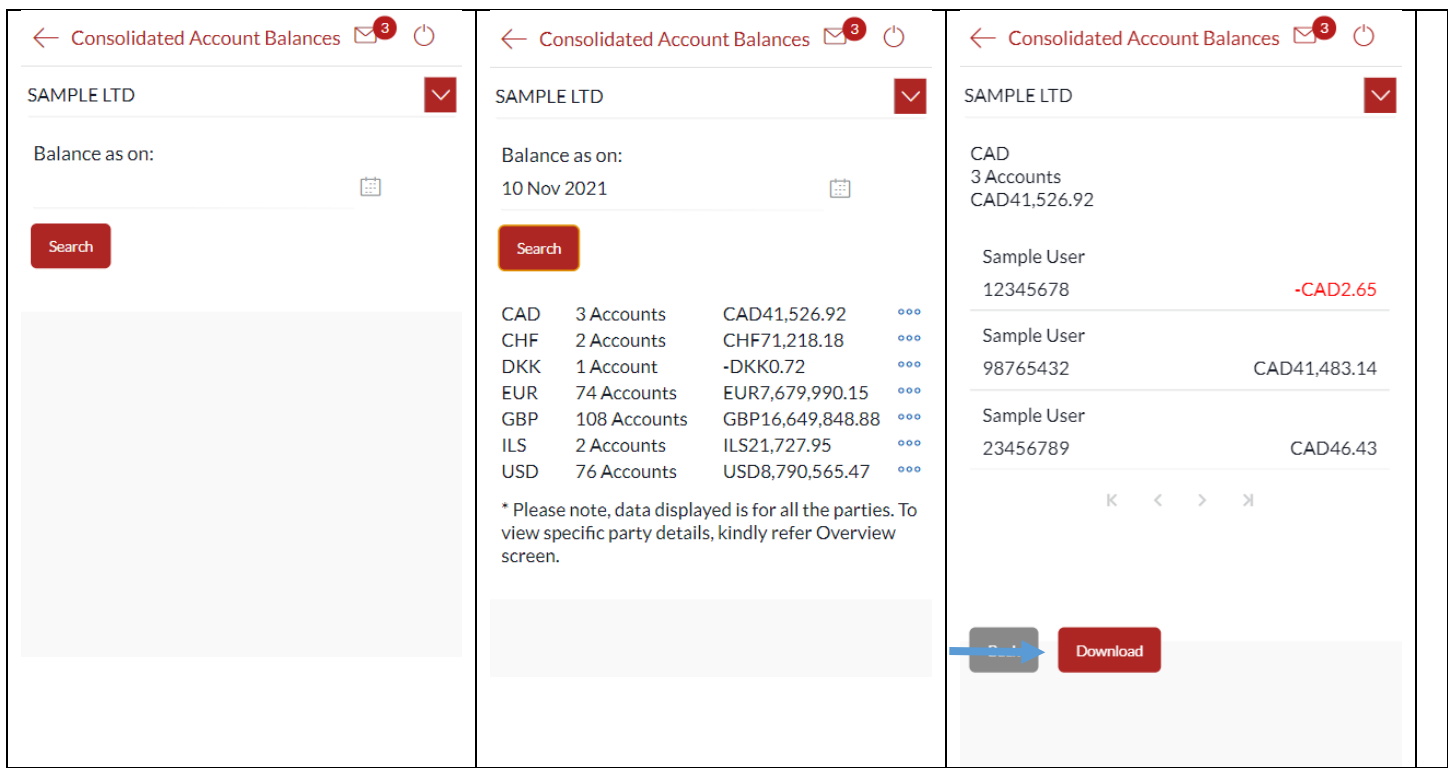

# 35 How do I View My Payment Status Enquiry?

You can view the current status of your payments through payment status enquiry.

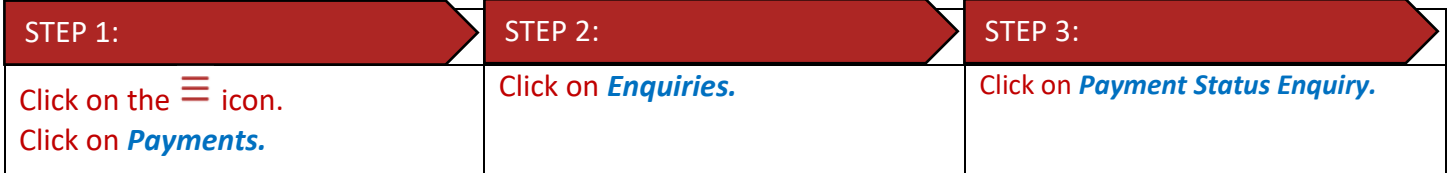

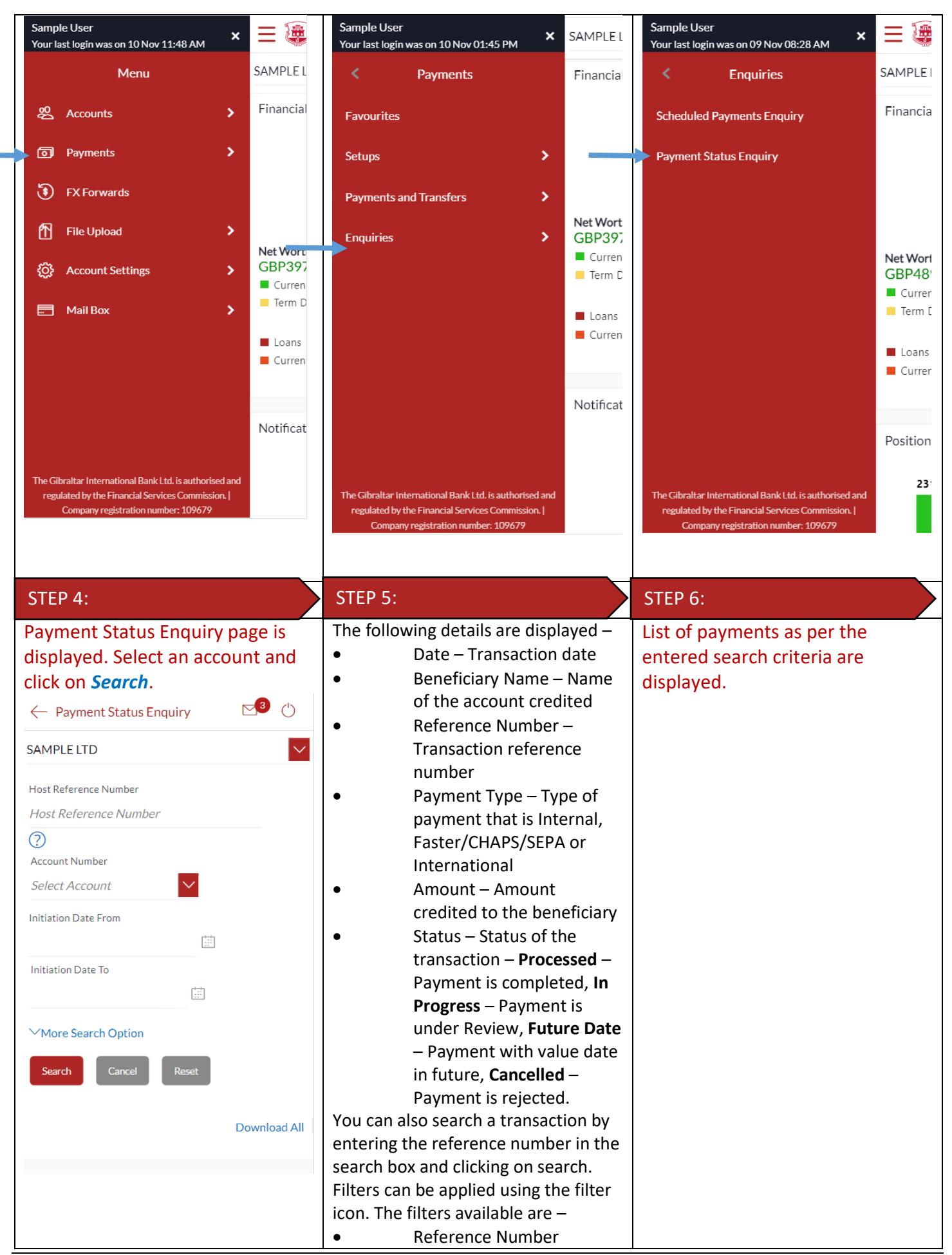

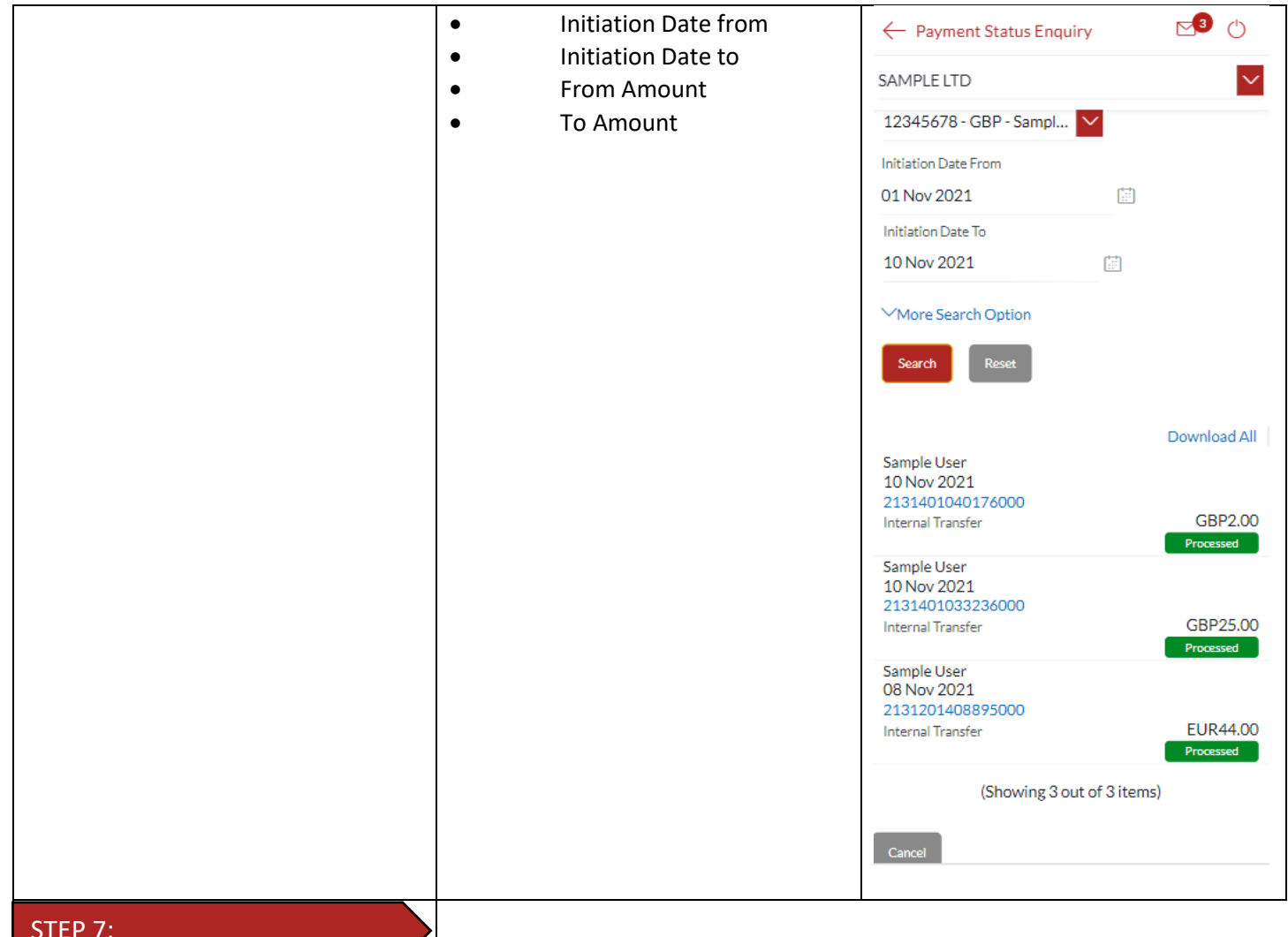

### STEP 7:

Click on the reference number to view transaction details. Transaction Details are displayed. You can download the E-Receipt by clicking on *Download E-Receipt*

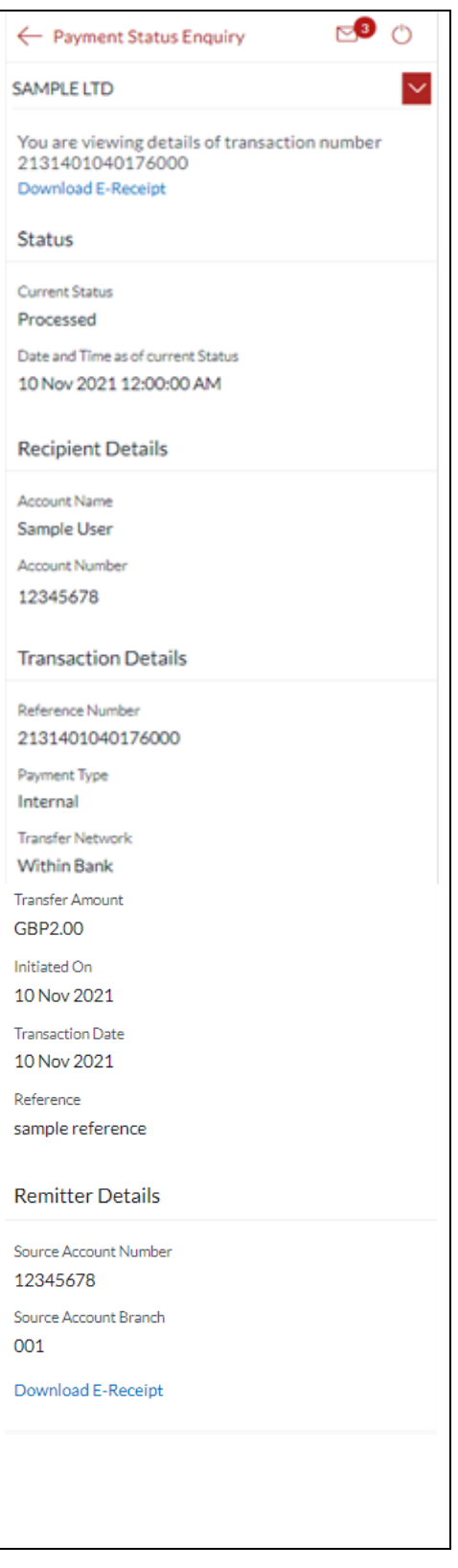

# 36 How do I View My Limits?

You can view your daily and cumulative limits.

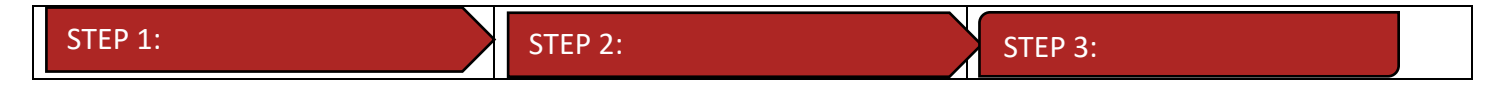

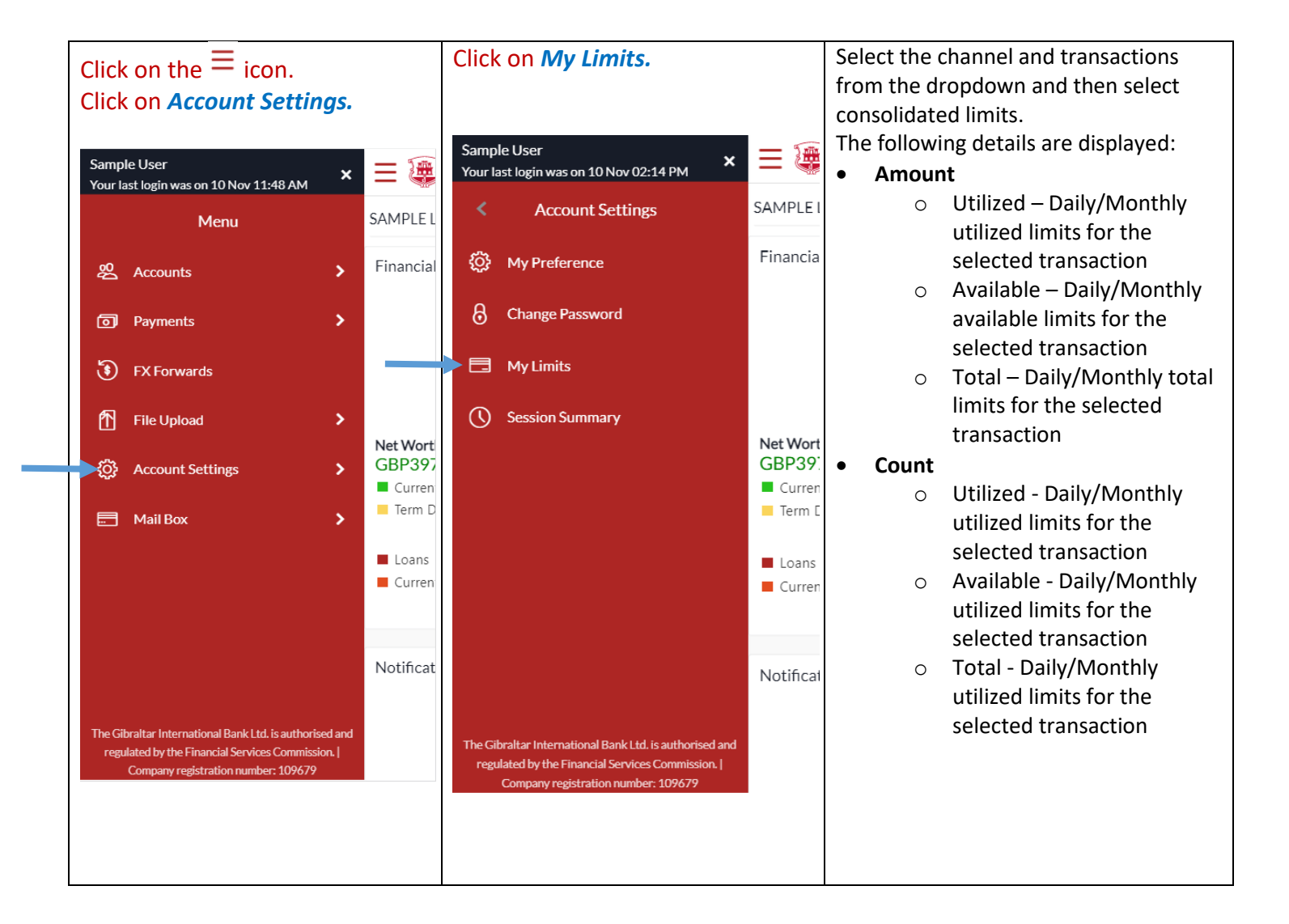

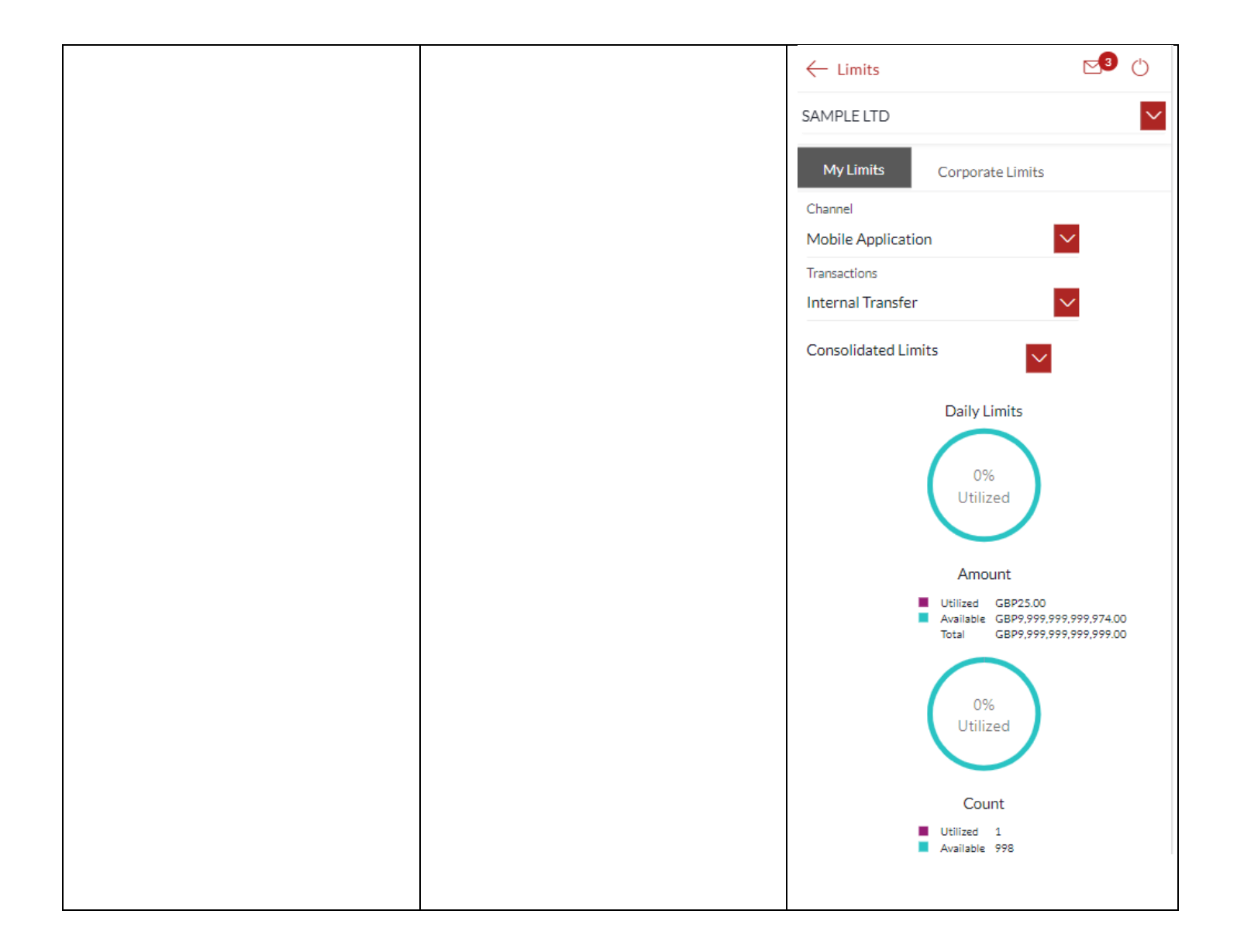

# 37 How do I View My Session Summary?

You can view log of transactions and login details for the previous five logins.

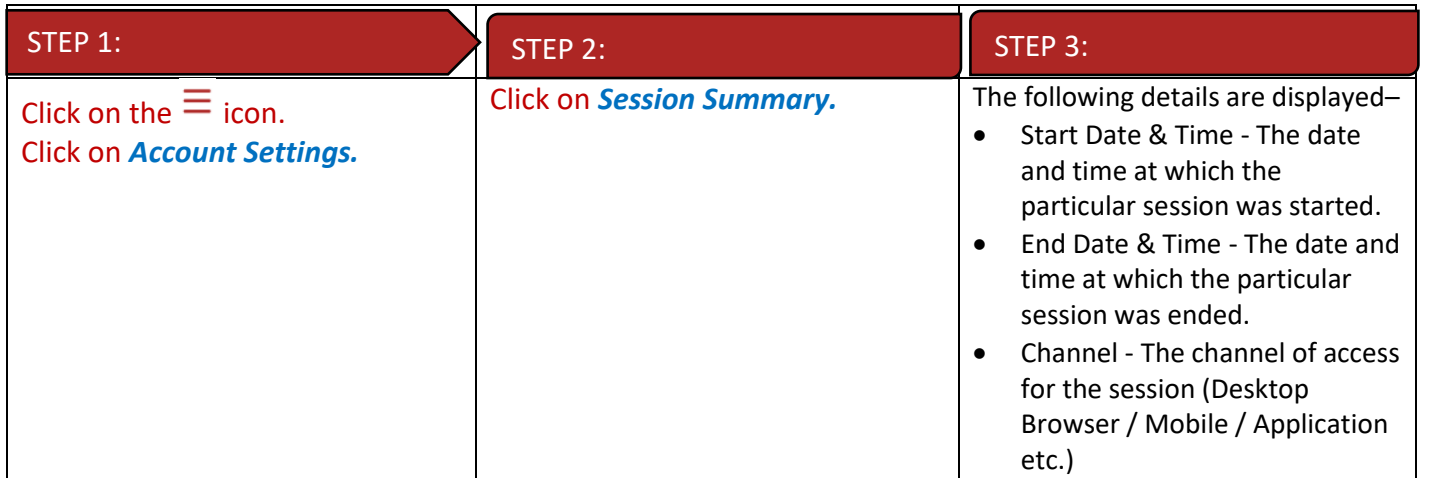

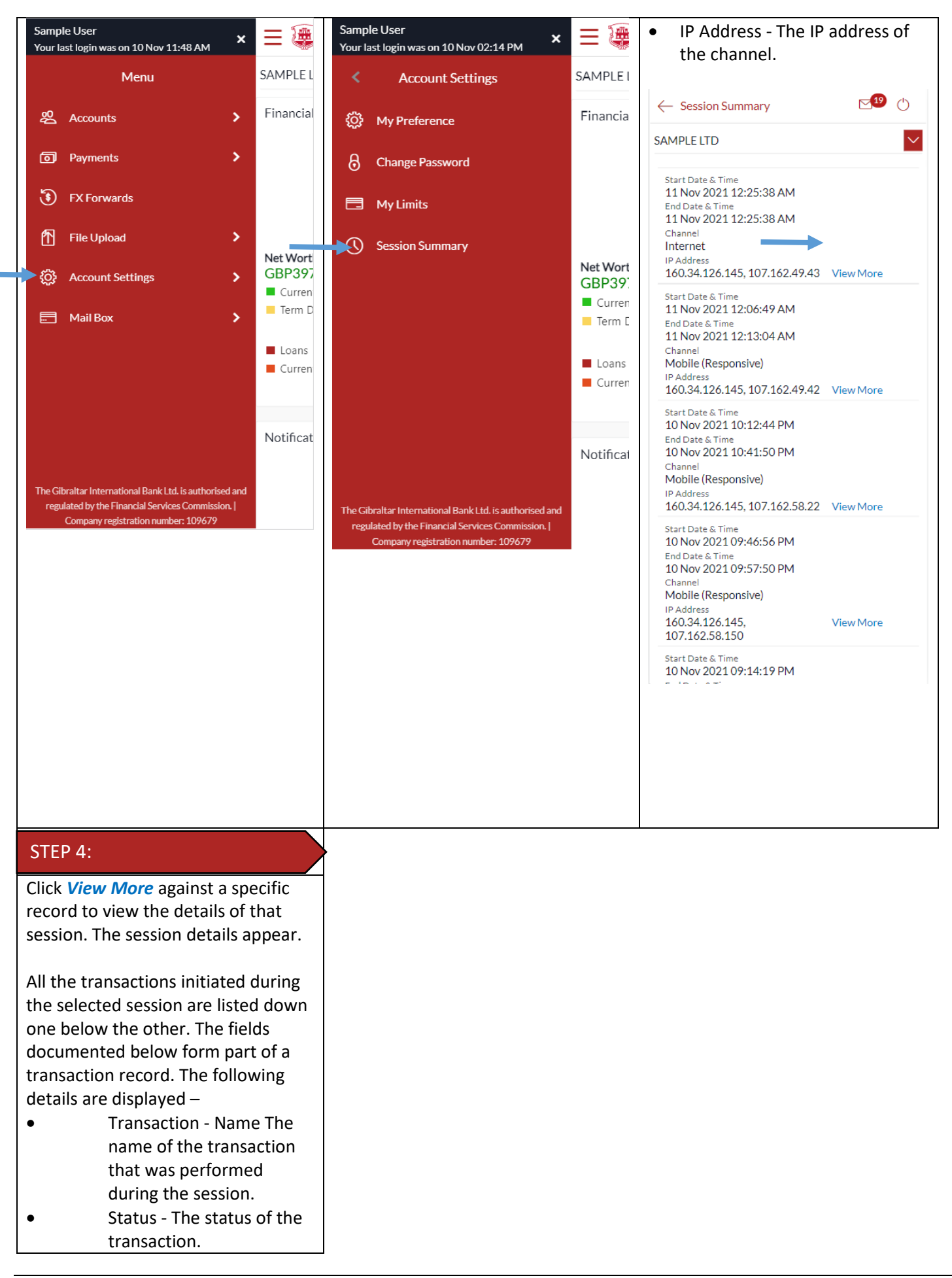

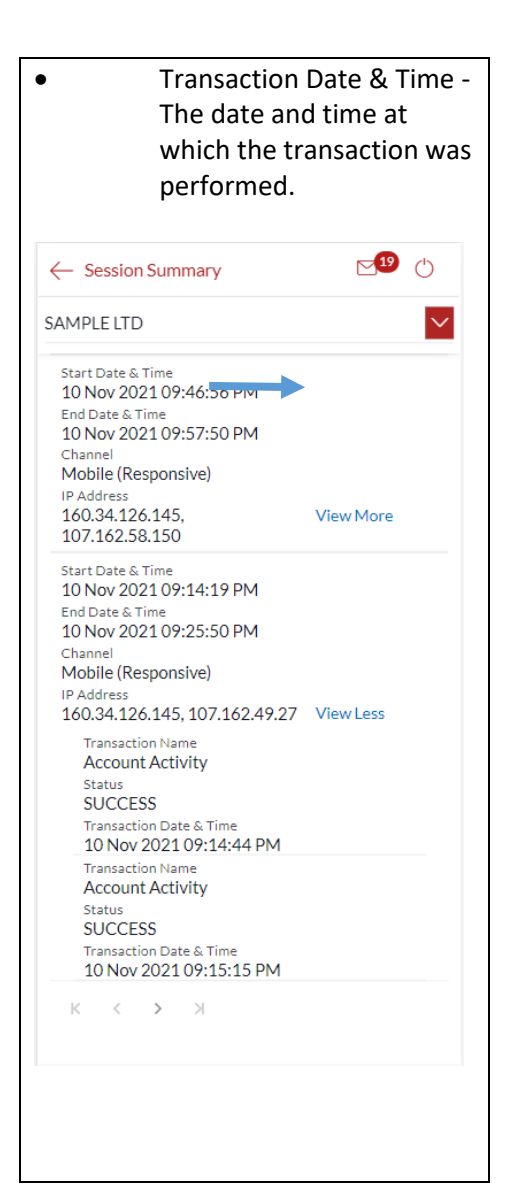